Учреждение образования «Республиканский институт профессионального образования» Факультет повышения квалификации и переподготовки кадров Кафедра технологий профессионального образования

СОГЛАСОВАНО Заведующий кафедрой И.Б. Стрелкова 16.12.2021

СОГЛАСОВАНО Декан факультета А.О. Беляева 16.12.2021

# **УЧЕБНО-МЕТОДИЧЕСКИЙ КОМПЛЕКС ПО УЧЕБНОЙ ДИСЦИПЛИНЕ**

# **«ПРОЕКТИРОВАНИЕ ЭЛЕКТРОННЫХ УЧЕБНО-МЕТОДИЧЕСКИХ КОМПЛЕКСОВ»**

Составители: **РИПО**

И.Б. Стрелкова, кандидат педагогических наук, доцент В.В. Сидорик, кандидат физико-математических наук, доцент

для специальности переподготовки 1-08 01 77 «Информационные технологии дистанционного обучения» (квалификация – «специалист по дистанционному обучению»)

Рассмотрено и утверждено на заседании Совета УО РИПО 24.12.2021, протокол заседания № 13

# **ОГЛАВЛЕНИЕ**

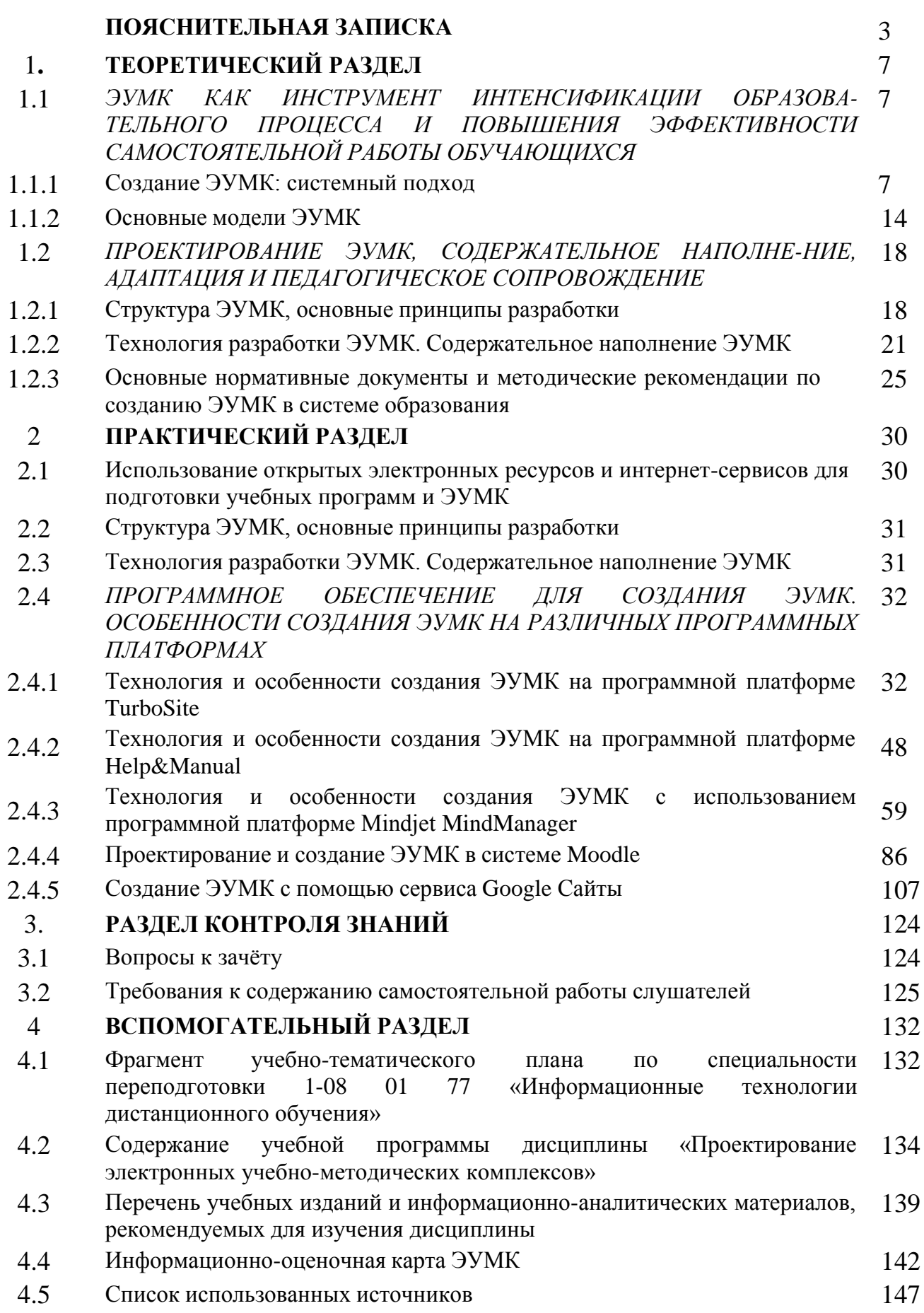

Учебно-методический комплекс (далее – УМК) разработан по учебной дисциплине «Проектирование электронных учебно-методических комплексов» и предназначен для обеспечения качества образовательного процесса переподготовки по специальности 1-08 01 77 «Информационные технологии дистанционного обучения» (квалификация – «специалист по дистанционному обучению»).

Учебная дисциплина «Проектирование электронных учебнометодических комплексов» нацелена на формирование профессиональных компетенций слушателей в области планирования работы по созданию и реализации моделей ЭУМК в различных программных средах, а также по созданию информационного контента (содержательного наполнения) для ЭУМК.

Подготовка современных электронных изданий и их использование в учебном процессе являются неотъемлемой частью информатизации сферы образования Республики Беларусь. Особая роль ЭУМК отводится в системе дополнительного профессионального образования взрослых и, прежде всего, в условиях цифровой образовательной среды.

Принципиальным отличием рассматриваемых ЭУМК от традиционно применяемых печатных дидактических комплектов для заочной формы является то, что они обеспечивают качественно новый уровень обучения, построенного на принципах интерактивности, информационной открытости, дистанционности и формализованности процедур оценки знаний.

**РИПО**

Таким образом, эффективность образовательного процесса с применением ЭУМК может быть обеспечена при выполнении следующих условий:

1) если проектирование комплекса и его применение в учебном процессе осуществляются на основе принципов, установленных с позиций системного психолого-педагогического и информационного подходов;

2) если разработано такое программно-методическое обеспечение компонентов комплекса, которое способствует целостности, индивидуализации процесса обучения и активизации учебно-познавательной деятельности обучающихся.

Структура УМК учебной дисциплины «Проектирование электронных учебно-методических комплексов» включает теоретический раздел, содержащий материалы для изучения тем учебной программы; практический раздел, включающий материалы для выполнения практических заданий; раздел контроля знаний, в котором представлены материалы для текущей аттестации по дисциплине и задания по самостоятельной работе слушателей.

Содержание теоретического и практического разделов УМК представлено в соответствии с содержанием учебной программы дисциплины.

Материалы для *теоретического изучения* каждой из тем учебной программы включают перечень рассматриваемых вопросов и содержание учебного материала по каждому из них, а также списки источников,

использованных при написании той или иной темы теоретического раздела.

Материалы для проведения практических занятий включают цели, содержание задания и методическое обеспечение для выполнения задания (пошаговые инструкции по разработке ЭУМК в различных программных средах).

Существующее в настоящее время большое количество различных программных средств и технологий дает возможность преподавателям выбрать для создания ЭУМК средства разработки, адекватные его учебным целям. В данном УМК представлены методические рекомендации для слушателей системы дополнительного профессионального образования взрослых по разработке ЭУМК с помощью современных инструментальных программных средств.

Раздел 2.2 включает в себя практические работы по направлению «Программное обеспечение для создания ЭУМК. Особенности создания ЭУМК на различных программных платформах», во время которых слушатели научатся разрабатывать ЭУМК:

в программе TurboSite, с помощью которой любой человек без знания программирования за небольшое время будет способен создать ЭУМК (HTMLсайт), выстроить материал учебной дисциплины по основным разделам (среди которых в том числе форма обратной связи, поддержка комментариев), наполнить ЭУМК видеоматериалами, JavaScript-тестами и другими функциями (автор разработки И.Б. Стрелкова);

в программе *Help & Manual* (автор разработки В.В. Сидорик),  $\equiv$ предназначенной для создания справочников в трех форматах: WinHelp, HTML Неlp и WebHelp. Кроме того, возможен экспорт справочника в PDF-файл и файл формата текстового редактора Word (.doc ИЛИ  $. r \text{tf}$ . C помощью Help & Manual можно создавать электронные книги (electronic book). Таким образом, это программное средство как нельзя лучше подходит для создания **ЭУМК:** 

в программе MindManager, а также с помощью онлайн сервиса MindMeister которые позволяют работать с информацией и структурировать её путём создания интеллект-карт (автор разработки В.В. Сидорик);

в модульной объектно-ориентированной динамической учебной среде, свободной системе управления обучением LMS Moodle, позволяющей реализовывать различные сценарии взаимодействия между преподавателем и обучающимися (автор разработки И.Б. Стрелкова);

- с помощью сервиса Google Сайты, технические возможности которого основаны на бесплатном хостинге и wiki-технологии, что позволяет создать на сайте полноценную электронную учебную среду в виде ЭУМК по одной из преподаваемых учебных дисциплин втор разработки И.Б. Стрелкова).

Критериями выбора инструментальных программных средств для разработки ЭУМК могут служить:

многоплатформенность: возможность использования ЭУМК на компьютерах с различными аппаратными конфигурациями, системным

 $\overline{4}$ 

программным обеспечением;

простота установки / использования: ЭУМК при его использовании не должен создавать неудобств пользователю;

невысокая ресурсоёмкость: ЭУМК не должен предъявлять большие требования к ресурсам компьютера без особой необходимости; выбранные инструментальные программные средства должны оптимальным образом решать поставленные разработчиком задачи;

при разработке авторских ЭУМК представляется стоимость: эффективной возможность применения готовых (бесплатных) программных средств (Help & Manual, TurboSite, Moodle, Google Сайты, Конструктор электронных учебников, Редактор тестов и учебников, технологии Wiki и др.).

Раздел контроля знаний содержит вопросы к зачету, а также требования к содержанию самостоятельной управляемой работы слушателей по дисциплине. В процессе ознакомления с данным разделом необходимо обратить внимание на рекомендуемые формы предъявления слушателем результатов своей самостоятельной работы.

Во вспомогательном разделе УМК представлены следующие материалы: фрагмент учебно-тематического плана по специальности переподготовки 1-«Информационные технологии 08 01 77 дистанционного обучения» (квалификация - «специалист по дистанционному обучению»); содержание учебной программы дисциплины «Проектирование электронных учебнометодических комплексов»; рекомендуемые для самостоятельного изучения нормативные правовые акты, регламентирующие разработку и реализацию ЭУМК в системе дистанционного обучения; перечень учебных изданий, информационно-аналитические и иные материалы по вопросам разработки электронных средств обучения для наполнения контента ЭУМК и внедрения его в учебный процесс.

#### Требования к результатам обучения

Слушатель, освоивший содержание УМК в соответствии с учебной программой дисциплины «Проектирование электронных учебно-методических профессиональными комплексов», должен обладать следующими компетенциями:

знать основные модели ЭУМК;

знать структуру ЭУМК, основные принципы их разработки;

знать программное обеспечение, необходимое для создания ЭУМК; знать основные нормативные документы и методические рекомендации по созданию ЭУМК в системе образования Республики Беларусь;

знать порядок регистрации прав собственности авторов на учебнометодические материалы для дистанционного обучения;

разрабатывать ЭУМК, уметь используя различное программное обеспечение.

Методы обучения: теоретико-информационные (устное целостное изложение учебного материала, диалогически построенное устное изложение

(объяснение, консультирование, аудио- и видео-демонстрация)); многостороннее интерактивное, в том числе удалѐнное взаимодействие всех участников образовательного процесса; контрольно-оценочные; управляемая самостоятельная работа (решение индивидуальных задач в аудитории во время проведения практических занятий под контролем преподавателя).

**Средства обучения:** мультимедийное сопровождение учебных занятий, учебные видеоматериалы, раздаточные материалы к учебным занятиям в виде пошагового описания выполнения задания, наглядные материалы в виде планов, интеллект-карт, таблиц.

# **Рекомендации по организации работы с УМК**

Применение УМК «Проектирование электронных учебно-методических комплексов» ориентировано на реализацию интегративного подхода – использование технологий очного (аудиторного) обучения в едином комплексе с технологиями дистанционного обучения (Интернет-технологиями).

Работу с материалами УМК следует сочетать с изучением рекомендованной учебно-методической и научной литературы, а также с непосредственным практическим изучением различных программных платформ для разработки ЭУМК.

При освоении учебной дисциплины «Проектирование электронных учебно-методических комплексов» слушателям рекомендуется следующий алгоритм работы над темой: **РИПО**

1) ознакомление с учебно-тематическим планом, изучение учебной программы и определение вопросов по теме, которые предлагаются для итогового контроля;

2) изучение лекционных материалов, уточнение основных понятий;

3) изучение вопросов учебной дисциплины по рекомендованным основным и дополнительным источникам;

4) выполнение заданий для самоконтроля.

При необходимости получения дополнительной информации рекомендуется провести самостоятельный информационный поиск научных полнотекстовых ресурсов открытого доступа (см. Практическую работу № 2.1).

# **1. ТЕОРЕТИЧЕСКИЙ РАЗДЕЛ**

# *ЭУМК КАК ИНСТРУМЕНТ ИНТЕНСИФИКАЦИИ ОБРАЗОВАТЕЛЬНОГО ПРОЦЕССА И ПОВЫШЕНИЯ ЭФФЕКТИВНОСТИ САМОСТОЯТЕЛЬНОЙ РАБОТЫ ОБУЧАЮЩИХСЯ*

### **Создание ЭУМК: системный подход**

- Понятие ЭУМК. ЭУМК как модульный программный продукт: совокупность учебно-методических, программно-технических и организационных средств для обеспечения непрерывности и полноты дидактического цикла процесса обучения.
- ЭУМК как информационная система: учебные и методические материалы, представленные в различных форматах, в т.ч. размещѐнные в сети, электронные обучающие программы.
- ЭУМК как автоматизированная обучающая система. Единство дидактического подхода как основное системное требование. Обеспечение единства методической, организационной и содержательной составляющих ЭУМК. Создание модели учебного занятия.
- ЭУМК как техническая система. Использование системы поддержки дистанционного обучения, отвечающей международным стандартам. Оптимальный выбор программно-инструментальных средств как условие создания обучающих программ.
	- Научно-методические, технологические и воспитательные требования к ЭУМК. Информационно-методическое сопровождение процессов разработки и применения ЭУМК методической службой учреждения образования.

# **Понятие ЭУМК. ЭУМК как модульный программный продукт**

Подготовка современных электронных изданий и их использование в учебном процессе является неотъемлемой частью информатизации сферы образования. Кроме того, к числу основных компетенций профессорскопреподавательского состава учреждений ПТО, ССО, высшего образования, дополнительного профессионального образования взрослых отнесены владение технологией создания электронных средств обучения, понимание возможностей применения современных информационных технологий в педагогической практике и оценка эффективности данных действий.

Каким же образом должен строиться образовательный процесс в условиях его цифровизации, как должны измениться функции, содержание и структура основных его составляющих? Для исследования данной проблемы, имеющей комплексный характер, необходимы методы и средства не только педагогики и дидактики, но и психологии, кибернетики, социологии, эргономики, других наук, – необходим *системный подход*.

Как известно, системный подход предполагает исследование отдельных сторон объекта, но не изолированно друг от друга, а в совокупности,

взаимосвязи и взаимообусловленности. Образование относится к классу социальных систем, обладает всеми присущими им свойствами и признаками. В нашем понимании такая система представляет собой системный комплекс, важнейшим признаком которого является его целенаправленность. При формировании системы главным является взаимодействие элементов для достижения цели, ради которой элементы организуются в систему. Таким нашем случае системный подход означает образом.  $\bf{B}$ объединение разнокачественных подсистем в полисистему для повышения качества подготовки специалистов на единой технологической основе на всех этапах непрерывного образования в условиях мотивации достижения. Примером реализации такого подхода **MOTYT** служить получившие широкое распространение электронные учебно-методические комплексы.

Электронный учебно-методический комплекс (ЭУМК) - обучающая обеспечивающая программная система комплексного назначения, непрерывность  $\overline{M}$ полноту дидактического шикла процесса обучения. предоставляющая теоретический материал, обеспечивающая практическую учебную деятельность и контроль уровня знаний, а также информационнопоисковую деятельность, математическое и имитационное моделирование с компьютерной визуализацией  $\overline{M}$ сервисные функции при условии осуществления интерактивной обратной связи.

ЭУМК как модульный программный продукт, представляющий собой учебно-методических,  $\overline{M}$ совокупность программно-технических организационных средств, которые обеспечивают непрерывность и полноту дидактического цикла процесса обучения и являются необходимым условием, позволяющим повысить качество и эффективность подготовки современных специалистов, «является не просто эффективным учебником, тренажером и средством оценки и контроля процесса обучения, но и становится методическим руководством в комплексном усвоении учебной дисциплины, позволяя предвидеть возникающие в процессе усвоения материала затруднения, диагностировать их возникновение и проводить своевременную коррекцию» [Цит. по: 14, с. 12].

Рассматривая ЭУМК как систему, следует выделить её элементы (компоненты), установить место каждого в системе и определить связи компонентов. Представляется целесообразным рассмотреть особенности ЭУМК как:

- 1) информационной системы;
- 2) автоматизированной обучающей системы;
- 3) технической системы (см. Рисунок 1.1).

ЭУМК как информационная система. Содержимым информационной системы являются учебные и методические материалы, представленные в различных форматах (.doc, .pdf, .ppt и др.), в т.ч. размещённые в сети, а также электронные обучающие программы, снимающие с преподавателя часть функций по управлению процессом обучения.

PNII

ЭУМК как система - обучающая программная система комплексного назначения, обеспечивающая непрерывность и полноту дидактического цикла процесса обучения, предоставляющая теоретический материал, обеспечивающая практическую учебную деятельность и контроль уровня знаний, а также информационно-поисковую деятельность, математическое и имитационное моделирование с компьютерной визуализацией и сервисные функции при условии осуществления интерактивной обратной связи.

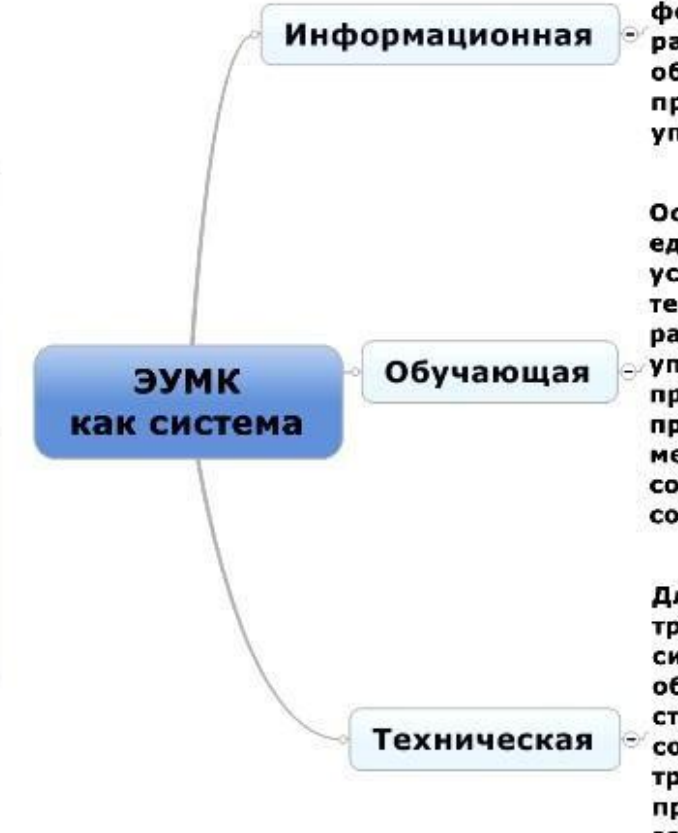

Содержимым информационной системы являются учебные и методические материалы, представленные в различных форматах (.doc., .pdf, .ppt и др.), в т.ч. размещённые в сети, а также электронные обучающие программы, снимающие с преподавателя часть функций по управлению процессом обучения.

Основное системное требование единство дидактического подхода. В условиях использования информационных технологий решаются задачи рационального разделения функций по управлению учебным процессом между преподавателем и обучающей программой; обеспечения единства методической, организационной и содержательной составляющих ЭУМК; создания модели учебного занятия.

Для создания ЭУМК существенным требованием является использование системы поддержки дистанционного обучения, отвечающей международным стандартам. При выборе инструментов для создания обучающих программ ведущим требованием является технологичность производства таких продуктов. Это ставит задачу оптимального выбора программно-инструментальных средств

Рисунок 1.1. - ЭУМК как система

**ЭУМК как автоматизированная обучающая система.** Основное системное требование – единство дидактического подхода. В условиях использования информационных технологий решаются задачи рационального разделения функций по управлению учебным процессом между преподавателем и обучающей программой; обеспечения единства методической, организационной и содержательной составляющих ЭУМК; создания модели учебного занятия.

**ЭУМК как техническая система.** Для создания ЭУМК существенным требованием является использование системы поддержки дистанционного обучения, отвечающей международным стандартам. При выборе инструментов для создания обучающих программ ведущим требованием является технологичность производства таких продуктов. Это ставит задачу оптимального выбора программно-инструментальных средств (Flash, PowerPoint и др.).

Большинство авторов (Н.В. Агеев, Ю.Г. Древс, Л.Х. Зайнутдинова, И.В. Роберт, Э.Г. Скибицкий, М.М. Субботин и др.) выделяют в составе ЭУМК три обязательных подсистемы: научно-методические, технологические и воспитательные требования.

### **Научно-методические, технологические и воспитательные требования к ЭУМК**

К *научно-методическим требованиям к ЭУМК*, призванным обеспечить успешное усвоение студентами знаний изучаемой предметной области, относятся:

– четкая логика изложения учебного материала, позволяющая проследить последовательность умозаключений и уяснить структуру научных методов дисциплины;

– использование средств когнитивной визуализации;

**РИПО**

– использование различных фасилитационных методов, средств и приемов побуждения студентов / слушателей к мотивированной умственной деятельности (например, включение прикладных учебных задач с ярко выраженной профессиональной направленностью);

– управление познавательной деятельностью студентов / слушателей через постепенное усложнение задач (типовые, комплексные, нестандартные), ряд наводящих вопросов, тестирование, системы корректирующих методов и средств;

– наличие систематического контроля знаний, сформированных компетенций.

*Технологические требования к ЭУМК* нацелены на:

– управление деятельностью студента / слушателя через помощь и поддержку (использование дружественного интерфейса, системы навигации, справок и подсказок);

– рациональное изучение учебного материала (модульное

структурирование раздела, темы, курса; использование средств мультимедиа); – применение разнофункциональных программных приложений;

– использование возможностей технологий web 2.0, иных Интернетсервисов, оказывающих влияние на технологию доставки информации студентам / слушателям (RSS – Really Simple Syndication, Виртуальная справка, «облачные» технологии, мультимедийные системы распространения информации (YouTube), сервис SlideShare и др.);

– использование возможностей открытого доступа к научнообразовательным ресурсам и репозиториям университетов;

– обучение и развитие коммуникативных способностей всех участников образовательного процесса с помощью современных инструментов научной коммуникации – вебинаров, видеоконференций, Internet-форумов, научных социальных сетей (Научная сеть SciPeople, Социальная научная сеть Scientific Social Community и т.п.).

*Воспитательные требования к ЭУМК* еще не нашли широкого воплощения в образовательной практике, но, тем не менее, они призваны формировать социально-нравственные компетенции студента / слушателя как профессионала и интеллигентного человека. К воспитательным требованиям к ЭУМК относятся:

– наличие материалов о значении отечественной науки в будущей деятельности специалиста;

демонстрация лучших образцов отечественной и зарубежной науки, биографические справки, указания междисциплинарных связей;

**РИПО**

– использование различной информации о культурной, духовной и эстетической стороне изучаемого материала, поощряющего стремление к самообразованию и саморазвитию, и др.

Таким образом, эффективность образовательного процесса с применением ЭУМК может быть обеспечена при выполнении следующих условий: 1) если проектирование комплекса и его применение в учебном процессе осуществляется на основе принципов, установленных с позиций системного психолого-педагогического и информационного подходов; 2) если разработано такое программно-методическое обеспечение компонентов комплекса, которое способствует целостности, индивидуализации процесса обучения и активизации учебно-познавательной деятельности студентов / слушателей.

Информационно-коммуникационные технологии представляются сегодня наиболее развитым сектором рынка электронного образования. Вместе с тем, следует отметить, что практика разработки и использования ЭУМК в системе образования не стала массовой. Мы связываем такое положение вещей, прежде всего, со слабой готовностью педагогического сообщества встраивать электронные дидактические средства в методическую систему обучения. К сожалению, содержание, которым они должны быть «наполнены», в большинстве случаев фрагментарно и недостаточно систематизировано. Работа по их созданию в белорусских университетах не финансируется, а

осуществляется под административным нажимом, при том, что большинство преподавателей, особенно профессоров, по-прежнему предпочитают читать лекции «под конспект», не имеют достаточных навыков работы с компьютером, не знают иностранных языков. Именно поэтому нам представляется необходимым сосредоточить усилия на подготовке специалистов системы образования к разработке авторских ЭУМК, применяя готовые (бесплатные) программные продукты (Help&Manual, TurboSite, Moodle, Конструктор электронных учебников, Редактор тестов и учебников, технологии Wiki и др.) и образовательные ресурсы открытого доступа.

В настоящее время резко возросла стоимость подписки на печатные научные издания. Несмотря на увеличение суммы финансирования со стороны руководства университетов, репертуар подписных научных изданий сокращается, поскольку стоимость каждого журнала возрастает во много раз. В связи с этим нам представляется, что альтернативой развития информационного обеспечения науки и образования является использование возможностей открытого доступа к научно-образовательным ресурсам и создание на базе программного обеспечения собственной разработки или с использованием коммерческого программного обеспечения, например, в рамках автоматизированных библиотечно-информационных систем, университетских репозиториев, содержащих полнотекстовые электронные коллекции трудов профессорско-преподавательского состава университета и архивы научной периодики.

Согласно определению, данному на Будапештской конференции в 2002 году, *открытый доступ* – это бесплатный доступ к размещенным в Интернете публикациям научных журналов, к постпринтам и препринтам, авторефератам и полным текстам диссертаций, а также к учебным материалам.

**РИПО**

Таким образом, открытый доступ предоставляет возможность загружать, читать, использовать данные материалы для индексирования, цитирования, последующей научной обработки без технических, финансовых и юридических препятствий.

Вместе с тем, открытый доступ не может быть реализован без авторов, которые будут размещать свои научные труды не только в рамках корпоративной сети университета, но и в Интернете. Доступность в Интернете способствует получению международного научного признания ученого, сокращению академического плагиата, наконец, определяет престиж учреждения образования.

Создание репозиториев открытого доступа и регистрация их в OpenDOAR – каталоге, который включает более 2200 институциональных репозиториев более чем из ста стран мира, – обеспечило интеграцию научных журналов этих университетов в международное информационное пространство, автоматически привело к учету наличия репозиториев и объема представленных в них научных публикаций в международной системе ранжирования университетов Webometrics [\(http://www.webometrics.info\)](http://www.webometrics.info/). Как

известно, рейтинг университетов в Webometrics непосредственно связан с рейтингом их репозиториев. Рейтинг активности и влиятельности образовательных ресурсов определяется по четырем показателям:

1. Размер. Общее число страниц сайта по данным поисковой системы Google (10%);

2. Разнообразие форматов документов. Общее число файлов следующих типов:  $\text{ndf, } \text{doc} + \text{docx, } \text{ppt} + \text{.ptx }$  и  $\text{.ps} + \text{.eps}$  (10%);

3. «Scholar». Общее число публикаций, проиндексированных в Google Scholar за период 2017–2021 гг. (30%);

4. Ранжиро: Количество внешних (входящих) ссылок и ссылающихся вебсайтов по данным двух крупнейших анализаторов сайтов – MajesticSEO и Ahrefs (50%).

Цель составления рейтинга – мотивировать как научно-образовательные учреждения, так и самих ученых отражать результаты своей деятельности в Интернете. Основной задачей является поддержка инициативы открытого доступа, и, следовательно, свободного доступа к научным публикациям и другим научным образовательным ресурсам в электронной форме.

Таким образом, реализация системного подхода к организации разработки ЭУМК и качественной профессиональной подготовке современных специалистов в целом предусматривает:

– наличие четкого представления о структуре будущего ЭУМК;

– алгоритм последовательности этапов проектирования ЭУМК;

– использование при разработке авторских ЭУМК современных программных продуктов; **РИПО**

– информационно-методическое сопровождение процессов разработки и применения ЭУМК методической службой учреждения ПТО, ССО, высшего образования, дополнительного профессионального образования взрослых;

– размещение созданных ЭУМК в репозиториях открытого доступа;

– системный подход к мотивации профессорско-преподавательского состава.

### **Вопросы для самоконтроля:**

1. Какие требования предъявляются к ЭУМК как автоматизированной обучающей системе?

2. Какие требования предъявляются к ЭУМК как информационной системе?

3. Какие требования предъявляются к ЭУМК как технической системе?

4. Перечислите основные научно-методические, технологические и воспитательные требования к ЭУМК.

5. Что представляет собой политика Открытого доступа?

Данный раздел опубликован:

И. Б. Создание электронного учебно-методического Стрелкова, комплекса: системный подход / И. Б. Стрелкова // Научные труды Республиканского института высшей школы. Исторические и психологопедагогические науки: сб. науч. ст. В 2 ч. Ч. 2. Вып. 13 / под ред. В. Ф. Беркова.  $-Mu$ HCK : PHBIII, 2013. - C, 374-381.

### Основные молели ЭУМК

Основные модели ЭУМК и их отличительные характеристики: PDF-контейнер. книги, гипертекстовая модель, электронные открытый интерактивный учебно-методический комплекс.

– Технологические модели применения ЭУМК: кейс-технология. сетевая технология, телекоммуникационная технология.

# Основные модели ЭУМК и их отличительные характеристики

Следует отметить, что идея УМК основана на разветвленной структуре взаимосвязанных учебно-методических и научно-методических материалов, охватывающих основные учебные процедуры. Проектирование УМК и их реализация являются предметом постоянного изучения в системе повышения квалификации и одним из приоритетов всех форм методической работы. С учетом этого мы рассматриваем возможность разработки различных моделей  $\exists$ yMK:

- электронные книги - наборы учебников и пособий в структуре одного УМК, содержащие интерактивные меню и оглавления (см. Рисунок 1.2):

Ридеры PocketBook Pro 902

Ридеры ECTACO jetBook Color

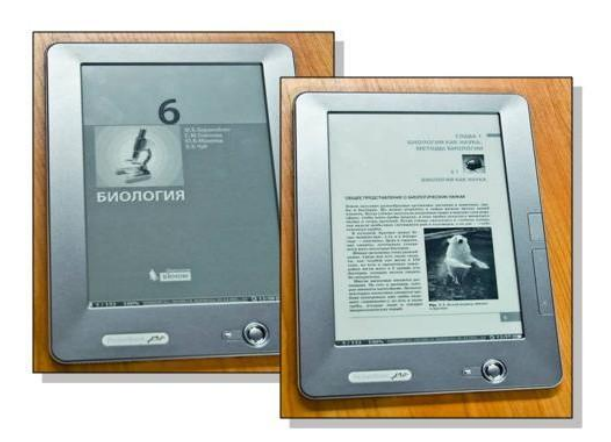

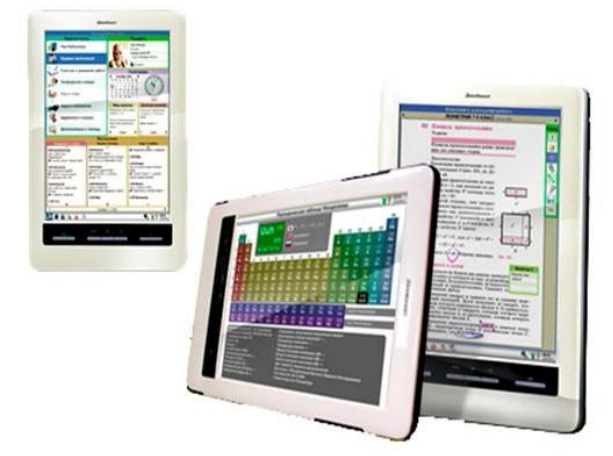

Рисунок 1.2. – Примеры электронных книг

гипертекстовая модель - текст учебника (пособия), обогащенный гиперссылками, интерактивными и мультимедийными фрагментами (см. Рисунок 1.3):

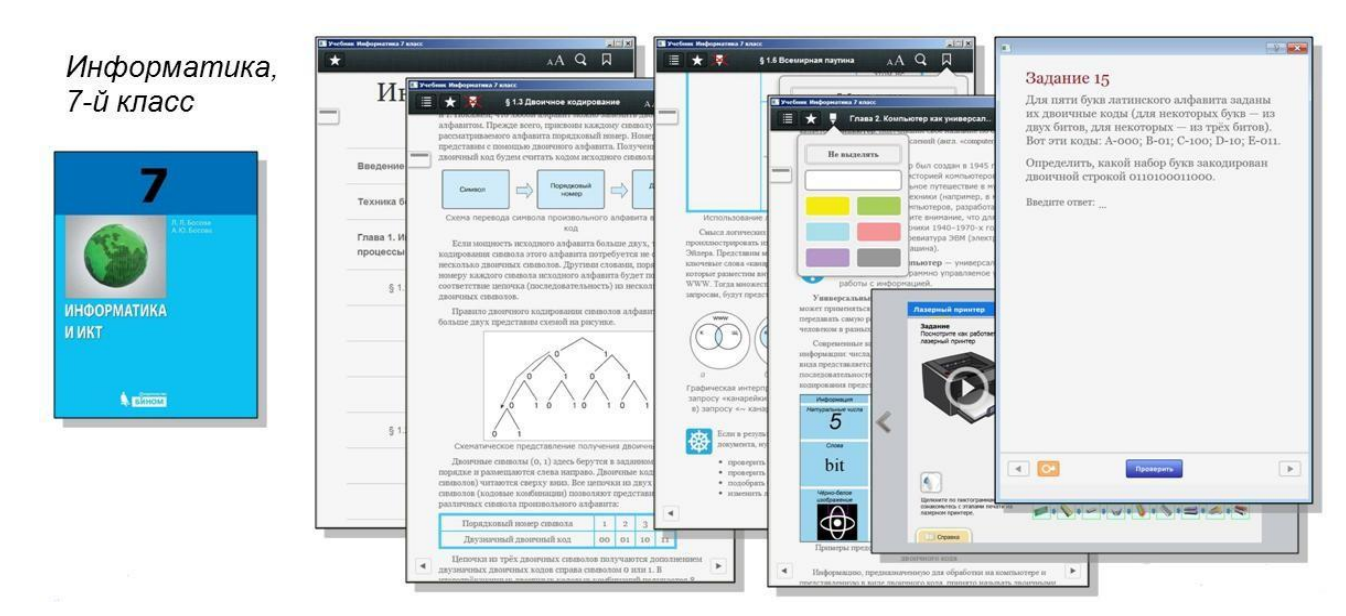

**Рисунок 1.3. – Пример гипертекстовой модели ЭУМК**

– *открытый PDF-контейнер* – система учебников в формате .pdf с внутренними и внешними гиперссылками, прикрепленными медиа объектами и ресурсами (см. Рисунок 1.4):

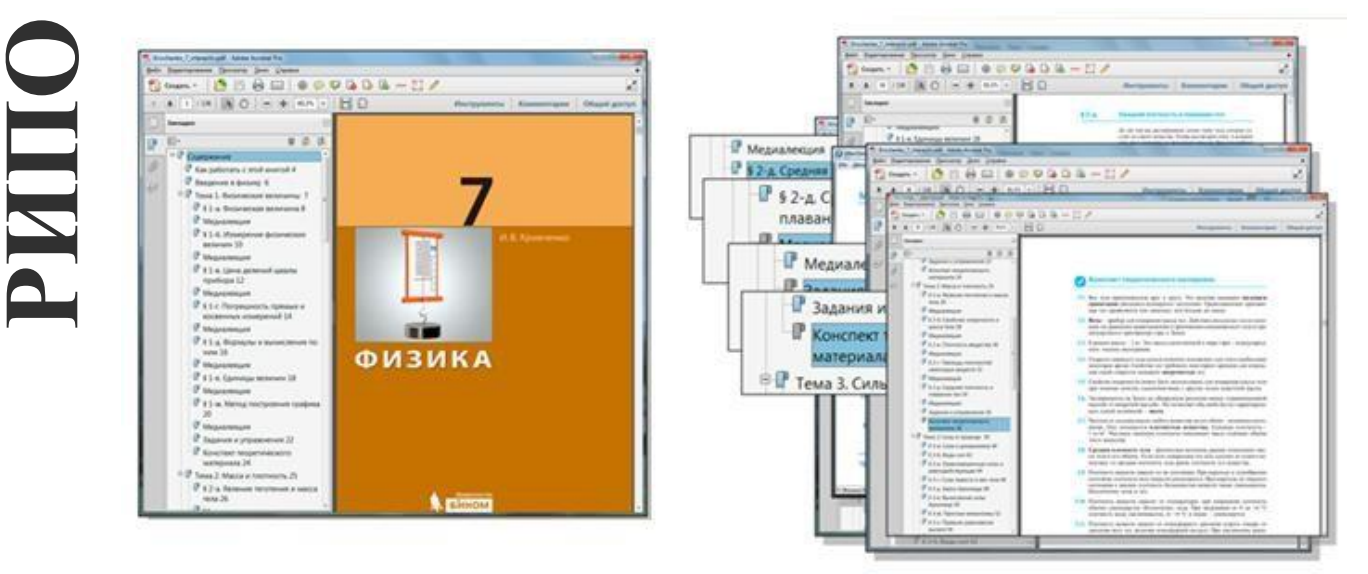

**Рисунок 1.4. – Пример открытого PDF-контейнера**

– *интерактивный ЭУМК* – открытая веб-система интерактивных учебников на основе полиграфического дизайна с медиа объектами, гиперссылками, электронными научными образовательными ресурсами, в т.ч. ресурсами репозиториев открытого доступа, электронными архивами научной периодики, сервисами web 2.0 и др. (см. Рисунок 1.5):

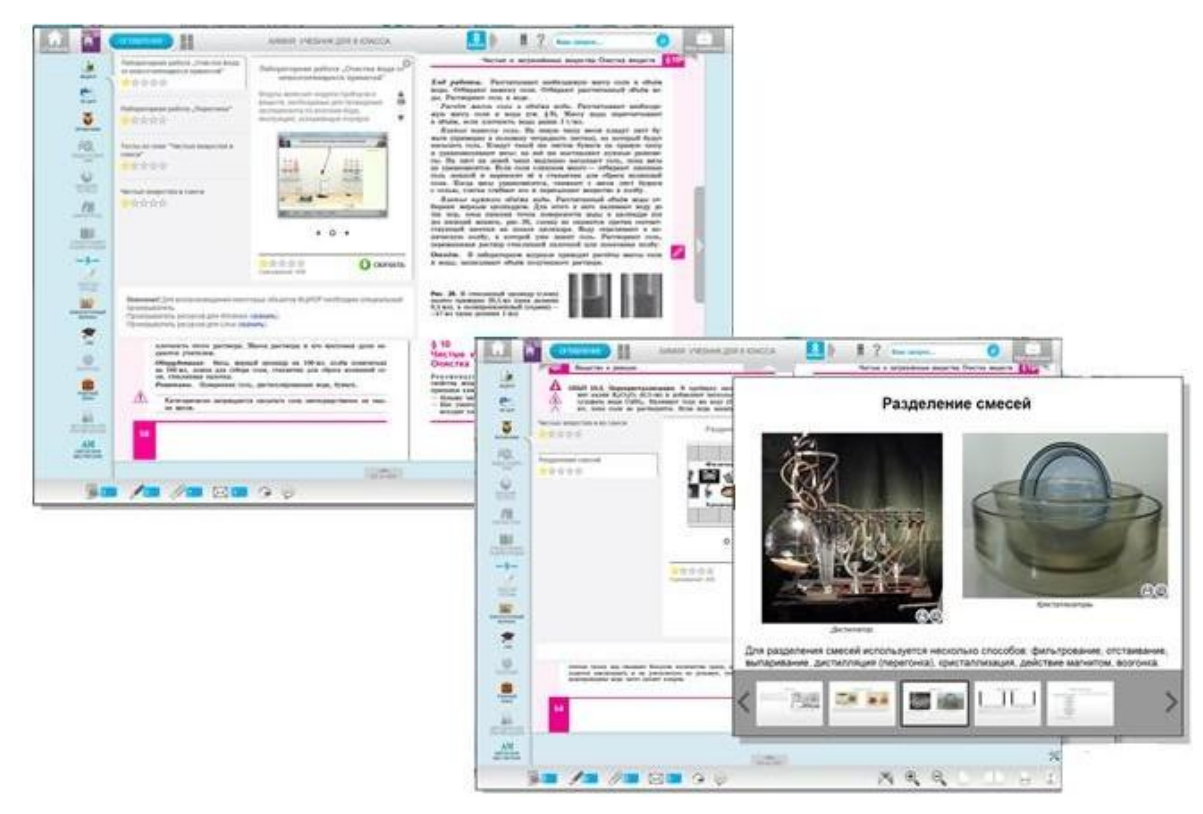

Рисунок 1.5. – Пример интерактивного ЭУМК

Все представленные модели ЭУМК являются опытными (по области использования). динамическими  $(c<sub>0</sub>)$ үчётом фактора времени). информационными вербальными (по способу представления), логическими (по форме представления). Вместе с тем, данные модели являются структурными; в между важнейшими их основе лежат сущностные связи и отношения взрослых. компонентами системы дистанционного обучения Каждый компонент является подсистемой целостной модели. Внутреннее единство подсистем обеспечивается системообразующими элементами.

условиях цифровой образовательной среды для эффективного  $\mathbf{B}$ формирования профессиональных компетенций слушателей при работе с ЭУМК рекомендуется использовать различные технологические модели: кейстехнологии, сетевые технологии, телекоммуникационные технологии и др.

# Применение ЭУМК с использованием кейс-технологий

Кейсовая технология - это дистанционная образовательная технология, обучающимся предоставлении информационных основанная на образовательных ресурсов в виде специализированных наборов УМК. предназначенных для самостоятельного изучения (кейсов) с использованием различных видов носителей информации. Применение кейс-технологии в полном объеме для реализации образовательного процесса в очной форме обучения возможно сочетании с другими дистанционными только  $\mathbf{B}$ образовательными технологиями, которые применяются для организации взаимодействия обучающихся с преподавателем и между собой, а также для обеспечения доступа к дополнительным информационным образовательным

ресурсам.

Алгоритм использования кейс-технологии в учебном процессе учреждения уровня (ПТО и ССО, высшего образования любого образования. дополнительного образования взрослых) включает в себя следующие этапы:

Приобретение и установка LMS-системы для дистанционного  $\overline{\phantom{0}}$ обучения, обучение группы технической поддержки, которая в дальнейшем осуществляет размещение на сайте учебных материалов, в том числе ЭУМК по всем учебных дисциплинам, их адаптацию и сопровождение процесса изучения, оказывает консультационную поддержку обучающимся при возникновении технических сложностей

Набор и обучение небольшой группы тьюторов - специалистовпомощников (авторы курса и другие). Тьюторы организовывают общение с учащимися (в сети отводится определенное время для ответов на вопросы). помогают, сопровождают учебный процесс, Тьюторы обшаясь  $\mathbf{M}$  $\mathbf{c}$ преподавателем, и с обучающимися, и с представителями группы технической поддержки.

- Для учащихся и преподавателей перед началом учебного процесса проводится вводный курс по работе с ресурсами в LMS-системе.

При использовании кейс-технологии в дистанционном обучении обучающиеся получают необходимые материалы для курса (книги, в том числе и ЭУМК, проверочные работы, специальные компьютерные программы, например, Консультант Плюс и т.д.).

В LMS-системе учреждения образования существует возможность размещения трёх видов кейсов:

1) кейсы, предполагающие открытые и - соответственно - неоднозначные ответы, требующие участия преподавателя в проверке ответа учащегося; задача данного кейса - пробудить интерес учащегося к теме, заставить его рассуждать, включать критическое мышление;

2) кейсы, предполагающие однозначные автоматизированные ответы (выбор варианта из предложенных); задача данного кейса - научить учащихся информацией. работать отбирая релевантную пертинентную  $\mathbf{c}$  $\mathbf{M}$ информационному запросу;

3) кейсы-симуляторы, решение которых влияет на входные параметры следующих кейсов; такие кейсы дают возможность проследить историю организации на комплексе решений, а не на одном.

Учебное занятие с использованием кейс-технологии предполагает выполнение задания от начала до конца. Начало - это набор вопросов для изучения, в заключение должны быть сделаны выводы по данным вопросам.

# **Применение ЭУМК с использованием модели сетевого обучения**

При реализации *технологической модели сетевого обучения* в большинстве случаев нет необходимости заново создавать электронные сетевые учебники, если существуют уже утвержденные печатные учебные пособия. Рекомендуется обогатить учебный материал мультимедийными материалами (изображения, инфографика, анимация, видео, скринкасты и т.д.), а также углубить этот материал для продвинутых учащихся и добавить дополнительные пояснения для неуспевающих учащихся.

Кроме того, модель сетевого обучения предусматривает консультации преподавателей, использование системы тестов и тестовых заданий, а также иных форм промежуточного и итогового контроля, проведение дополнительных лабораторных и практических работ, реализацию совместных проектов. Реализация данной модели даѐт возможность создания коллекции электронных образовательных ресурсов с использованием готовых сайтов, обучающих тренажеров, VR-технологий и др.

# *ПРОЕКТИРОВАНИЕ ЭУМК, АДАПТАЦИЯ И ПЕДАГОГИЧЕСКОЕ СОПРОВОЖДЕНИЕ*

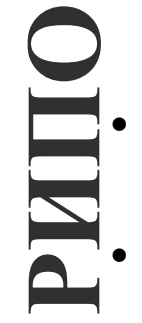

# **Структура ЭУМК, основные принципы разработки**

- Основные дидактические и технологические требования и рекомендации по проектированию структуры ЭУМК в учреждениях ССО, ПТО, высшего образования, дополнительного образования взрослых.
- Система нормативно-правовых, психолого-педагогических, техникотехнологических, эстетических и эргономических требований к ЭУМК.
- Авторский ЭУМК как инструмент интенсификации образовательного процесса. Общая композиция ЭУМК: нормативная документация, учебные материалы, практическая деятельность, диагностика, электронная библиотека, Э-гид.
- Примерная структура ЭУМК: теоретический раздел, практический раздел, раздел контроля знаний, вспомогательный раздел, учебно-методическая документация, мультимедийные ресурсы, учебно-программная документация.

При использовании ЭУМК в условиях цифровой образовательной среды он должен отвечать дидактическим и методическим требованиям; как разновидность программного средства ЭУМК должен отвечать эргономическим и технико-технологическим требованиям.

Рекомендуемые критерии оценки ЭУМК по данным требованиям:

- гармоничная цветовая гамма и композиция элементов обучения;
- удобство установки / запуска;

– многоплатформенность (возможность настройки работы ЭУМК под аппаратно-программную среду персонального компьютера слушателя);

– возможность включения в ЭУМК информационных объектов, созданных с помощью различных программных средств (MS Word, MS Excel, MS PowerPoint, Flash и др.);

- возможность работы в удалѐнном доступе;
- возможность пересылки ЭУМК по e-mail и т.п.;
- разнообразие стилей и шаблонов оформления ЭУМК;
- разнообразие возможностей форматирования текста, вложений и др.;
- возможность конвертирования ЭУМК в другие форматы;
- «дружественность» интерфейса ЭУМК;
- возможность самостоятельной работы с ЭУМК;

– возможность организации контроля и оценки качества знаний (наличие системы интерактивных тестов с возможностью использования их в режимах самоподготовки, обучения, итогового контроля);

– простота в использовании (необходимость дополнительного обучения);

– открытость для добавления собственных наработок преподавателя;

– возможность открытых коммуникаций (создание форума, чата и др.);

– возможность копирования материалов ЭУМК, их распечатка;

– возможность защиты материалов ЭУМК от копирования и распечатки (при необходимости).

Методологические этапы создания ЭУМК включают в себя:

– подготовку чернового варианта текста ЭУМК;

– разработку «сценария» взаимодействия отдельных частей ЭУМК, а также начальную подготовку сценария аудио- и видеосюжетов, разнообразных иллюстраций, располагаемых в тексте статически или появляющихся динамически в процессе чтения ЭУМК;

– реализацию составных частей ЭУМК на компьютерных средствах обучения с широким использованием локальных и сетевых полнотекстовых образовательных ресурсов собственной генерации учреждения образования и коммерческих, доступ к которым предоставляется по подписке.

Общая композиция ЭУМК содержит:

– нормативную правовую документацию;

– учебные материалы (лекции и/или конспекты лекций и рабочие тетради; учебники и/или учебные пособия);

– практическую деятельность (практические работы, самостоятельная управляемая работа обучающихся);

– диагностику (промежуточные и итоговые формы контроля, обратной связи и т.п.);

– Электронную библиотеку (справочная книга, аудио-и видеоальбом, вспомогательные текстовые материалы, дидактические информационные ресурсы, аннотированный список литературы);

– Э-гид.

**РИПО**

ЭУМК должен содержать все информационные компоненты, необходимые для изучения той или иной дисциплины. Структура ЭУМК должна выглядеть следующим образом:

# **Теоретический раздел**

- Курсы лекций;
- Мультимедийные презентации;
- Электронные образовательные ресурсы по дисциплине:

 материалы университетских репозиториев открытого доступа [\(http://rep.bntu.by/;](http://rep.bntu.by/) [http://elib.bsu.by;](http://elib.bsu.by/) [http://www.lib.grsu.by/cgi-bin/lib.cgi;](http://www.lib.grsu.by/cgi-bin/lib.cgi) http://ir.kneu.edu.ua:8080/ и др.);

 $\checkmark$  электронные архивы научной периодики [\(http://csl.bas](http://csl.bas-net.by/Web/Pages/magNAS.asp)[net.by/Web/Pages/magNAS.asp](http://csl.bas-net.by/Web/Pages/magNAS.asp) и др.).

# **Практический раздел**

- Задания на семинарские занятия;
- Задания на практические занятия;
- Материалы для лабораторных работ;
- Электронные тренажеры.

# **Раздел контроля знаний**

- Материалы текущей и итоговой аттестации;
- Тематика контрольных работ;
- Тематика курсовых (выпускных) работ;
- Тестовые задания.

# **Вспомогательный раздел**

- Учебно-методическая документация:
- методические рекомендации по изучению дисциплины;

 перечень учебных изданий и информационно-аналитических материалов, рекомендуемых для изучения учебной дисциплины;

– Информационно-методические и аналитические материалы (гиперссылки или прикреплѐнные файлы):

20

- справочники;
- статистические сборники;
- справки;
- отчѐты;
- доклады;

**РИПО**

Мультимедийные ресурсы (гиперссылки или прикреплённые файлы):  $\equiv$ 

• видеозаписи лекций известных специалистов (по профилю изучаемой дисциплины);

• видеоинструкции / скринкасты (по использованию программного обеспечения, созданию информационных продуктов и т.п.);

◆ видеозаписи вебинаров (по профилю изучаемой дисциплины) и др.

# Программный блок

Учебно-программная документация:

√ учебные планы:

√ учебные программы;

√ программы практик (стажировок).

1. Современность характеризуется датами разработки и последнего обновления материала ЭУМК. Характер и даты обновления должны быть указаны в атрибутах ЭУМК.

2. По способу тестирования могут предлагаться несколько вариантов:

самотестирование выполняется по способу «заданы вопросы и меню ответов (или вопросы, требующие числовых ответов»);

с помощью вопросов и меню ответов предлагаются задачи. требующие многошаговых процедур принятия решений;

самотестирование с элементами интеллектуальности (например, системой автоматическое распознавание ответов, представленных на ограниченном естественном языке, автоматический анализ ошибок обучаемого  $H$  T.II.).

# Технология разработки ЭУМК. Содержательное наполнение ЭУМК

– Технологический процесс разработки ЭУМК: анализ учебных создается ЭУMК: которых детализация содержания: программ, ДЛЯ декомпозиция образовательного контента; разработка контента; создание локальной версии ЭУМК; создание сетевой версии ЭУМК.

- Пакеты прикладных программ как средство повышения качества разрабатываемых ЭУМК и эффективности их использования в процессе дистанционного обучения.

Соответствие содержания ЭУМК учебной программе. Соответствие объема ЭУМК имеющимся нормам. Соответствие содержания и формы. Комплектация (структура ЭУМК). Современность материала. Способы тестирования знаний слушателей.

Подготовка текста. Подготовка рабочей программы и методического для изучения курса. Подготовка технологического пособия сценария. Структурирование электронного текста. Подготовка графических и

мультимедиа приложений. Подготовка тестовых заданий.

– Оформление основного текста и иллюстративного материала в формате выбранного программного средства. Оформление программируемых элементов ЭУМК: тестов, интерактивных упражнений и др.

Технологический процесс разработки ЭУМК включает целый ряд компонентов: анализ учебных программ, для которых создается ЭУМК; разработка контента; создание локальной и / или сетевой версии ЭУМК.

На практике для заочной формы подготовки специалистов целесообразно осуществлять разработку и применение ЭУМК не по отдельной учебной дисциплине, а по курсу специальности. Преимущества такого подхода очевидны, так как позволяют обеспечить учащихся / слушателей необходимыми учебными информационными ресурсами на весь текущий курс обучения по избранной специальности. В этом случае процесс разработки ЭУМК по специальности разделяется на несколько параллельных процессов (как правило, по количеству учебных дисциплин на курсе обучения) с аналогичными этапами и реализуется одновременно несколькими временными творческими коллективами в рамках единого проекта.

Эффективность применения всех элементов ЭУМК для дистанционного обучения напрямую зависит от выбранных программных средств. Этот выбор оптимально делать в пользу интегрированных систем дистанционного обучения (LMS), поскольку именно они характеризуются высоким уровнем интерактивности и позволяют создавать условия для активного взаимодействия обучающихся и преподавателей. Совершенствуя учебные курсы, преподаватели используют дидактические возможности программных систем, разрабатывают и внедряют инновационные формы проведения занятий: обучающие курсы и отдельные задания в формате SCORM, глоссарии и наборы страниц, совместно создаваемых обучающимися («вики»), портфолио, семинары и задания с интерактивными элементами. Пакеты прикладных программ используются как средство повышения качества разрабатываемых ЭУМК и эффективности их использования в процессе дистанционного обучения. **РИПО**

При разработке ЭУМК для учебного процесса в условиях цифровой образовательной среды необходимо придерживаться следующих рекомендаций по его содержанию:

- 1. соответствие содержания ЭУМК учебной программе;
- 2. соответствие объема ЭУМК имеющимся нормам;
- 3. соответствие содержания и формы;
- 4. комплектация (структура ЭУМК);
- 5. современность материала;
- 6. способы тестирования знаний слушателей.

*Соответствие содержания ЭУМК утвержденной учебной программе* – один из важнейших показателей его содержания. В системе дополнительного профессионального образования взрослых такими программами являются учебные программы дисциплин, разработанные преподавателями в

соответствии с типовыми учебными планами и утвержденные Советом учреждения образования (например – Советом РИПО). В системе высшего образования учебные программы дисциплин, разработанные профессорскопреподавательским составом учреждения образования в соответствии с образовательными стандартами специальностей и типовыми учебными планами, должны быть утверждены ректором учреждения высшего образования.

При оценке *соответствия объема ЭУМК имеющимся нормам* не следует думать, что чем больше объем, тем лучше ЭУМК. Можно ориентироваться на нормы, используемые при издании учебников по традиционным технологиям (например, один печатный лист соответствует четырем часам лекционных занятий), т.е. для положительной оценки показателя нужно не иметь существенных отличий числа символов в тексте электронного учебника от значения *К*, где К = (число часов лекций + практических занятий) х 104.

По *форме представления ЭУМК* должен содержать традиционный материал, переведенный в электронное представление; статический гипертекстовый материал; мультимедийный материал (с аудио- и/или видеофрагментами); мультимедийный материал с добавлением интерактивных возможностей с элементами искусственного интеллекта (при тестировании пользователя, составлении для него адаптированной версии, контроле усвоения материала и т.п.). Для многих дисциплин включение в ЭУМК мультимедийных фрагментов позволяет существенно повысить его дидактические свойства. Например, это относится к показу с помощью видео или мультипликации приемов работы с программными средствами, проектирование в профессиональной области и т.д. **РИПО**

ЭУМК создается поэтапно в результате разработки автором (или авторским коллективом) содержания курса (дисциплины).

#### **Разработка сценария ЭУМК**

Разрабатывается архитектура ЭУМК, структура и связи между модулями, методы реализации интерактива, пользовательского интерфейса, графического стиля и др.

#### **Отбор учебного содержания (контента) ЭУМК**

Анализируется учебная программа, для которой создается ЭУМК; уточняется и детализируется структура и содержание разделов ЭУМК, определяются способы представления контента каждого модуля, структура интерфейса пользователя.

Автор должен добиться не только строгого соответствия подготавливаемых материалов учебной программе, но и обеспечить единую форму их представления, соотнести объемы отдельных тем дисциплины, исключить повторения материала или разночтения одних и тех же положений.

Определяются гиперсвязи между компонентами ЭУМК, осуществляется детальная методическая переработка и согласование учебного материала по

объему и последовательности изучения. Кроме того, ЭУМК может быть дополнен ссылками на справочные издания и словари, периодические издания, научные публикации, материалы университетских репозиториев открытого доступа, электронные архивы научной периодики и др.

При использовании в содержании ЭУМК работ иных авторов необходимо указывать источники заимствованных материалов (статей, фотографий, иллюстраций, чертежей, аудио- и видеофайлов и др.). Отсутствие на сайте сведений об авторе (авторах) не освобождает от ответственности за неправомерное заимствование.

### **Разработка мультимедийных компонентов ЭУМК**

На этом этапе осуществляется программное создание мультимедиа компонентов. Каждый разрабатываемый компонент должен решать конкретную дидактическую задачу, которую решить другим способом либо нельзя, либо не эффективно. В ЭУМК ни один рисунок, звук, анимация или видеосюжет не должны использоваться просто так – для красоты. Часто желание программистов реализовать свои и компьютерные возможности «по максимуму» приводят к тому, что вместо создания мотивации на учебную работу внимание студента отвлекается различными компьютерными эффектами. Дизайн и цветовые сочетания должны быть умеренными и даже в определенной степени аскетичными.

### **Формирование учебных модулей ЭУМК**

Формирование учебных модулей предполагает программное и дидактическое соединение его составных частей в единое целое, создание гипертекстовых ссылок внутри модуля. В результате модуль должен представлять собой относительно самостоятельную часть ЭУМК, которая может использоваться для организации полного дидактического цикла.

Интеграция учебных модулей в общую программную оболочку предполагает программное соединение модулей ЭУМК на основе гиперссылок, создание общих принципов навигации и интерфейса.

Основными интерактивными возможностями, которые должен иметь ЭУМК, являются: оглавление с возможностью перехода к избранному разделу, система гиперссылок, навигация с помощью кнопок перехода, система полнотекстового поиска, система контроля тестовых заданий. В зависимости от содержания дисциплины должна обеспечиваться возможность встраивания интерактивных моделей изучаемых процессов. Используемые среды разработки и использования ЭУМК должны поддерживать мультимедийные возможности: проигрывание флэш-анимаций, видеофрагментов, аудиозаписей.

### **Вопросы для самоконтроля:**

1. Каковы основные дидактические требования и рекомендации по проектированию структуры ЭУМК в учреждениях ССО, ПТО, высшего образования, дополнительного образования взрослых?

2. Каковы основные технологические требования и рекомендации по

проектированию структуры ЭУМК в учреждениях образования?

3. Опишите систему нормативно-правовых, психолого-педагогических, технико-технологических, эстетических и эргономических требований к ЭУМК.

4. Раскройте примерную структуру ЭУМК. Каково может быть содержательное наполнение каждого из структурных компонентов?

Список использованных источников:

*1. Электронный учебно-методический комплекс для дистанционного обучения : метод. рекомендации по разработке / О. А. Беляева, И. Б. Стрелкова, В. Б. Михаленко. – Минск : РИПО, 2021. – 22 с.*

*2. Мандрик, П. А. Современный электронный учебно-методический комплекс – основа информационно-образовательной среды вуза [Электронный ресурс] / П. А. Мандрик, А. И. Жук, Ю. И. Воротницкий // Информатизация образования – 2010: педагогические аспекты создания информационнообразовательной среды : материалы междунар. науч. конф., Минск, 27–30 окт. 2010 г. – Минск : БГУ, 2010. – С. 197–201. – Режим доступа: [http://elib.bsu.by/handle/123456789/7228.](http://elib.bsu.by/handle/123456789/7228) – Дата доступа: 15.12.2021.*

# **Основные нормативные документы и методические рекомендации по созданию ЭУМК в системе образования**

 Разработка учебно-программной документации по созданию ЭУМК в системе образования.

**РИПО**

- ЭУМК как предмет юридического регулирования законодательством об авторских и смежных правах. Нормативные требования к образовательным ресурсам (контенту) ЭУМК. Форма подачи, компоновка, способ представления материалов в ЭУМК как объект авторского права. Соблюдение прав авторов-разработчиков образовательного контента и авторов-составителей ЭУМК.
- Изучение особенностей правовых отношений авторов-разработчиков и работодателей при разработке ЭУМК как служебного произведения.

# **ЭУМК как предмет юридического регулирования законодательством об авторских и смежных правах**

Все объекты интеллектуальной собственности, являющиеся результатами или проявлениями интеллектуального труда и творческой деятельности работников образования, подпадают под юрисдикцию Закона Республики Беларусь «Об авторском праве и смежных правах» от 17 мая 2011 г. № 262-З [1].

Согласно законодательству, произведения, созданные в области образования (лекция, тестовые задания, доклад, выступление, схема практического занятия, методические рекомендации, учебники и т.д.), при необходимости могут быть отнесены к произведениям науки, литературы или искусства в зависимости от конкретной формы и условий их использования.

Авторское право распространяется на произведения, являющиеся результатом творческой деятельности, независимо от назначения и достоинства произведения, а также от способа его выражения.

Авторское право распространяется на обнародованные или необнародованные произведения, существующие в объективной форме (рукописной, машинописной и (или) иной); в виде устного публичного произнесения; механической, магнитной, цифровой, оптической или иной звуко- или видеозаписи; рисунка, эскиза, картины, плана, чертежа, кино-, теле-, видео- или фотокадра или иного изображения; объемно-пространственной модели, макета, сооружения и т.д.

Таким образом, любые материалы, самостоятельно подготовленные авторами в процессе создания электронных образовательных ресурсов и в частности ЭУМК, подпадают под действие норм авторского права.

Существенным является то, что к объектам авторского права закон не относит сообщения о событиях и фактах, имеющих информационный характер, так как часть материалов ЭУМК, используемых при предоставлении образовательных услуг, носит именно информационный характер. Как правило, автор (авторы) ЭУМК не является создателем содержательной части учебных материалов, так как использует уже известные научные факты, логические схемы и аналитические построения. Между тем, авторское право может быть распространено на форму подачи, компоновку, способ представления материалов ЭУМК, а не на их смысловое наполнение.

ЭУМК может рассматриваться как предмет юридического регулирования Законом Республики Беларусь «Об авторском праве и смежных правах» [1]. Это обусловлено 1) творческим (авторским) характером разработки содержания ЭУМК; 2) поиском оригинальных форм представления образовательного контента; 3) применением авторских схем изучения материала; 4) разработкой электронных средств активизации деятельности обучающихся; 5) разработкой электронных средств контроля знаний.

# **Изучение особенностей правовых отношений авторов-разработчиков и работодателей при разработке ЭУМК как служебного произведения**

В особом правовом режиме находятся создаваемые в учреждении образования в ходе выполнения сотрудниками должностных обязанностей служебные произведения. Ими могут являться научные монографии, методические руководства, учебные пособия, переводы, практикумы, лекционные демонстрации и т.д. Личные неимущественные права на такие произведения в полном объеме сохраняются за их авторами.

Работник, создавший служебное произведение, не может препятствовать его обнародованию. Имущественные авторские права на такое произведение переходят к работодателю целиком, причем на весь срок их действия.

**РИПО**

Прекращение трудовых отношений не влияет на права, уже приобретенные работодателем. Переход к работодателю исключительных прав использование служебного произведения происходит на основе трудового договора. Работодатель вправе самостоятельно использовать полученные авторские права на служебные произведения, либо передавать их для использования другим лицам.

Обучающий и обучающийся являются часто соавторами образовательных продуктов в виде компьютерных программ, систем тестирования, мультимедиа компонентов и т.д. В этом случае соавторам принадлежат все личные неимущественные и имущественные авторские права в полном объеме.

Правовая охрана произведения возникает с момента его выражения в объективной форме или с момента публичной демонстрации. Само исключительное право состоит в запрете копирования созданных объектов третьими лицами, в то время как сам владелец исключительного права может беспрепятственно изготавливать «копии» этого результата.

Таким образом, процесс создания и применения электронных учебных ресурсов должен осуществляться на основе полного соблюдения законодательства в области интеллектуальной собственности и авторского права.

В соответствии с Законом Республики Беларусь «Об авторском праве и смежных правах» [1] авторский договор определен как договор, по которому осуществляется передача имущественных авторских прав.

Авторский договор используется как универсальная договорная конструкция, применяемая независимо от того, кто выступал в качестве обладателя авторского права.

По авторскому договору передаются не авторские права, а права автора, тем самым ограничивается сфера применения авторского договора только случаями его заключения непосредственно с автором произведения.

Действующий закон (2011) исходит из узкого понимания *авторского договора* как договора, заключаемого непосредственно с автором произведения. Отношения с иными, кроме автора, правообладателями по предоставлению права использования охраняемого произведения на определенный срок строятся на основании *лицензионного договора*.

В современном авторском праве Республики Беларусь отсутствует выделение видов авторского договора в зависимости от жанра произведения и способа его использования (издательский, сценарный, постановочный и т.п.). Единственным критерием, используемым в законодательстве для выделения видов лицензионного договора, является объем прав, предоставляемых по договору лицензиату.

Особенностью действующего Закона является признание законодателем возможности заключения авторского договора на безвозмездной основе. Это следует из применяемых к авторскому договору правил о лицензионном договоре, в соответствии с которыми лицензионный договор только предполагается возмездным <\*>.

**РИПО**

Если стороны определяют заключаемый авторский ДОГОВОР как условие возмездный, OH должен содержать  $\overline{O}$ размере авторского вознаграждения или порядке его определения за каждый способ использования произведения, а также условие о порядке и сроках его выплаты.

Несмотря на то что авторский договор определяется как разновидность лицензионного договора, для него установлены специальные правила, в силу которых его стороны не могут ограничиться предполагаемой возмездностью, а должны договориться о размере вознаграждения.

Существенным также является необходимость определения воспроизводимых максимального количества экземпляров произведения (например, ЭУМК) в том случае, если вознаграждение в договоре определяется в виде фиксированной суммы <\*>.

Данное требование относится  $\mathbf K$ авторским договорам, предусматривающим воспроизведение, т.е. «...изготовление, в том числе тиражирование одного или более экземпляра объекта авторского права... в любой объективной форме в электронном средстве или на другом материальном носителе» [1].

Условие максимальном количестве экземпляров  $\Omega$ становится существенным и при отсутствии договоренности сторон. По данному условию авторский договор должен признаваться незаключенным.

#### Вопросы для самоконтроля:

1. Каковы причины того, что ЭУМК рассматривается как предмет юридического регулирования законодательством об авторских и смежных правах?

2. Основные нормативные требования к образовательным ресурсам (контенту) ЭУМК.

3. Являются ли форма подачи, компоновка, способ представления материалов в ЭУМК объектами авторского права?

4. Каковы особенности правовых отношений авторов-разработчиков и работодателей, если ЭУМК является служебным произведением?

5. Какова специфика правоотношений работодателя и автора при служебного произведения  $(3YMK)$ создании ДЛЯ использования  $\bf{B}$ дистанционном обучении?

#### Список использованных источников:

1. Об авторском праве и смежных правах [Электронный ресурс] : Закон Респ. Беларусь от 17 мая 2011 г. № 262-3 : принят Палатой представителей 27 апр. 2011 г. ; одобр. Советом Респ. 28 апр. 2011 г. – Режим доступа: https://belzakon.net. -  $\alpha$ ama docmyna: 15.12.2021.

2. Прудников, В. М. Проверка на заимствования рукописей учебной и научной литературы: взгляд издателя [Электронный ресурс] : вебинар /

*В. М. Прудников. ‒ Режим доступа: <https://www.youtube.com/> watch?v=EgZhXLMm5zQ&feature=youtu.be. ‒ Дата доступа: 15.12.2021*

*3. Сафонов, А. А. Академическое письмо: типичные случаи некорректных заимствований при создании учебного курса [Электронный ресурс] : вебинар / А. А. Сафонов. ‒ Режим доступа: <https://www.youtube.com/> watch?v=nhj0CxuB7GQ&feature=youtu.be. ‒ Дата доступа: 20.04.2021.*

*4. Электронный учебно-методический комплекс для дистанционного обучения : метод. рекомендации по разработке / сост.: О. А. Беляева, И. Б. Стрелкова, В. Б. Михаленко. – Минск : РИПО, 2021. – 22 с.*

# **2. ПРАКТИЧЕСКИЙ РАЗДЕЛ**

### **Практическая работа «Использование открытых электронных ресурсов и интернет-сервисов для подготовки учебных программ и ЭУМК»**

*Цель работы:* познакомиться с источниками поиска полнотекстовых открытых образовательных ресурсов в сети Интернет; научиться осуществлять простой и расширенный информационный поиск с использованием логических операторов поисковых запросов.

*Задание:* Подобрать с использованием различных открытых электронных образовательных ресурсов и интернет-сервисов не менее 30 информационных источников (научных и научно-методических публикаций) последних пяти лет издания и подготовить аннотированный библиографический список для методического обеспечения одной из преподаваемых учебных дисциплин (учебной программы, ЭУМК).

#### *Содержание работы*:

**РИПО**

1. Изучить возможности информационного поиска по электронному каталогу Национальной библиотеки Беларуси [\(https://e-catalog.nlb.by/\)](https://e-catalog.nlb.by/).

2. Изучить образовательные возможности Академии Google, использовать данный сервис для расширенного информационного поиска источников.

3. Зарегистрироваться в Научной электронной библиотеке eLibrary.ru [\(https://elibrary.ru/defaultx.asp?](https://elibrary.ru/defaultx.asp)), изучить еѐ образовательные возможности, использовать электронную библиотеку для расширенного информационного поиска источников (книг, научных статей, патентных документов).

4. Изучить образовательные возможности Научной электронной библиотеки «КиберЛенинка» [\(https://cyberleninka.ru/\)](https://cyberleninka.ru/), использовать данный сервис для расширенного информационного поиска источников (научных статей, патентных документов).

5. Изучить образовательные возможности университетских Репозиториев открытого доступа: БНТУ [\(https://rep.bntu.by/\)](https://rep.bntu.by/), БГУ [\(http://elib.bsu.by/\)](http://elib.bsu.by/), ВГТУ [\(http://rep.vstu.by/\)](http://rep.vstu.by/) и других (см. перечень и ссылки по адресу: [https://library.bntu.by/oa#gsc.tab=0\)](https://library.bntu.by/oa#gsc.tab%3D0) по профилю преподаваемой учебной дисциплины; использовать данный сервис для расширенного информационного поиска источников (учебных материалов – учебников, учебных пособий, ЭУМК, патентных документов).

6. Изучить образовательные возможности Открытых архивов информации, гибридных журналов открытого доступа (см.: [https://journals.bntu.by/ru/,](https://journals.bntu.by/ru/) [https://library.bntu.by/daydzhest,](https://library.bntu.by/daydzhest) [http://csl.bas](http://csl.bas-net.by/resursy/pereodika.asp)[net.by/resursy/pereodika.asp,](http://csl.bas-net.by/resursy/pereodika.asp) <http://ecoinfo.bas-net.by/> и др.), использовать данные сервисы для расширенного информационного поиска источников.

7. Изучить возможности Образовательной платформы «ЮРАЙТ» [\(https://urait.ru/\)](https://urait.ru/) (расширенный поиск курсов и учебников, входное тестирование, экзамены, задания, шаблоны рабочих программ по дисциплинам, конструктор гибких курсов и др.) с точки зрения использования для решения

учебных и учебно-методических задач.

8. Подготовить аннотированный библиографический список для методического обеспечения одной из преподаваемых учебных дисциплин (учебной программы, ЭУМК).

# **Практическая работа «Структура ЭУМК, основные принципы разработки»**

*Цель работы:* Научиться разрабатывать педагогический сценарий ЭУМК.

*Задание:* Разработать педагогический сценарий и основные элементы дизайна ЭУМК (на примере одной из преподаваемых учебных дисциплин).

*Содержание работы*:

1. Спроектировать детальную структуру курса.

2. Выстроить возможные траектории обучения и определить возможные способы взаимодействия обучающихся с преподавателем.

3. Выбрать средства контроля и определить контрольные точки.

4. Разработать основные элементы дизайна ЭУМК (на примере одной из преподаваемых учебных дисциплин).

# **Практическая работа «Технология разработки ЭУМК. Содержательное наполнение ЭУМК»**

*Цель работы:* разработать структуру и содержательное наполнение будущего ЭУМК по одной из преподаваемых учебных дисциплин.

*Задание:* Подготовить контент для будущего ЭУМК: структуру, рабочую программу, технологический сценарий, интерактивные и мультимедийные приложения для визуализации образовательного контента, средства промежуточного и итогового контроля (с учѐтом требований выбранной программной среды для разработки ЭУМК).

*Содержание работы*:

1. Подготовить текст для ЭУМК.

2. Подготовить рабочую программу и методическое пособие для изучения курса.

3. Подготовить рабочую программу и методическое пособие для изучения курса.

4. Подготовить технологический сценарий.

- 5. Структурировать электронный текст.
- 6. Подготовить графические и мультимедиа приложения.
- 7. Подготовить тестовые задания.

8. Оформить основной текст и иллюстративный материал в формате выбранного программного средства.

9. Оформить программируемые элементы ЭУМК: тесты, интерактивные упражнения и др.

**РИПО**

# **Практические работы по направлению:** *ПРОГРАММНОЕ ОБЕСПЕЧЕНИЕ ДЛЯ СОЗДАНИЯ ЭУМК. ОСОБЕННОСТИ СОЗДАНИЯ ЭУМК НА РАЗЛИЧНЫХ ПРОГРАММНЫХ ПЛАТФОРМАХ*

# **Практическая работа «Технология и особенности создания ЭУМК на программной платформе TurboSite»**

*Цель работы:* изучить особенности создания ЭУМК на программной платформе TurboSite.

*Задание:* изучить особенности программной платформы TurboSite и разработать на этой платформе ЭУМК по одной из преподаваемых учебных дисциплин.

*Содержание работы*:

# **Интерфейс программы TurboSite. Создание проекта ЭУМК. Определение параметров, выбор шаблона и оформление ЭУМК**

**РИПО**

**TurboSite** – это бесплатная программа (скачать программу можно по ссылке [http://www.softportal.com/get-16968-turbosite.html\),](http://www.softportal.com/get-16968-turbosite.html)) с помощью которой любой человек без знания программирования будет способен создать ЭУМК (HTML-сайт), выстроить материал учебной дисциплины по основным разделам (среди которых в том числе форма обратной связи, поддержка комментариев), наполнить ЭУМК видеоматериалами, JavaScript-тестами и другими функциями за небольшое время. Таким образом, при использовании программы TurboSite преподаватель имеет возможность создать свой разноуровневый макет занятия для учебных групп с разной познавательной активностью.

После того как программа TurboSite установлена на компьютере, можно приступить к еѐ запуску (см. Рисунок 2.1):

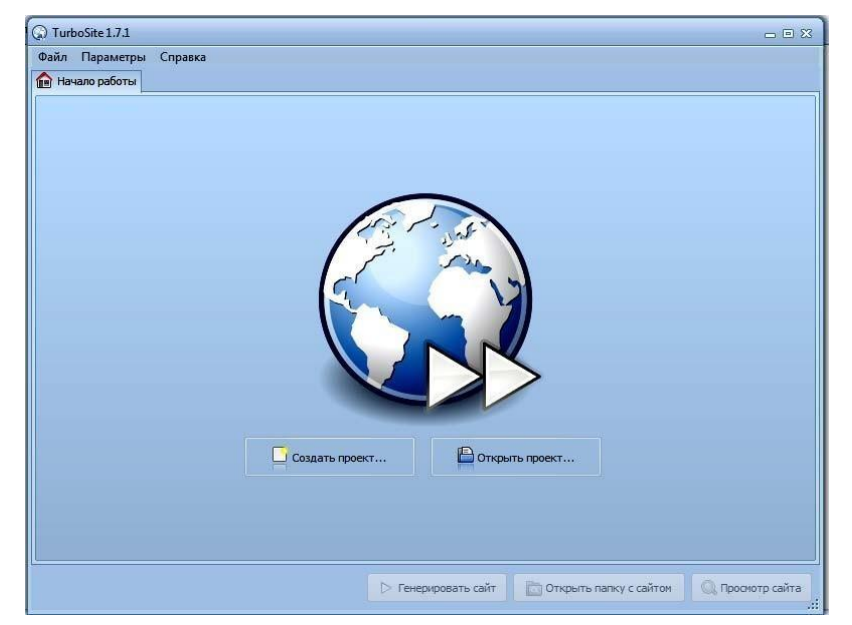

**Рисунок 2.1. – Запуск программы TurboSite**

На первой вкладке окна программы «Начало работы» будет предложено «Создать проект». Нажав на кнопку **Создать проект**, открывают окно «Сохранить новый файл» проекта «TurboSite» в отдельной папке. Для того чтобы в дальнейшем систематизировать свои разработки, создают папку «Проекты учебных занятий». Лучше название папки написать латиницей – это в дальнейшем может пригодиться при экспорте созданных учебных занятий на свой сайт. После создания корневой папки для будущих проектов внутри неё можно создать папки для каждой группы слушателей. Далее можно создавать папки по изучаемым темам и уже потом сохранить создаваемый проект (см. Рисунок 2.2):

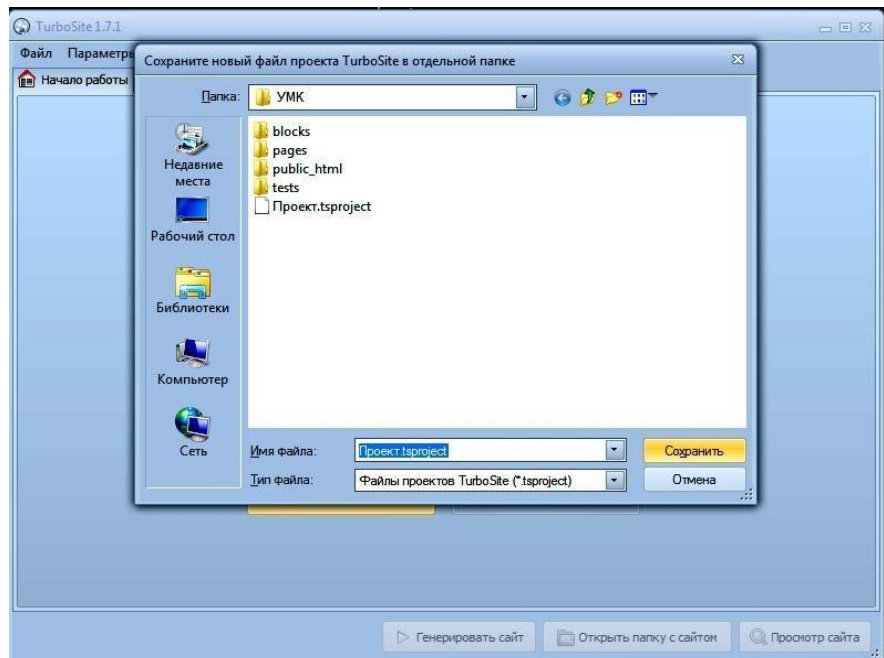

**РИПО**

**Рисунок 2.2 – Создание проекта «TurboSite» в отдельной папке**

# **Определение параметров ЭУМК**

Как только произошло сохранение проекта, в окне программы появилось еще несколько закладок. В первой появившейся закладке предлагается задать параметры будущего проекта (ЭУМК) и заполнить представленные программой текстовые поля:

– вводится название сайта (ЭУМК);

заполняются ключевые слова, по которым потом можно будет осуществить быстрый поиск материала, например: *электронный учебнометодический комплекс; название учебной дисциплины; название темы учебного занятия; термины из самого учебного занятия и т. п.;*

заполняется поле, в котором идет описание сайта (ЭУМК), указывается, с помощью какого программного средства и с какой целью этот проект создан, например: *«ЭУМК, созданный при помощи TurboSite»*;

– ставится галочка в поле с предложением использования кодировки; кроме того, при желании в самом нижнем поле можно ввести адрес своей электронной почты. После ввода адреса электронной почты в данное поле

можно в дальнейшем осуществлять администрирование дополнительных параметров программы и в последующем при загрузке ЭУМК в Интернете размещать на страничках формы обратной связи;

– в следующей представленной закладке – «Дополнительные поля шаблона» – можно ввести подзаголовок ЭУМК, ввести заголовок списка страниц (*«Содержание», «Оглавление»* и т.п.) и с помощью кнопки **Подвал** ввести свои фамилию, имя и отчество, место работы и должность, контактные данные, знак копирайта (см. Рисунок 2.3):

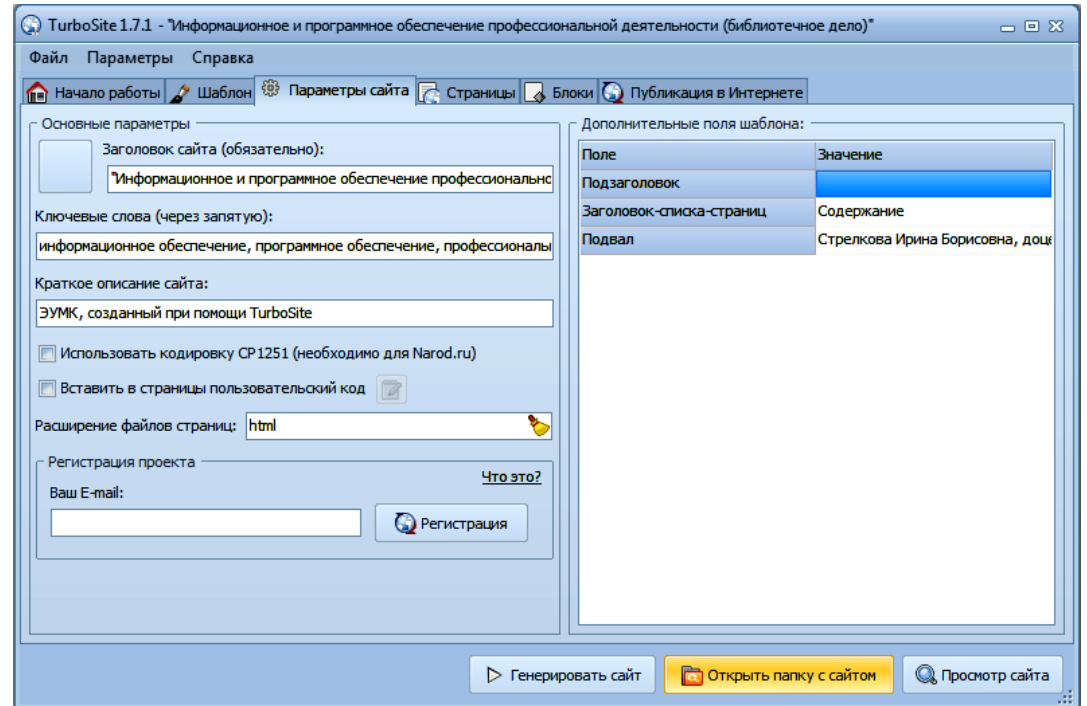

**Рисунок 2.3. – Определение параметров будущего проекта (ЭУМК) и заполнение представленных программой текстовых полей**

# **Выбор шаблона и оформление ЭУМК**

По окончании работы в закладке «Параметры сайта» можно переключиться в закладку «Шаблон». В программе существует около двадцати тем оформления, которые можно выбрать для оформления ЭУМК. В левой стороне закладки «Шаблон» будет представлен список шаблонов, а с правой стороны закладки будут демонстрироваться изображения выбираемых шаблонов. Не исключена возможность скачать понравившуюся тему из сети Интернет. Установка нового шаблона в программу осуществляется «кликанием» по файлу, скаченному из сети Интернет (см. Рисунок 2.4):

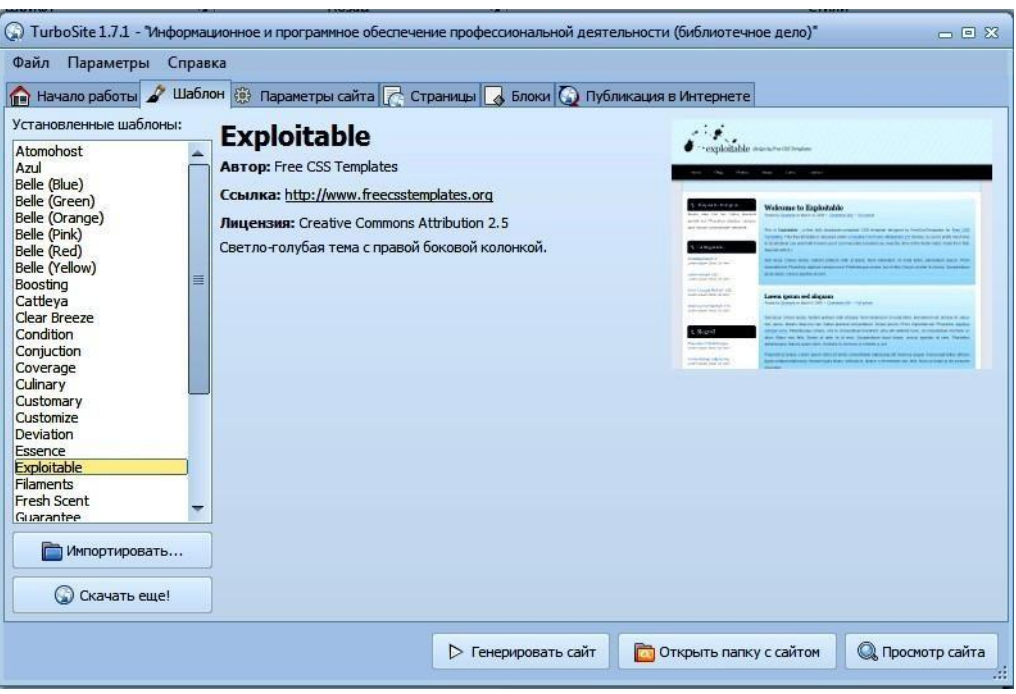

**Рисунок 2.4. – Выбор шаблона ЭУМК**

# **Создание и оформление страниц ЭУМК**

**РИПО**

После выбора шаблона переходят на вкладку «Страницы», в которой встроен текстовый редактор для ввода текста, добавления картинок и видеороликов, создания гиперссылок. В редакторе две панели инструментов: верхняя – *Вырезать, Копировать*, *Вставить, Отменить* и др.; нижняя – *Форматирование текста*. При наведении курсора на кнопку появляется всплывающая подсказка, какую команду выполняет эта кнопка. Текст можно набирать вручную прямо в этом окне визуального редактора, а можно скопировать и вставить готовый (см. Рисунок 2.5):

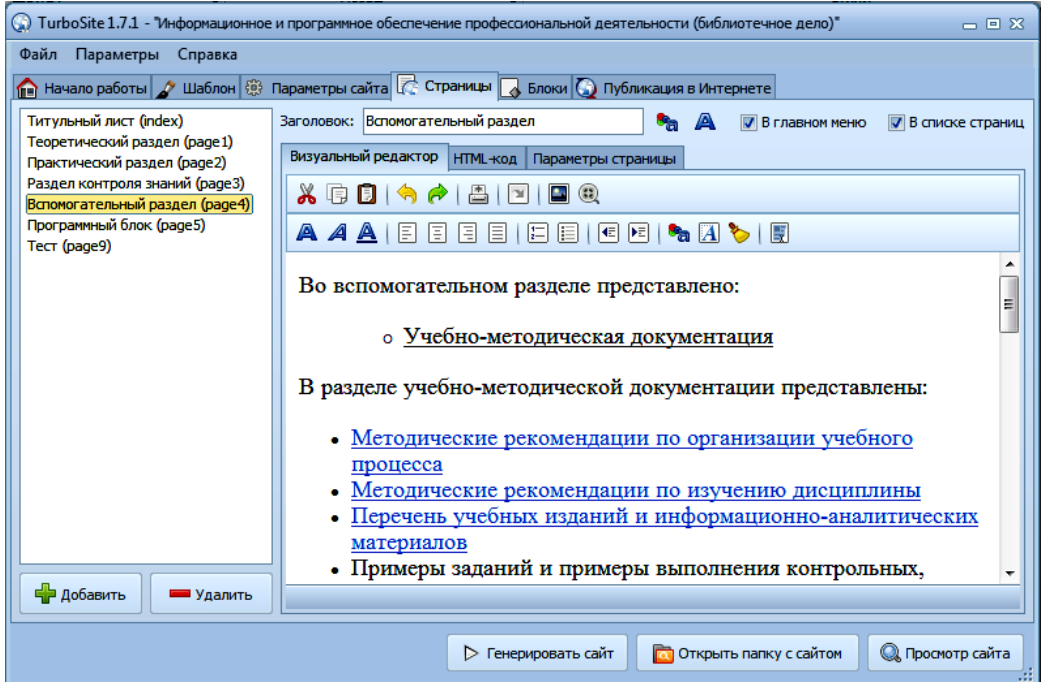

**Рисунок 2.5. – Создание и оформление страниц ЭУМК**

# **Вставка изображений в ЭУМК**

Для вставки изображения есть специальная кнопка в верхней панели инструментов, а можно с помощью правой клавиши «мыши» выбрать вставку «Изображения из контекстного меню» (см. Рисунок 2.6):

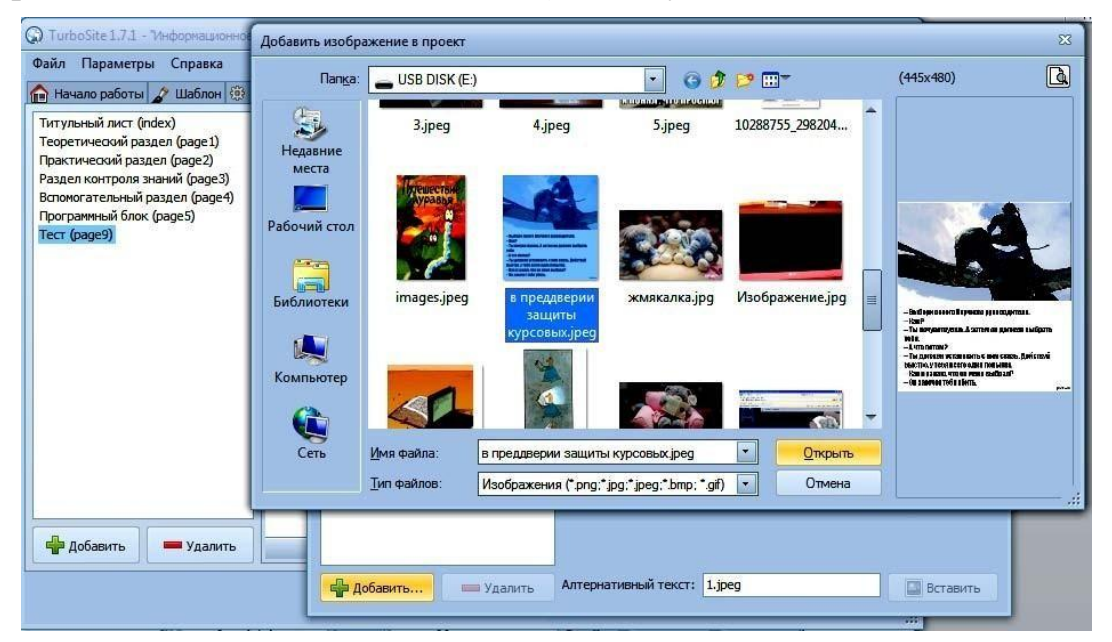

**Рисунок 2.6. – Вставка изображений в ЭУМК. Шаг 1**

Нажатием кнопки **Добавить** в левом нижнем углу выбирают нужный рисунок, который может находиться на компьютере где угодно; программа сама скопирует рисунок в нужный для работы каталог и транслитерирует название (см. Рисунок 2.7):

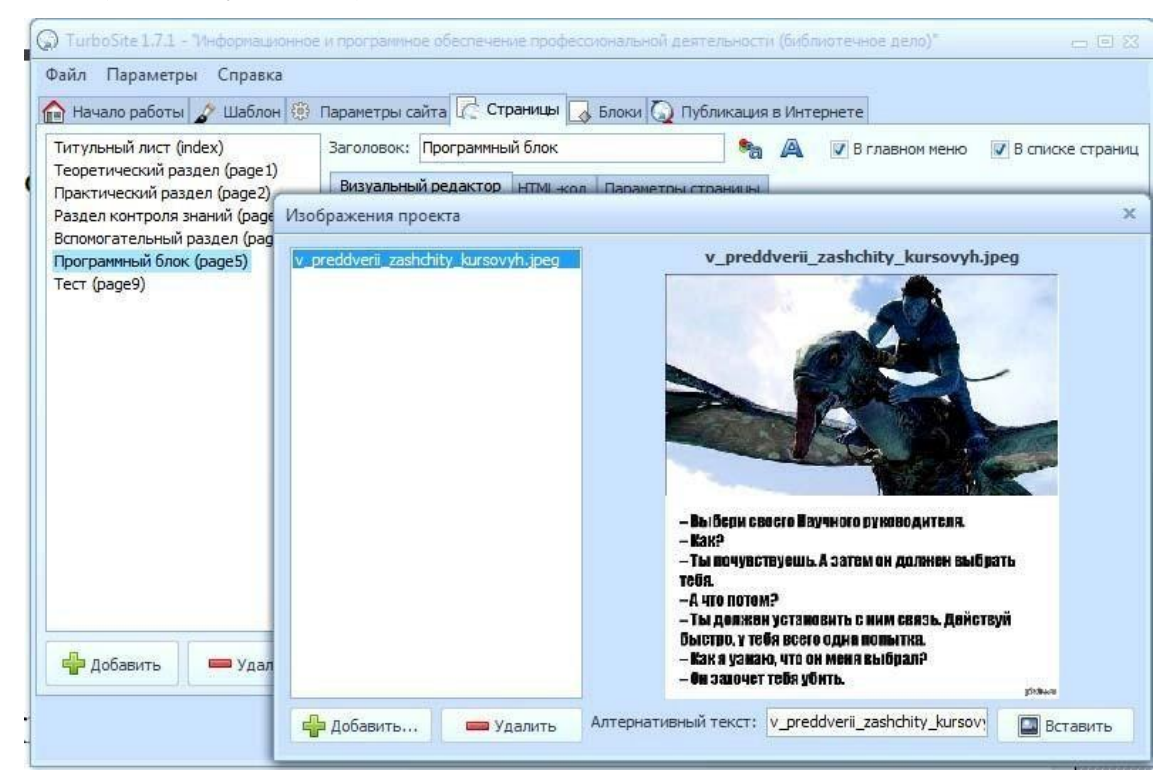

**Рисунок 2.7. – Вставка изображений в ЭУМК. Шаг 2**
Рисунок появится в том месте, где расположен курсор. Положение и размер рисунка можно будет изменить на самой странице (см. Рисунок 2.8):

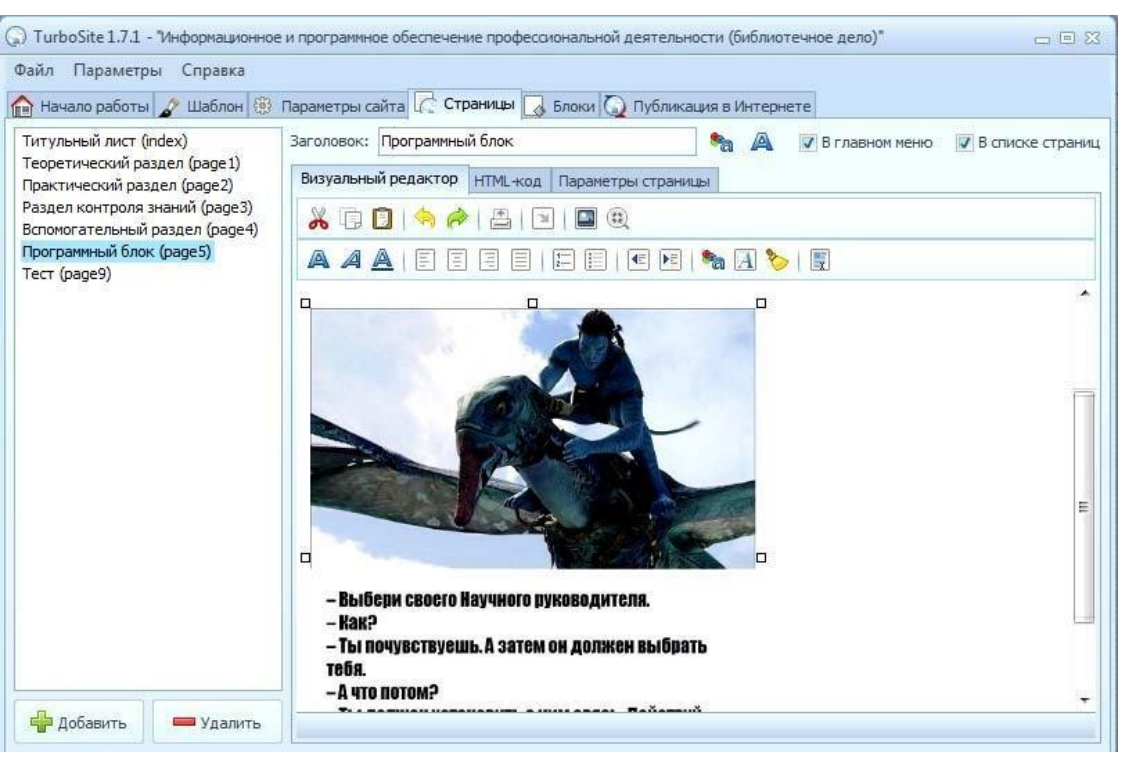

**Рисунок 2.8. – Вставка изображений в ЭУМК. Шаг 3**

# **Вставка видеороликов в ЭУМК**

Чтобы добавить в ЭУМК видеоролик, необходимо с помощью левой клавиши мыши» нажать кнопку **Видео**, в новом окне – кнопку **Добавить** и найти на компьютере необходимый видеофайл, предварительно в строке «Тип файлов» выбрав «Все файлы» (см. Рисунок 2.9):

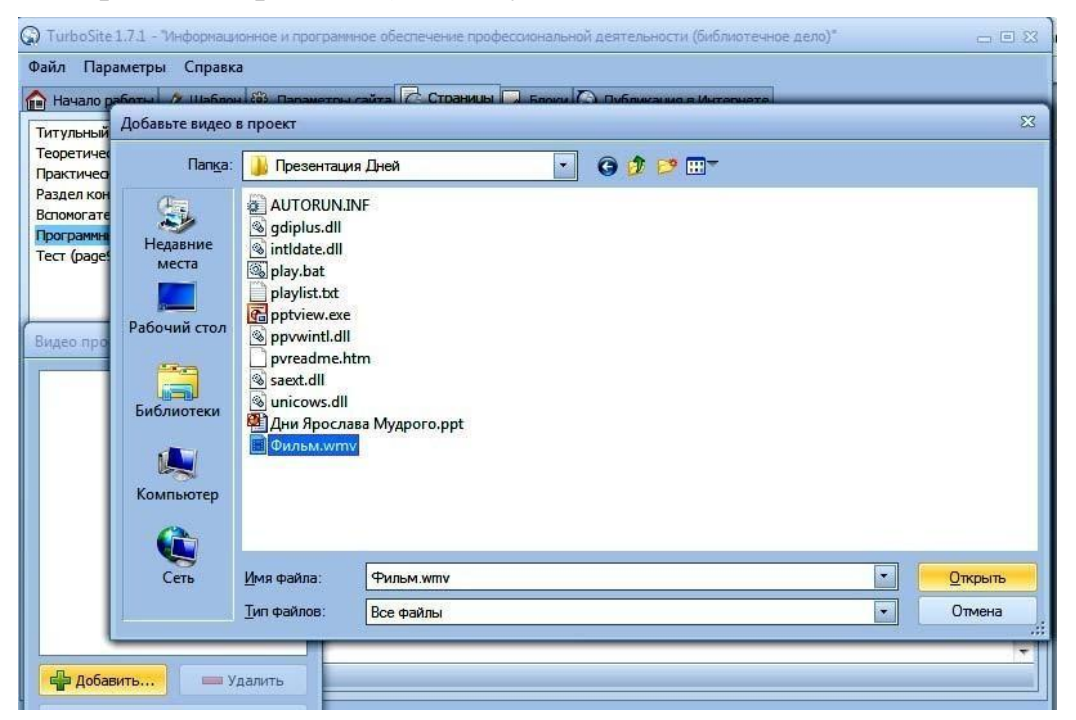

**Рисунок 2.9. – Вставка видеороликов в ЭУМК. Шаг 1**

Нажимаем **Открыть**; программа сама копирует файл ролика в рабочую папку и транслитерирует название, если оно было дано по-русски. Выделяем название загруженного файла, нажимаем кнопку **Вставить** и видим результат (см. Рисунок 2.10):

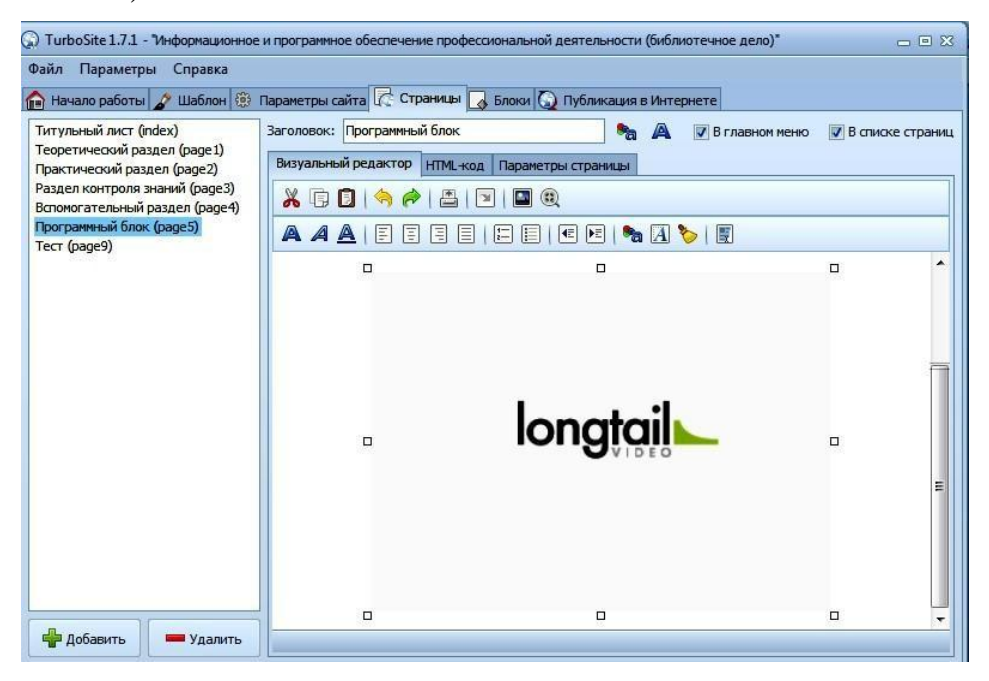

**Рисунок 2.10. – Вставка видеороликов в ЭУМК. Шаг 2** В окне редактора видно только окошко плеера. Можно выровнять объект на странице, поместить плеер по центру, потянуть за уголок и изменить размер окошка. В редакторе ничего проигрываться не будет, но после генерирования сайта стандартный плеер будет на странице.

### **Система навигации в ЭУМК**

**РИПО**

В левой части закладки «Страницы» можно создавать навигацию по проекту ЭУМК. Это делается с помощью кнопок (**+**) **Добавить** и (**–**) **Удалить**.

Для того чтобы названия страниц в панели навигации были интуитивно понятны будущим пользователям ЭУМК, в поле «Заголовок» в правой части закладки над полем для ввода текста и рисунков нужно ввести то название страницы, которое необходимо. Кроме того, в ЭУМК можно использовать две панели навигаций. Одна панель будет отображаться по горизонтали, а вторая – в списке страниц. Для этого справа от поля «Заголовок» можно установить галочки в нужном поле (см. Рисунок 2.11):

38

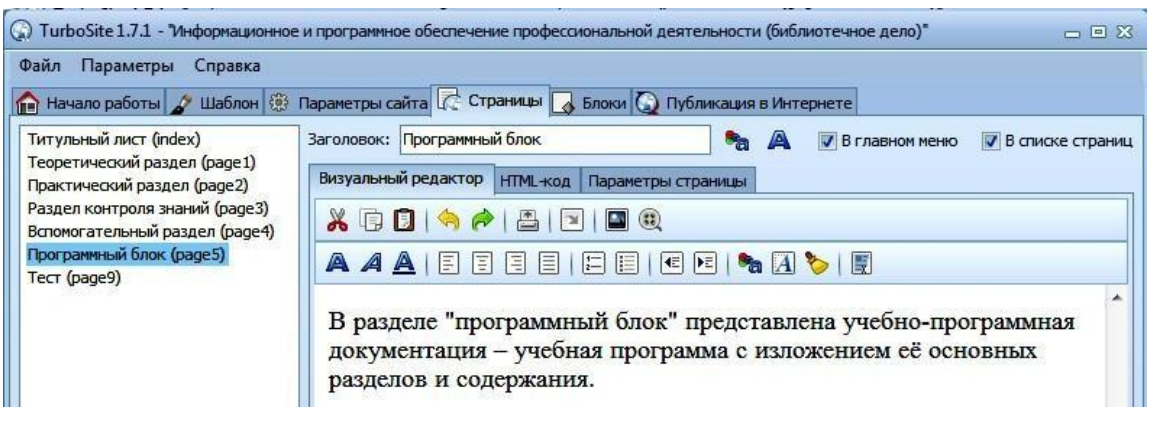

**Рисунок 2.11. – Создание навигации по проекту ЭУМК**

# **Создание тестов, встроенных в ЭУМК. Проверка работы теста**

Программа TurboSite дает возможность быстро и просто создавать тесты. Они могут располагаться на отдельных страницах или быть встроенными в любую страницу ЭУМК.

Для того чтобы создать тест, для начала необходимо создать новую страницу, внести содержание «Тест» и обратиться к вкладке «Параметры страницы» (см. Рисунок 2.12):

**РИПО**

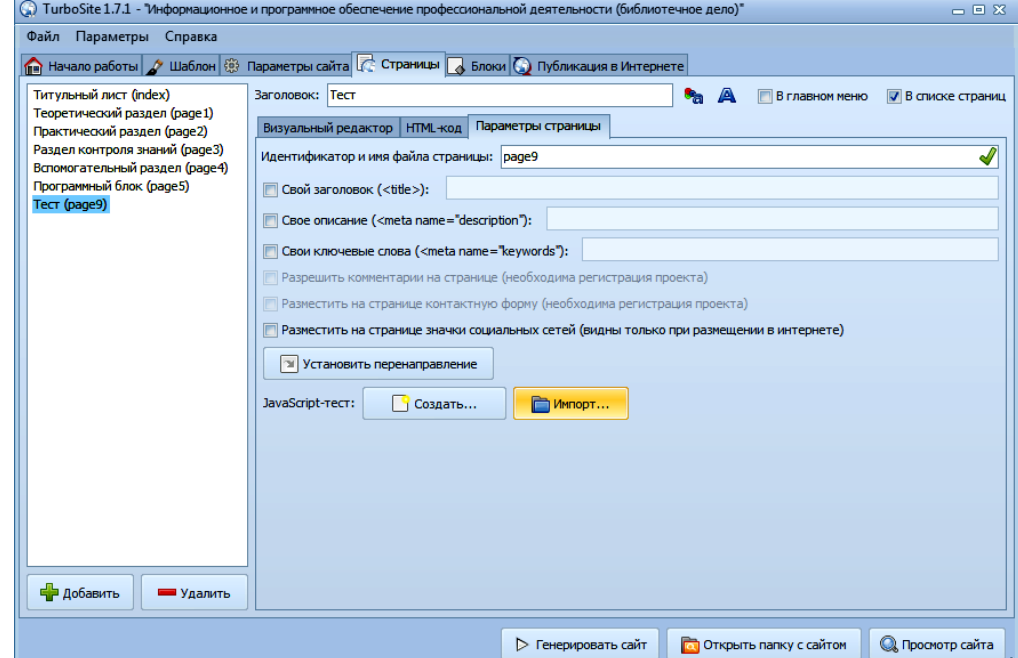

**Рисунок 2.12. – Создание теста, встроенного в ЭУМК. Шаг 1**

Нажимаем кнопку **Создать** и переходим в новое окно другой программы Simple Test Builder с двумя вкладками – «Параметры» и «Задания». Программа Simple Test Builder устанавливается на компьютере одновременно с программой TurboSite и дополнительной установки не требует (см. Рисунок 2.13):

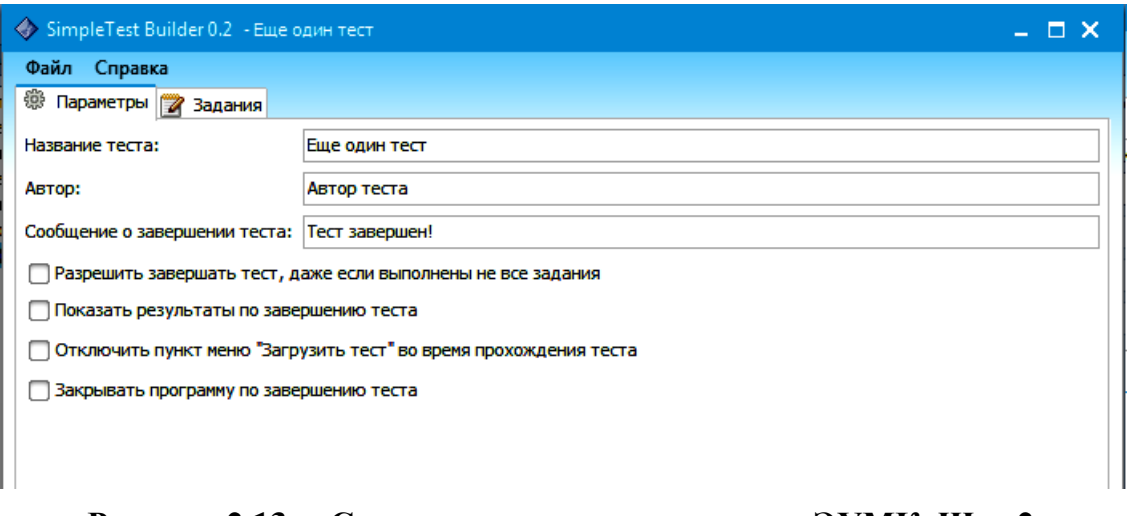

**Рисунок 2.13. – Создание теста, встроенного в ЭУМК. Шаг 2**

Первая вкладка – «Параметры». Необходимо заполнить поля «Название» и «Автор» и вписать текст, который увидит учащийся (слушатель) после завершения теста: *«Тест завершен!».*

Далее следует отметить галочками: разрешить ли завершать тест, если не получены ответы на все вопросы; показывать ли результаты после завершения; нужно ли закрыть страницу, когда тест будет завершен. Очень удобная и полезная настройка позволяет «Скрывать кнопку» запуска теста, когда его прохождение уже началось. Учащийся (слушатель) не сумеет открыть тест в новом окне ещѐ раз и оперативно исправить свои ошибки (см. Рисунок 2.14):

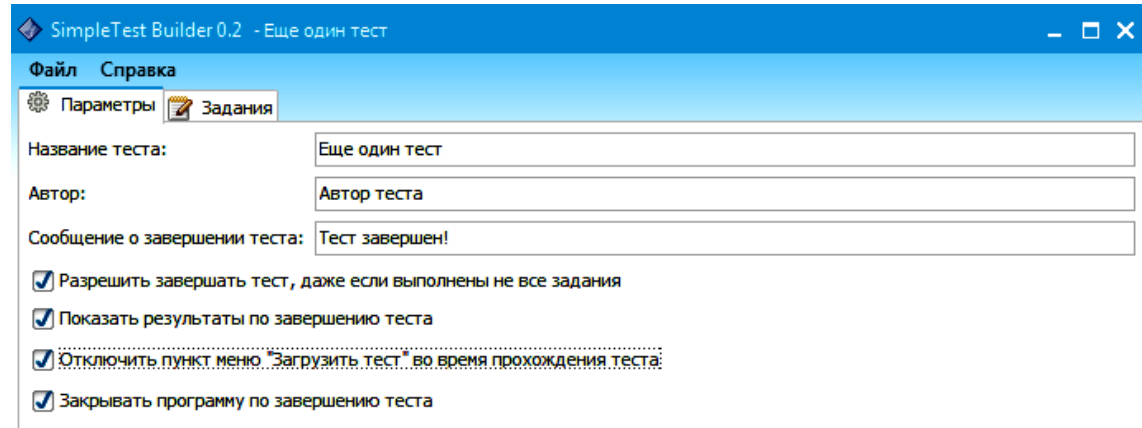

### **Рисунок 2.14. – Создание теста, встроенного в ЭУМК. Шаг 3**

В целях защиты рекомендуется не отображать ссылку на тест в меню (в верхнем и в списке страниц), а сделать ссылку на созданный тест с какой-либо страницы.

После этого можно переходить на вкладку «Задания». При первом обращении к ней она пустая; щѐлкаем по кнопке «**+**» внизу слева. После этого в левой части окна появляется условное название вопроса; в правой части окна нужно будет ввести текст вопроса и варианты ответов. В программе TurboSite можно создать только один тип вопросов – с *множественным выбором* и *только одним правильным ответом*. Варианты ответов обязательно пишутся в столбик, правильный ответ начинается со звѐздочки (\*) (см. Рисунок 2.15):

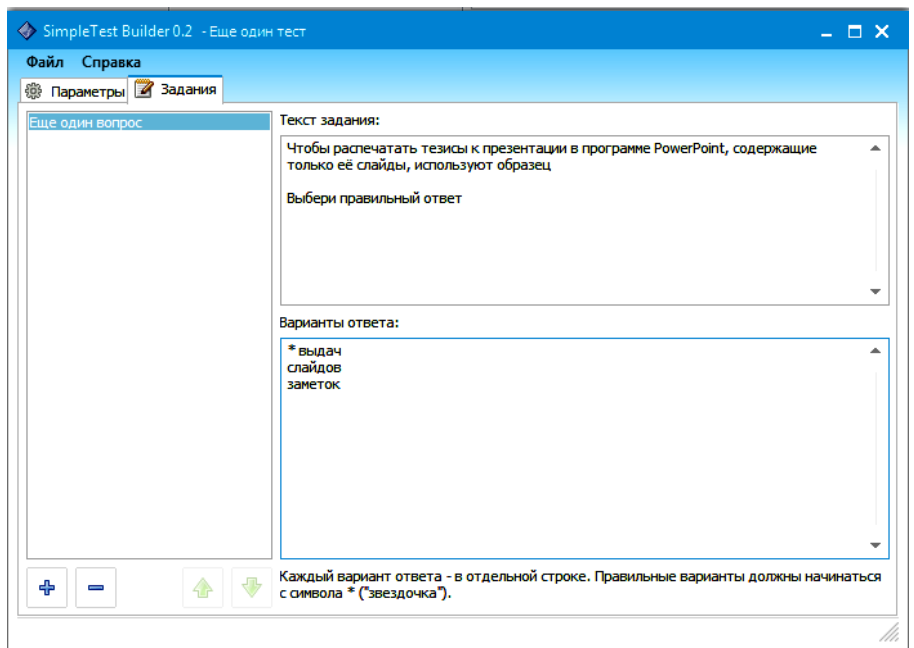

**Рисунок 2.15. – Создание теста, встроенного в ЭУМК. Шаг 4**

Для того чтобы перейти к созданию второго, третьего и т.д. вопросов, необходимо с помощью кнопки «**+**» добавить новые страницы: столько, сколько необходимо. Когда все вопросы будут созданы, тест необходимо сохранить. Для этого нужно зайти в меню **Файл**, выбрать **Сохранить** (или **Сохранить** *как…*) и сохранить подготовленный тест, дав ему удобное название. Лучше всего все заготовки тестов хранить в отдельной папке. После этого окно с тестом можно закрыть.

Для того чтобы проверить работу подготовленного теста, необходимо нажать кнопку **Генерировать сайт**, а затем – **Просмотр сайта***.* В открывшемся окне сайта (ЭУМК) откроется форма для прохождения теста. После прохождения теста внизу появится его результат (см. Рисунок 2.16, Рисунок  $2.17$ : **РИПО**

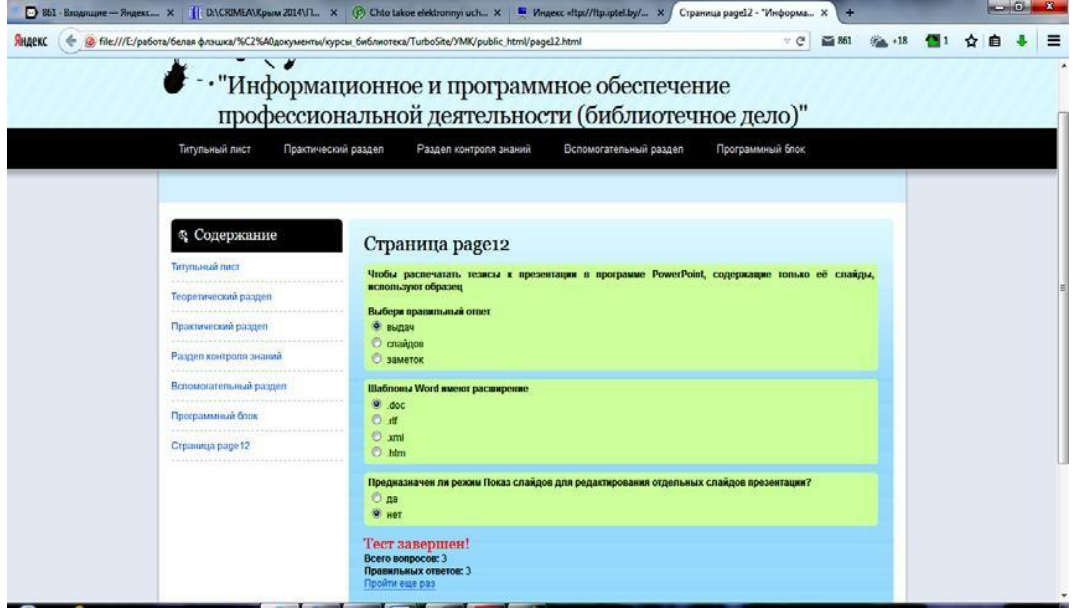

**Рисунок 2.16. – Создание теста, встроенного в ЭУМК. Шаг 5**

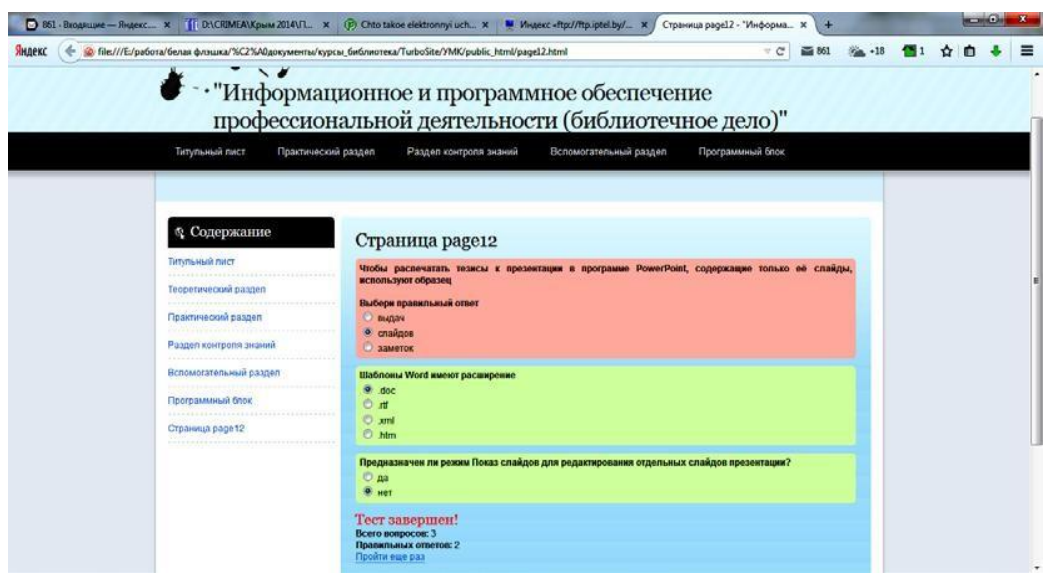

**Рисунок 2.17. – Создание теста, встроенного в ЭУМК. Шаг 6**

В том случае, если в процессе апробации теста выявляются какие-либо ошибки, опечатки, сбои в выполнении тестовых заданий и др., необходимо вернуться в программу Simple Test Builder и доработать тест.

### **Создание гиперссылок**

**РИПО**

В разработанный в программе TurboSite проект ЭУМК можно добавить материалы для самостоятельного изучения (документы в формате .doc, .pdf; Интернет-ресурсы; мультимедийные ресурсы и др.) путѐм создания гиперссылок.

Для того чтобы создать гиперссылку на ресурс открытого доступа, размещѐнный в сети Интернет, необходимо выделить название ресурса или его Интернет-адрес (например, в библиографическом описании источника, включенного в список рекомендуемой литературы); нажать на панели инструментов кнопку **Ссылка***.* Откроется окошко гиперссылки, в котором будут отражены необходимые сведения (см. Рисунок 2.18):

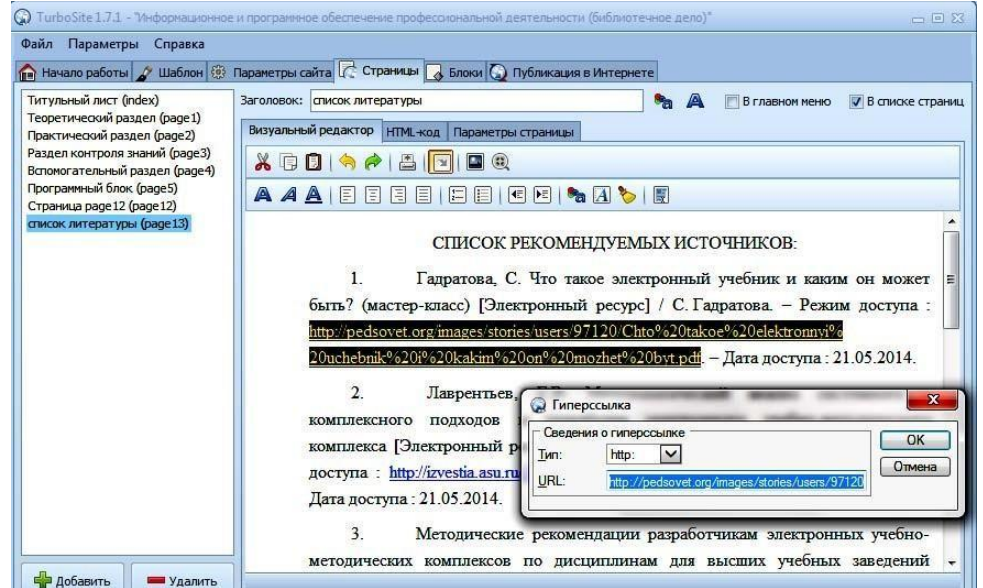

**Рисунок 2.18. – Создание в ЭУМК гиперссылки на ресурс открытого доступа**

Для того чтобы создать гиперссылку на страницу данного проекта (ЭУМК), необходимо выделить текст или создать независимую кнопку, откуда будет осуществляться переход на другую страницу ЭУМК, и нажать кнопку **Ссылка**, выбрав направление **На страницу проекта** (см. Рисунок 2.19):

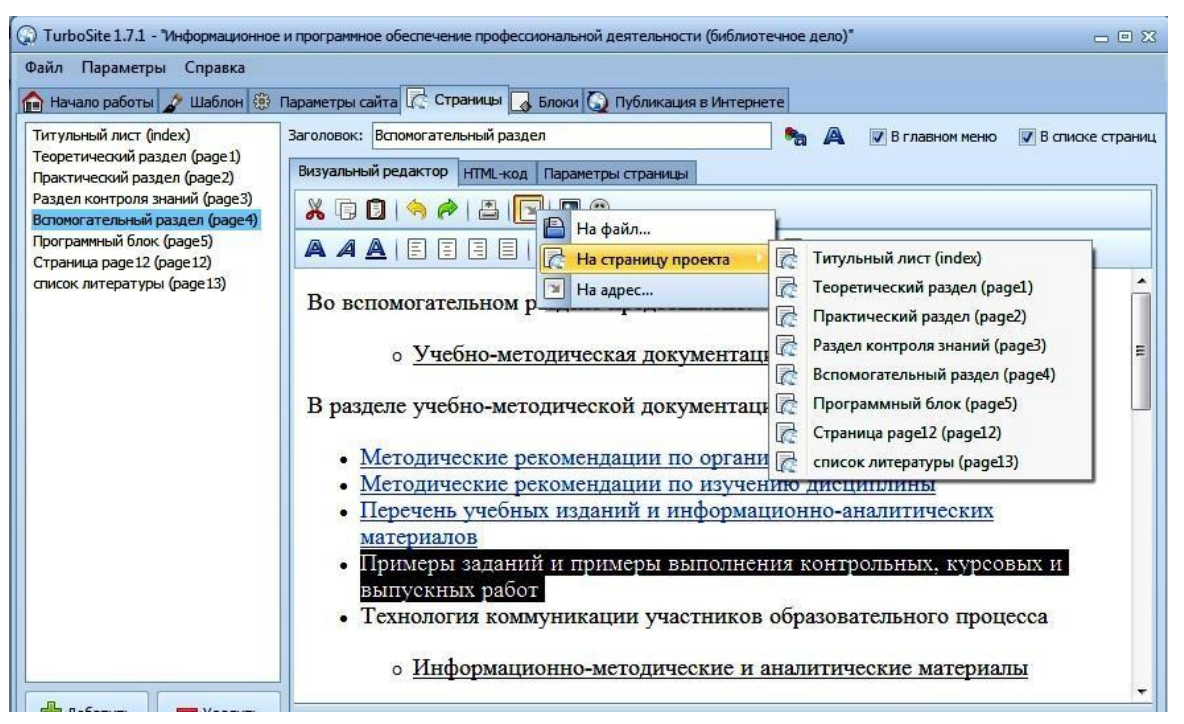

**Рисунок 2.19. – Создание в ЭУМК гиперссылки на страницу данного проекта**

**РИПО**

Завершение редактирования проекта ЭУМК производится нажатием кнопки **Генерировать сайт** на нижней панели. Для копирования проекта ЭУМК на другой носитель в случае, если проект готовился вне учреждения образования, нужно нажать на кнопку **Открыть папку с сайтом**. Если нужно посмотреть, каким по внешнему виду получился ЭУМК, нажимают на кнопку **Просмотр сайта** (см. Рисунок 2.20):

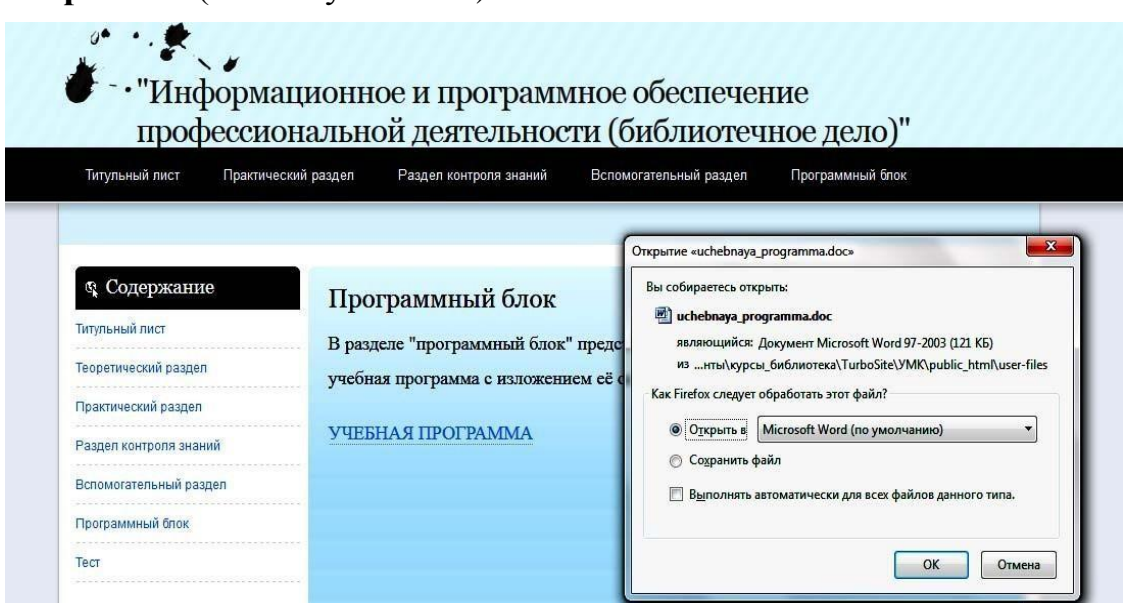

**Рисунок 2.20. – Генерирование и просмотр сайта (ЭУМК)**

# **Публикация ЭУМК в сети Интернет**

Созданный таким образом ЭУМК можно открыть в любом современном web-браузере. Установка программы TurboSite поддерживается операционными системами Windows 7, Vista, XP. В новой версии TurboSite 1.7.1. включено обновление медиаплеера JWPlayer 5.8.

При желании готовый ЭУМК можно загрузить на любой бесплатный хостинг и опубликовать его в Интернете, например, на Narod.ru. Для этого прежде всего нужно зарегистрироваться на Яндексе, авторизоваться через программу на narod.yandex.ru и нажать кнопку «Опубликовать». TurboSite начнет передавать файлы на хостинг и по окончании процесса известит нас об этом. Далее необходимо зайти в свой аккаунт на Яндексе в раздел «Народ». В колонке управления сайтом можно будет увидеть только что созданный проект (см. Рисунок 2.21):

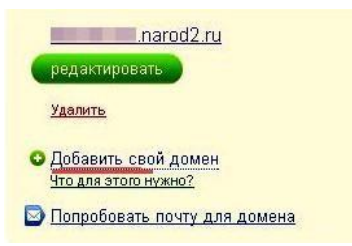

**Рисунок 2.21. – Созданный проект на Narod.ru**

Созданный ресурс относится к третьей категории доменного имени – «название.narod.ru», что не совсем хорошо. С помощью сервиса Narod.ru можно прикрепить к сайту (ЭУМК) свое доменное имя, для чего необходимо проделать следующие шаги:

– регистрировать свой домен, например, с помощью 2domains.ru или в любом другом месте;

– зайти в свой аккаунт – управление сайтом – нажать на ссылку «Добавить свой домен» (см. инструкцию по добавлению сайта);

– в открывшемся окне ввести адрес сайта и ждать обновления DNS сервера. Через некоторое время он будет доступен по новому адресу.

Программа TurboSite предоставляет дополнительные возможности для разработчиков ЭУМК, одной из которых является *интерактивность*. Для еѐ реализации необходимо в рабочем окне программы перейти на вкладку «Параметры сайта» и зарегистрироваться, введя свой электронный адрес и нажав кнопку **Регистрация**. В информационном окошке появится сообщение о том, что пароль для администрирования отправлен на указанный адрес (см. Рисунок 2.22):

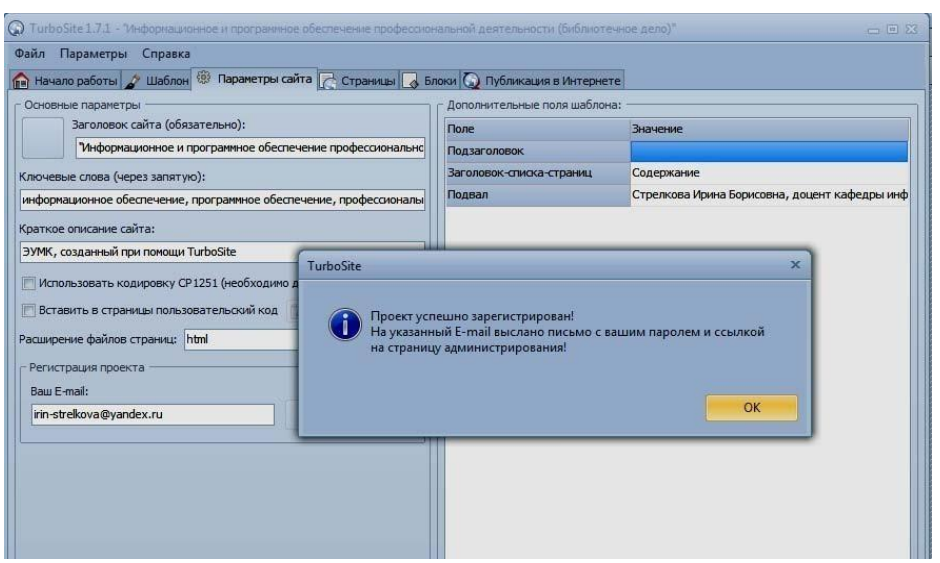

**Рисунок 2.22. – Регистрация ЭУМК. Шаг 1**

В почтовом ящике находят письмо с присланным паролем. В левой части окна программной формы появилась кнопка **Администрирование**, после нажатия которой в браузере открывается окно авторизации, где необходимо ввести полученный по почте пароль. После этого открывается новая страница, на которой будет предложено внести дополнительные изменения, о чѐм было сказано в письме (см. Рисунок 2.23):

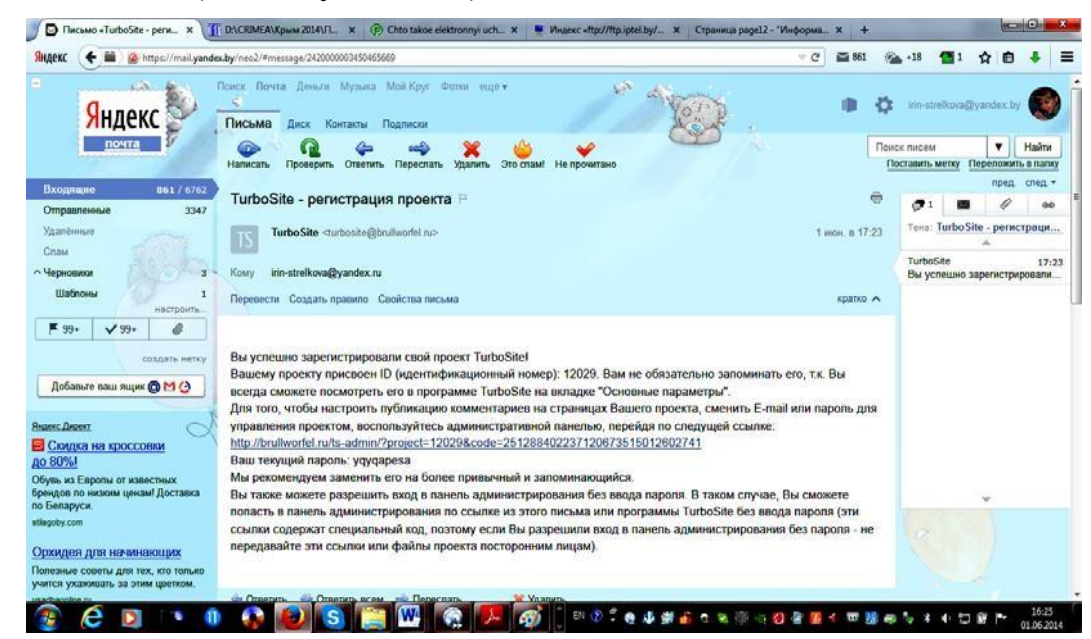

**Рисунок 2.23. – Регистрация ЭУМК. Шаг 2**

# **Создание формы обратной связи в ЭУМК**

После процедуры администрирования и настроек у разработчика ЭУМК появляется возможность создания формы обратной связи. Сообщение или вопрос от учащихся (студентов, слушателей) и коллег приходит на электронный адрес, который указали при регистрации.

Необходимо создать новую страницу, дать ей заголовок и отметить, в каком меню следует показывать эту страницу. Далее нужно перейти на вкладку

«Параметры страницы» и поставить галочку **Разместить на странице контактную форму** (см. Рисунок 2.24):

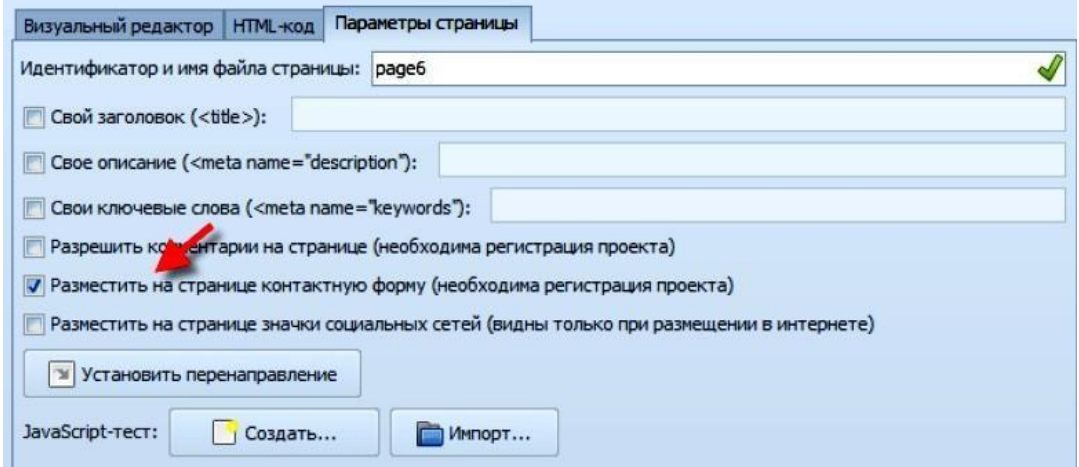

**Рисунок 2.24. – Создание формы обратной связи в ЭУМК. Шаг 1**

Затем следует снова **Генерировать сайт** и открыть **Просмотр сайта**. Форму обратной связи не обязательно размещать на отдельной странице; еѐ можно поместить, например, на странице с тестом, дав какое-то дополнительное задание (см. Рисунок 2.25):

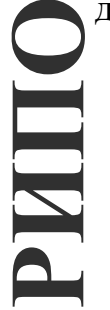

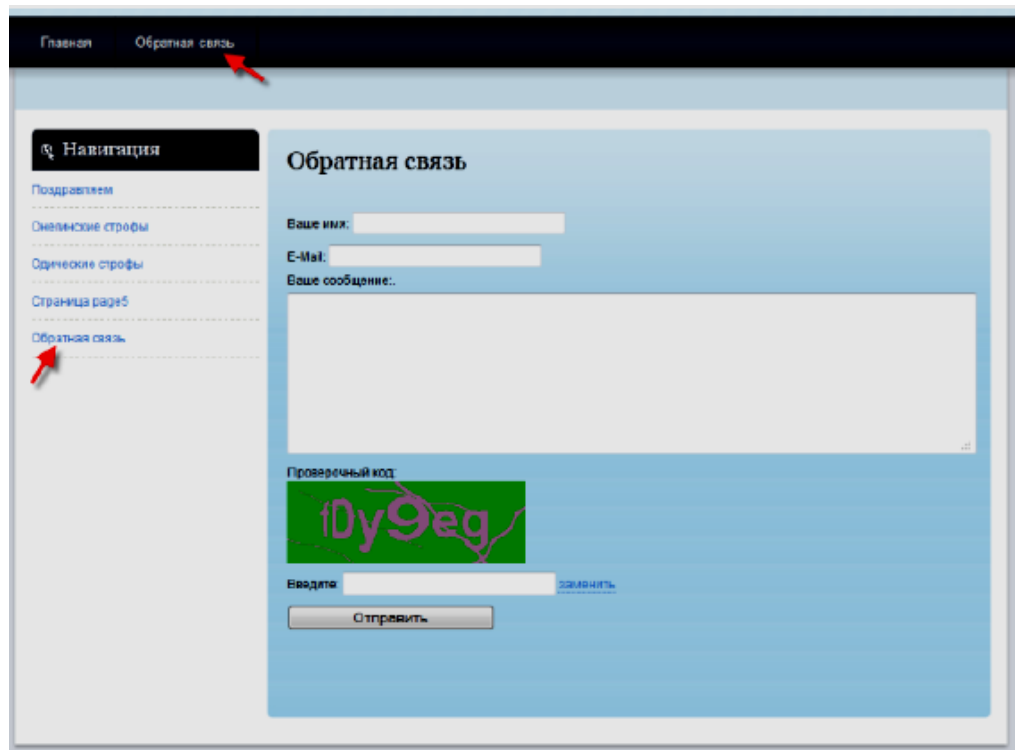

**Рисунок 2.25. – Создание формы обратной связи в ЭУМК. Шаг 2**

Можно создать отдельную страницу для комментариев и разместить там форму обратной связи. Результат будет выглядеть следующим образом (см. Рисунок 2.26):

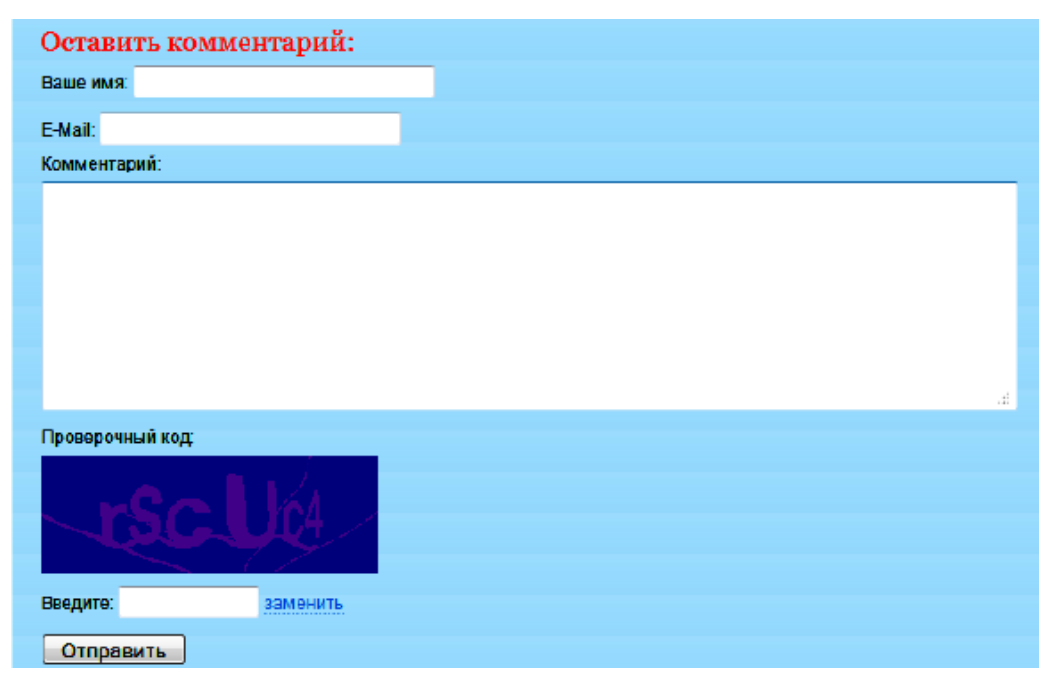

**Рисунок 2.26. – Создание формы обратной связи в ЭУМК. Шаг 3**

Можно задать вопрос; учащийся (студент, слушатель) заполняет все поля, вводит проверочный код и отправляет сообщение. Все сообщения будут не только доставляться по почте разработчику ЭУМК, но и отображаться на сайте.

Данный раздел опубликован:

*1. Стрелкова, И. Б. Технология создания электронного учебнометодического комплекса с помощью программы TurboSite [Электронный ресурс] / И. Б. Стрелкова // Информационные технологии в образовании, науке и производстве : II Международная научно-техническая интернетконференция, 4 декабря 2014 г. Секция: Современные информационные технологии в преподавании технических и гуманитарных дисциплин. – [Б. и.], 2014. – Режим доступа: [https://rep.bntu.by/handle/data/11883.](https://rep.bntu.by/handle/data/11883) – Дата доступа: 20.10.2021.*

*2. Технология разработки электронных учебно-методических комплексов [Текст] : учеб.-метод. пособие для преподавателей и слушателей системы повышения квалификации и переподготовки / Л. И. Молчина, В. В. Сидорик, И. Б. Стрелкова ; под общ. ред. В. В. Сидорика, Л. И. Молчиной ; рец.: Г. А. Заборовский, Ю. В. Соколова. – Минск : БНТУ, 2015. – 63 c.*

### **Практическая работа «Технология и особенности создания ЭУМК на программной платформе Help & Manual»**

*Цель работы:* изучить особенности создания ЭУМК на программной платформе Help & Manual.

*Задание:* изучить особенности программной платформы Help & Manual и разработать на этой платформе ЭУМК по одной из преподаваемых учебных дисциплин.

*Содержание работы*:

#### **Основные сведения о программе Help & Manual**

Программа Help & Manual предназначена для создания справочников в форматах: WinHelp, HTML Help, WebHelp и eBook (упаковывает весь проект в единственный .EXE файл). Кроме того, возможен экспорт справочника в PDFфайл и в файл формата текстового редактора Word (.doc или .rtf).

Help & Manual при разработке ЭУМК:

– позволяет включить в ЭУМК информационные объекты, созданные с помощью различных программных средств (MS Word, MS Excel, MS PowerPoint, Flash и др.);

– предлагает разнообразие стилей и шаблонов оформления ЭУМК, а также возможностей форматирования текста, вложений, конвертирования ЭУМК в другие форматы, «дружественность» интерфейса ЭУМК, открытость для добавления собственных наработок преподавателя, возможность открытых коммуникаций, распечатки материалов ЭУМК, защиты материалов ЭУМК от копирования.

#### **Поддерживаемые форматы**

HTML Help – самый популярный электронный формат справки для приложений Windows. Упаковывает весь проект справки в единственный .CHM файл. Отображается средством просмотра Справки HTML, которое включено в Windows начиная с Windows 98.

Winhelp – состоит из отдельных файлов справки (.HLP) и содержания (.CNT). Поддерживается всеми платформами Windows.

Web help – используется в web и intranet. Состоит из папки, содержащей файлы .html, графические файлы и файлы, которые должны отобразить Содержание. Запуск осуществляется через файл index.html.

E-Book – упаковывает весь проект справки в единственный .EXE файл с интегрированной программой средства просмотра, которая может быть отображена на любом компьютере с Windows, без любого дополнительного программного обеспечения.

Adobe PDF – упаковывает весь проект справки в отформатированный .PDF файл, который может быть отображен на любом компьютере со средством просмотра файлов формата PDF.

Microsoft Word RTF – предусмотрен для обратной совместимости.

Выводит проект в .RTF файл MS Word.

Visual Studio Help – специальный формат, также известен как MS Help Справка Visual Studio используется только для документирования компонентов программирования, добавленных к Visual Studio .NET, и компилятор может использоваться только в комбинации с пакетом Visual Studio .NET.

# **Интерфейс программы Help & Manual**

Программа Help & Manual 5 построена как рабочее пространство, которое включает интегрированный полнофункциональный текстовой процессор с полной поддержкой динамических стилей и сложных таблиц.

Это рабочее пространство подобно файлу справки с Содержанием слева и Редактором для разделов справки справа (см. Рисунок 2.27):

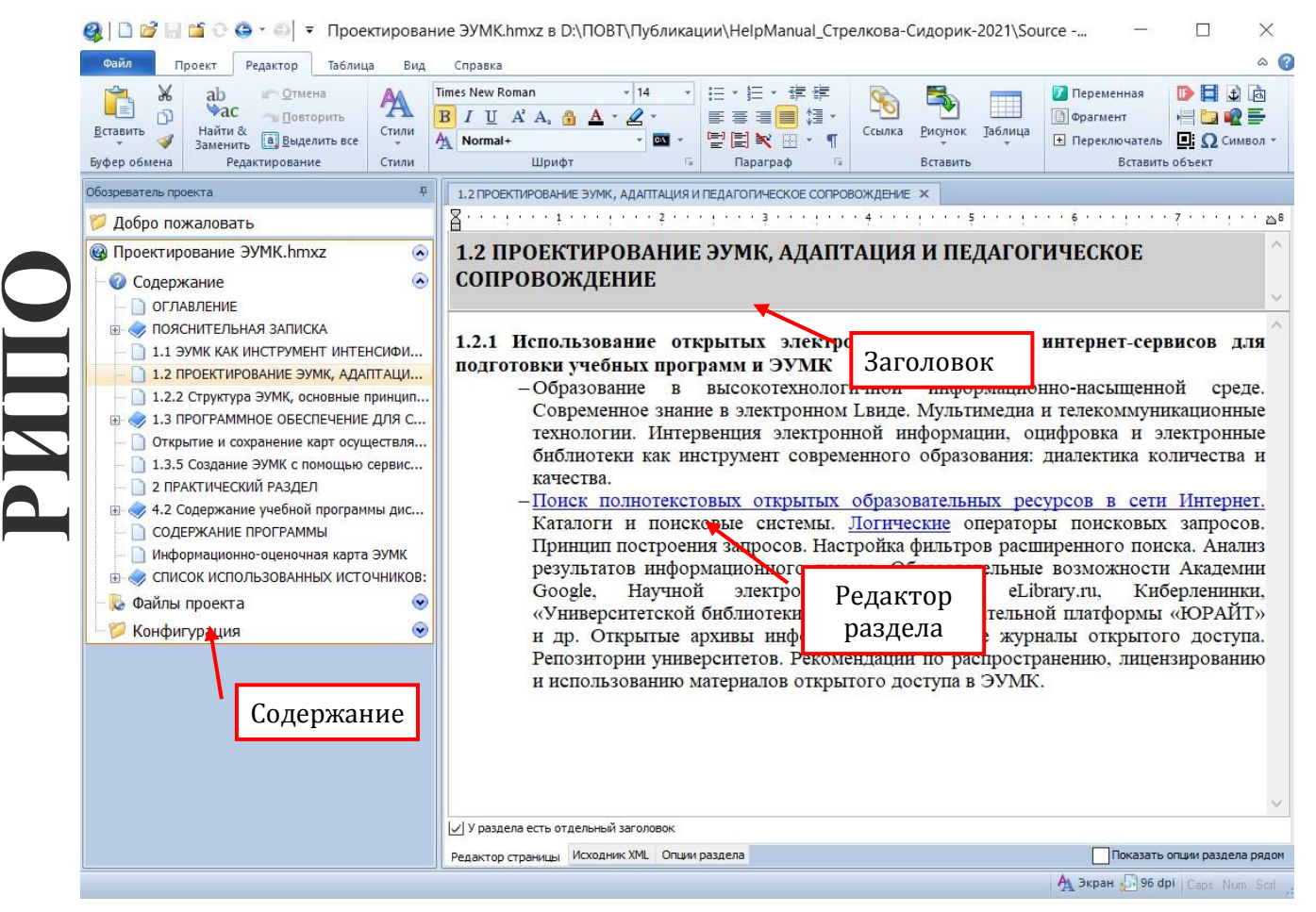

**Рисунок 2.27. – Основное окно программы**

Основным элементом графического интерфейса программы является **лента**. **Лента** – область основного окна, расположенная между строкой заголовка и рабочей областью окна и содержащая **вкладки**, названия которых соответствуют этапам процесса создания проекта. Каждая вкладка имеет свой набор команд, представленных в виде **пиктограмм**. **Команды на ленте организованы в группы** по выполняемым действиям.

Сведения обо всех командах на ленте можно получить в справке по программе в разделе «Справочная информация. Меню и Диалоги».

Более детальная информация о ряде ключевых тем и назначений команд, которые помогут получить лучшее понимание того, как работает Help  $&$ Manual, будет рассмотрена далее.

Вкладка **Опции раздела** расположена внизу. Она отображает редактируемые установки текущего раздела (см. Рисунок 2.28):

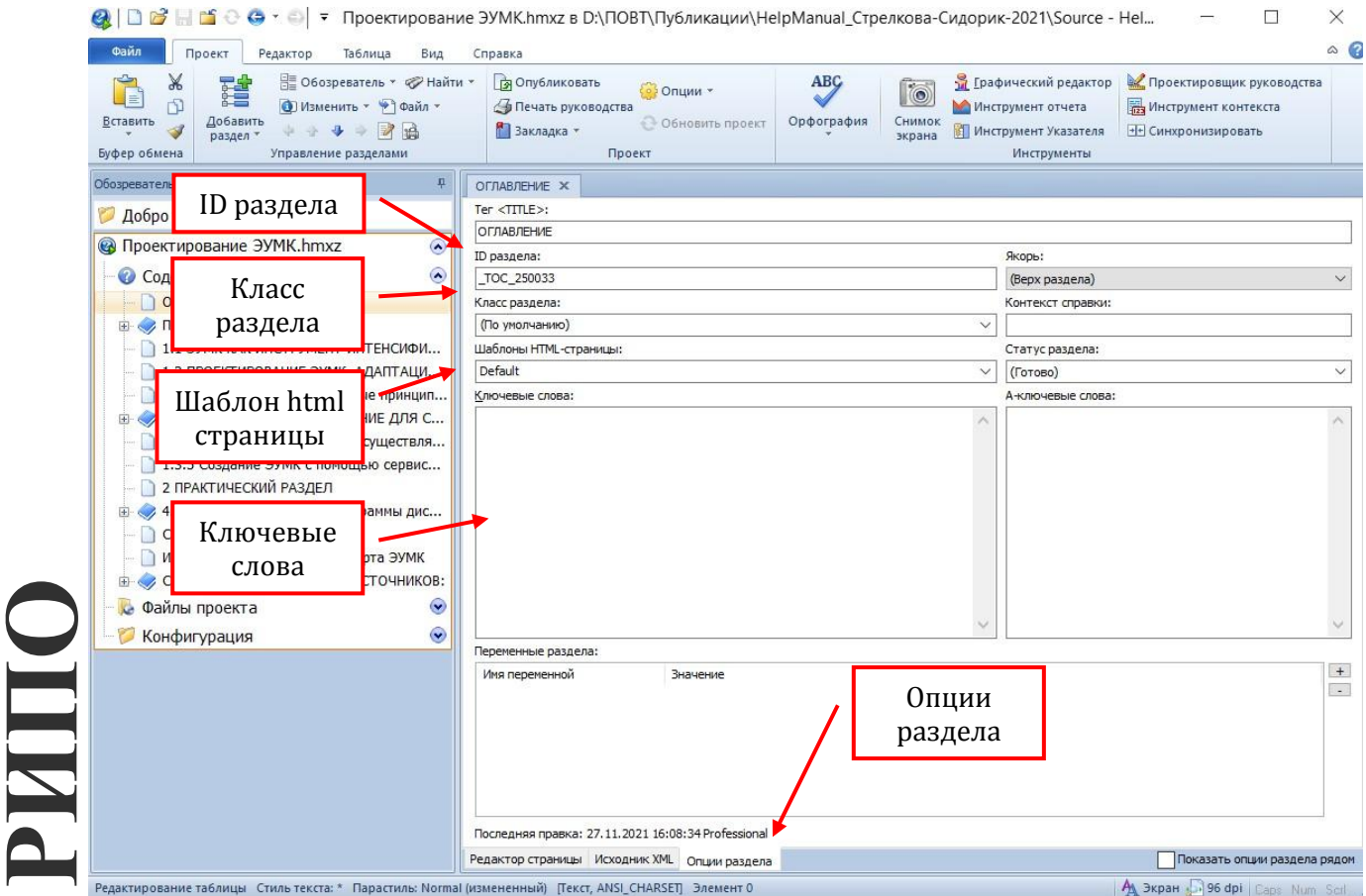

**Рисунок 2.28. – Содержание вкладки Опции раздела**

**ID раздела** – это алфавитно-цифровой идентификатор раздела, «адрес» раздела, который используется, чтобы обращаться к нему при создании гиперссылок в проекте. ID должен быть уникальным.

**Класс раздела** определяет класс раздела. По умолчанию – Default.

**Шаблон HTML-страницы** определяет цвета фона раздела и его заголовка. В электронных форматах справки определение типов справочного окна также управляет видом и возможностями средства просмотра справки, используемого для отображения справки. Можно определить дополнительные типы справочного окна, чтобы создать разделы с другими цветами фона и отобразить определенные разделы во внешних окнах.

Стандартный тип справочного окна для всех разделов – Default.

**Ключевые слова** появятся как сортированный список в указателе вашего компилируемого проекта. В электронных форматах справки нажатие на элемент указателя отобразит разделы, связанные с ключевыми словами.

**A-ключевые-слова.** Прежде всего важно понять, что A-ключевые слова доступны только в Winhelp и Справке HTML.

A-ключевые-слова – специальный вид ключевого слова, которое никогда не отображается в указателе. Они используются для того, чтобы создать «ассоциативные» ссылки. Вместо того чтобы связываться непосредственно с разделом, используется то, что называется «макрокоманда A-link», которая генерирует список ссылок ко всем разделам, содержащим один или более указанных A-ключевых слов.

**Якорь** определяет позицию в разделе, который будет отображен, когда пользователь откроет раздел в электронных форматах справки. По умолчанию – это начало страницы (Top of Page). Если в раздел ввести другие именованные якоря, то они будут отображены и их можно выбрать, чтобы сделать раздел открывающимся в позиции, отличной от верхней (Top of Page).

**Контекст справки.** Номер справочного контекста – числовой код, который используется как второй «адрес» для раздела. Он не требуется, но используется некоторыми языками программирования, чтобы сделать контекстно-зависимые «запросы» к справке из приложения.

**Переменные раздела.** Эти опции дают возможность включить или исключить текущий раздел в выводе на основе выходного формата или определяемых пользователем условий.

### **Создание нового проекта**

**РИПО**

Выбирается команда **Новый проект,** чтобы отобразить **Мастер Создание нового проекта справки** (см. Рисунок 2.29):

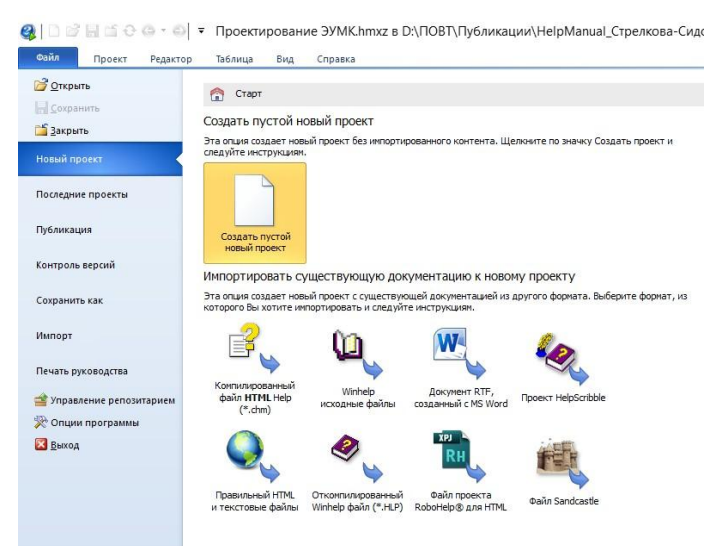

# **Рисунок 2.29. – Создание Нового «пустого» проекта**

Последовательность создания нового проекта:

1. Выбрать имя и местоположение для нового проекта. Лучше создавать проект в пустой папке (см. Рисунок 2.30).

- 2. Ввести заголовок для создаваемого проекта.
- 3. Установить язык проекта (русский).
- 4. Таблица символов (оставляем без изменений)

5. Сформировать основную структуру проекта. Можно добавлять или редактировать разделы к Оглавлению.

# 6. Нажать кнопку Создать.

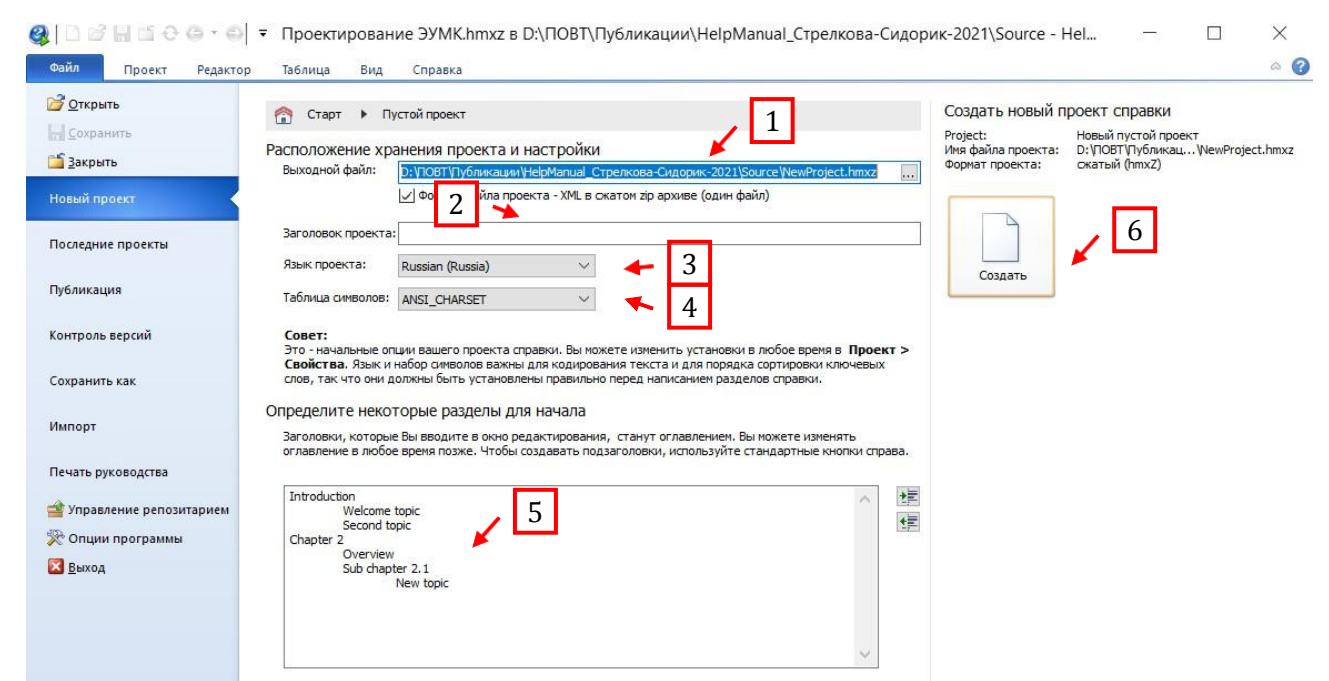

**Рисунок 2.30. – Опции создания Нового проекта**

# **Импорт файла RTF MS Word в новый проект**

Можно создать новый проект, импортируя стандартный .RTF файл, созданный в MS Word. Help & Manual импортирует почти все форматирование, созданное в MS Word, включая таблицы, и автоматически создает новые разделы.

Шаг 1. Подготовка документа.

**РИПО**

Microsoft Word использует свои стандартные стили Заголовок 1 – Заголовок 9, чтобы определить заголовок главы. Если документ использует эти стили, Help & Manual автоматически запустит новый раздел для каждого заголовка, используя текст заголовка для названия раздела.

Для импортирования должным образом каждый заголовок, использующий стили от Заголовок 1 до Заголовок 9, должен сопровождаться по крайней мере одним абзацем текста.

Шаг 2. Импорт документа RTF.

Выбирают команду **Новый**, чтобы отобразить мастер **Создание нового проекта справки.**

Выбрать опцию **Импорт существующей документации из ...** и щелкнуть флажок **Документ RTF, созданный с MS Word** (см. Рисунок 2.31):

52

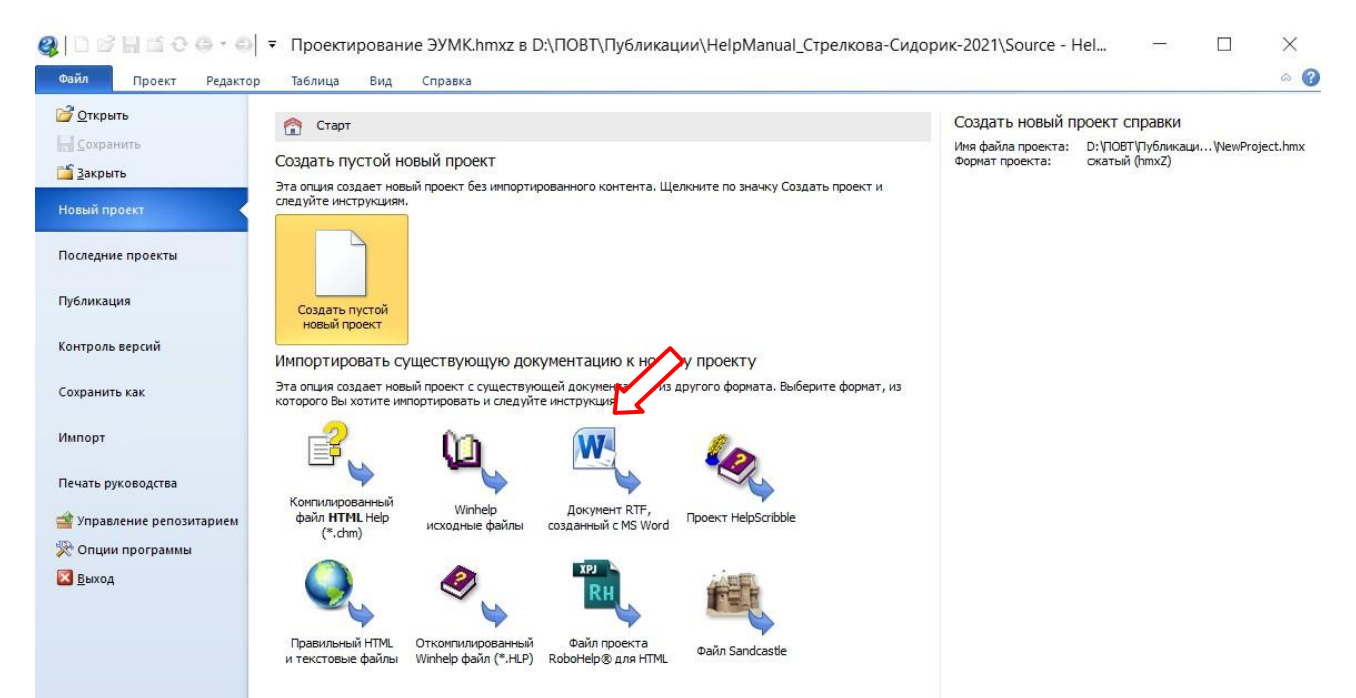

**Рисунок 2.31. – Импорт документа RTF**

Выполните следующую последовательность действий:

1. В поле **Определите исходный файл / папку**: определить местонахождение .RTF файла, который надо импортировать, и выбрать этот файл (см. Рисунок 2.32).

2. В поле **Выходной файл** определить местонахождение папки, где надо создать проект. Для нового проекта желательно использовать новую папку.

- 3. Установить заголовок проекта.
- 4. Установить язык проекта. Таблицу символов не изменять.
- 5. Нажать на кнопку импорт.

**РИПО**

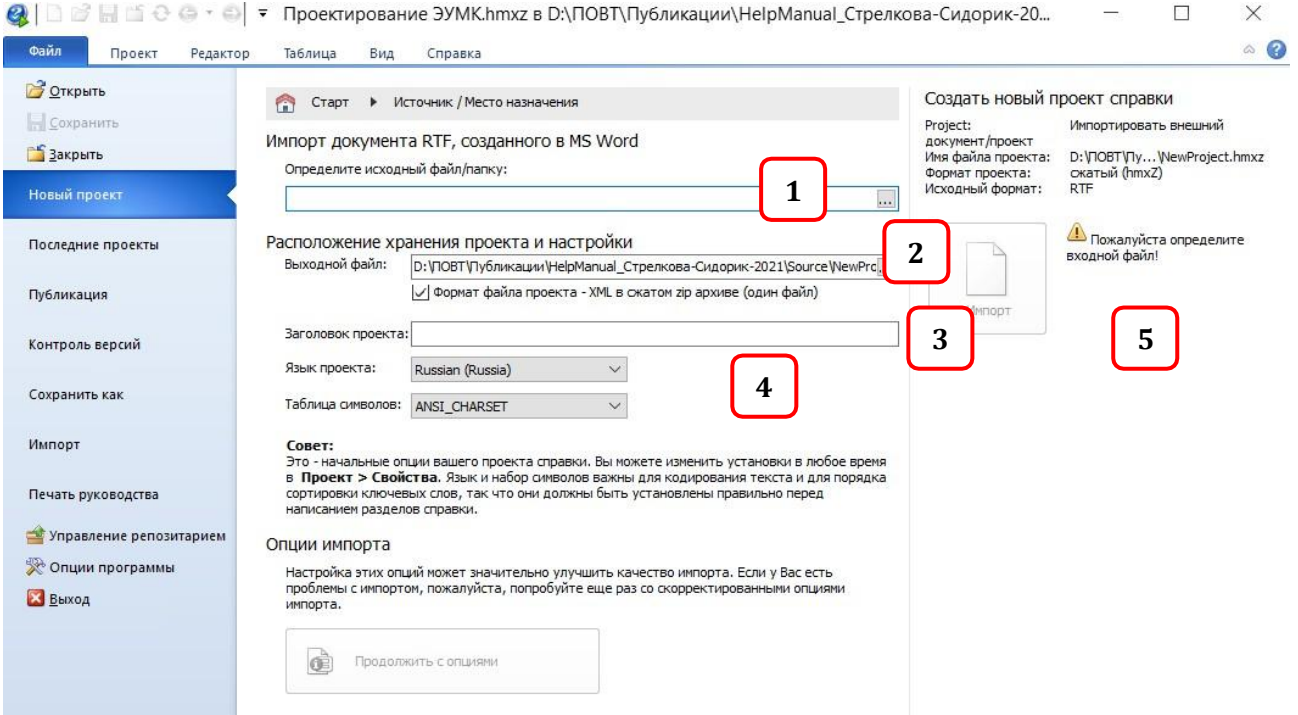

**Рисунок 2.32. – Импорт файла .rtf**

На Рисунке 2.33 представлен вид проекта, импортированного из файла

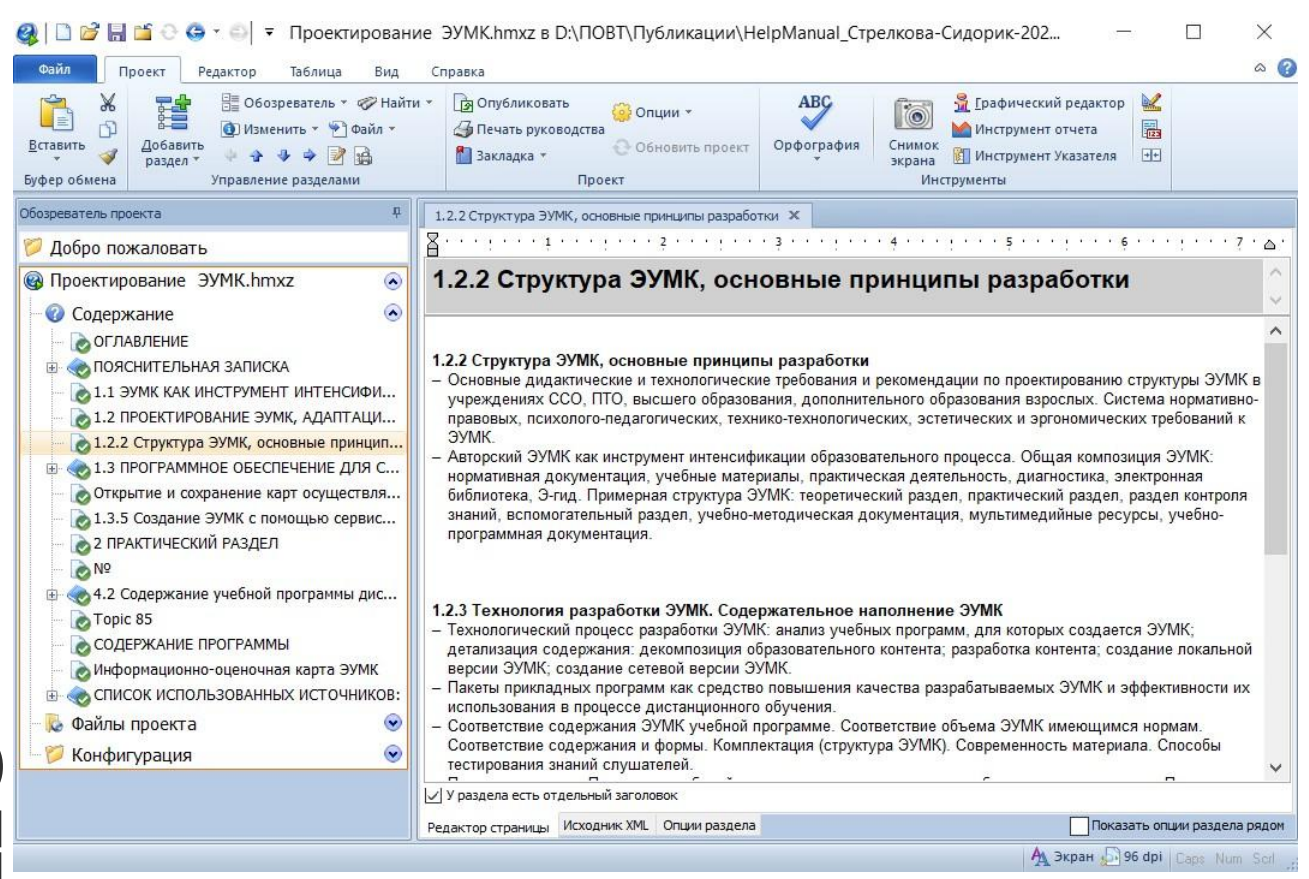

**Рисунок 2.33. – Окно раздела программы после операции импорта**

### **Копирование и вставка из MS Word**

Можно также скопировать и вставить текст из Word в Help & Manual. Фактически все форматирование поддерживается, включая сложные таблицы. Если ваши тексты Word будут включать графику, то она будет внедрена в ваш проект (то есть сохранена в файле проекта .HMX). Предпочтительно сохранять графические объекты во внешних файлах, а затем вставлять в проект.

#### **Гиперссылки**

Web без гиперссылок был бы неполным, то же относится к интерактивной справке и документации. Гиперссылки между разделами – это то, что делает справку действительно эффективной и полезной. Можно создавать ссылки к разделам и определенным местам в разделах. В дополнение к этому также можно создать ссылки к Web страницам и внешним файлам и специальные ссылки, которые выполняют сценарии и макросы.

#### **Создание гиперссылки**

Для создания ссылки к web-странице выделите текст, который будет использоваться как ссылка, например, **Репозитории университетов** (см. Рисунок 2.34):

.rtf:

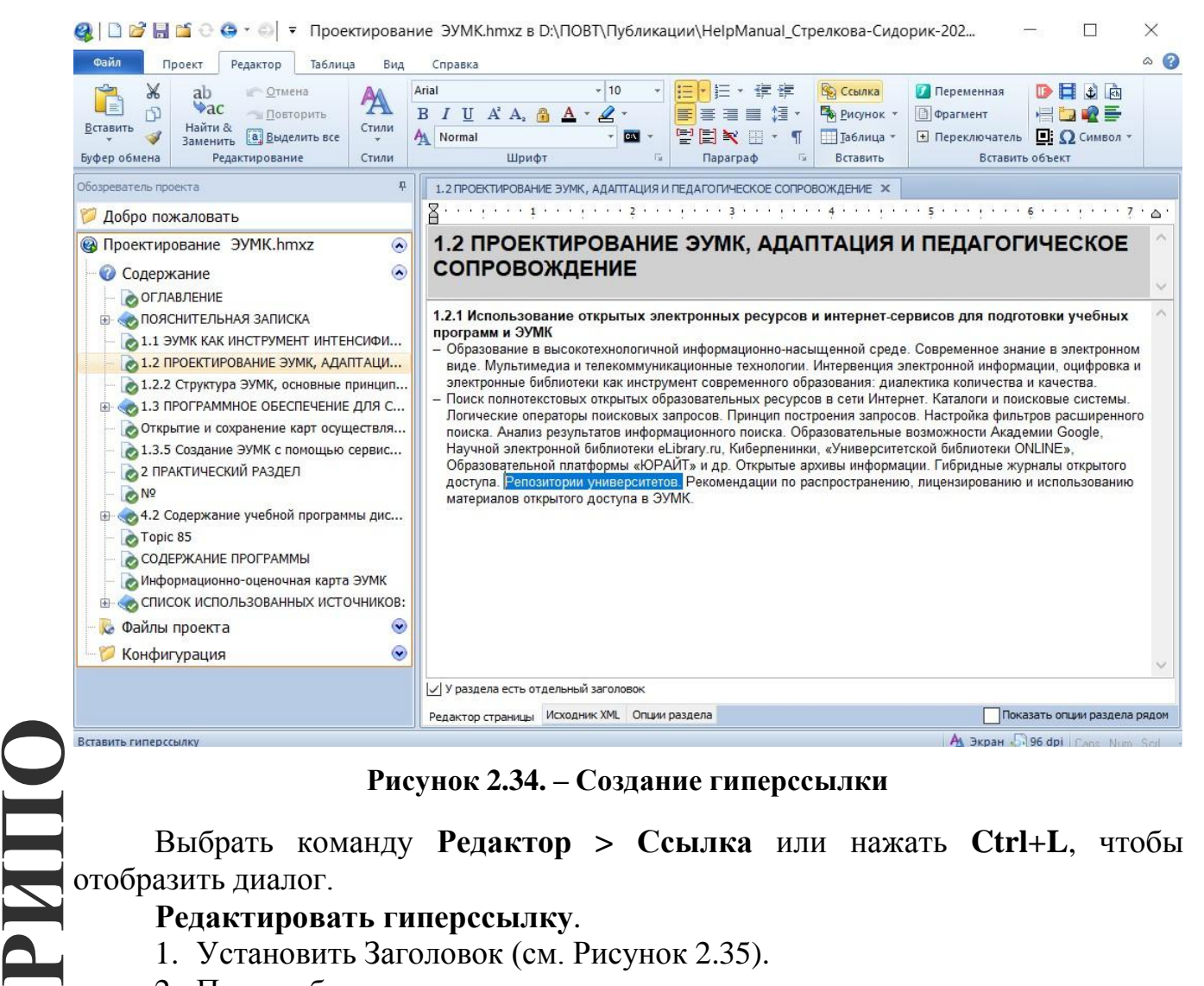

**Рисунок 2.34. – Создание гиперссылки**

Выбрать команду **Редактор > Ссылка** или нажать **Ctrl+L**, чтобы отобразить диалог.

### **Редактировать гиперссылку**.

- 1. Установить Заголовок (см. Рисунок 2.35).
- 2. При необходимости написать текст подсказки.
- 3. Вставить адрес web-страницы.
- 4. Подтвердить вставку кнопкой ОК.

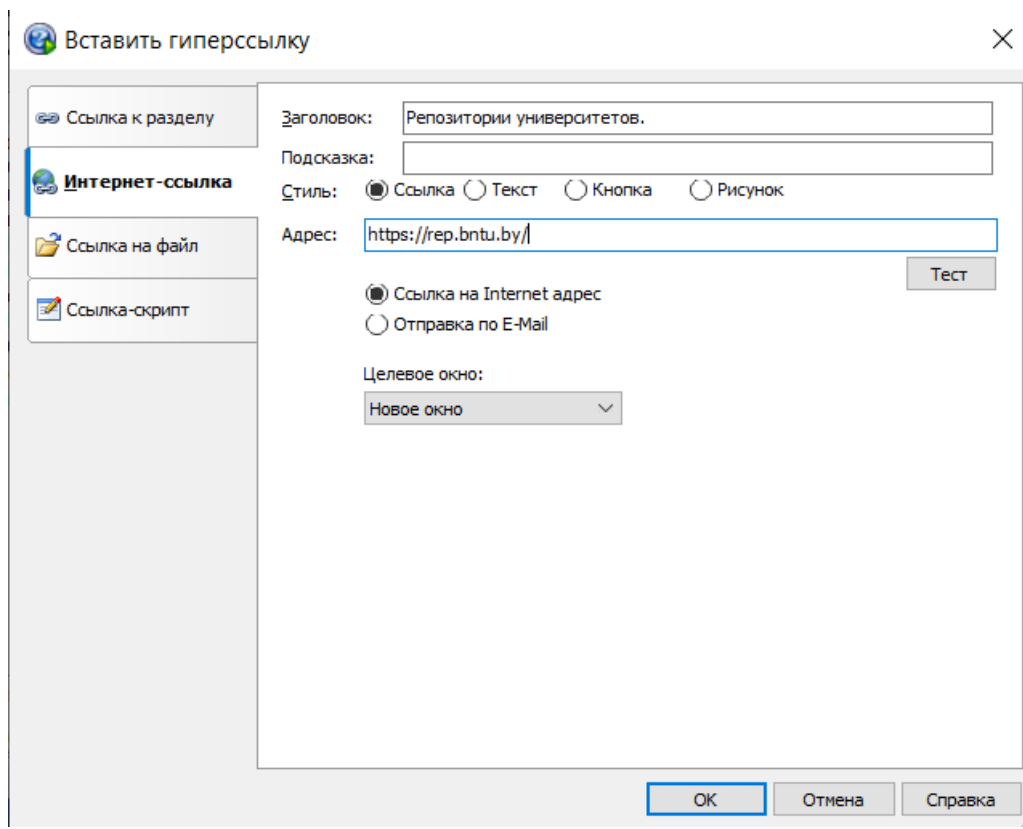

**РИПО**

#### **Рисунок 2.35. – Ссылка на web-страницу**

Для создания ссылки к разделу выбрать вкладку **Ссылка к разделу** и выполнить аналогичные действия выбрав в качестве адрес ссылки имя необходимого раздела. Похожий сценарий и для создания ссылки на файл.

#### **Создание якоря**

Иногда необходимо сделать ссылку на определенное место в разделе. Это возможно с помощью якоря, который необходимо вставить в определенное место раздела.

Создание якоря: установить курсор в то место раздела, с которым надо связаться, и выбрать команду **Редактор > Вставить якорь раздела** или нажать **Ctrl+H**. Ввести **ID якоря** в окне **Редактировать якорь** (см. Рисунок 2.36):

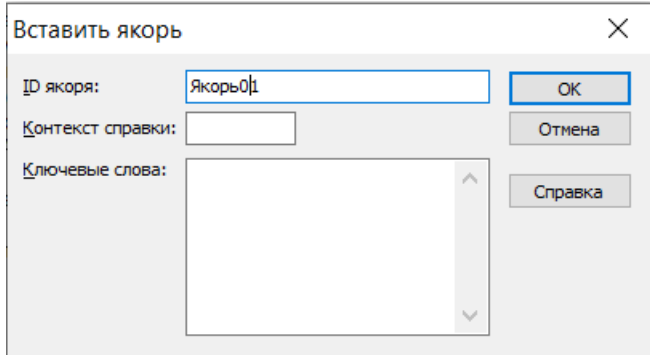

**Рисунок 2.36. – Создание Якоря**

В результате получают значок якоря в выбранном месте раздела (см. Рисунок 2.37):

## 1.2 ПРОЕКТИРОВАНИЕ ЭУМК, АДАПТАЦИЯ И ПЕДАГОГИЧЕСКОЕ **СОПРОВОЖДЕНИЕ**

1.2.1 Использование открытых электронных ресурсов и интернет-сервисов для подготовки учебных программ и ЭУМК

программ и суми.<br>— Образова Де высокотехнологичной информационно-насыщенной среде. Современное знание в электронном<br>— виде Стимедиа и телекоммуникационные технологии. Интервенция электронной информации, оцифровка и Поиск полнотекстовых открытых образовательных ресурсов в сети Интернет. Каталоги и поисковые системы. Логические операторы поисковых запросов. Принцип построения запросов. Настройка фильтров расширенного поиска. Анализ результатов информационного поиска. Образовательные возможности Академии Google, Научной электронной библиотеки eLibrary.ru, Киберленинки, «Университетской библиотеки ONLINE», Образовательной платформы «ЮРАЙТ» и др. Открытые архивы информации. Гибридные журналы открытого доступа. Репозитории университетов. Рекомендации по распространению, лицензированию и использованию материалов открытого доступа в ЭУМК.

### **Рисунок 2.37. – Текст со значком якоря**

Создается ссылка к определенному месту в разделе (выбирается команда **Редактор > Ссылка** или нажимается **Ctrl+L**) и дополнительно указывается имя якоря (см. Рисунок 2.38):

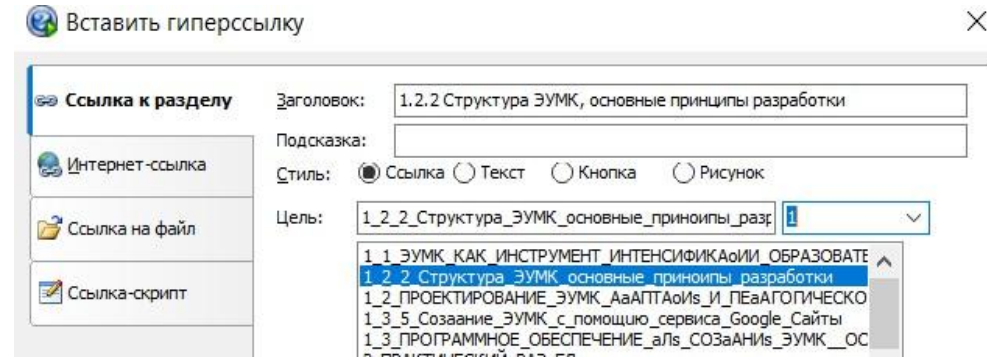

**Рисунок 2.38. – Вставка ссылки на якорь**

Ссылка укажет на якорь в разделе вместо начала раздела.

#### **Компиляция проекта**

Для компиляции проекта необходимо выбрать выходной формат, который надо генерировать, и нажать на кнопку OK.

*Основная процедура*

Выбрать команду **Проект > Опубликовать**. Это отобразит диалог **Публикация проекта справки** (см. Рисунок 2.39):

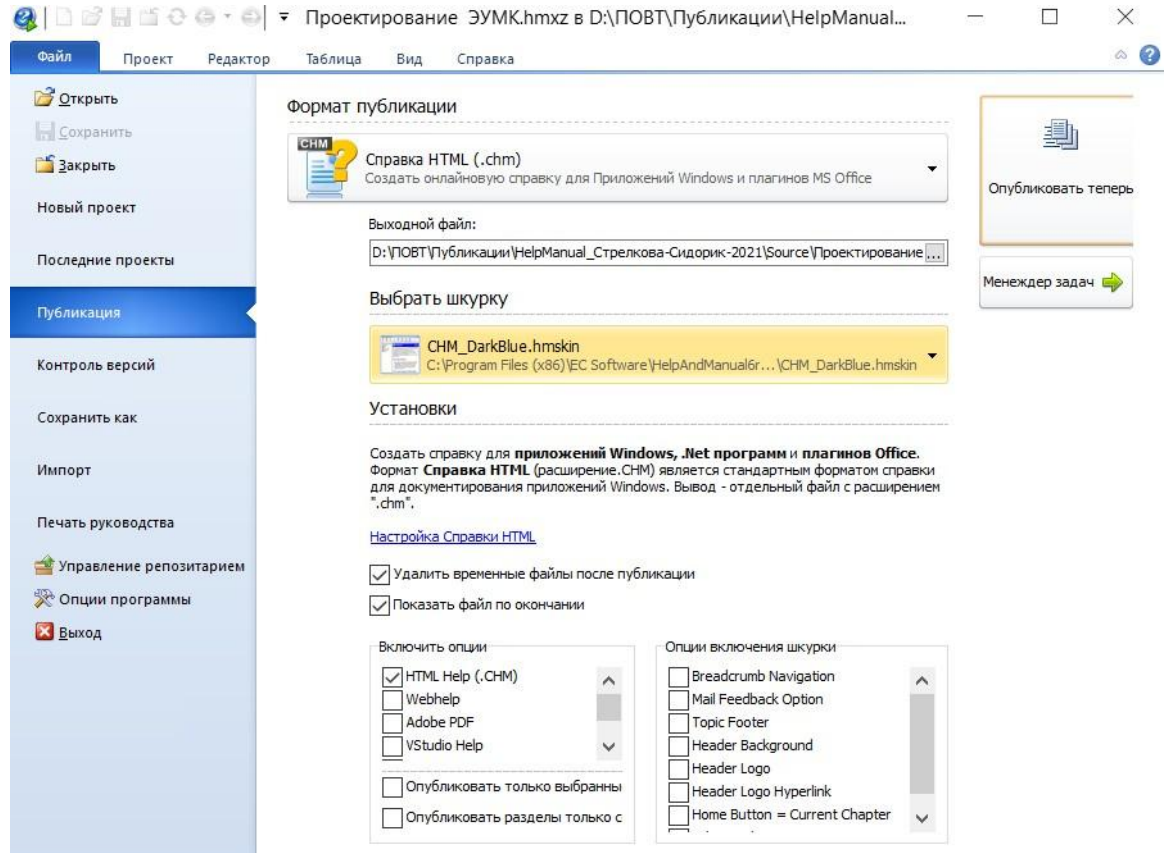

**Рисунок 2.39. – Публикация справки проекта**

Выбрать выходной формат и потом для компиляции нажать кнопку ОК. Проект будет компилироваться (как долго это продлится, зависит от формата и размера проекта), и затем готовая справка будет отображена вместе с окном, показывающим все сообщения компилятора и список ваших выходных файлов. **РИПО**

На Рисунке 2.40 представлен вид Справки формата chm:

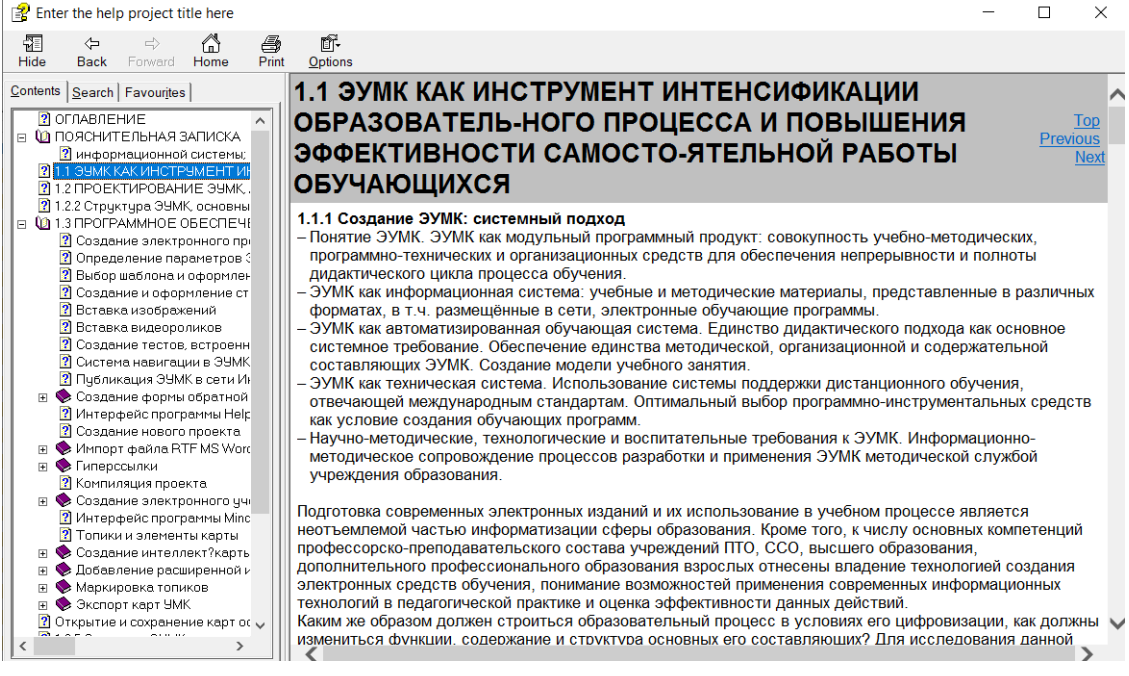

**Рисунок 2.40. – Вид справки вид формата chm**

### **Практическая работа «Технология и особенности создания ЭУМК на программной платформе Mindjet MindManager»**

*Цель работы:* изучить особенности создания ЭУМК на программной платформе Mindjet MindManager.

*Задание:* изучить особенности программной платформы Mindjet MindManager и разработать на этой платформе ЭУМК по одной из преподаваемых учебных дисциплин.

*Содержание работы*:

#### **Основные сведения о технологии интеллект-карт**

Технология разработки ЭУМК на платформе MindJet MindManager позволяет грамотно структурировать и визуально представлять любую сложную информацию в максимально понятном и наглядном виде.

В начале 70-х годов XX века английским психологом Тони Бьюзеном была предложена техника работы с информацией, основанная на использовании карт памяти (интеллект-карт) (Mind Maps). Карта памяти представляет собой диаграмму с очень простой нотацией. В центре диаграммы находится главный элемент, представляющий ключевую идею или концепцию. Затем этот элемент соединяется с другими элементами, поясняющими и детализирующими его, которые располагаются вокруг, и т.д.

Карта памяти – это графическое выражение процесса радиантного мышления и поэтому является естественным продуктом деятельности человеческого мозга. Это мощный графический метод, предоставляющий универсальный ключ к использованию потенциала человеческого мозга.

Среди преимуществ карт памяти Тони Бьюзен отмечает следующие: легкость восприятия и запоминания информации, экономию времени на поиск в тексте ключевых слов (благодаря тому, что они более заметны и связаны между собой ясными и уместными ассоциациями), развитие у человека системного мышления и т.д. Техника карт памяти доказала свою эффективность в случаях необходимости структурирования больших объѐмов информации с целью упрощения дальнейшей работы с ней.

Первые интеллект-карты создавались вручную, что требовало значительных ресурсов времени для внесения изменений и структурирования. Появление программных продуктов для разработки карт памяти сделало использование карт памяти эффективным при организации совместной работы в различных областях: в управлении проектами и их презентации, планировании, составлении документов, в написании книг и статей, при работе над курсовыми и дипломными работами, проведении экзамена и в том числе разработке ЭУМК.

### **Интерфейс программы MindManager**

Рассмотрим основные элементы программы MindManager, знакомство с которыми необходимо для понимания последовательности эффективной

**РИПО**

работы и создания интеллект-карты ЭУМК.

После запуска MindManager открывается основное окно программы (см. Рисунок 2.41). В этом окне создаются и редактируются карты:

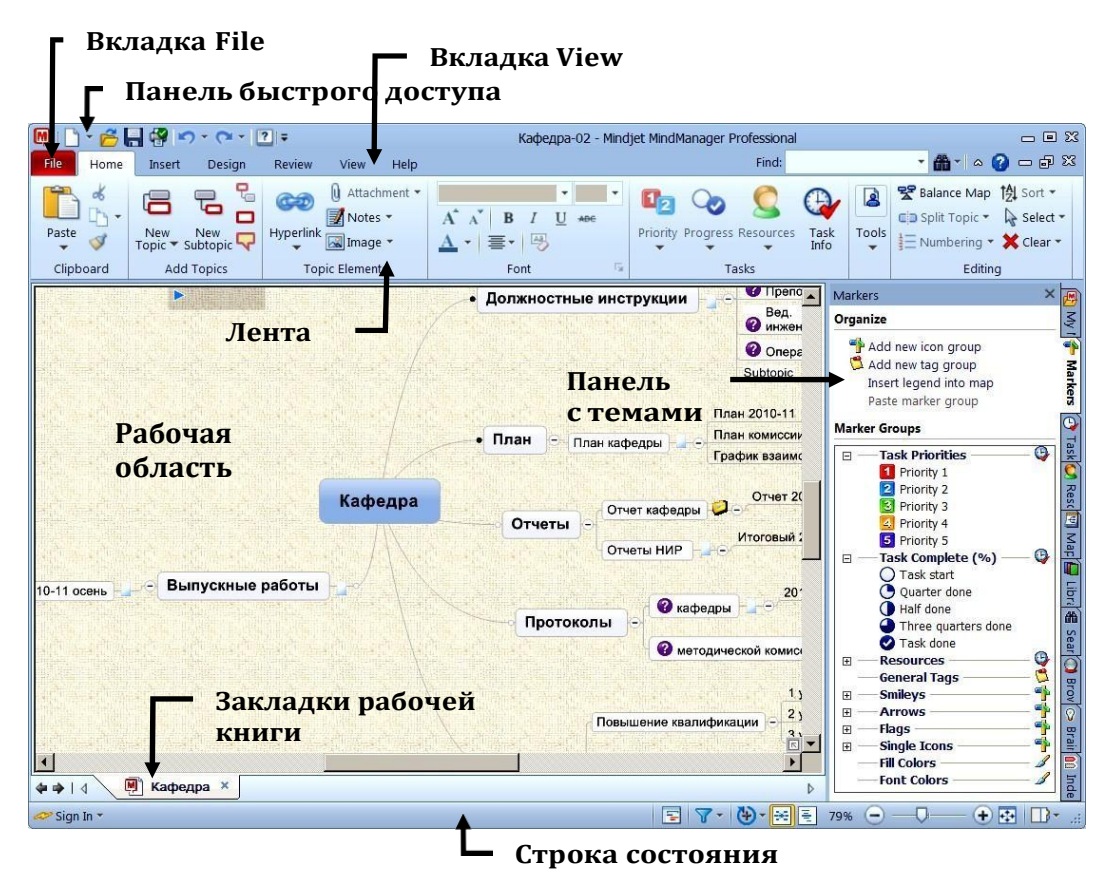

**Рисунок 2.41. – Основное окно программы MindManager**

Основным элементом графического интерфейса программы является лента. Лента – область основного окна, расположенная между строкой заголовка и рабочей областью окна и содержащая вкладки, названия которых соответствуют этапам процесса создания карт. Каждая вкладка содержит свой набор команд, представленных в виде пиктограмм. Команды на ленте организованы в группы по выполняемым действиям.

Например, на вкладке Insert ленты (см. Рисунок 2.42) отображаются группы команд Objects, Markers, Topic Elements, Topic Date, Map Data и Databases. Активны только те команды, которые могут быть применены к выделенному элементу карты. Активность определяется цветом пиктограммы:

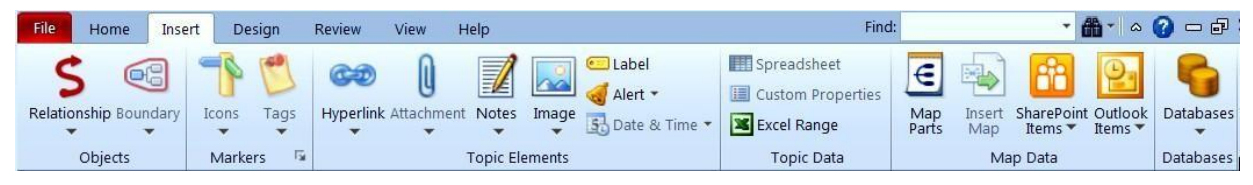

**Рисунок 2.42. – Содержание вкладки Insert ленты программы MindManager**

Группа команд Topics Elements содержит команды Hyperlink, Attachment, Notes, Image, Label, Alert и Date & Time. Значок в виде треугольника в нижней части пиктограммы показывает, что данная команда, в свою очередь,

представлена группой команд в выпадающем меню.

#### **Топики и элементы карты**

Mind-map – это способ изображения процесса общего системного мышления с помощью схем. Карта памяти реализуется в виде диаграммы, на которой изображены слова, идеи, задачи или другие понятия, связанные ветвями, отходящими от центрального понятия или идеи (см. Рисунок 2.43):

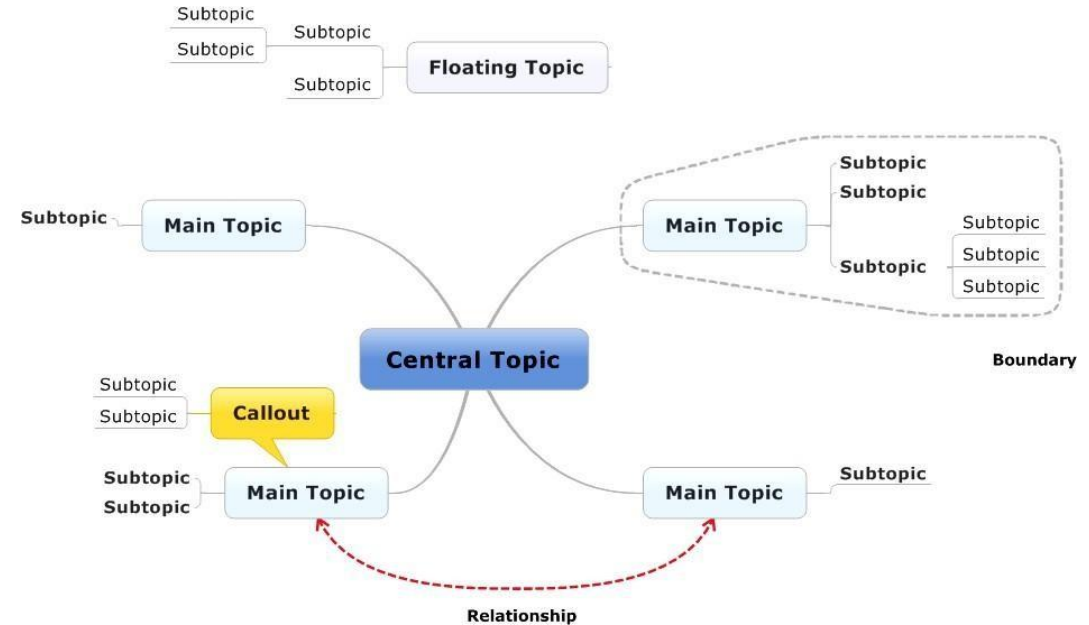

### **Рисунок 2.42. – Внешний вид интеллект-карты в программе MindManager**

Основу интеллект-карты составляют следующие элементы:

- Central topic (центральный топик);
- Main topic (главный топик);
- Subtopic (подтопик);
- Floating topic (плавающий топик);
- Callout (метка, выноска);
- Boundary (граница);
- Relationship (взаимосвязь).

Карта создается на основе данных элементов для представления и организации поступающей информации. Кроме того, в карту можно включать дополнительные элементы (см. топик Notes для размещения более расширенной и детализированной информации, а также Attachments для прикрепления документов к топику), например: гиперссылки, указывающие на Web-страницы, e-mail, адреса, другие карты или документы, другие источники; различные маркеры для классификации или кодирования топиков; рисунки для привлечения внимания; будильник для напоминания и привлечения внимания в заданное время; данные в таблице или набор пользовательских свойств; данные Excel, Outlook, базы данных или другие, динамически прикрепленные к

источнику и др.

**РИПО**

В качестве практического примера рассмотрим процесс создания интеллект-карты (ЭУМК) дисциплины «Компьютерная графика». Содержание и наполнение дисциплины определяется учебным планом и программой в соответствии со спецификой учреждения образования, где преподается данная дисциплина. Разработка интеллект-карты основывается на совокупности фактически имеющихся у преподавателя основных учебно-методических материалов и вспомогательной информации, обеспечивающих цельное и последовательное изложение и усвоение материала. Все материалы, которые могут быть включены в интеллект-карту (ЭУМК), предварительно готовятся на одной из программных платформ и могут представлять файлы документов Word, электронные таблицы Excel, рисунки в различных форматах (jpg, gif, ...), аудио или видеофайлы (mp3, wav, …), презентации (ppt, pps, …), e-mail адреса или адреса сайтов.

Предварительное однозначное представление о структуре и иерархии разрабатываемой карты не требуется. Технология компьютерных программ MindManager и др. позволяет управлять структурированием представляемой информации непосредственно в процессе разработки карты, изменять иерархию и логическую взаимосвязь. Причем делается это простым перетаскиванием элементов карты (топиков) в нужное место. Опыт разработки показывает, что технология интеллект-карт существенно влияет на исходные предпосылки представлений о структуре и логической связке элементов дисциплины. Тем не менее очевидно, что в состав любой карты по дисциплине могут входить материалы для проведения теоретических, практических и лабораторных занятий, самостоятельной работы, программа дисциплины, задания для самостоятельной работы и другие материалы.

Для комфортной работы на диске создается структура папок в соответствии с начальными представлениями об иерархии разделов и размещении фактически имеющихся материалов. В дальнейшем любые файлы размещаются в этих папках, и к ним указывают относительный путь для доступа к этим файлам по соответствующим гиперссылкам.

Примерная структура может быть организована так, как показано на Рисунке 2.43:

62

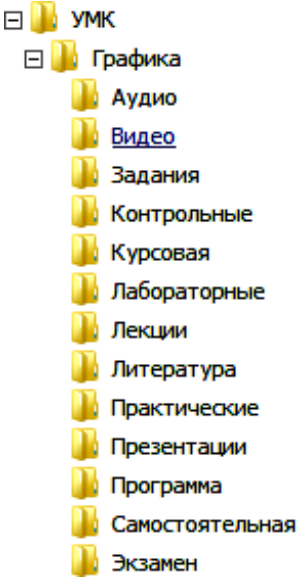

**Рисунок 2.43. – Примерная структура материалов, подготовленных к размещению в интеллект-карте (ЭУМК) в программе MindManager**

# **Создание новой карты и центрального элемента**

Для создания новой карты необходимо:

- Щелкнуть по вкладке File ленты.
- Выбрать пункт New.
- Двойным щелчком выбрать New Blank Map.

Можно создать карту на основе уже существующих или из предложенных шаблонов. Для этого, например, в появившемся центральном топике текст *Central Topic* нужно заменить на *Компьютерная графика*.

# **Добавление топиков (topics) и подтопиков (subtopics) в карту**

На вкладке **Home** ленты в блоке **Add Topics**, используя клавиатуру или щелчок мыши по выбранному топику, добавить необходимый элемент (см. Рисунок 2.44):

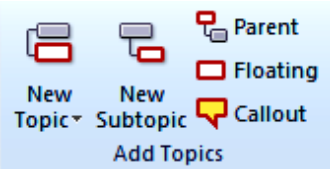

### **Рисунок 2.44. – Добавление топиков и подтопиков к интеллект-карте (ЭУМК) в программе MindManager**

# **Редактирование текста топика**

- 1. Щелкнуть по топику и выделить его.
- 2. Еще раз щелкнуть для начала редактирования.
- 3. Редактировать текст топика так, как это делается в MS Word.
- 4. После завершения редактирования нажать клавишу Enter.

**РИПО**

В соответствии с приведенной последовательностью действий добавим на нашу карту подтопики следующего уровня (Main Topic): Программа, Лекции, Практические и т.д. Название каждого подтопика лучше выбирать в соответствии с названием папки на диске, которую планируют для размещения соответствующих файлов. Необходимо обратить внимание, что каждый следующий топик при добавлении располагается автоматически. Перед добавлением нового топика следует выделить центральный топик. Расположение топиков следует выбранному шаблону. Впоследствии порядок расположения топиков легко изменяется простым перетаскиванием. Следует помнить, что в соответствии с последовательностью и логикой представления материала топики следует разместить сверху вниз и справа налево простым перетаскиванием. Получим, например, следующее (см. Рисунок 2.45):

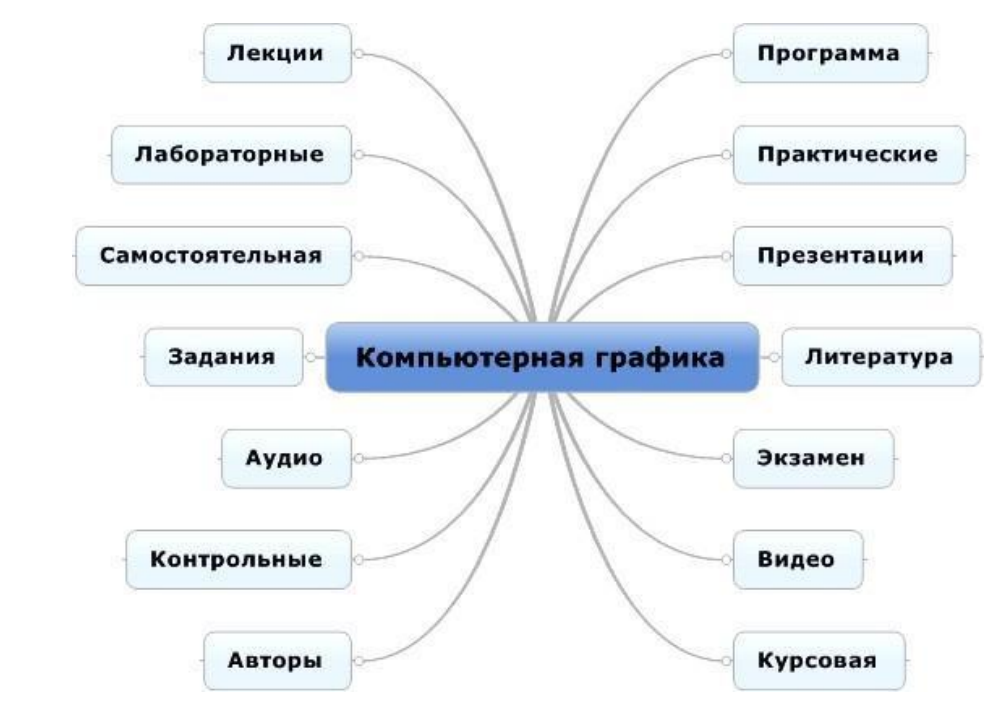

**Рисунок 2.45. – Структура интеллект-карты (ЭУМК) в программе MindManager**

Сохраним полученную карту в папку Графика с именем файла **Компьютерная\_графика**. Файл автоматически имеет расширение **.mmap**. Иконка файла соответствует виду, принятому в MindManager.

### **Добавление Floating Topics**

**РИПО**

В некоторых случаях информация предварительно может быть привязана к плавающему топику, если еще не определено еѐ положение. **Floating Topics** (плавающие топики) создаются в любом месте карты и затем могут быть прикреплены к любому другому топику.

### Для создания **Floating Topic**:

– Щелкнуть мышью по команде **Floating** на закладке ленты **Home** и затем – на свободном месте карты.

- Ввести текст топика (например, УВО).
- Используя мышь, прикрепить (в дальнейшем) топик к любому

другому топику.

На этапе формирования структуры карты не следует увлекаться дополнительным индивидуальным оформлением каждого элемента (шрифт, цвет, иконки). Это следует делать на заключительном этапе, когда логика карты и ее структура определены и завершены. Рекомендуется это делать с помощью стилевого оформления или шаблонов.

#### **Добавление callout topics**

**Callout topics** (выноска, метка) могут быть использованы для комментариев и размещения дополнительной информации о других топиках. Метки могут пояснять связи между другими топиками.

Для добавления **Callout topics** (см. Рисунок 2.46):

- 1. Выделить топик **Авторы** (или линию связи).
- 2. Щелкнуть **Callout**.

3. Ввести текст Авторские права, в результате получится фрагмент карты:

Авторские права

Авторы

**Рисунок 2.45. – Добавление Callout topics в интеллект-карту (ЭУМК)**

#### **Выделение, перемещение, копирование топиков**

Для перемещения, копирования или редактирования топиков их необходимо предварительно выделить. Выделять можно также линии связи и границы. Для дополнительного выделения нескольких топиков используется клавиша **Ctrl** и мышь. Используя технологию **Drag and Drop**, можно легко перемещать топики. При нажатой клавише **Ctrl** топик будет скопирован на новом месте. Для удаления одного или нескольких топиков их выделяют и нажимают клавишу **Delete**.

#### **Добавление подтопиков**

Интеллект-карта (фрагмент) с топиками первого уровня показана на Рисунке 2.46. Карта соответствует структуре папок, сформированных ранее для размещения файлов с данными, содержащими компоненты ЭУМК. Предположим, что в рассматриваемой дисциплине предусмотрено три лекции и десять практических занятий. Для формирования соответствующей этому структуры карты добавим пять подтопиков к топику *Лекции* и 10 подтопиков топику *Практические*. Для этого выделим топик *Лекции* и на вкладке ленты **Add Topics** выберем команду **New Subtopic**. Изменим текст подтопика на *Лекция\_1*. Аналогичным образом добавим подтопики *Лекция\_2*, *Лекция\_3* и *Практика\_1, …, Практика\_10.* Получим карту, фрагмент которой представлен на Рисунке 2.46:

**РИПО**

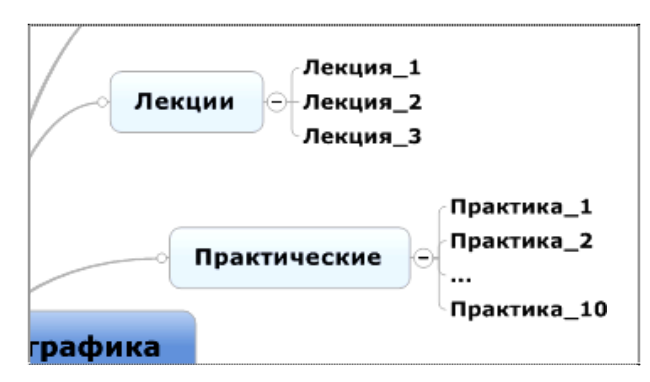

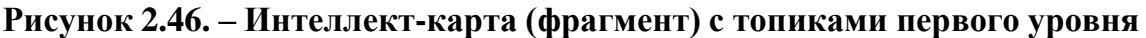

#### **Свернуть и развернуть топики**

**РИПО**

Необходимо обратить внимание, что при добавлении подтопиков на линии связи топиками более высокого уровня появляется символ «минус». Для большой и сложной структуры развернутая карта занимает много места. Более того, развернутая карта с большим количеством визуально наблюдаемых топиков разного уровня плохо воспринимается и рассеивает фокус восприятия нужной информации. Для фокусировки внимания отдельные ветви топиков следует сворачивать или разворачивать. Это можно делать с использованием иконок Эли , которые появляются на линиях связи. Активация осуществляется щелчком мыши по соответствующей иконке.

Для сворачивания подтопиков всей карты следует использовать команды группы **Detail** вкладки **View**. Можно свернуть или развернуть подтопики по уровням вложения (см. Рисунок 2.47):

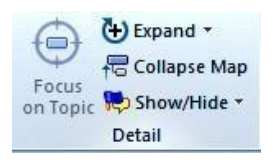

**Рисунок 2.47. – Возможности сворачивания / разворачивания подтопиков по уровням вложения**

Необходимо сформировать необходимое количество подтопиков для всех топиков первого уровня. Возможный вариант интеллект-карты (ЭУМК) представлен на Рисунке 2.48. Топики всех уровней развернуты:

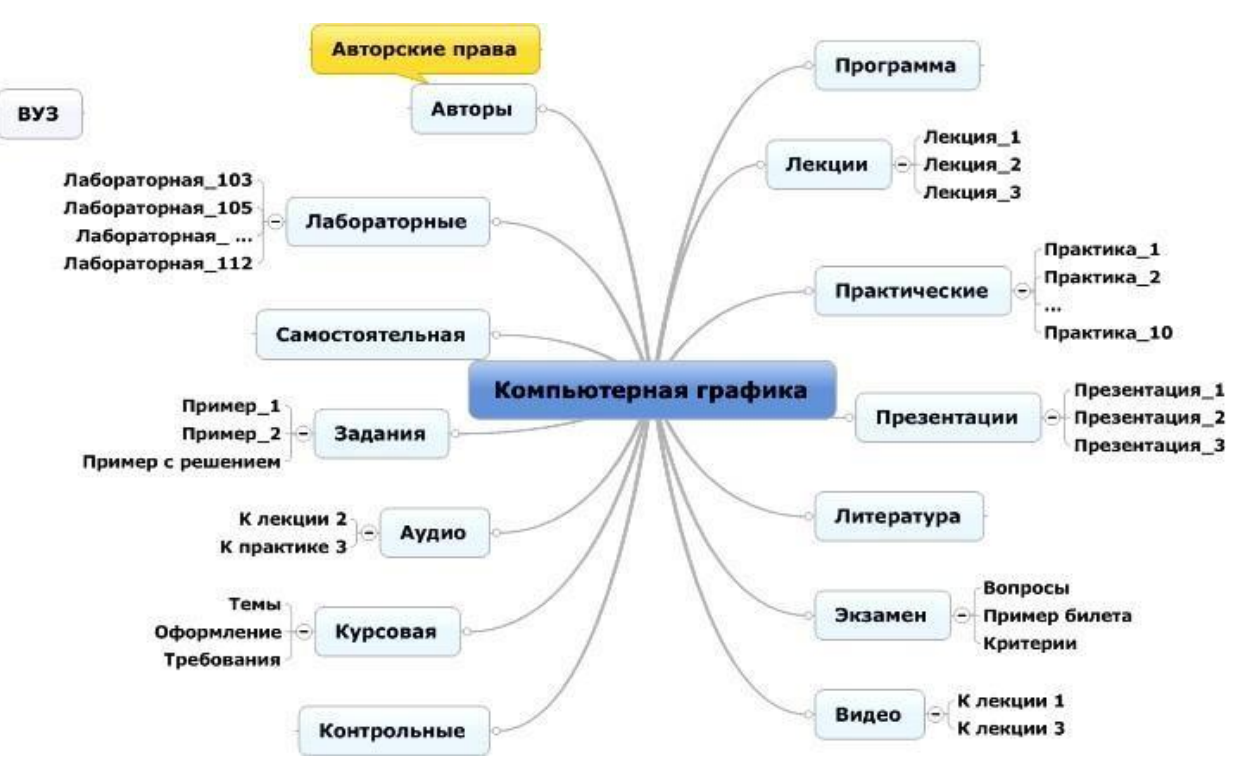

**Рисунок 2.48. – Возможный вариант интеллект-карты (ЭУМК)**

# **Добавление расширенной информации**

Следующий этап работы с картой предполагает включение в нее информации, непосредственно содержащей подготовленные материалы УМК в различных файлах с различным расширением.

В карту можно включать дополнительную информацию в различных формах: **РИПО**

1. **Notes** (заметки), вводимые в отдельном окне.

2. **Hyperlinks** (гиперссылки) на другие (файлы) карты, документы и т. д.

3. **Attachments** (вложение, прикрепление), включаемые (файлы) как часть карты.

4. Наборы пользовательских свойств и таблицы.

5. Данные таблиц Excel. 6

6. . …

Выбор формы включения информации всегда остается за пользователем и зависит от характера представляемой информации. Рассмотрим несколько примеров.

# **Добавление списка литературы с использованием окна заметок Notes**

При создании карты текст топиков, отражающий их назначение, рекомендуется задавать предельно кратким. В некоторых случаях необходима детализация функциональности топика. Дополнительная информация может быть включена с использованием окна заметок (**Notes**):

1. Выделить топик **Литература**.

2. На вкладке **Home** (или через контекстное меню) выбрать **Notes**.

3. Ввести в текст заметки список литературы (см. Рисунок 2.49). При необходимости использовать форматирование. Текст может быть вставлен из файла:

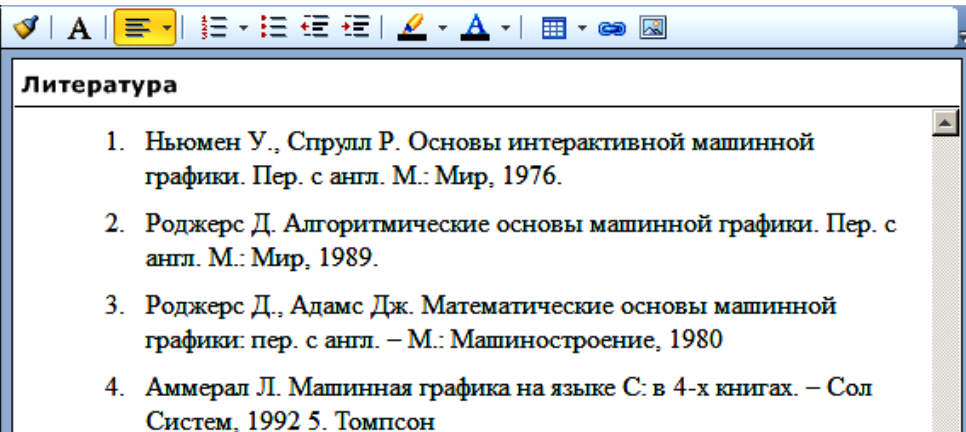

### **Рисунок 2.49. – Добавление в интеллект-карту (ЭУМК) списка литературы с использованием окна заметок Notes**

4. Для завершения нажать **Close**. На топике появится иконка **Notes**. Литература

5. Навести указатель мыши на иконку или щелкнуть по ней для просмотра содержания заметки.

6. Обратить внимание, что в дальнейшем при экспорте карты в другие форматы заметки (Notes) присоединяются.

# **Прикрепление лекционных материалов как Attachments (вложения)**

Если дополнительная информация, которую планируют включить в качестве заметки, достаточно объемна или представляет целый документ, например файл с лекционными материалами, рекомендуется прикрепить этот документ как вложение. В этом случае прикрепленный документ и ссылка на него выступают как часть карты и сохраняются, например, при перемещении карты на новое место на диске.

Для создания вложения с лекционными материалами:

1. Выделить топик **Лекции**.

2. На вкладке **Home** выбрать **Attachment**. Найти существующий файл (заранее подготовленный и размещенный в папке *Лекции* файл *Лекция\_1.doc*) или создать новый. Имя файла и его расширение определяются при создании файла (см. Рисунок 2.50):

**РИПО**

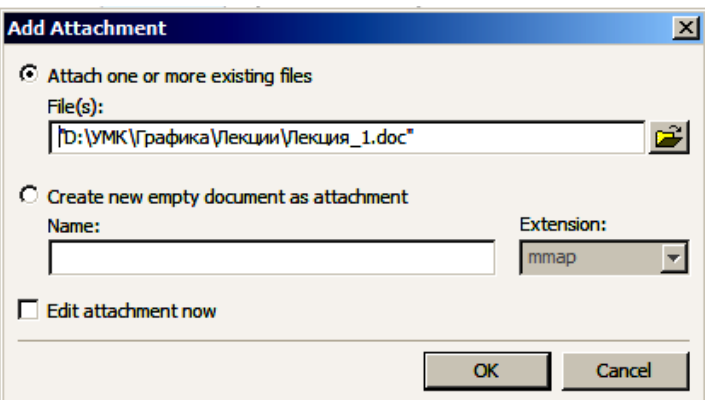

**Рисунок 2.50. – Создание вложения с лекционными материалами**

3. Нажать кнопку **Ok**. На топике появится иконка вложения в виде скрепки:

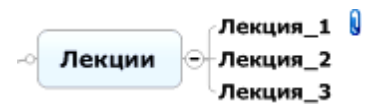

**РИПО**

4. Повторить указанные действия и прикрепить файлы других лекций. При необходимости можно создать не одно, а несколько вложений.

# **Прикрепление материалов практических занятий как Hyperlink (гиперссылка)**

Материалы практических занятий предварительно размещены в папке *Практические*. Однако их можно разместить и на другом ресурсе, на который есть возможность сослаться. Для топика интеллект-карты можно добавить гиперссылку на документ или папку, топик в карте, web-адрес или e-mail адрес. Это позволяет избегать дублирования информации и хаоса в организации интеллект-карты (ЭУМК). Актуальность гиперссылки будет сохраняться при внесении изменений в документ, на который делается ссылка.

Для добавления гиперссылки к топику *Практическое\_1:*

- 1. Выделить топик Практическое 1.
- 2. На вкладке **Home** выбрать **Hyperlink**.
- 3. Выбрать тип ссылки, которую собираются добавить:
- **Existing File or Web Page** (существующий файл, папка или **URL**);
- **Topic in this Map** (топик в этой карте);
- **New** (новый) новый документ (документ может быть пустым или заполненным);
- **E-mail address.**

Можно создавать относительную или абсолютную ссылку в соответствии с необходимостью. Гиперссылок для данного топика может быть несколько. В данном случае ссылаются на файл *Практическое\_1.pdf* (см. Рисунок 2.51):

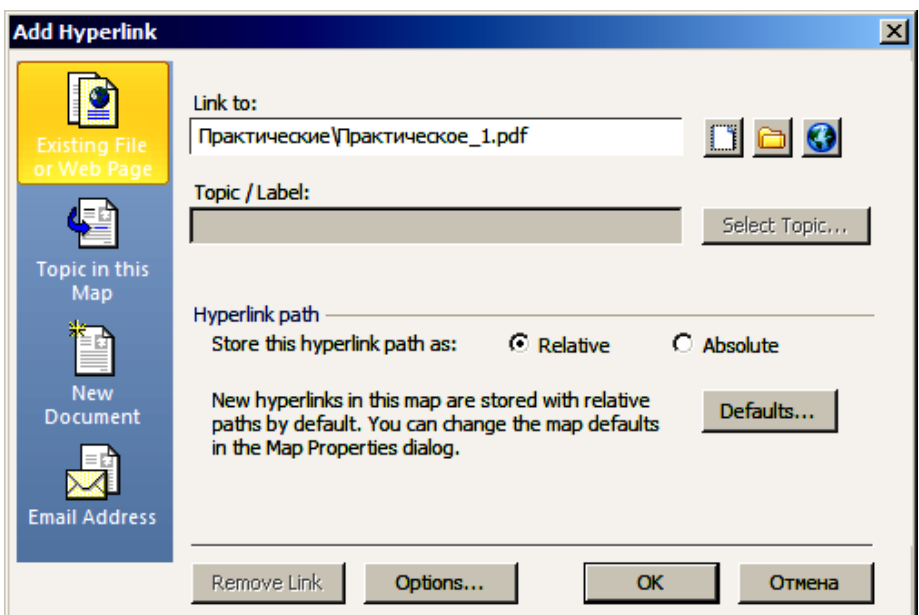

**Рисунок 2.51. – Создание относительной или абсолютной ссылки в ЭУМК**

4. Нажать **Ok**.

На топике появится иконка гиперссылки. Вид иконки определяется типом ссылки (в данном случае это файл Adobe Acrobat). Указание курсором мыши на иконку ссылки показывает содержание гиперссылки:

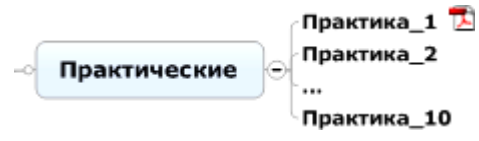

Щелчок по иконке осуществляет фактический переход по гиперссылке.

В некоторых случаях при формировании содержания топика, например, топик **Самостоятельная**, целесообразно создать ссылку не на конкретный файл, а на папку, где хранятся материалы для самостоятельной работы. **РИПО**

# **Структура карты в текстовом виде**

В некоторых случаях структуру карты удобно представить как текстовый документ, напоминающий оглавление. Для этого на вкладке **View** выбирают **Outline**. Карта будет иметь текстовый вид, в котором также можно добавлять, удалять, перемещать и копировать топики. Следует отметить, что в этом представлении карты не отражаются связи, границы, плавающие топики и рисунки (см. Рисунок 2.52). Для переключения к обычному виду карты используется команда **Map**:

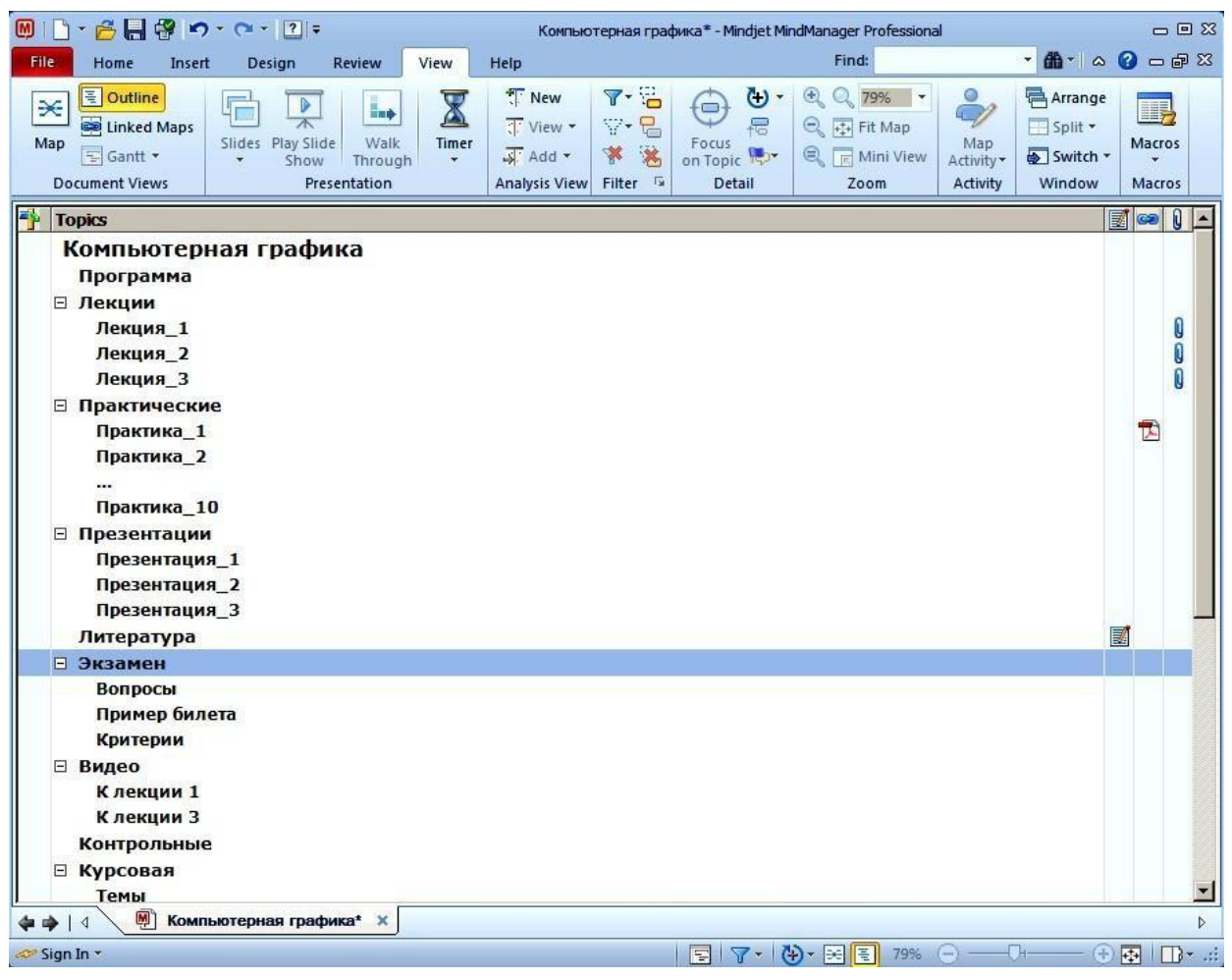

**Рисунок 2.52. – Структура интеллект-карты (ЭУМК) в текстовом виде**

### **Маркировка топиков**

Общий внешний вид карты определяется, прежде всего, выбором стиля карты: шрифты топиков, формы, цвета, типы линий и т. д.

Все топики по умолчанию имеют одинаковый вид, когда они впервые добавляются в карту. Топикам можно придать индивидуальность с помощью отличительных визуальных элементов, называемых маркерами карты. Маркеры показывают назначение и функциональность топиков, позволяют классифицировать их по группам. В качестве маркеров используются иконки, цвет шрифта, цвет заливки, небольшие текстовые аннотации. Каждый маркер ассоциируется с определенным именем и назначением. Доступ к маркерам осуществляется через вкладку **Home > Task** (см. Рисунок 2.53):

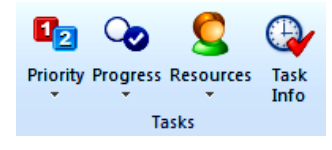

**Рисунок 2.53. – Маркировка топиков интеллект-карты**

### **Добавление маркера иконки**

1. Выделить топик или топики, которым следует назначить иконку.

2. На закладке **Home** выбрать **Task > Priority** и одну из иконок **128**, определяющих приоритет топика (см. Рисунок 2.54):

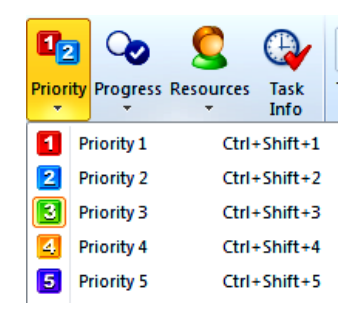

### **Рисунок 2.54. – Добавление маркера иконки в интеллект-карте**

### **Шрифты и цвета топиков**

Выделить и привлечь внимание к топикам можно изменением оформления топиков (шрифт, цвет…). Выделить топик и использовать настройку шрифта на вкладке Home (см. Рисунок 2.55):

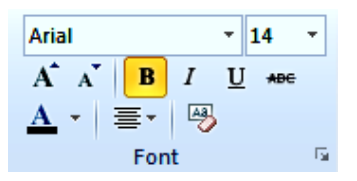

# **Рисунок 2.55. – Изменение оформления топиков в интеллект-карте. Шрифт и цвет**

Щелкнуть правой кнопкой мыши по выделенному топику. В контекстном меню выбрать пункт **Format Topic**… (см. Рисунок 2.56): **РИПО**

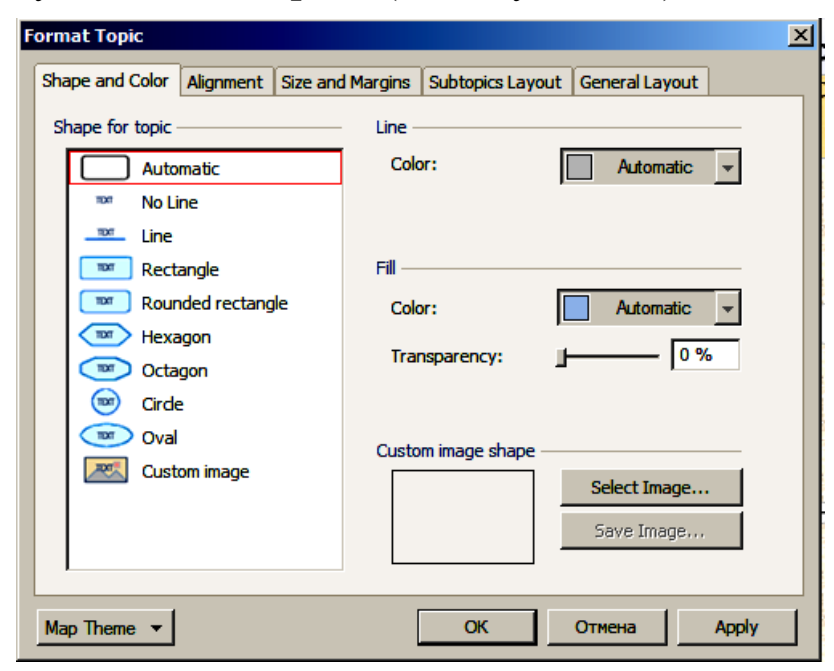

**Рисунок 2.56. – Изменение оформления топиков в интеллект-карте. Формат**
### **Размещение рисунков (Images) на топики**

Добавление рисунков на карту визуально привлекает внимание к ее элементам. Можно использовать профессионально подготовленные рисунки из библиотеки **Mind- Manager Library** или свои собственные из файла.

Рисунок можно прикрепить к топику, добавить в качестве нового топика или плавающего топика. Рисунки можно добавлять к текстовым заметкам, а также в качестве фона карты. Для добавления рисунка выполнить следующие действия:

– На вкладке **Insert** выполнить команду **Image** и далее **Insert Image from Library**.

– В появившемся окне **Images – Library** выбрать одну из папок, содержащую тематически сгруппированные рисунки и сам рисунок (см. Рисунок 2.57):

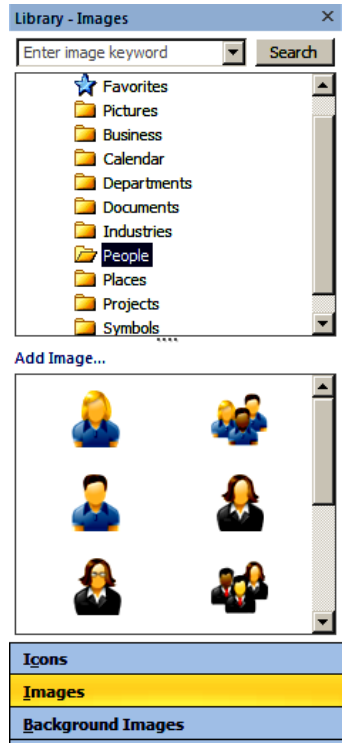

**Рисунок 2.57. – Размещение рисунков (Images) на топики**

– С помощью мыши перетащить рисунок на необходимый топик.

– Рисунок можно переместить на свободное место карты как плавающий.

– Рисунок можно перемещать с одного топика на другой.

Рисунок можно копировать с одного топика на другой (использовать клавишу Ctrl в сочетании с мышью).

– Рисунок на карте можно выделить и изменить его размеры.

– Наряду с рисунками можно добавлять иконки, фон и т.д.

### **Применение стиля**

В понятие «стиль оформления карты» входит все разнообразие оформления ее элементов, включая цвет, шрифт, форму, рисунки и др. На

любом этапе работы с картой стиль карты в целом или ее отдельных элементов можно изменять. Для этого можно использовать стандартные схемы оформления, имеющиеся в библиотеке Mindmanager, или свои собственные представления об оформлении карты (делать это осторожно).

На вкладке **Design** выбрать группу **Map Format**.

Выбрать **Map Theme** и один из предложенных вариантов оформления.

# **Индивидуальное форматирование топиков**

Форматирование (оформление) каждого топика можно изменить индивидуально.

1. Выделить топик или несколько топиков одновременно.

2. На вкладке **Home** в группе **Font** использовать команды форматирования для изменения шрифта, выравнивания текста, цвета.

3. Использовать контекстное меню или группу **Object Format** для изменения контура топика, линий, цвета, прозрачности.

Для восстановления значений оформления топика (по умолчанию) использовать команду **Clear** группы **Font**.

В результате можно получить разнообразно оформленную карту (см. Рисунок 2.58):

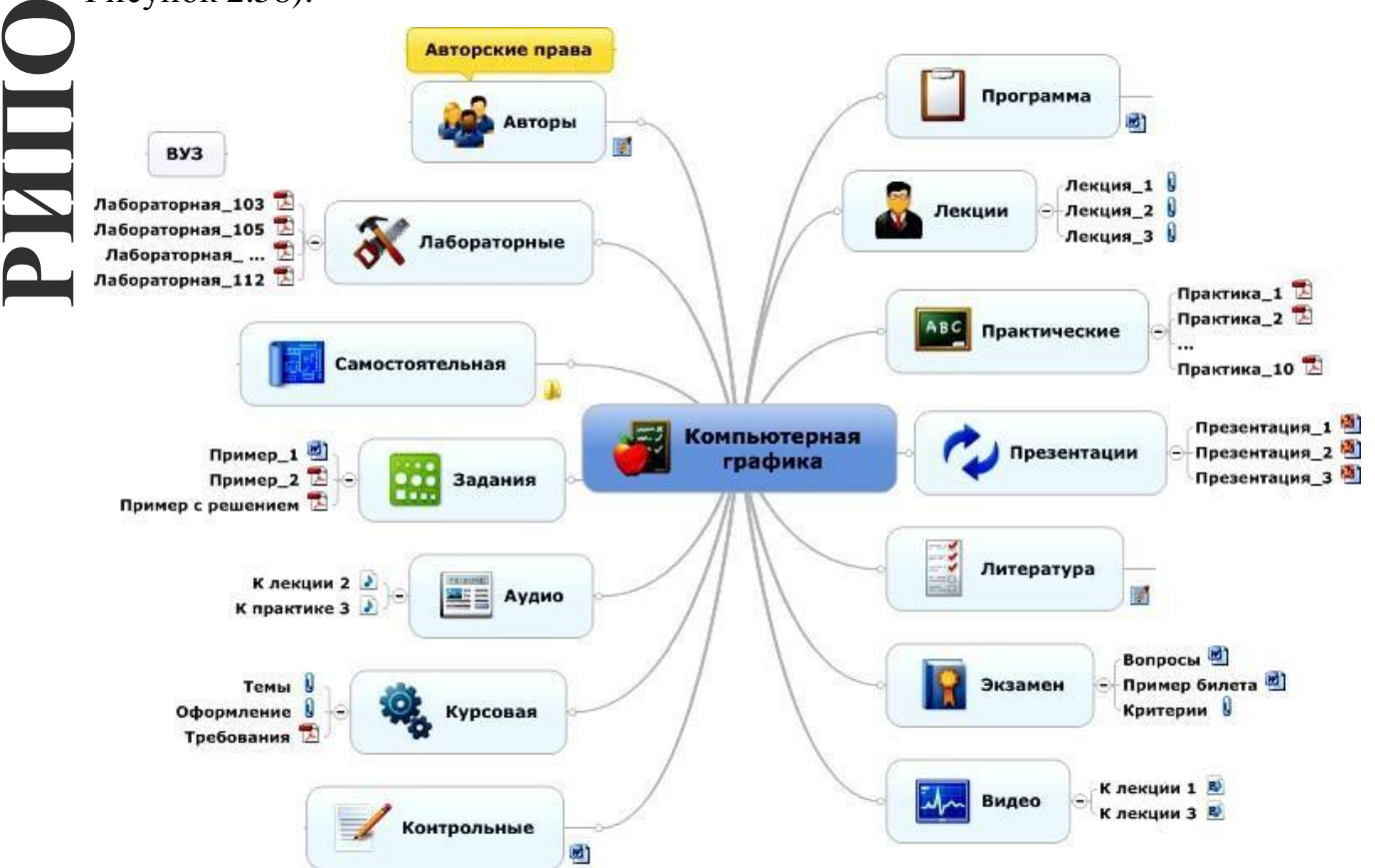

**Рисунок 2.58. – Индивидуальное форматирование топиков в интеллект-карте**

### **Изменение компоновки топиков**

Наряду с форматированием топиков при работе над интеллект-картой возникает необходимость изменения компоновки топиков.

Компоновка влияет на развитие направлений подтопиков для выделенного топика. Можно задать (изменить) тип компоновки для всей карты или одного топика (см. Рисунок 2.59):

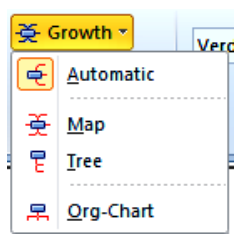

### **Рисунок 2.59. – Изменение компоновки топиков в интеллект-карте**

1. Выделить топик.

2. На вкладке **Design** в группе **Object Format** выбрать одну из команд меню **Growth**. Эти же действия можно выполнить с использованием контекстного меню (см. Рисунок 2.60):

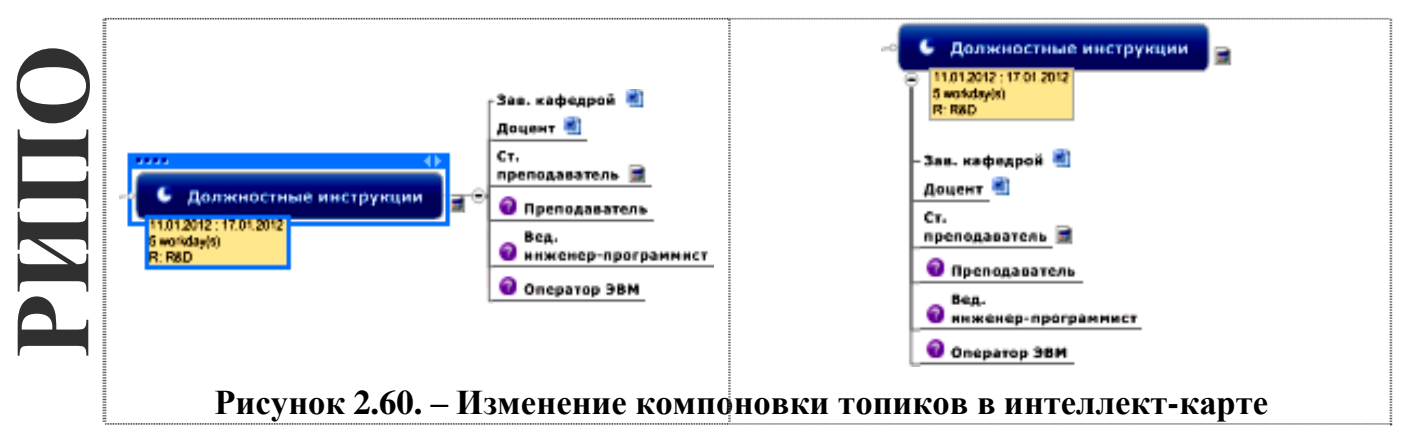

# **Экспорт карт УМК**

Интеллект-карту (ЭУМК) можно экспортировать в другие форматы. Для выбора вариантов экспорта используются вкладка файл **File** и команда **Export**, а далее по выбору. Аналогично можно использовать **File > Save As**. Варианты экспорта карт представлены в Таблице 2.2:

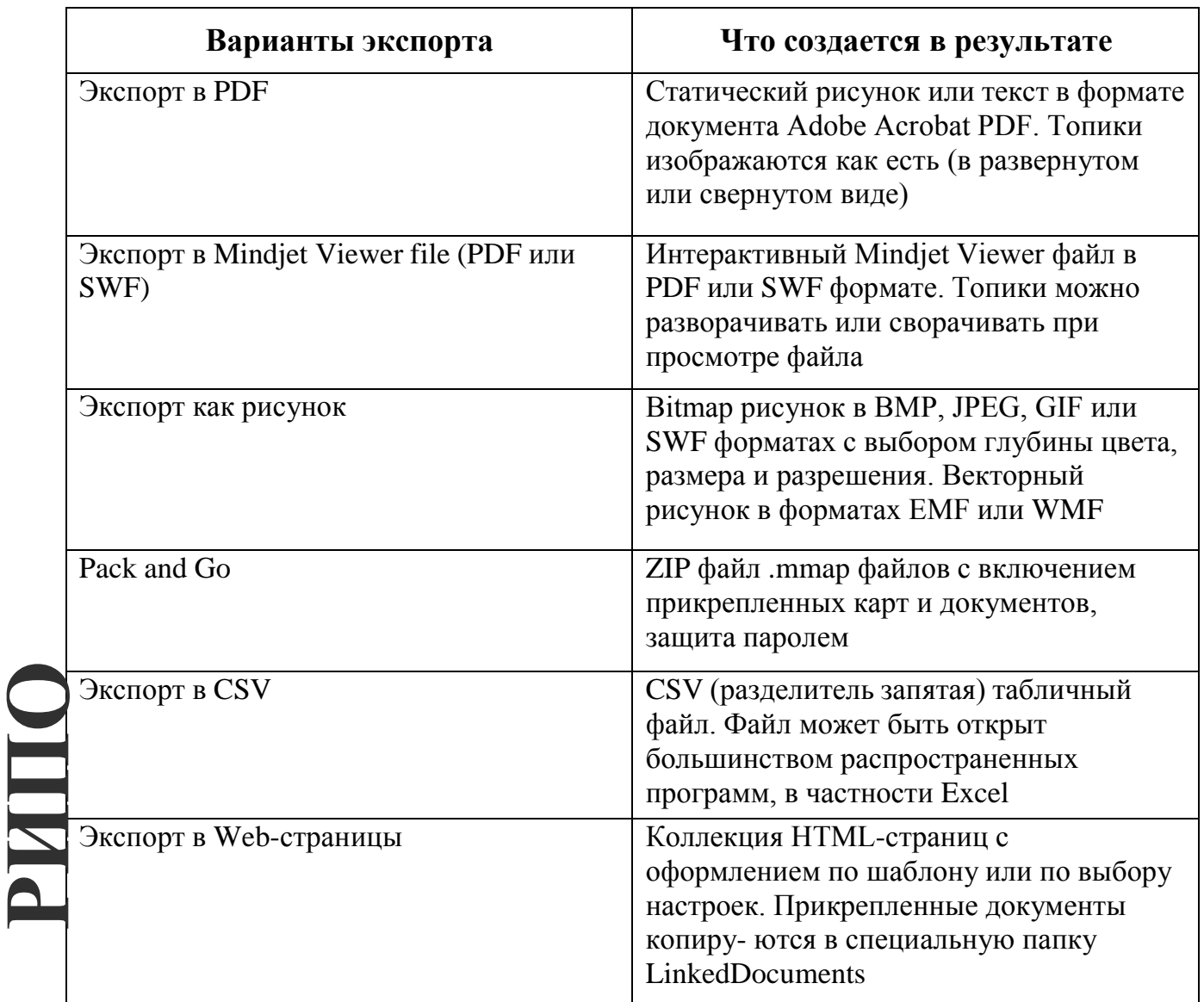

# Таблица 2.2. – Варианты экспорта интеллект-карт (ЭУМК)

### Экспорт карты в Web-страницу

1. Выбрать вкладку File, команду Export и далее Export as Web Pages. Появится диалоговое окно Save as Web Pages.

Дополнительно (при необходимости) щелкнуть по кнопке Select 2. **Template** для выбора шаблона оформления Web-страниц.

Дополнительно (при необходимости) щелкнуть кнопку **Customize** 3. для выбора параметров экспорта.

 $\mathbf{4}$ . Дополнительно выбрать Export folder (папку для экспорта html файлов).

5. Выполнить команду Save.

После завершения процедуры экспорта карты в Web-страницу в окне 6. Saving as Web Pages... выбрать команду Open (или другую) для непосредственного просмотра страницы.

После выполнения процедуры экспорта на диске в указанной папке будет сформирована структура Web-страницы, содержащей основной запускающий

файл **index.html,** другие вспомогательные файлы и папки. Так, например, прикрепленные файлы будут скопированы с локального ресурса их постоянного хранения в специально сформированную для этого папку **LinkedDocuments**. Фрагмент Web-страницы будет иметь следующий вид (см. Рисунок 2.61):

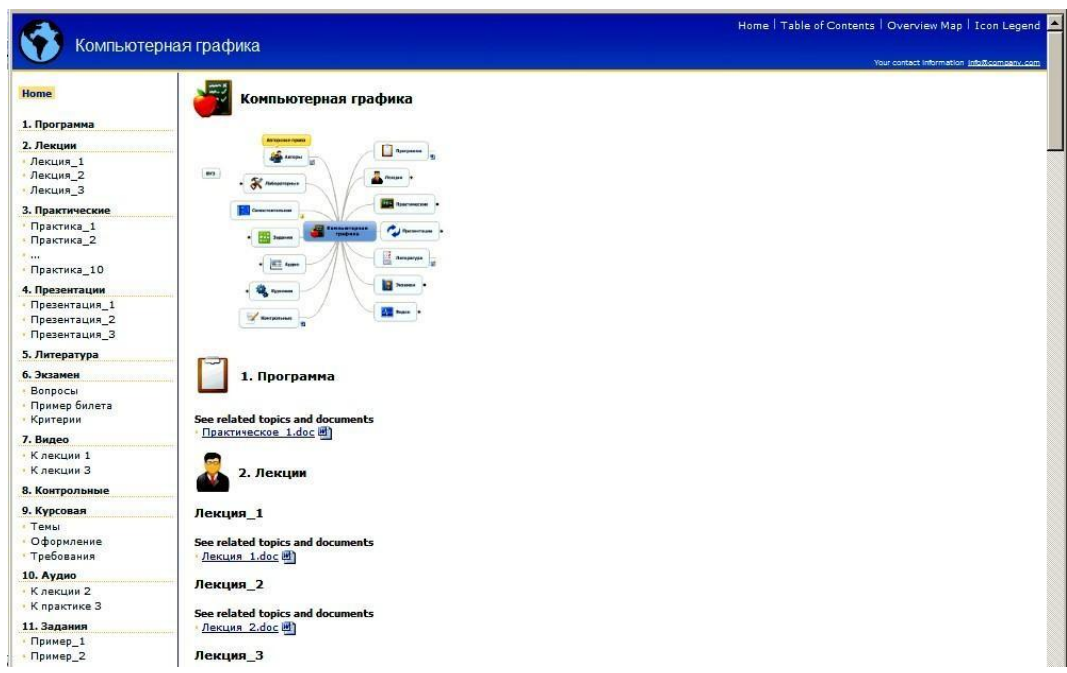

**Рисунок 2.61. – Экспорт интеллект-карты (ЭУМК) в Web-страницу**

# **Упаковка и архивация карты Pack and Go**

Команда **Pack and Go** используется для упаковки карт и прикрепленных документов (при необходимости) в **ZIP**-архивы. Этапы создания архива задаются **Wizard**- гидом. Можно упаковать только одну карту, карту с прикрепленными документами или несколько карт. Использование этой команды облегчает распространение и размещение карты в сети.

**1.** На вкладке **File** выполнить команду **Export** и далее **Pack and Go.**

2. Стартует Wizard-гид.

3. В первом окне **Pack and Go Wizard** выбрать файлы, включаемые в архив.

4. Во втором окне указать путь и имя файла ZIP-архива.

5. В третьем окне (при необходимости защиты карты) задать пароль.

6. После завершения упаковки появится окно, в котором выбор команд осуществляется по усмотрению пользователя.

# **Открытие и сохранение карт**

Открытие и сохранение карт осуществляются стандартными приемами, как и в MsWord или аналогичных приложениях Windows.

Данный раздел опубликован:

Технология разработки электронных учебно-методических комплексов [Текст] : учеб.-метод. пособие для преподавателей и слушателей системы повышения квалификации и переподготовки / Л. И. Молчина, В. В. Сидорик, И. Б. Стрелкова; под общ. ред. В. В. Сидорика, Л. И. Молчиной; рец.: Г. А. Заборовский, Ю. В. Соколова. - Минск: БНТУ, 2015. - 63 с.

# Создание интеллект-карт (ЭУМК) средствами онлайн-сервисов

В настоящее время существует отдельный ряд сервисов для создания интеллект-карт (ЭУМК) – онлайн-сервисы. Эти сервисы обеспечивают работу с интеллект-картами без инсталляции программного продукта на пользовательский компьютер. Сервис для создания и публикации интеллекткарт MindMeister представлен по адресу https://www.mindmeister.com.

Порядок работы с сервисом:

1. Загрузите браузер (например, Google Chrome).

2. Подключитесь к сервису MindMeister: в адресной строке браузера введите https://www.mindmeister.com / клавиша Enter. Для начала работы выберите один из вариантов доступа к сервису (см. Рисунок 2.62):

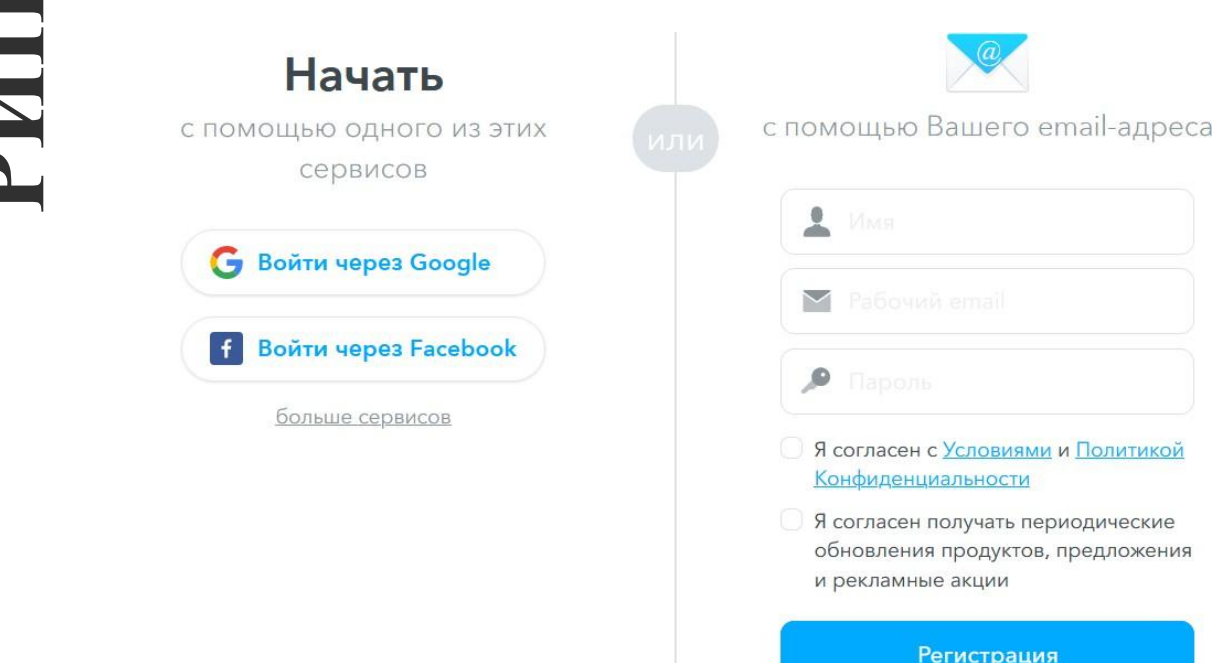

### Рисунок 2.62. – Страница загрузки

 $3.$  При необходимости интерфейса изменения языка сервиса воспользуйтесь раскрывающимся списком выбора языка в нижней части страницы рядом с информацией об авторских правах.

4. Для регистрации в качестве нового пользователя сервиса MindMeister воспользуйтесь кнопкой Регистрация.

5. Осуществите вход, используя ваш персональный аккаунт Google:

кнопка **G** войти через Google , укажите свой адрес электронной почты и пароль. Далее следуйте инструкциям на экране.

6. После загрузки основная страница будет представлена так, как на Рисунке 2.63:

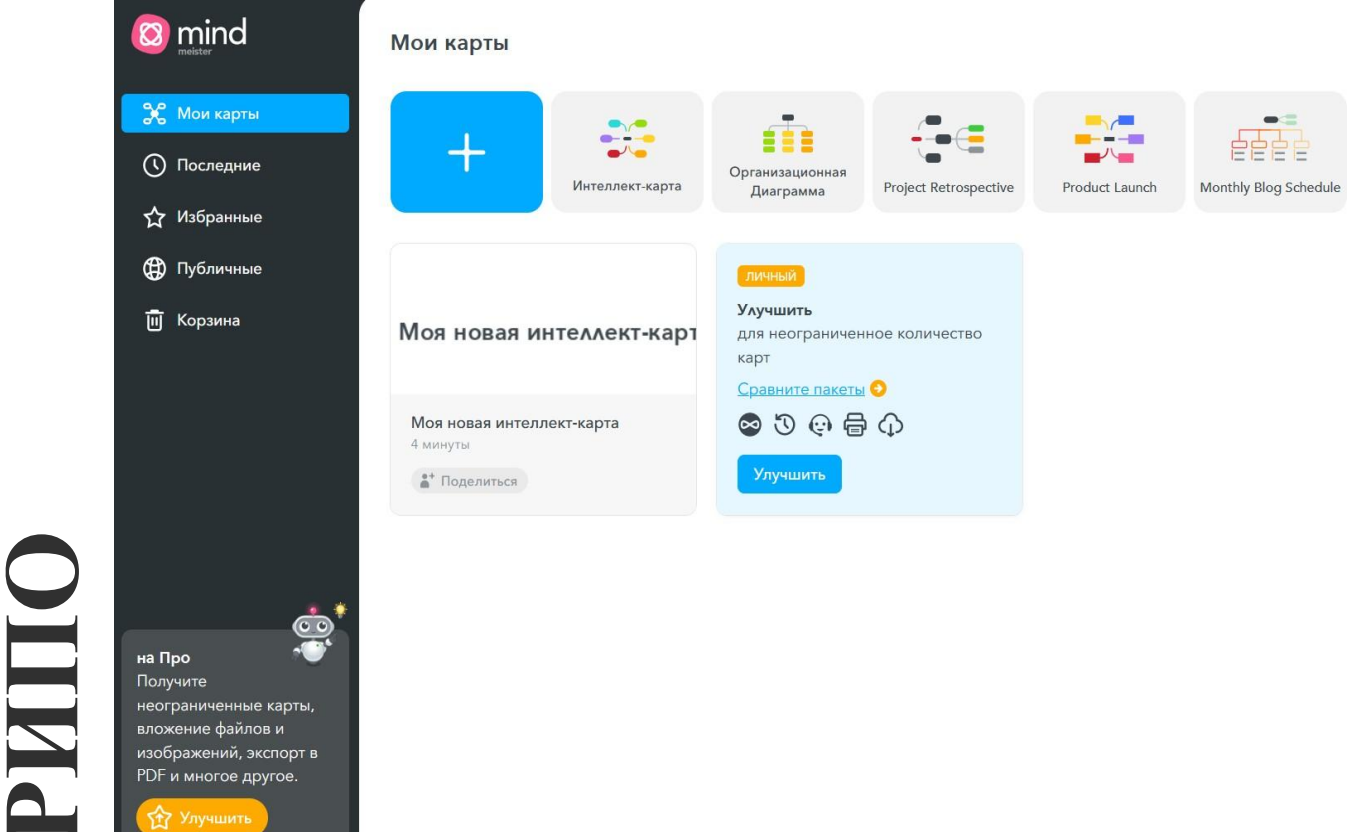

**Рисунок 2.63. – Главная страница приложения MindMeister**

7. Выберите вариант создания **Интеллект-карта**. На экране появится основной топик **Моя новая интеллект карта**. Замените *Название основного топика* на **Аппаратные средства ПК**.

8. Добавьте к центральному топику подчиненный. Щелчком мыши выделите центральный топик **Аппаратные средства ПК /** клавиша **Tab** или кнопка **Добавить дочернюю тему.** Введите текст: **Классификация ПК по типоразмерам /** клавиша **Enter** или щелчок мыши вне фигуры для завершения ввода.

9. Аналогичным образом добавьте еще три подчиненных топика (см. Рисунок 2.64):

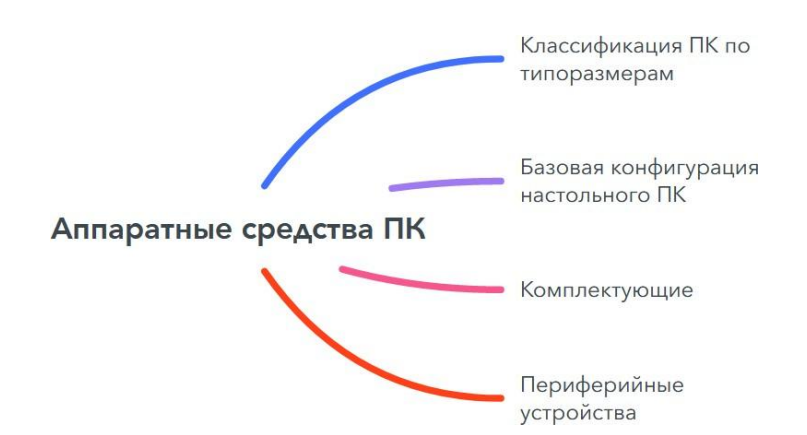

### **Рисунок 2.64. – Центральный и подчиненные топики в приложении MindMeister**

10. Аналогичным образом достройте ветку **Классификация ПК по типоразмерам**, руководствуясь образцом (см. Рисунок 2.65):

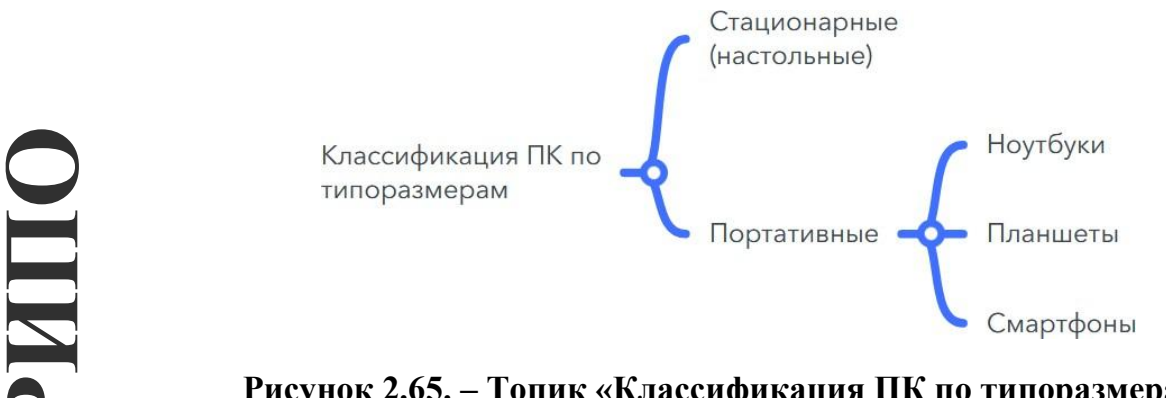

### **Рисунок 2.65. – Топик «Классификация ПК по типоразмерам» и его подтопики**

Достройте ветку **Базовая конфигурация настольного ПК**, руководствуясь образцом (см. Рисунок 2.66):

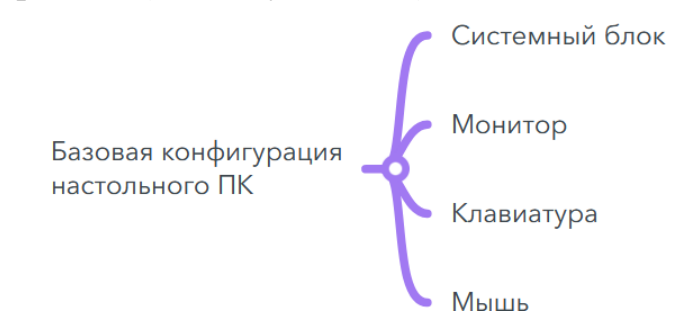

### **Рисунок 2.66. – Топик «Базовая конфигурация настольного ПК» и его подтопики**

11. Достройте ветку **Периферийные устройства**, руководствуясь образцом (см. Рисунок 2.67):

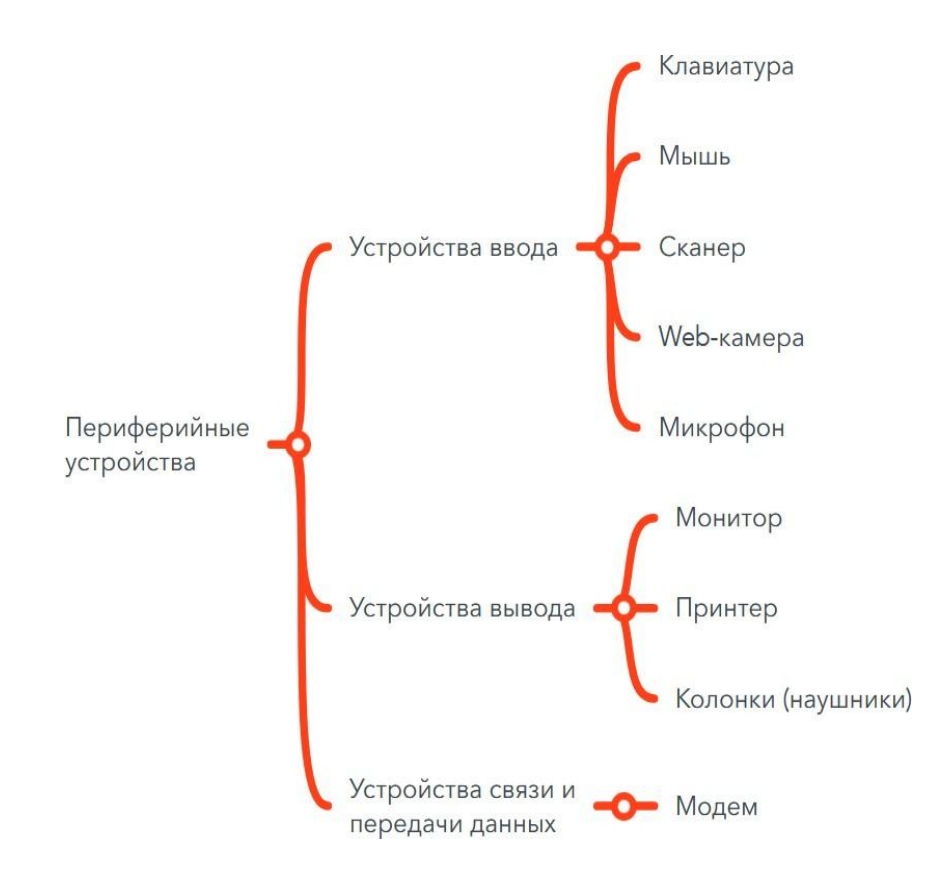

**Рисунок 2.67. – Топик «Периферийные устройства» и его подтопики**

12. Достройте ветку **Комплектующие**, руководствуясь образцом (см. Рисунок 2.68):

**РИПО**

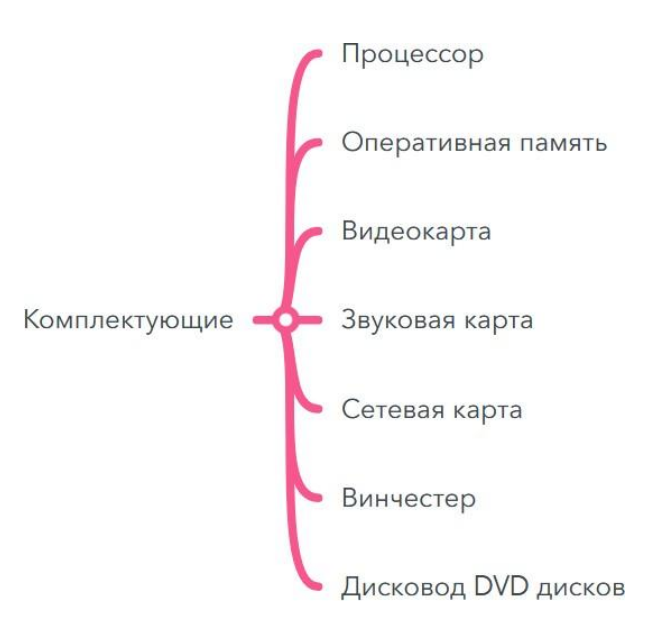

### **Рисунок 2.68. – Топик «Комплектующие» и его подтопики**

13. Обратите внимание на возможность настройки масштаба отображения интеллект-карты и ее переключение в режим разметки с помощью инструментов в левом нижнем углу страницы (см. Рисунок 2.69):

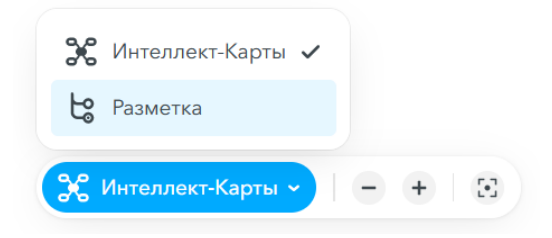

**Рисунок 2.69. – Режимы переключения**

14. Обратите внимание на возможность сворачивания/разворачивания узлов карты с помощью кнопок **/ ,** связывающих топики верхнего и нижнего уровней.

15. При нажатой клавише **Alt** можно вручную перемещать топики.

**16.** Создайте на интеллект-карте связь между фигурами «Системный блок» и «Комплектующие»: щелчком мыши выделите фигуру **Системный блок /** кнопка **Связь /** протяните мышь до фигуры **Комплектующие** и

выполните щелчок мыши внутри фигуры **Комплектующие** (см. Рисунок 2.70):

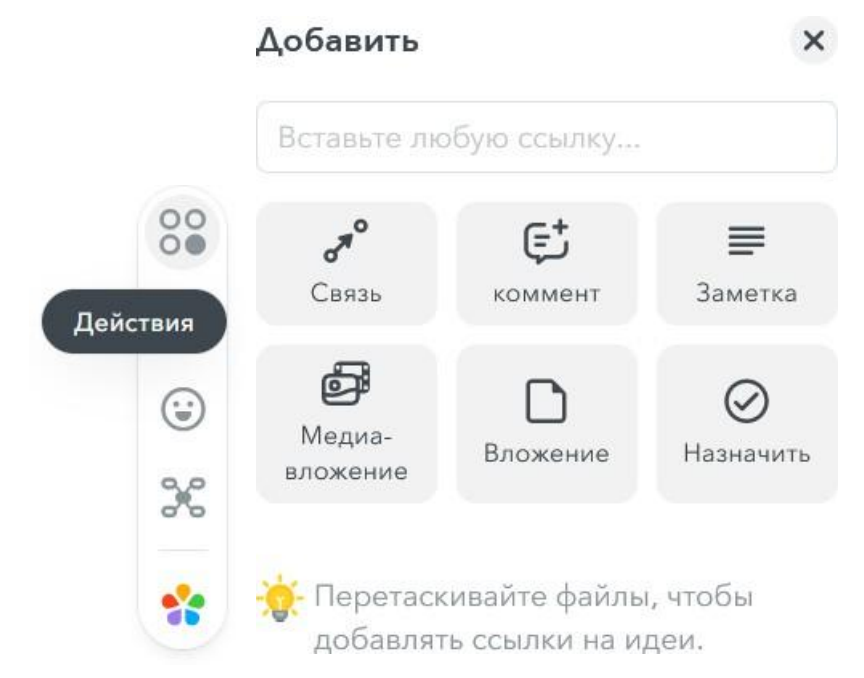

**Рисунок 2.70. – Боковая панель и содержание пункта «Действия»**

17. Вставьте в центральную фигуру подходящее изображениеиллюстрацию или иконку (см. Рисунок 2.71) щелчком мыши выделите центральную фигуру **Аппаратные средства ПК /** на боковой панели инструментов выберите **Иконки** и далее по указаниям:

**РИПО**

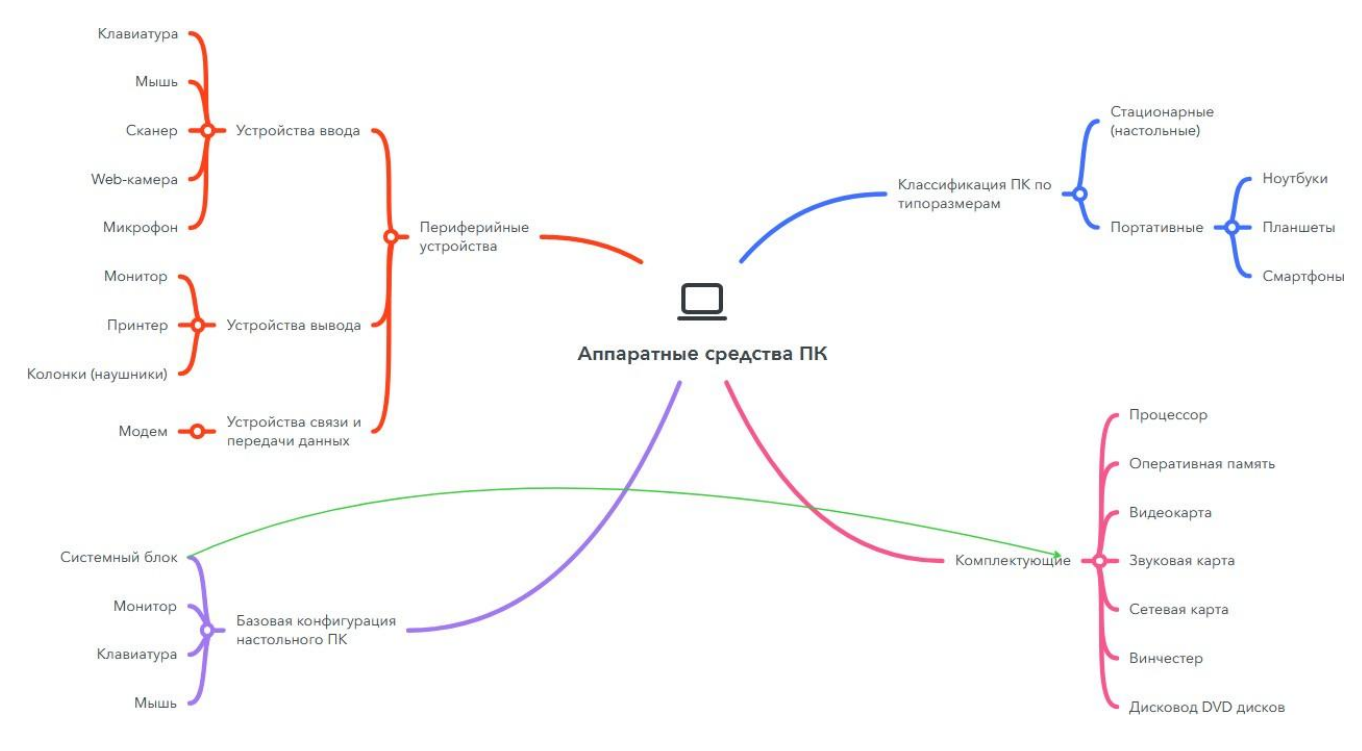

**Рисунок 2.71. – Интеллект-карта (ЭУМК) со связью**

18. Измените оформление карты щелчком по иконке **Темы** на боковой панели инструментов.

**19.** Вставьте в основные разделы карты значки в виде порядковых номеров: щелчком мыши выделите фигуру **Классификация ПК по**

**РИПО**

**типоразмерам** / на боковой панели инструментов выберите **Иконки** / щелчком мыши выберите необходимую группу и значок **/** аналогичным образом вставьте в фигуры **Базовая конфигурация настольного ПК, Периферийные устройства и Комплектующие** необходимые номера.

20. Вставьте в центральную фигуру подходящее изображениеиллюстрацию или иконку: щелчком мыши выделите центральную фигуру

**Аппаратные средства ПК /** на боковой панели инструментов выберите **Иконки** и далее по указаниям.

21. Используя иконку Уможно экспортировать интеллект-карту (ЭУМК) в один из представленных форматов или распечатать (см. Рисунок 2.72):

#### Экспортировать ментальную карту в...

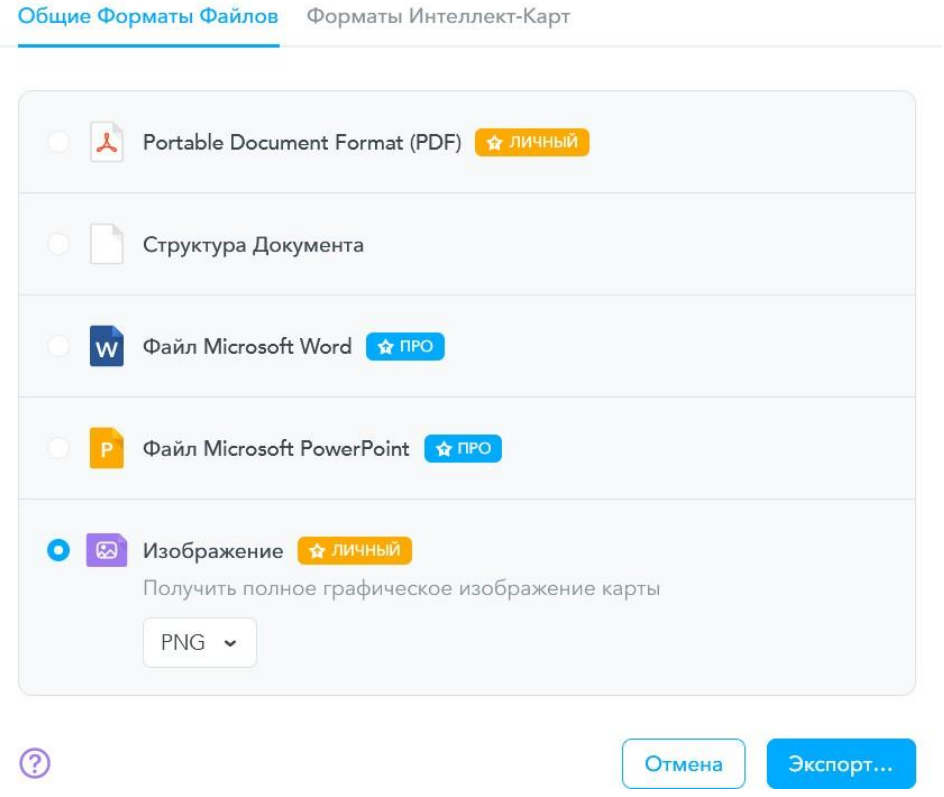

**Рисунок 2.72. – Варианты экспорта интеллект-карты (ЭУМК)**

22. С помощью значка на боковой панели инструментов можно изменять представление **Интеллект-карта** на **Организационная диаграмма ИЗМЕНЯТЬ ПРЕДСТАВЛЕНИЕ ИНТЕЛЕТИВНОЙ ИЛИ СПИСОК (СМ. РИСУНОК 2.73):** 

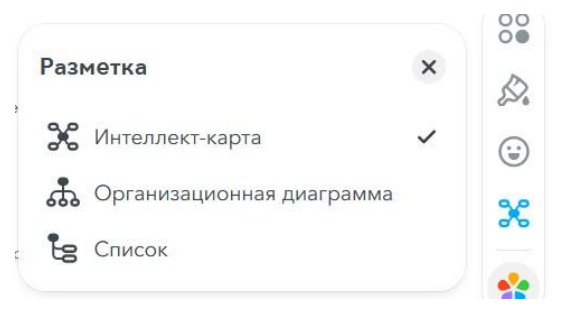

#### **Рисунок 2.73. – Варианты разметки представления интеллект-карты (ЭУМК)**

23. С помощью инструмента **Стиль** можно изменять оформление интеллект-карты (ЭУМК) (см. Рисунок 2.74):

**РИПО**

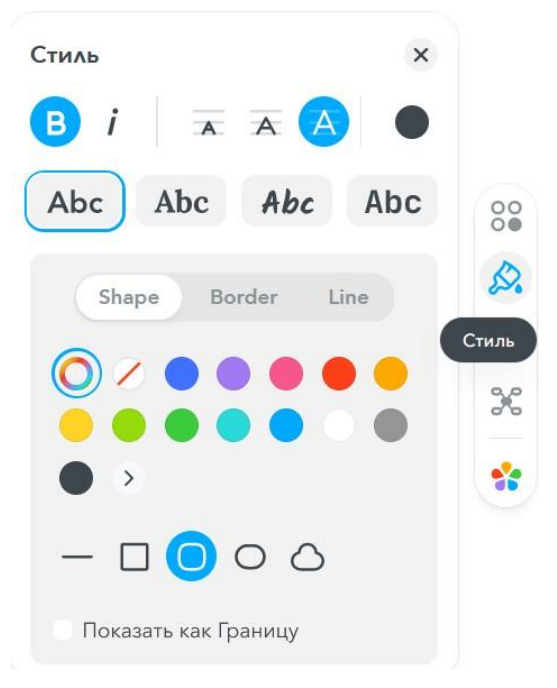

**Рисунок 2.74. – Содержание команды «Стиль» боковой панели**

24. Используя значок в правом верхнем углу, измените при необходимости настройки Вашей работы (см. Рисунок 2.75): **РИПО**

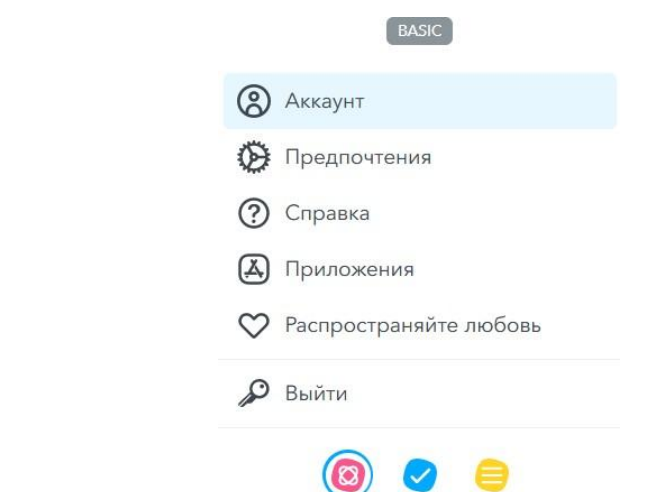

**Рисунок 2.75. – Варианты и режимы настройки для** работы с аккаунтом

25. Завершите работу с сервисом MindMeister, осуществив выход из Вашего аккаунта: кнопка с Вашим именем в правом верхнем углу страницы **/ Выйти**.

### **Практическая работа «Проектирование и создание ЭУМК в системе Moodle»**

*Цель работы:* изучить особенности создания ЭУМК в системе Moodle.

*Задание:* изучить особенности системы Moodle и разработать в ней ЭУМК по одной из преподаваемых учебных дисциплин.

*Содержание работы*:

**РИПО**

#### **Общие сведения о программной платформе**

Moodle – (англ. *Modular Object-Oriented Dynamic Learning Environment*) модульная объектно-ориентированная динамическая учебная среда, свободная система управления обучением (LMS).

Проект является открытым, в нем участвует множество разработчиков. На данный момент система переведена практически на все языки мира и количество инсталляций ее превысило 50000. Русификацию Moodle осуществляет команда добровольцев из России и Беларуси (с этим могут быть связаны некоторые проблемы, возникающие при работе с системой).

Система ориентирована на организацию взаимодействия между преподавателем и обучающимися, подходит для организации традиционных дистанционных курсов, а также поддержки очного и заочного обучения.

# **Общие принципы разработки электронных учебных материалов (ЭУМК) в LMS Moodle**

Обучение с использованием дистанционных технологий – это в большой степени процесс самообучения при поддержке со стороны преподавателей. Поэтому ЭУМК в LMS Moodle должен исполнять роль «самоучителя». Основными принципами создания подобных «самоучителей» являются:

– *Модульность.* Весь учебный материал разбивается на несколько по возможности автономных модулей. Каждый модуль может состоять, в свою очередь, из более мелких модулей – учебных единиц (тем, блоков и т.д.). Такое структурирование материала позволяет изучать его шаг за шагом.

– *Четкое определение учебных целей.* С помощью дистанционного обучения можно дать предварительные теоретические знания, связанные с практическими навыками. Поэтому важно определить в каждом модуле и в каждой учебной единице реальную и вполне измеримую учебную цель, планируемый уровень развития компетенций.

– *Когнитивность.* Содержание каждой учебной единицы должно стимулировать познавательную активность обучающегося, пробуждать его мысль, побуждать его к активным действиям, формировать тягу к дальнейшему изучению материала.

– *Самодостаточность*. Предоставляемый учебный материал должен быть подготовлен таким образом, чтобы позволить обучающемуся выполнить все виды учебной работы и достичь поставленных учебных целей без привлечения дополнительных информационных источников.

– *Ориентация на самообучение.* Дистанционная модель реализует

86

принцип построения обучения «вокруг обучающегося», что подразумевает практикоориентированный подход. Поэтому очень важно, чтобы учащиеся имели возможность проводить различные вычисления, решать какие-либо проблемы, заниматься практическими упражнениями. Большую роль в этом играют дополнительные мультимедийные учебные средства, которые наряду с основными материалами позволяют активно вовлекать человека в процесс обучения, вносить в него разнообразие, указывать на ключевые аспекты учебной единицы, давать практические подходы к решению актуальных проблем и реальных жизненных ситуаций, учить самостоятельно учиться.

Структура учебного Интерактивность. материала должна способствовать интерактивной деятельности обучающегося. Во-первых, это организация «диалога» учащегося с учебным материалом, во-вторых, обеспечение возможности вести диалог по ходу изучения материала с преподавателем, специалистами и коллегами по работе и учебе. Желательно. чтобы при изучении материала у учащихся возникала необходимость получить совет, изложить свои мысли, отправить на проверку свою работу. Отсутствие чувства самоизоляции, наличие постоянной обратной связи делают учебную работу более интересной, осмысленной, формируют чувство ответственности за Hee.

Оценка прогресса в обучении. Учащемуся важно иметь какие-то индикаторы его успеха. Таким индикатором могут стать его ответы на вопросы, задания и тесты для самопроверки знаний. Поэтому каждая учебная единица обычно сопровождается тестирующими материалами. Результатом самопроверки знаний (т.е. индикатором успеха, прогресса  $\mathbf{B}$ обучении) являются количественные показатели (оценки, баллы). предъявляемые обучающемуся после его тестирования. Немаловажную роль играет внешний контроль знаний обучающегося, т.е. оценка его прогресса со стороны преподавателя. Выполняется такой контроль путем специального мониторинга, тестирования, просмотра выполненных работ, приема экзаменов и т.п.

Наличие элементов сопровождения. Необходимо сопровождать учебный материал дополнительными элементами. К ним относятся: инструкция использованию электронных учебных материалов  $\Pi$ <sup>O</sup> («путеводитель» учащегося); программа дисциплины; предлагаемая преподавателем последовательность изучения материала, график сдачи заданий на проверку, оптимальные режимы консультаций у специалистов, телеконференций и т.п.; сведения о необходимых предварительных знаниях; требования к результатам освоения дисциплины (перечень формируемых компетенций и планируемый уровень их сформированности); учебные цели модуля (учебных единиц); краткий обзор изучаемого материала; выводы по изученному материалу; вопросы, задания и тесты для самопроверки; контрольные задания (различной сложности) для мониторинга прогресса в обучении; различные приложения; глоссарий; различные указатели, ссылки.

Названные элементы помогут упорядочить знания учащихся и глубже освоить содержание дисциплины.

87

Структуру ЭУМК желательно представить в виде оглавления, при этом каждая строка может являться гиперссылкой на соответствующую главу или параграф учебного материала.

ЭУМК в LMS Moodle представляет собой электронный вариант текста учебного пособия, дополненного цветными и черно-белыми иллюстрациями, динамической анимацией, графиками и схемами, позволяющими наилучшим образом раскрыть физические, технологические, природные и другие процессы. Также в тексте должны быть ссылки на основные термины электронного глоссария; они помечаются синим цветом. Определения терминов, которые будут использоваться в глоссарии, желательно разместить в конце текста или в отдельном файле.

Структурированный таким образом ЭУМК будет удобно размещать в LMS Moodle по отдельным учебным единицам (модулям). Целесообразно для этого использовать *интерактивный элемент «Лекция».*

#### **Разработка содержания**

При разработке электронного учебного материала каждого модуля ЭУМК в LMS Moodle рекомендуем пользоваться следующим алгоритмом:

1) Определите учебные цели модуля.

2) Продумайте содержание модуля таким образом, чтобы достигались поставленные учебные цели.

3) Попытайтесь «разбить» модуль по возможности на равные учебные единицы.

4) Четко сформулируйте цели каждой учебной единицы. Задайтесь вопросом, что Вы ожидаете от обучающегося. **РИПО**

5) Определите в каждой учебной единице, какую самостоятельную работу (решение задач, выполнение расчетов, проектирование, лабораторные исследования и т.п.) будет выполнять обучающийся, чтобы усвоить учебный материал.

6) Подумайте над вопросами и тестами, с помощью которых обучающийся мог бы оценивать свои успехи в обучении, в том числе и вопросами для страниц интерактивной лекции. Дополните их ответами, комментариями, подсказками, т.е. организуйте обратную связь для обучающегося.

7) Разработайте контрольные вопросы, задания, тесты, которые позволят понять, насколько обучающийся усвоил материал учебной единицы.

8) Добавьте к материалу учебных единиц соответствующие элементы сопровождения (инструкцию, методические указания, глоссарий, приложения и дополнения и т.д.).

Таким образом, примерное содержание каждой учебной единицы (или модуля) ЭУМК в LMS Moodle должно включать в себя:

– теоретический материал в виде электронного конспекта лекций,

электронного учебника или (и) интерактивного элемента «Лекция»;

– набор упражнений для самостоятельной проработки теоретического материала (задачи, тренажеры, обучающие программы, деловые игры,

– ситуационные модели и т.п.);

– лабораторный практикум (электронные виртуальные лаборатории или физические лаборатории с удаленным доступом);

– вопросы, тесты и задания для самопроверки;

– контрольные задания для оценки знаний, умений и навыков преподавателем;

методические указания, инструкции и другие материалы, помогающие обучающемуся освоить учебную единицу (модуль);

– дополнения и приложения;

– элементы сопровождения учебной единицы (модуля).

Для того чтобы добавить материал в учебный курс, необходимо:

- перейти на страницу курса;
- выбрать режим редактирования курса (меню курса);
- добавить элемент/ресурс;
- выполнить настройки добавленного элемента/ресурса;

– редактировать раздел, курс (название, отображение, настройки) (см. Рисунок 2.76):

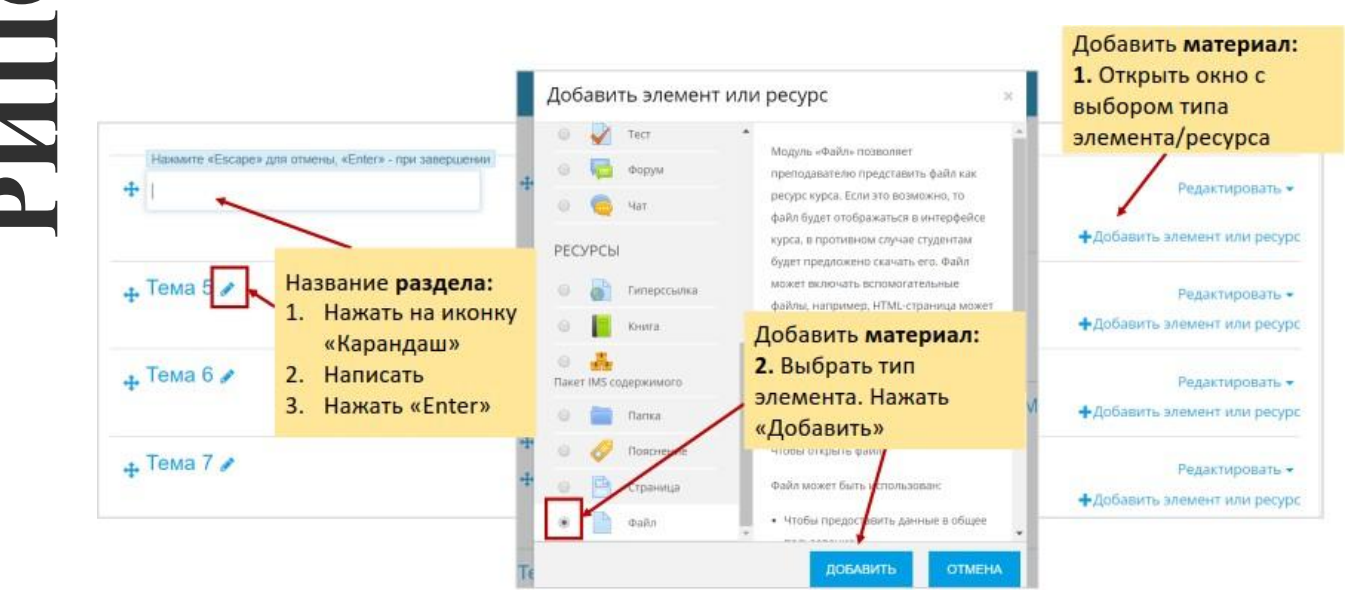

**Рисунок 2.76. – Добавление элемента или ресурса в электронный курс на платформе LMS Moodle. Шаг 1**

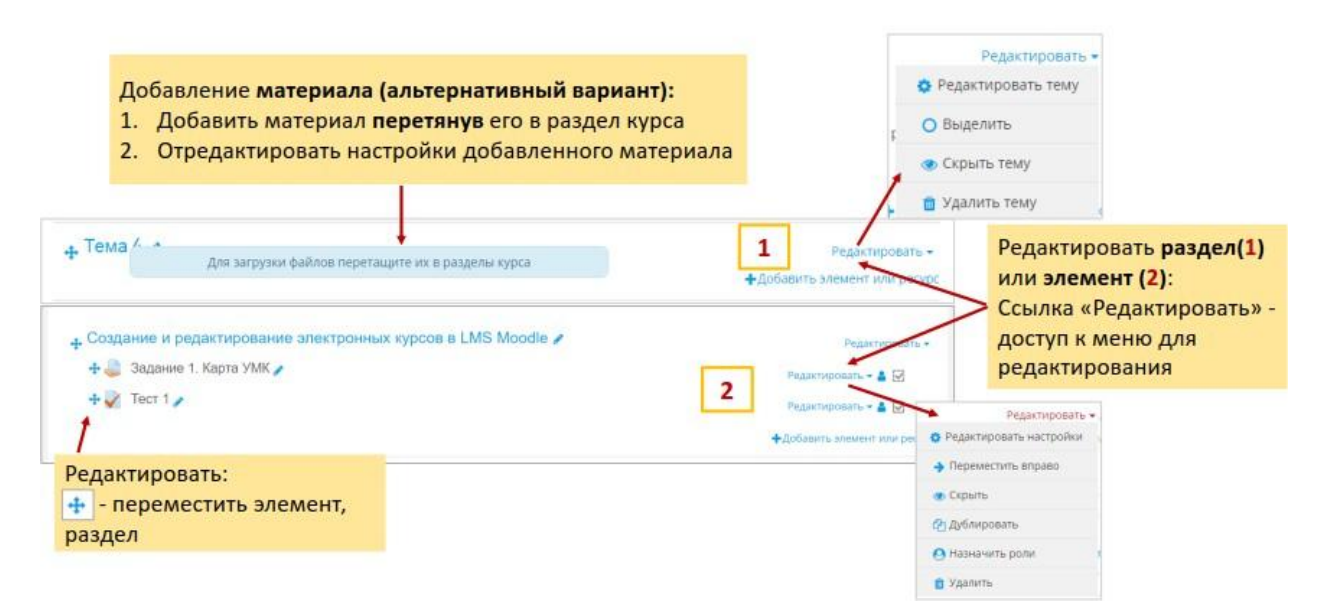

**Рисунок 2.77. – Добавление элемента или ресурса в электронный курс на платформе LMS Moodle. Шаг 2**

### **Добавление элемента курса «Лекция»**

Лекция преподносит учебный материал в интересной и гибкой форме. Она состоит из набора страниц. Можно в конце каждой страницы добавить вопрос, на который учащийся должен ответить. В зависимости от правильности ответа обучающийся переходит на следующую страницу или возвращается на предыдущую. В этом случае элемент курса **Лекция** будет напоминать компьютерную игру с нелинейным развитием сюжета. Можно создавать ветвящиеся пути, зависящие от ответов учащихся на каждой странице. **РИПО**

### Чтобы добавить **Лекцию**, нужно:

1. Перейти по ссылке **Добавить элемент или ресурс** и выбрать в разделе *Элементы курса* компонент **Лекция**. Нажимаем кнопку **Добавить**.

**2.** В правом верхнем углу страницы нажать кнопку **Развернуть всѐ.**

- 3. Задать параметры для лекции:
- название;
- описание;
- отображать описание на странице курса *галочку не ставим*;
- связанные медиа *добавляем при необходимости*;
- отображать индикатор выполнения *Нет;*
- отображать текущий балл *Нет*;
- показывать меню, слайд-шоу *Нет*;
- нажать *«Показать больше»;*
- минимальная оценка для отображения меню лекции *0%*;
- максимальное количество ответов/переходов;
- использовать комментарий по умолчанию;
- ссылка на следующий элемент курса;
- лекция доступна с *включить (установить галочку)*;
- крайний срок сдачи *установить срок или не включать*;
- лимит времени;

**РИПО**

- защитить лекцию паролем *Нет*;
- разрешить студентам повторное прохождение *Нет*;
- давать возможность повторно ответить на вопрос *Нет*;
- максимальное количество попыток;
- действие после правильного ответа *Обычное – согласно пути лекции*;

– количество показываемых страниц – *0*;

– тип оценивания – выберите: *Отсутствует* или *Балл*. Задайте максимальную оценку;

- проходной балл *по необходимости*;
- тренировочная лекция *Нет*;
- разрешить повторное прохождение;

– обработка результатов попыток – *если разрешено повторное прохождение*;

- минимальное количество вопросов;
- доступность *Отображать на странице курса*;
- групповой режим *Изолированные группы*;
- ограничение доступа *по необходимости*;
- нажать кнопку **Сохранить и показать**.

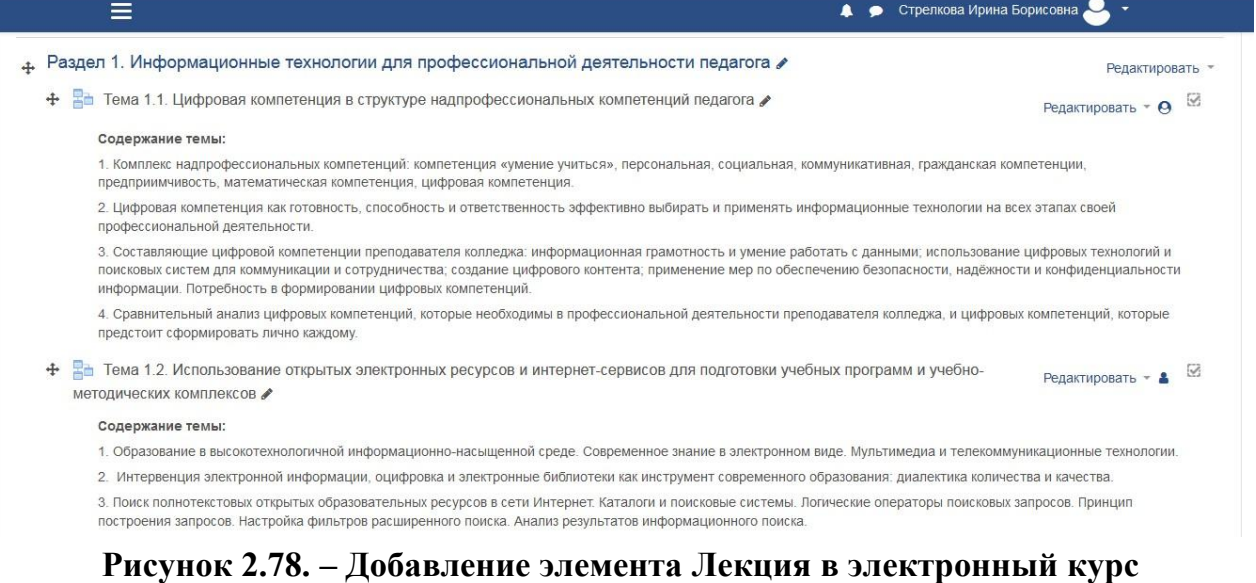

# **на платформе LMS Moodle**

Назначение традиционной лекции видится как подготовка студентов к самостоятельной работе с источниками. Лекция необходима и не может быть заменена в следующих ситуациях:

1) при отсутствии учебников;

2) при изучении нового материала (его нет в учебнике, или есть устаревший);

- 3) при особенно сложных темах;
- 4) при разноречивых концепциях по основной теме;

5) при необходимости личностного эмоционального воздействия лектора на обучающихся с целью повлиять на формирование их взглядов;

Практически все перечисленные ситуации можно реализовать в лекции, созданной с помощью СДО MOODLE.

### Добавление элемента курса «Задание»

**V**чебный элемент Залание позволяет преподавателям добавлять коммуникативные задания, собирать работы обучающихся, оценивать их и предоставлять отзывы.

Чтобы добавить Задание, нужно:

1. Перейти по ссылке Добавить элемент или ресурс и выбрать в разделе Элементы курса компонент Задание. Нажимаем кнопку Добавить.

2. В правом верхнем углу страницы нажимаем Развернуть всё.

- название задания;  $\equiv$  .
- описание здесь размещается текст задания.

 $\equiv$ отображать описание / вступление на странице курса - включаем, если необходимо отобразить описание на странице курса;

дополнительные файлы - при необходимости добавляем файлы.  $\equiv$ Ссылки на скачивание файлов будут отображены под описанием задания;

- разрешить выполнение задания с ... .;  $\overline{\phantom{0}}$
- последний срок сдачи;

 $\overline{\phantom{0}}$ 

- запретить отправку с...;

 $\equiv$ типы представления ответов - Ответ в виде файла (или текста), выбираем необходимое;

- максимальное число загружаемых файлов 1;  $\equiv$
- максимальный размер файла;
- типы отзывов Отзыв в виде комментария;
- требовать нажатия кнопки Отправить Нет;  $\equiv$
- требовать, чтобы обучающиеся принимали условия представления  $\equiv$  $or \texttt{BeroB}-Hem$ 
	- разрешать новые попытки Никогда (выбираем нужное);
	- групповой ответ студентов Hem;
	- уведомления *Нет*;
	- оценка Балл (выбираем нужное);  $\equiv$
	- максимальная оценка 10;  $\overline{\phantom{0}}$
	- метод оценивания Простое непосредственное оценивание;  $\overline{\phantom{0}}$
	- категория оценки Без категории;  $\equiv$
	- проходной балл при необходимости;
	- доступность Отображать на странице курса;  $\overline{\phantom{0}}$
	- групповой режим Изолированные группы;
	- ограничение доступа по необходимости.
	- 3. Нажимаем кнопку Сохранить и показать (см. Рисунок 2.79):

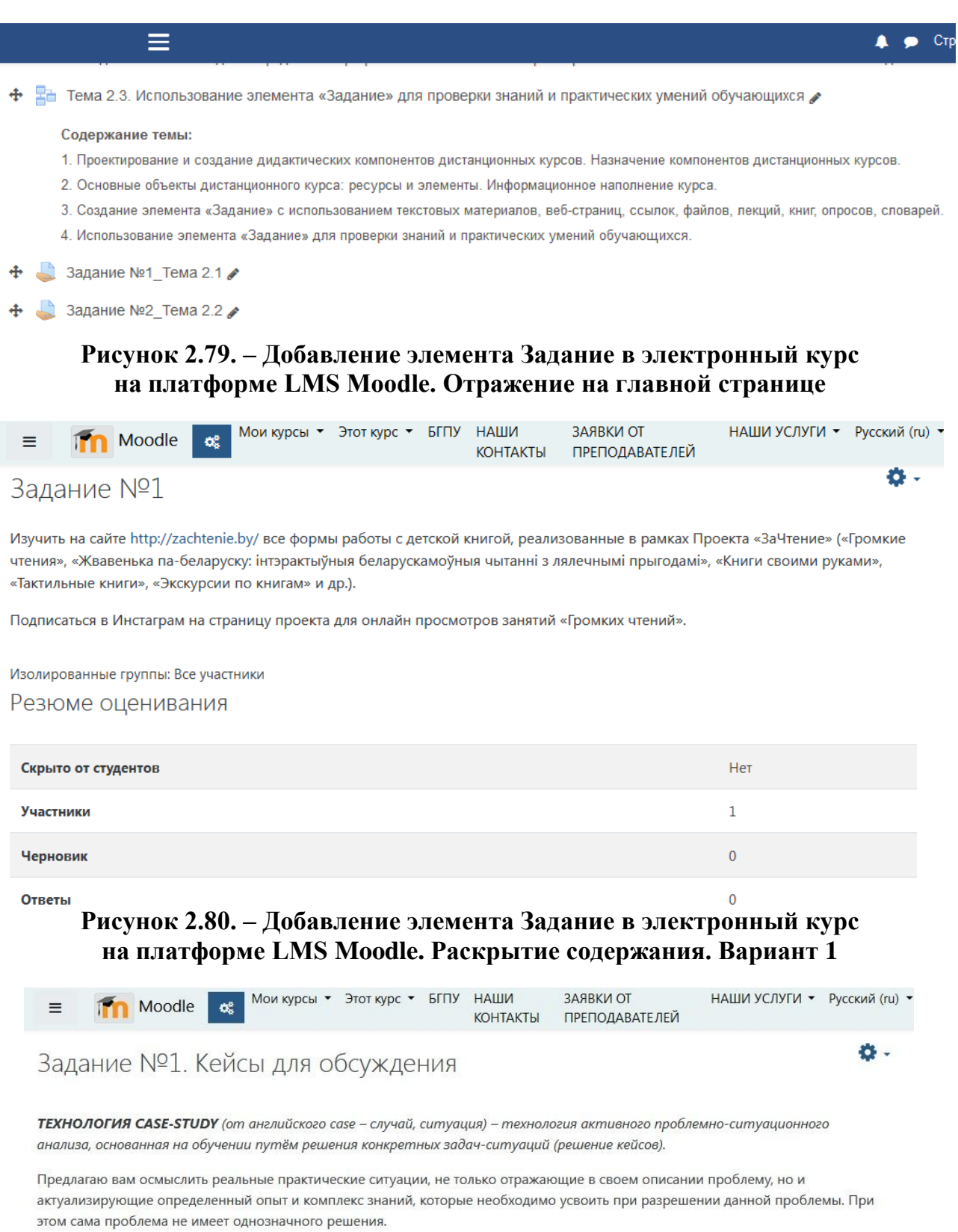

Описание ситуаций, вопросы и задания к ним вы найдёте в Бланках обратной связи 4.1, 4.2, 4.3.

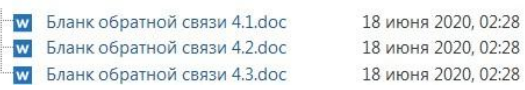

**РИПО**

**Рисунок 2.81. – Добавление элемента Задание в электронный курс в LMS Moodle. Раскрытие содержания. Вариант 2**

### **Добавление и создание элемента курса «Папка»**

«Папка» позволяет преподавателю отображать несколько смежных файлов в одной папке, уменьшая прокрутку на странице курса. Папка может быть загружена в ZIP-архиве и распакована для отображения; также можно создать пустую папку и загрузить в нее файлы.

Чтобы добавить **Папку**, нужно:

1. Перейти по ссылке **Добавить элемент или ресурс** и выбрать в разделе *Ресурсы* компонент **Папка**. Нажимаем кнопку **Добавить**.

2. В правом верхнем углу страницы нажимаем **Развернуть всѐ**.

- 3. Задаѐм параметры для ресурса:
- название;
- описание;

**РИПО**

– отображать описание на странице курса – *галочку не ставим*;

– содержимое\_Файлы *(два варианта добавления файлов):* кнопка **Добавить** или **Загрузить**, далее – кнопка **Обзор**;

– выбираем загружаемый файл, в поле *Сохранить как* вводим имя сохраняемого файла, нажимаем кнопку **Загрузить этот файл**;

– перетаскиваем файл из папки на компьютере в поле *Для загрузки файлов перетащите их сюда;*

- отображать содержимое папки *На отдельной странице*;
- вложенные папки отображать развернутыми *галочку не ставим*;
- показать кнопку для скачивания папки *ставим галочку*;

– для параметра *Доступность* можно установить значение *Скрыть от студентов*, тогда ресурс будет виден только преподавателю (создателю курса);

– ограничение доступа – *установить, если необходимо*.

4. Нажимаем кнопку **Сохранить и вернуться к курсу** (см. Рисунок 2.82):

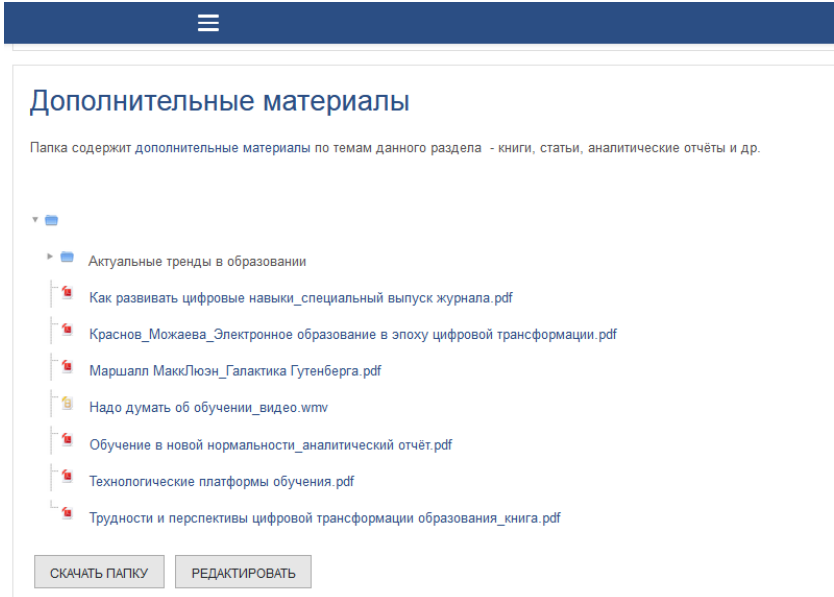

**Рисунок 2.82. – Добавление элемента Папка в электронный курс в LMS Moodle**

# **Встраивание видео, презентаций и др. в ЭУМК на платформе LMS Moodle**

Для того чтобы встроить в ЭУМК видео, презентации, интерактивные задания, разработанные на других онлайн платформах, и др., рекомендуем придерживаться следующего алгоритма:

- 1) перейти на страницу курса;
- 2) выбрать режим редактирования курса (меню курса);
- 3) добавить элемент **Страница** (см. Рисунок 2.83):

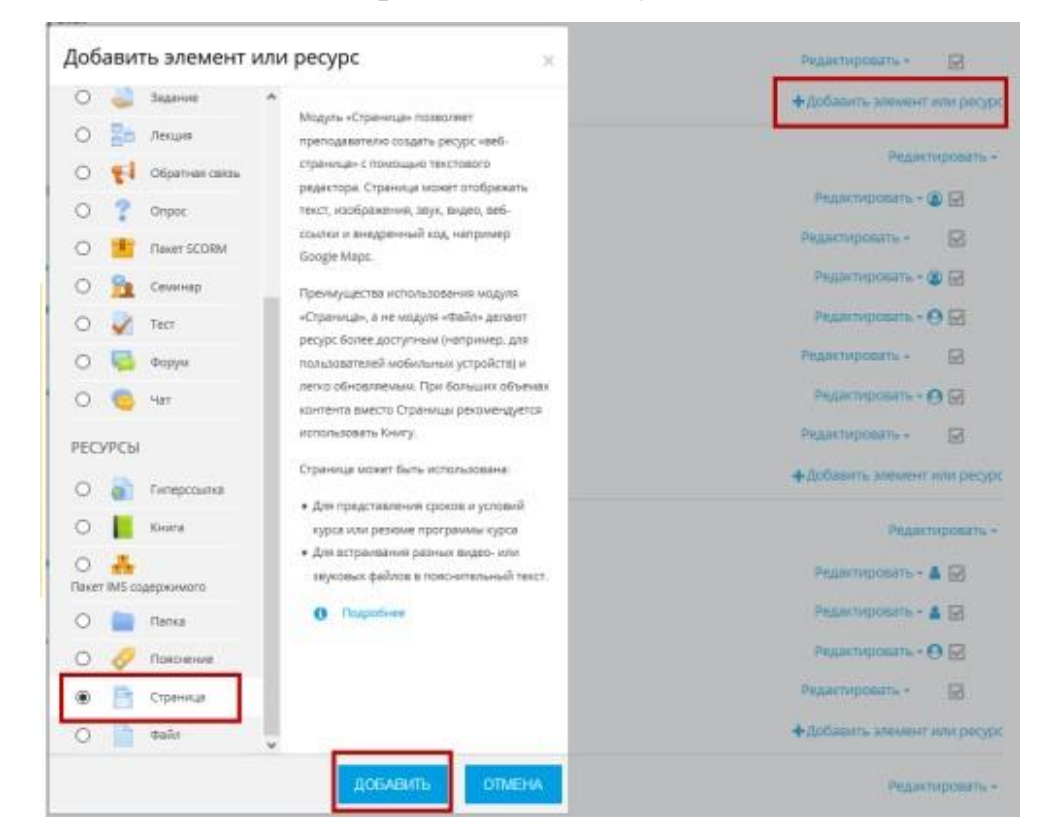

**Рисунок 2.83. – Добавление элемента Страница в электронный курс в LMS Moodle. Шаг 1**

- 4) выполнить настройки добавленного элемента;
- 5) редактировать страницу при необходимости (см. Рисунки 2.84–2.91):

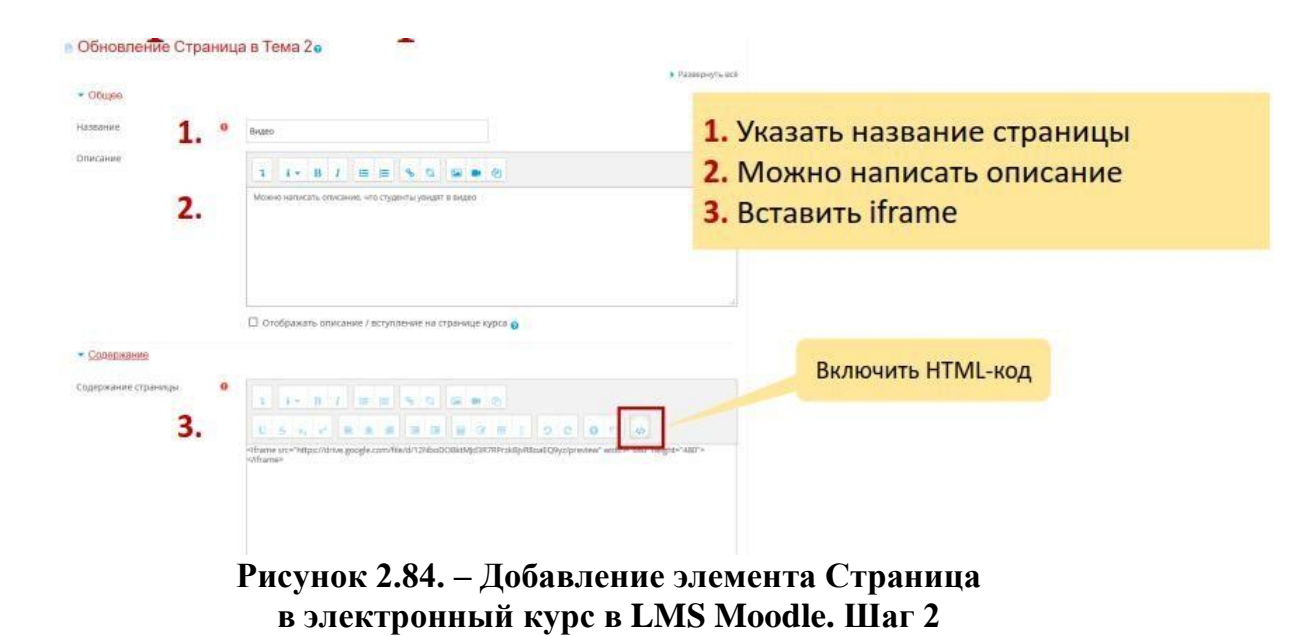

• Добавить Страница в Раздел 2. Компьютерно-ориентированные дидактические системы и технологии их построения

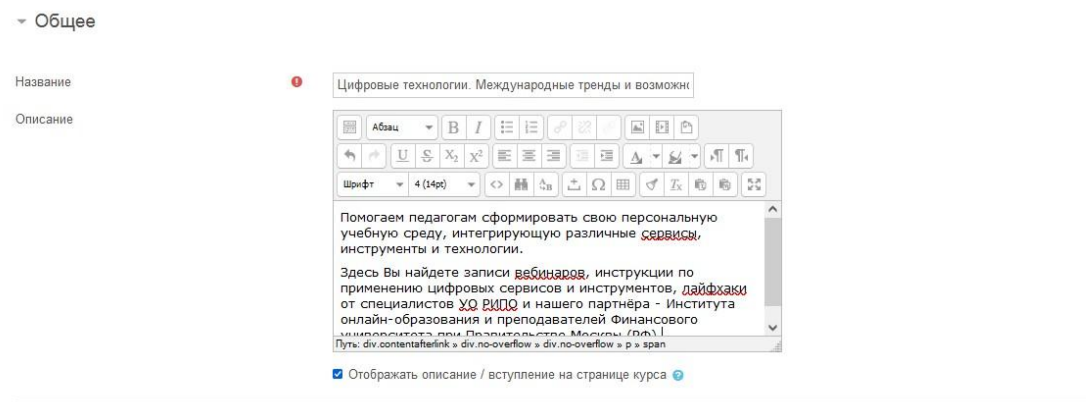

### **Рисунок 2.85. – Добавление элемента Страница в электронный курс в LMS Moodle. Шаг 3**

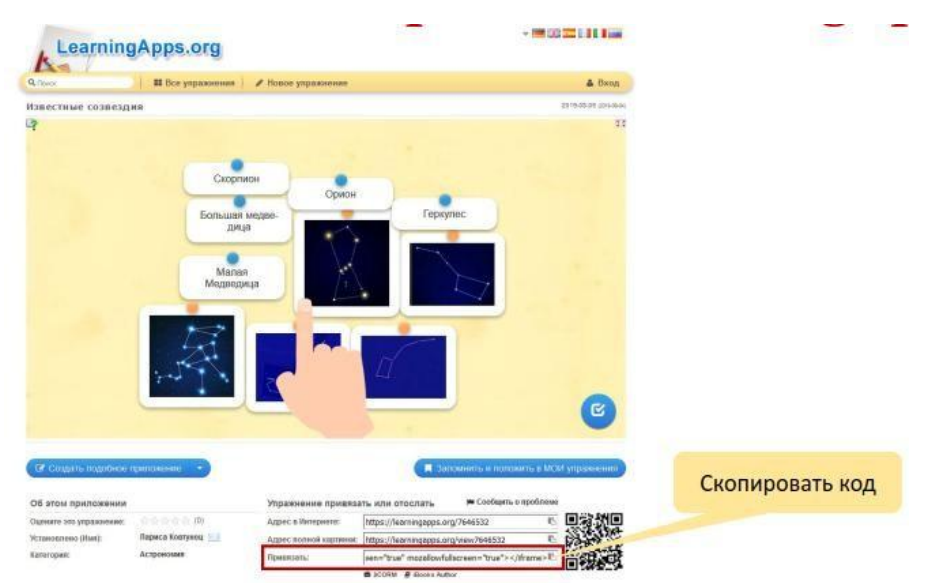

### **Рисунок 2.86. – Ссылка для внедрения элемента (интерактивного задания LearningApps) на Страницу электронного курса в LMS Moodle**

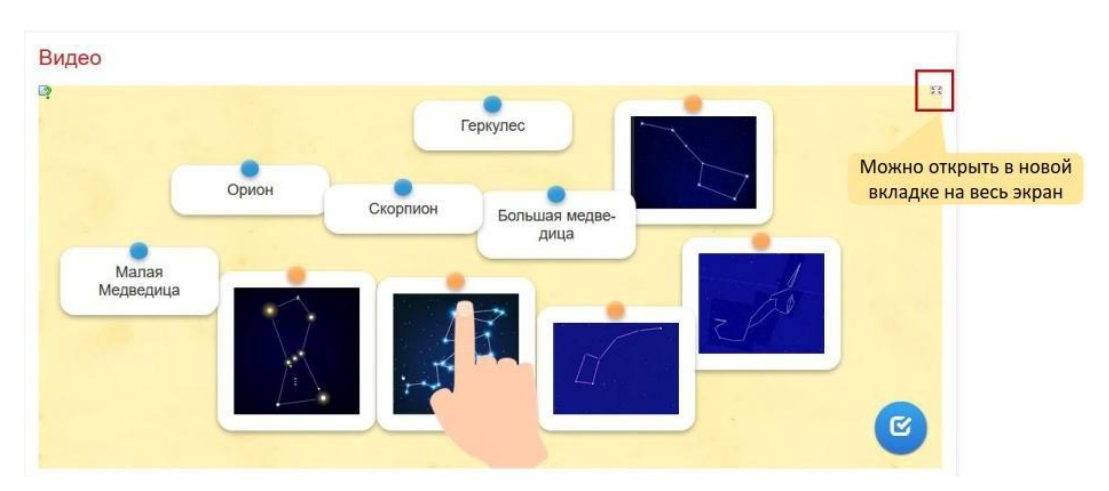

### **Рисунок 2.87. – Внедрѐнный элемент (интерактивное задание) LearningApps на Страницу электронного курса в LMS Moodle**

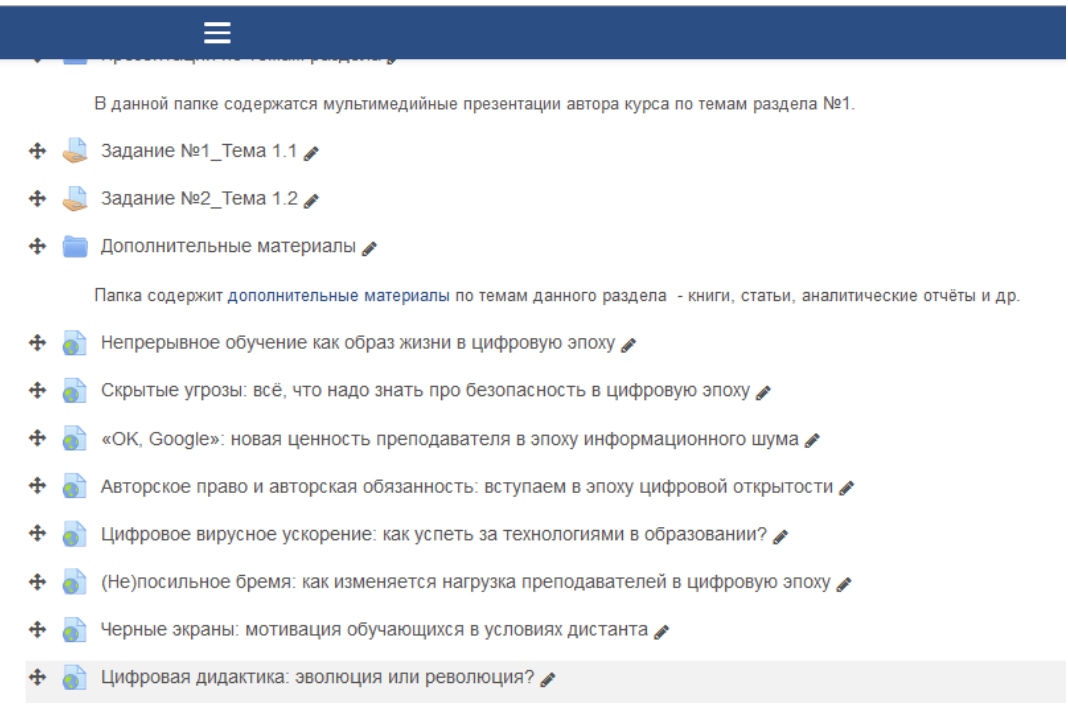

**Рисунок 2.88. – Внедрѐнный элемент (гиперссылки на ресурсы сайта https://sberuniversity.ru/) на Страницу электронного курса в LMS Moodle**

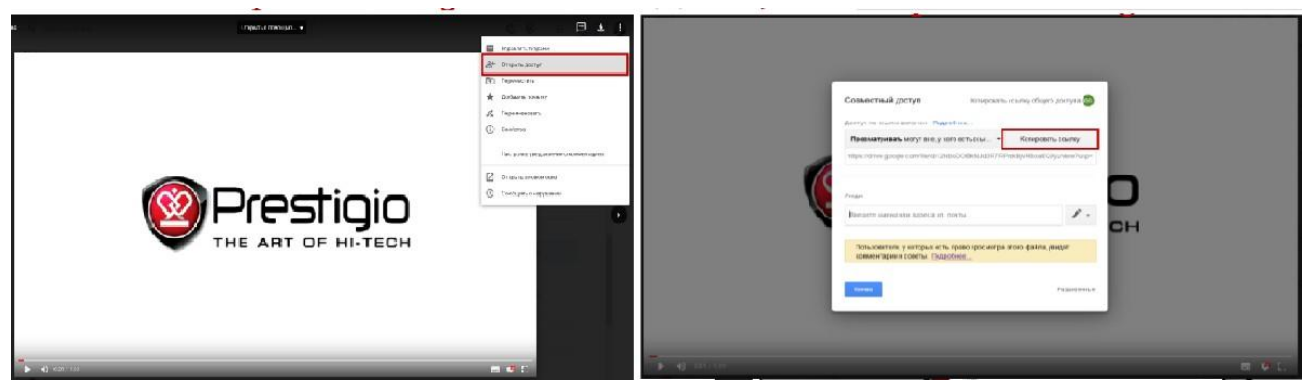

**Рисунок 2.89. – Внедрение элемента (видео с Google Диска) на Страницу электронного курса в LMS Moodle. Шаги 1–2**

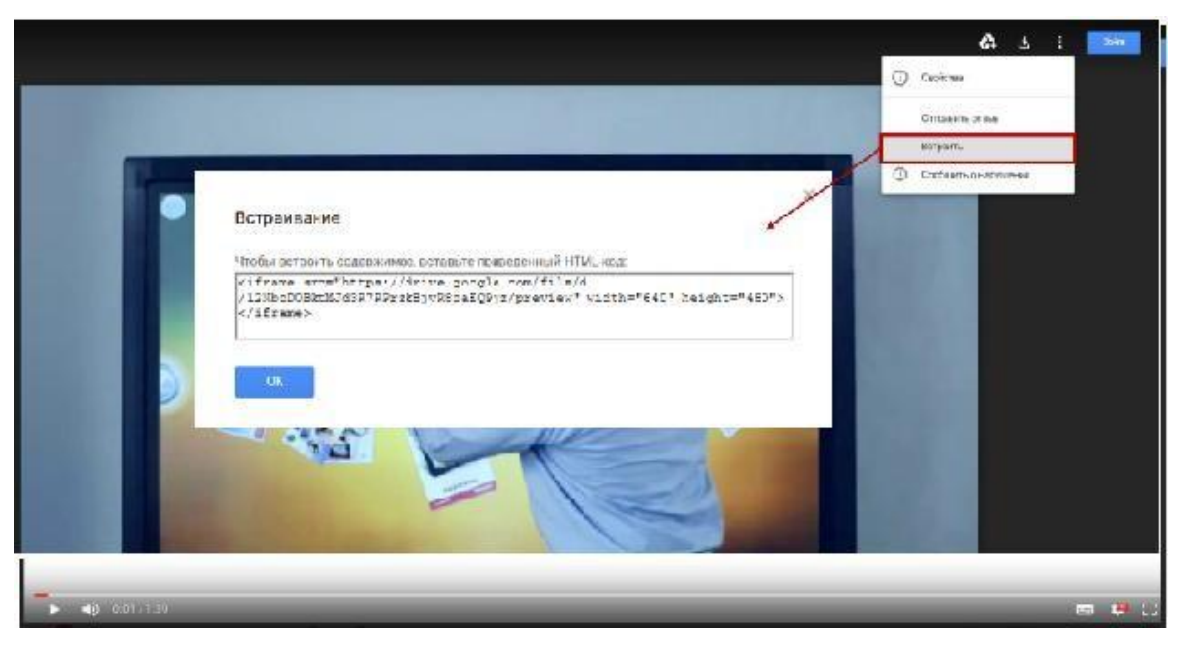

**Рисунок 2.90. – Внедрение элемента (видео с Google Диска) на Страницу электронного курса в LMS Moodle. Шаг 3**

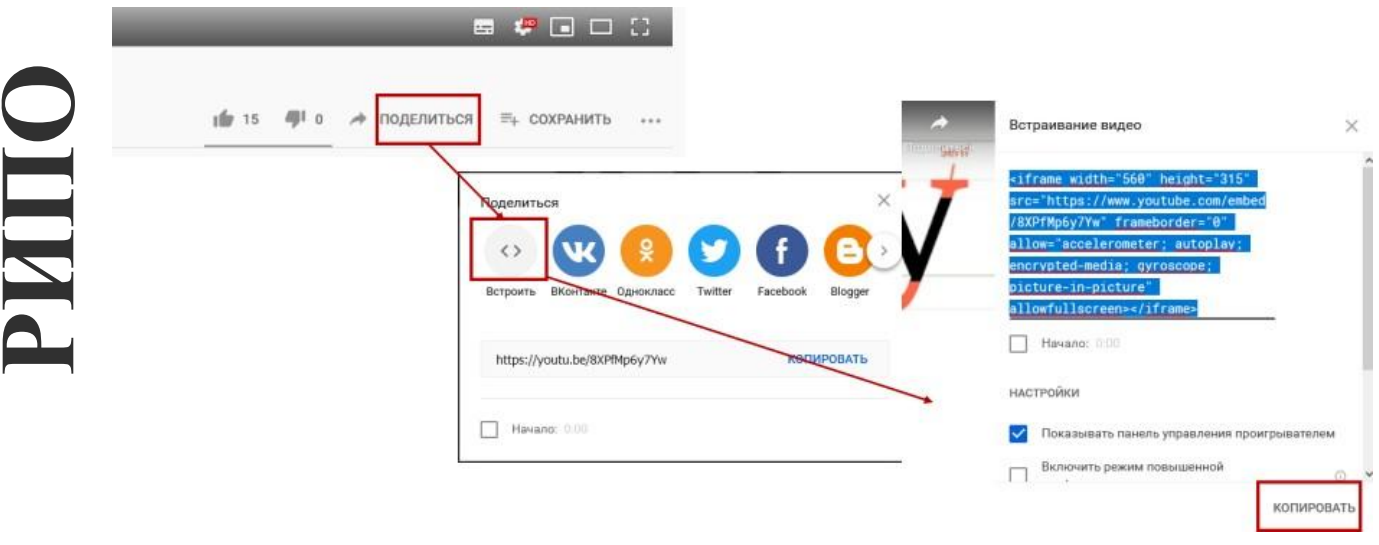

**Рисунок 2.91. – Внедрение элемента (видео с YouTube) на Страницу электронного курса в LMS Moodle**

### **Добавление элементов коммуникации в ЭУМК LMS Moodle**

Инструментами коммуникации преподавателя и обучающихся в ЭУМК LMS Moodle служат элементы **«Форум»** и **«Чат».**

Используются **форумы** двух видов – *новостной* и *стандартный* для обсуждений. Новостной форум создается по умолчанию в начале каждого курса. На *новостной* форум можно выложить информацию по дисциплине, необходимую для обучающихся, – новости, объявления, изменения, события. В *стандартном* форуме для общения и обсуждений можно писать темы для обсуждения обучающимися. Это могут быть вопросы семинарских занятий, проблемные ситуации, учебные задачи. В рамках одного форума можно

создавать несколько тем. Рекомендуется создавать стандартный форум для осуждений в каждом учебном модуле.

Для создания в учебном курсе (ЭУМК) **Форума** рекомендуем следовать алгоритму:

- 1) перейти на страницу курса;
- 2) выбрать режим редактирования курса (меню курса);
- 3) добавить элемент Форум;
- 4) выполнить настройки добавленного элемента;
- 5) редактировать форум при необходимости (см. Рисунок 2.92):

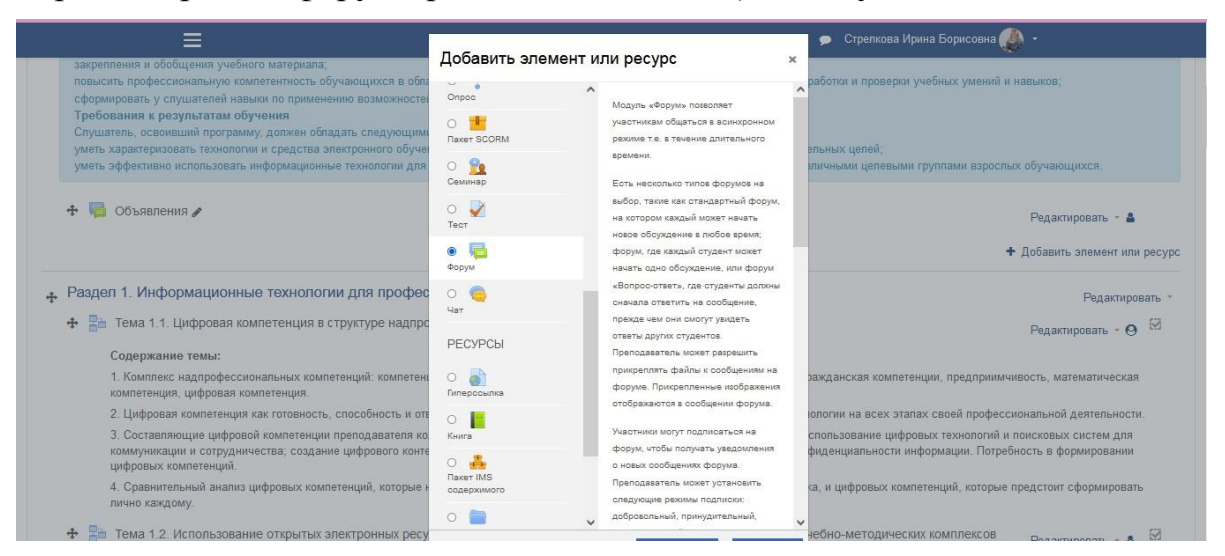

**Рисунок 2.92. – Создание Форума на Странице электронного курса в LMS Moodle. Шаг 1**

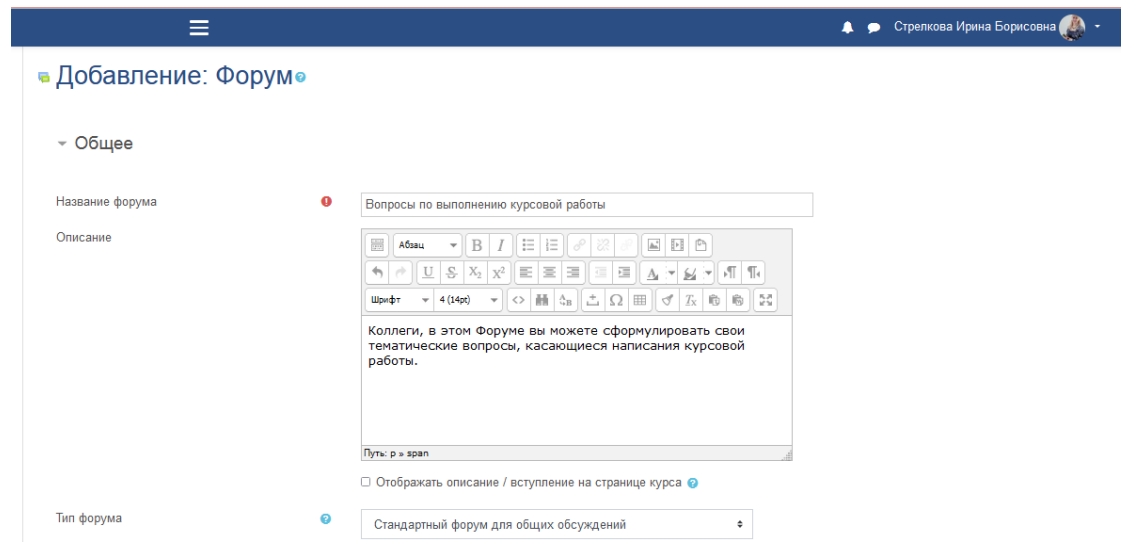

**Рисунок 2.93. – Создание Форума на Странице электронного курса в LMS Moodle. Шаг 2**

**РИПО**

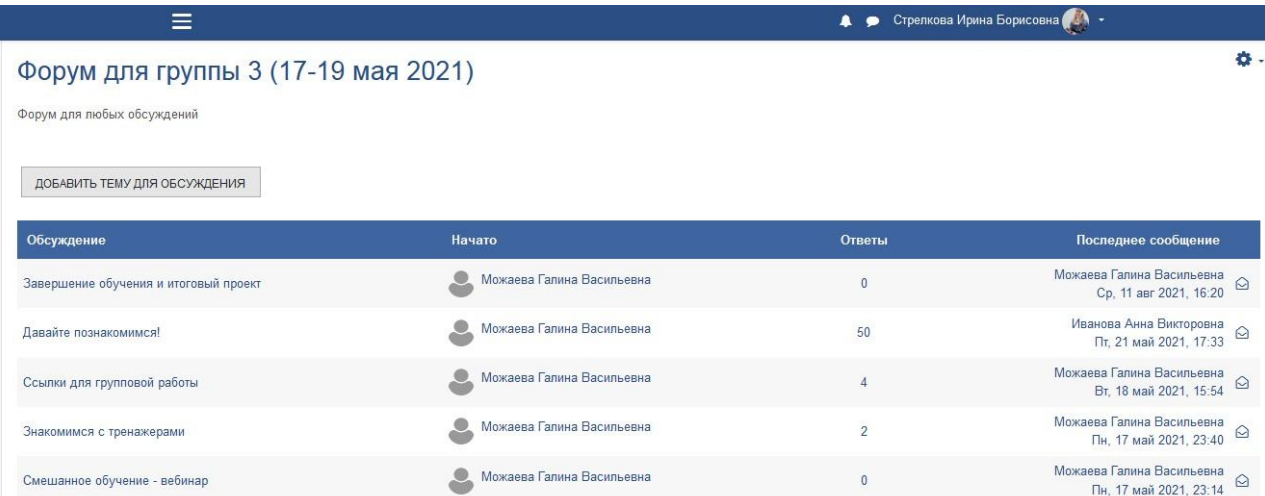

### **Рисунок 2.94. – Создание Форума на Странице электронного курса в LMS Moodle. Шаг 3**

Элемент **«Чат»** дает возможность участникам курса проводить обсуждение в реальном времени. Общение в чате предполагает одновременное присутствие преподавателя и обучающихся на курсе.

Чат можно использовать для проведения онлайн консультаций обучающихся с преподавателями.

Для создания в учебном курсе (ЭУМК) **Чата** рекомендуем следовать алгоритму:

- 1) перейти на страницу курса;
- 2) выбрать режим редактирования курса (меню курса);
- 3) добавить элемент Чат;

**РИПО**

- 4) выполнить настройки добавленного элемента;
- 5) редактировать форум при необходимости (см. Рисунок 2.95):

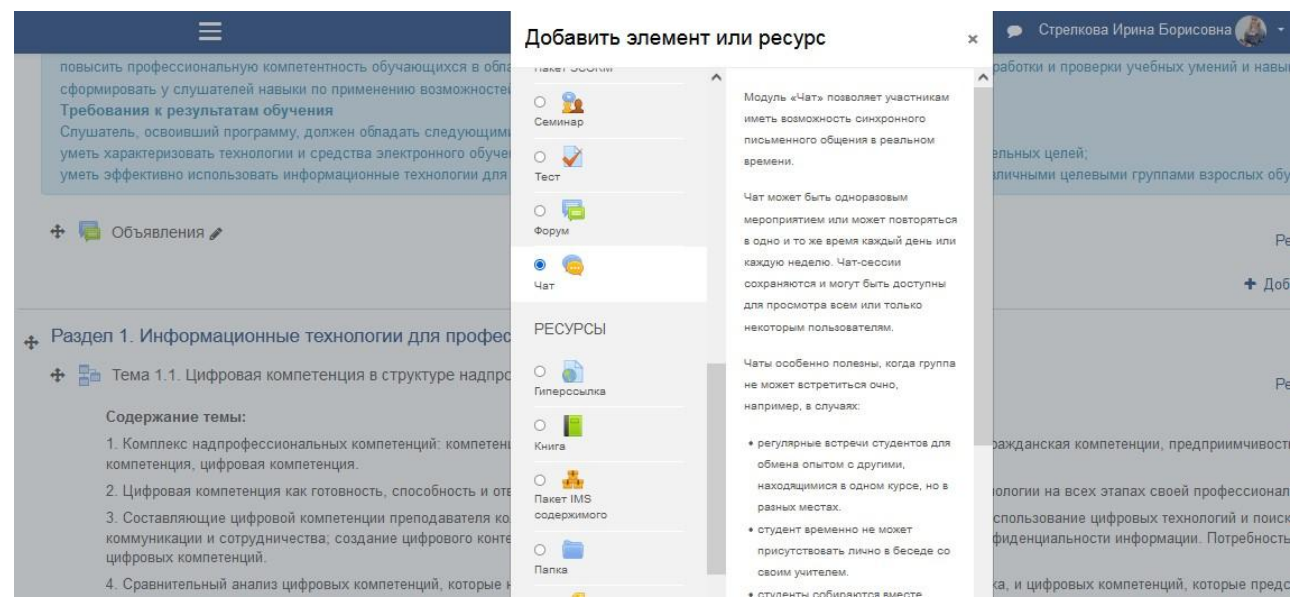

**Рисунок 2.95. – Создание Чата на Странице электронного курса в LMS Moodle. Шаг 1**

# • Добавление: Чат•

- Общее

Название чата

Вступление

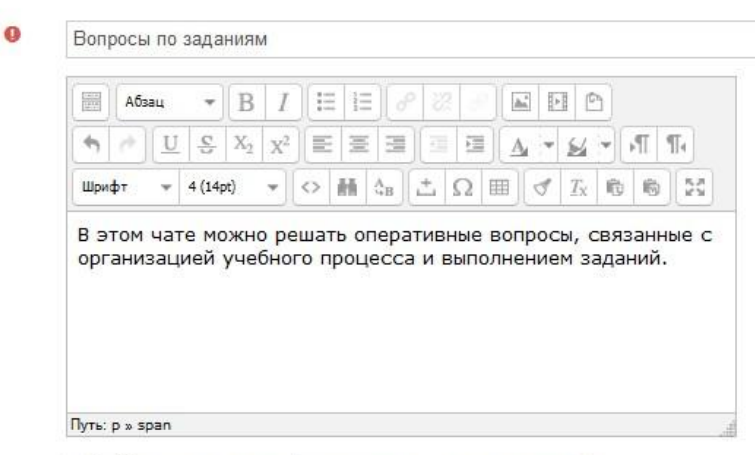

□ Отображать описание / вступление на странице курса ●

### **Рисунок 2.96. – Создание Чата на Странице электронного курса в LMS Moodle. Шаг 2**

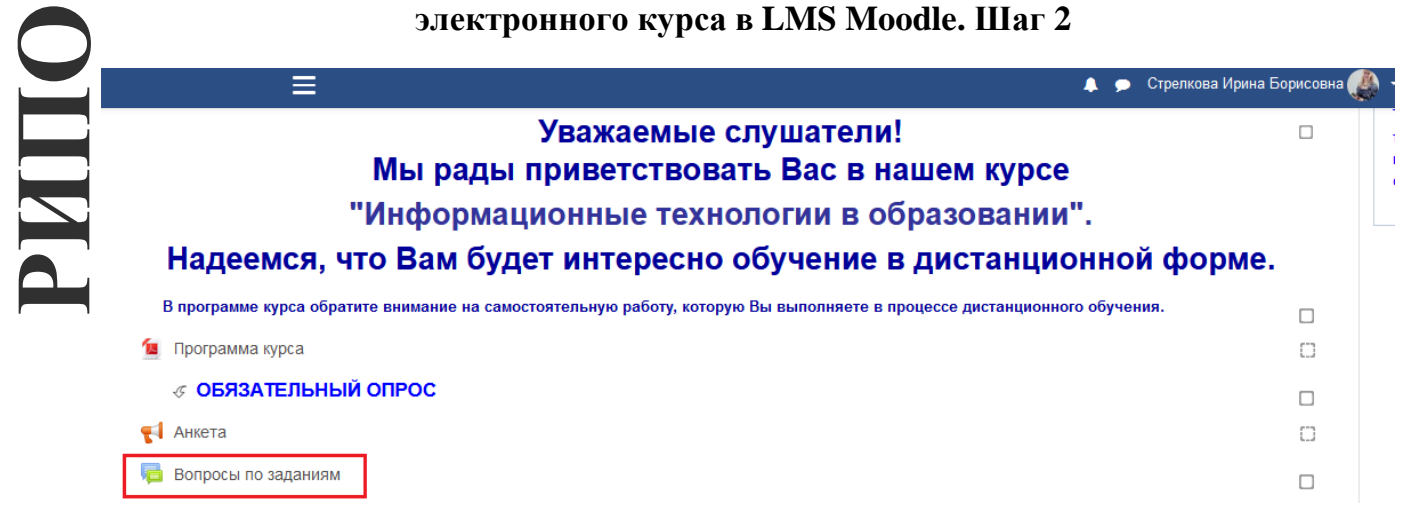

### **Рисунок 2.97. – Создание Чата на Странице электронного курса в LMS Moodle. Шаг 3**

#### **Добавление и создание элемента курса «Тест»**

Элемент **«Тест»** является инструментом проверки знаний учащихся как в процессе изучения материала, так и по окончании его изучения.

Количество вопросов и время, отводимое для прохождения тестов, определяются преподавателем.

«Тест» является одним из самых сложных составляющих системы и состоит из двух компонентов: теста и вопросной базы. Каждая попытка автоматически фиксируется. После прохождения теста обучающемуся могут быть доступны правильные ответы на вопросы. Кроме того, в данный модуль также входят инструменты для выставления оценок преподавателем.

Вопросная база может состоять из вопросов, составленных либо в

соответствии со структурой дисциплины, либо в соответствии с определенными темами курса, либо по усмотрению преподавателя. Можно создавать вопросную базу, основываясь на темах, разделах, семестрах и других организационных схемах при проектировании дистанционного курса.

Тесты могут содержать вопросы разных типов: Множественный выбор, Верно/неверно, На соответствие, Короткий ответ, Числовой и др.

Для создания Теста необходимо:

1. Перейти по ссылке Добавить элемент или ресурс и выбрать в разделе Элементы курса компонент Тест. Нажимаем кнопку Добавить.

2. В правом верхнем углу страницы нажимаем Развернуть всё.

- 3. Задаём параметры для теста:
- название;  $\equiv$
- вступление (информация о прохождении теста);
- отображать описание на странице курса галочку не ставим;
- начало тестирования задаём дату открытия теста и ставим  $\overline{\phantom{0}}$

галочку;

включить;

- окончание тестирования (если необходимо) - задаём дату закрытия теста и ставим галочку Включить;

ограничение времени (на весь тест) - указываем время выполнения — ограничение времени (на в теста и ставим галочку Включить;<br>— количество попыток;<br>— метод оценивания;

- 
- 
- с новой страницы каждый вопрос;
- случайный порядок ответов  $-\textit{Ia}$ ;
- режим поведения вопросов Отложенный отзыв;

настройки просмотра – эти параметры  $\equiv$ определяют, какую информацию студенты могут видеть, когда они просматривают попытки теста или видят отчеты теста;

итоговый отзыв - в зависимости от границы оценки в %.

4. Нажмите кнопку Сохранить и показать.

5. Нажмите кнопку Редактировать тест.

6. Перемешать - поставьте галочку, чтобы каждый раз при попытке прохождения теста вопросы перемешивались.

7. Создайте вопрос с коротким ответом:

- нажмите Добавить (под созданным вопросом) -> Новый вопрос;  $\overline{\phantom{0}}$
- в открывшемся окошке выберите тип вопроса «Короткий ответ»;
- нажмите кнопку Добавить;  $\overline{\phantom{0}}$
- название вопроса номер вопроса  $(1, 2, 3 \text{ m T.A.})$ ;  $\equiv$
- текст вопроса;
- $-$  балл по умолчанию  $-1$ ;
- чувствительность к регистру выберите нужное;
- вариант ответа 1 укажите правильный вариант ответа;
- оценка *100%*;
- отзыв для правильных и неправильных ответов (не обязательно);
- нажмите кнопку **Сохранить** (см. Рисунки 2.98–2.99):

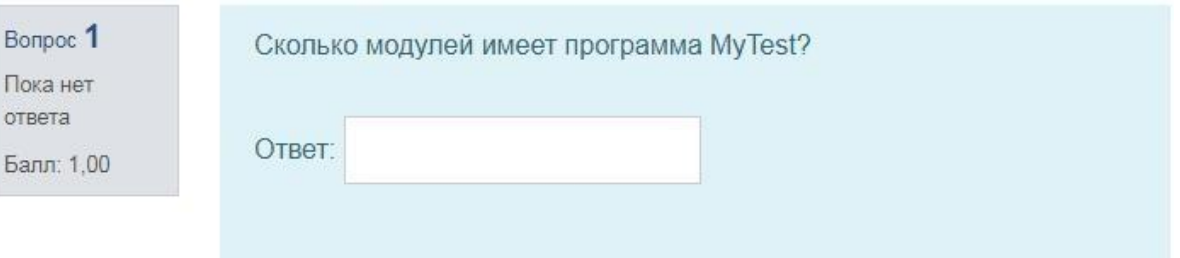

# **Рисунок 2.98. – Создание Теста в LMS Moodle. Вопрос с коротким ответом. Пример 1**

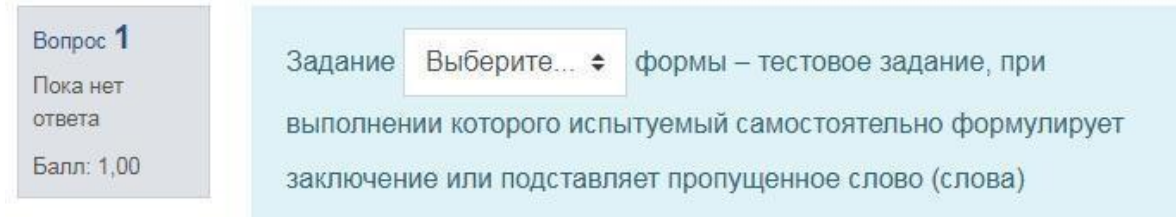

## **Рисунок 2.99. – Создание Теста в LMS Moodle. Вопрос с коротким ответом. Пример 2**

- *8. Создайте вопрос на множественный выбор:*
- нажмите ссылку **Добавить** –> **Новый вопрос**;
- в открывшемся окошке выберите тип вопроса *«Множественный*

*выбор»;*

- нажмите кнопку **Добавить**;
- название вопроса номер вопроса (1, 2, 3 и т.д.);
- текст вопроса;
- балл по умолчанию 1;
- один или несколько ответов выберите нужное;
- случайный порядок ответов установите флажок;
- нумеровать варианты ответов *Не нумеровать*;

– введите варианты ответов, выберите из выпадающего списка оценку (в процентах). **Внимание!** Если у Вас один вариант ответа, то следует выбрать 100%, если несколько – задайте для каждого правильного равные значения, которые суммарно составят 100%; для каждого неправильного также равные значения, которые суммарно составят 100%.

- отзыв для правильных и неправильных ответов (не обязательно);
- нажмите кнопку **Сохранить** (см. Рисунки 2.100–2.101):

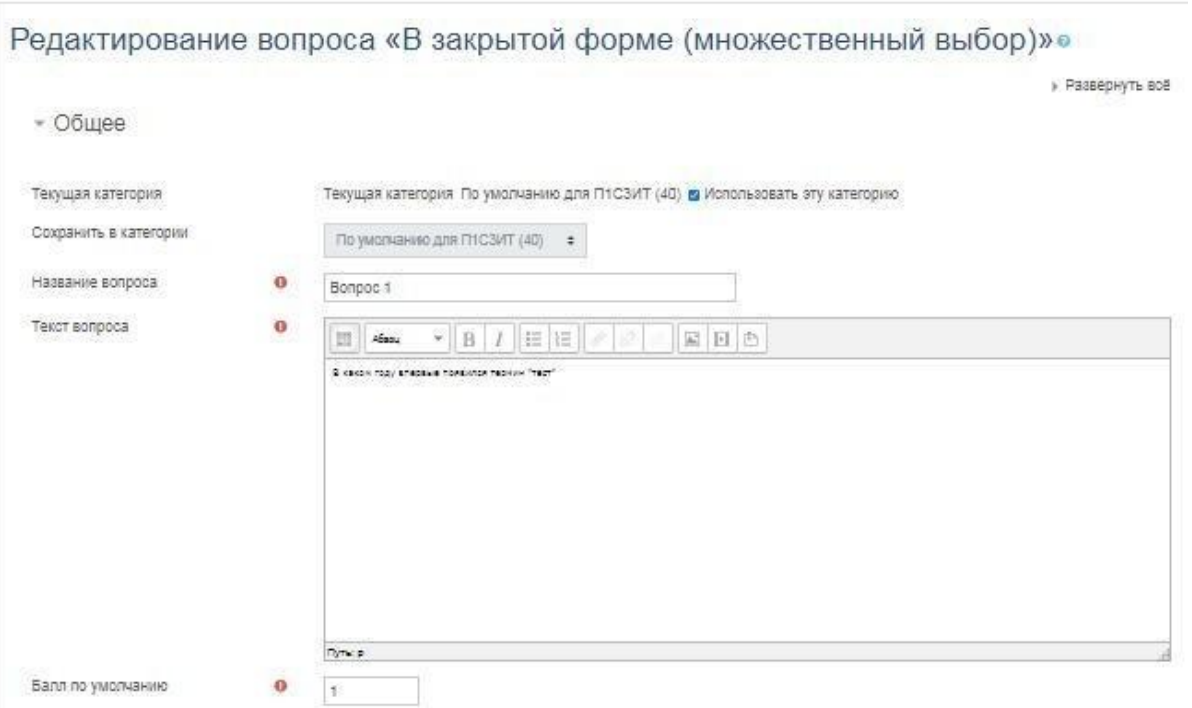

### **Рисунок 2.100. – Создание Теста в LMS Moodle. Вопрос на множественный выбор. Шаг 1**

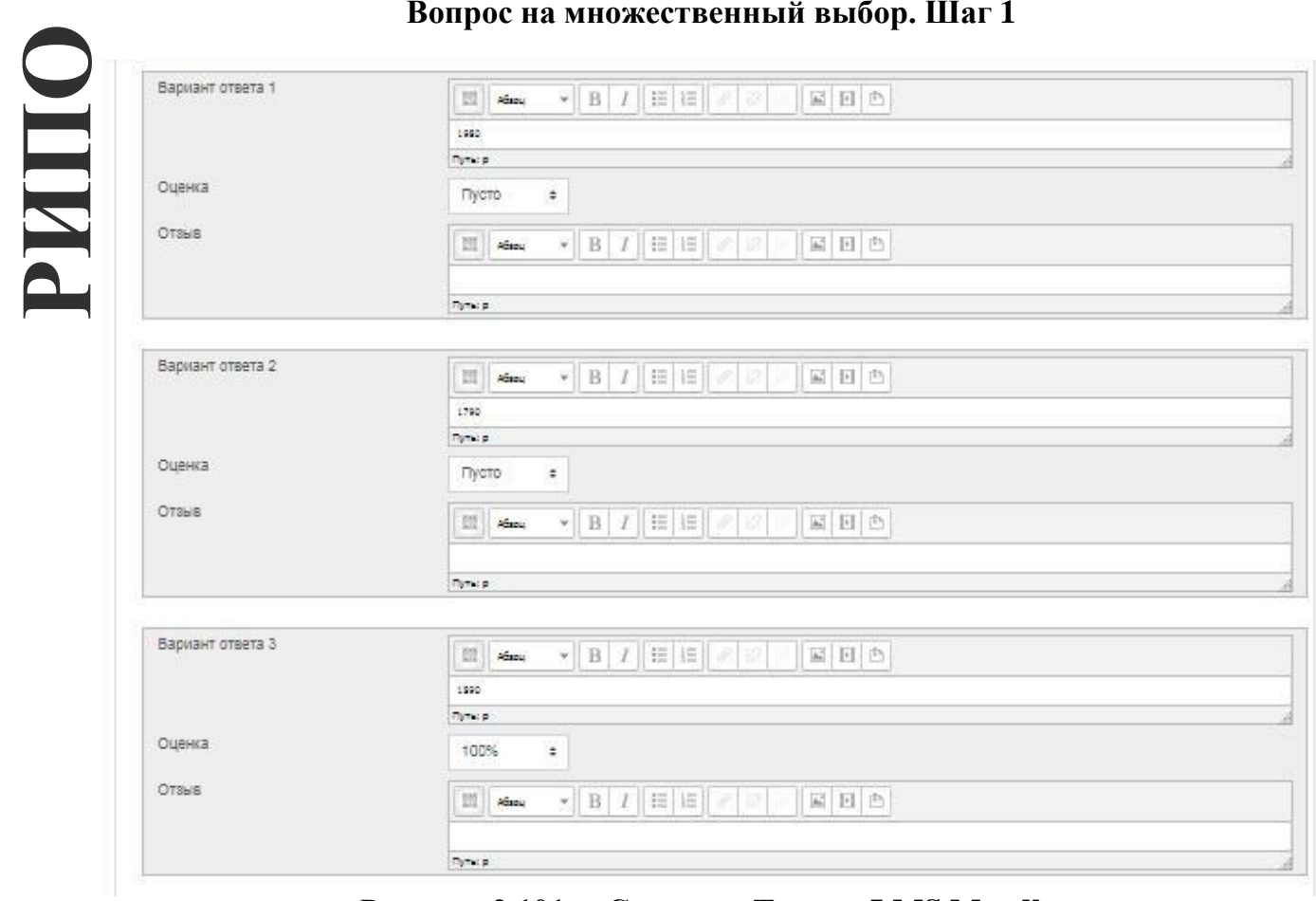

**Рисунок 2.101. – Создание Теста в LMS Moodle. Вопрос на множественный выбор. Шаг 2**

*9. Создайте вопрос, предполагающий два варианта ответа: «Верно» или «Неверно»:*

– нажмите **Добавить** (под созданным вопросом) –> **Новый вопрос**;

– в открывшемся окошке выберите тип вопроса *«Верно/Неверно».* Нажмите кнопку **Добавить**;

- название вопроса номер вопроса (1, 2, 3 и т.д.);
- текст вопроса;
- балл по умолчанию 1;
- правильный ответ укажите нужное;
- комментарии для ответов не обязательно;
- нажмите кнопку **Сохранить** (см. Рисунок 2.102):

Bonpoc<sub>1</sub> Пока нет ответа Балл: 1.00

Информационная среда включает в себя информационное пространство, дополняя информационные ресурсы и инфраструктуру политическими, экономическими, социальными, культурными и другими условиями, влияющими на информационные процессы.

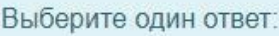

- **Верно**
- **Неверно**

# **Рисунок 2.102. – Создание Теста в LMS Moodle. Вопрос, предполагающий варианты ответа «Верно» или «Неверно»**

*10. Создайте вопрос на соответствие:*

- нажмите **Добавить** (под созданным вопросом) –> **Новый вопрос**;
- в открывшемся окошке выберите тип вопроса *«На соответствие»;*
- нажмите кнопку **Добавить**;
- название вопроса номер вопроса (1, 2, 3 и т.д.);
- текст вопроса;
- балл по умолчанию 1;
- перемешивать поставьте флажок;
- заполните варианты вопросов и ответов;
- нажмите кнопку **Сохранить** (см. Рисунок 2.103):

105

Bonpoc<sub>1</sub> Сопоставить формы дистанционного обучения с их значением Пока нет ответа проводится с использованием рассылок Выберите...  $\div$ Балл: 1.00 по электронной почты учебные мероприятия, которые проводятся синхронно, то есть все Выберите... ÷ участники имеют одновременный доступ к чату и педагоги и учащиеся уроки, лабораторные работы, семинары, конференции, деловые игры, практикумы и другие формы дистанционных учебных Выберите...  $\div$ занятий с помощью возможностей сети Интернет

# **Рисунок 2.103. – Создание Теста в LMS Moodle. Вопрос на соответствие**

- 11. Создайте *вопрос на установление правильной последовательности*:
- нажмите **Добавить** (под созданным вопросом) –> **Новый вопрос**;
- в открывшемся окошке выберите тип вопроса *«Числовой ответ»*;
- нажмите кнопку **Добавить**;
- название вопроса номер вопроса (1, 2, 3 и т.д.);

– текст вопроса – введите вопрос и список пронумерованных ответов  $(1, 2, 3, \ldots)$ , размещенных в неверной последовательности. В начале вопроса обязательно укажите, что требуется сделать, например: «Расставьте ответы в правильной последовательности, ответ запишите в виде набора цифр (например, 3 4 2 5 1...). Знаки препинания и пробелы не ставить»; **РИПО**

– балл по умолчанию – 1;

– вариант ответа 1 – впишите номера ответов в правильной последовательности (например: 2 4 1 3 5, знаки препинания и пробелы не ставить);

- оценка *100%;*
- нажмите кнопку **Сохранить** (см. Рисунок 2.104):

Bonpoc<sub>1</sub> Укажите порядок действий для создания учебного фильма Пока нет ответа 8 Выберите... ٠ Балл: 1.00 5. Выберите... ٠ 3 Выберите... ÷  $\overline{2}$ Выберите...  $\div$  $1.$ Выберите...  $\div$ 6. Выберите... ÷  $7.$ Выберите... ٠  $4$ Выберите...  $\div$ 

### Рисунок 2.104. – Создание Теста в LMS Moodle. Вопрос на установление правильной последовательности

12. Просмотрите созданный тест. Блок Настройки - Управление тестом  $\blacksquare$  — Просмотр. П<br>созданного теста. Просмотр. Проверьте и при необходимости отредактируйте задания

Замечание: редактировать задания теста после того, как была хотя бы одна попытка прохождения теста, уже нельзя.

# Практическая работа «Создание ЭУМК с помощью сервиса Google Сайты»

Цель работы: изучить особенности создания ЭУМК с помощью сервиса Google Сайты.

Задание: изучить особенности сервиса Google Сайты и разработать с использованием данного сервиса ЭУМК по одной из преподаваемых учебных дисциплин.

Содержание работы:

# Создание сайта (ЭУМК) по одной из преподаваемых учебных дисциплин с использованием шаблонов, предложенных сервисом Google Сайты

Технические возможности сервиса Google Сайты основаны на бесплатном хостинге и wiki-технологии. Это позволяет создать на сайте полноценную электронную учебную среду в виде ЭУМК по одной из преподаваемых учебных дисциплин.

Приступая к созданию ЭУМК с помощью сервиса Google Cайты, мы исходим из того, что у разработчика уже имеется зарегистрированный аккаунт в Google.

Для создания сайта (ЭУМК) необходимо перейти в раздел **Google Диск**, нажать кнопку **Создать+,** в выпадающем списке выбрать пункт **Ещѐ** и затем **Google Сайт** (см. Рисунок 2.105):

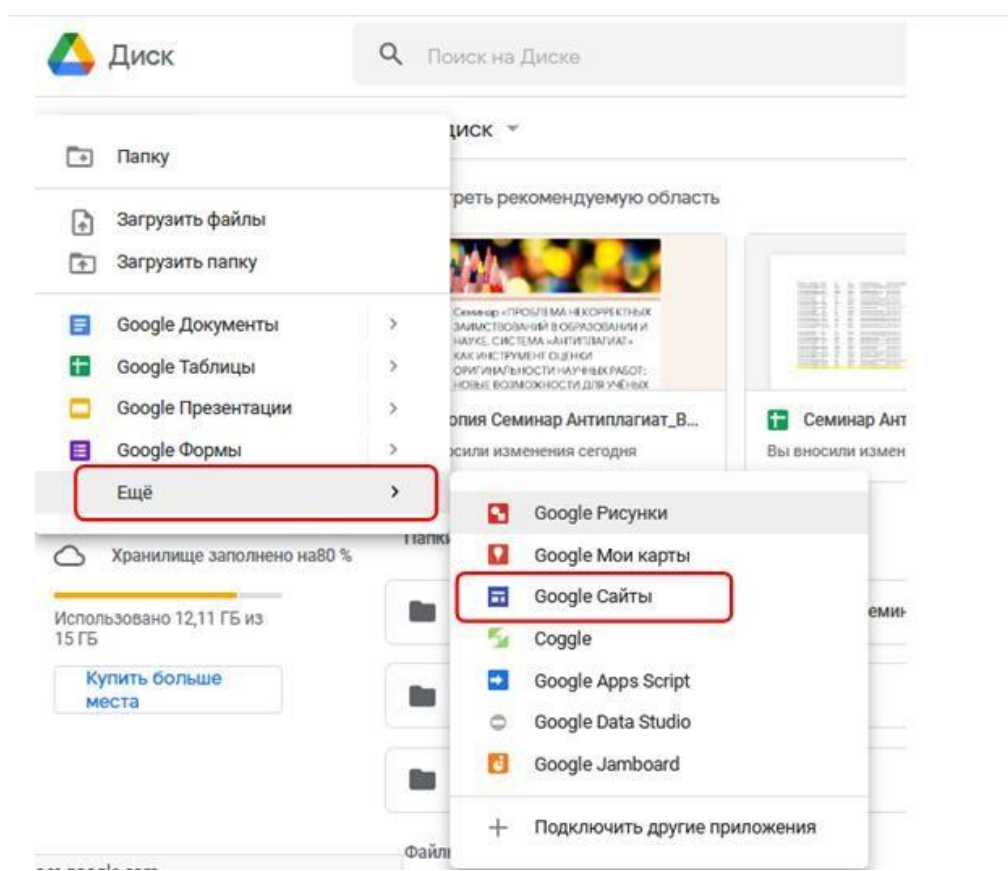

**РИПО**

**Рисунок 2.105. – Первый шаг создания ЭУМК в сервисе Google Cайты**

Наш **сайт создан**. Далее нужно его наполнить информацией и **Опубликовать** (см. Рисунок 2.106):

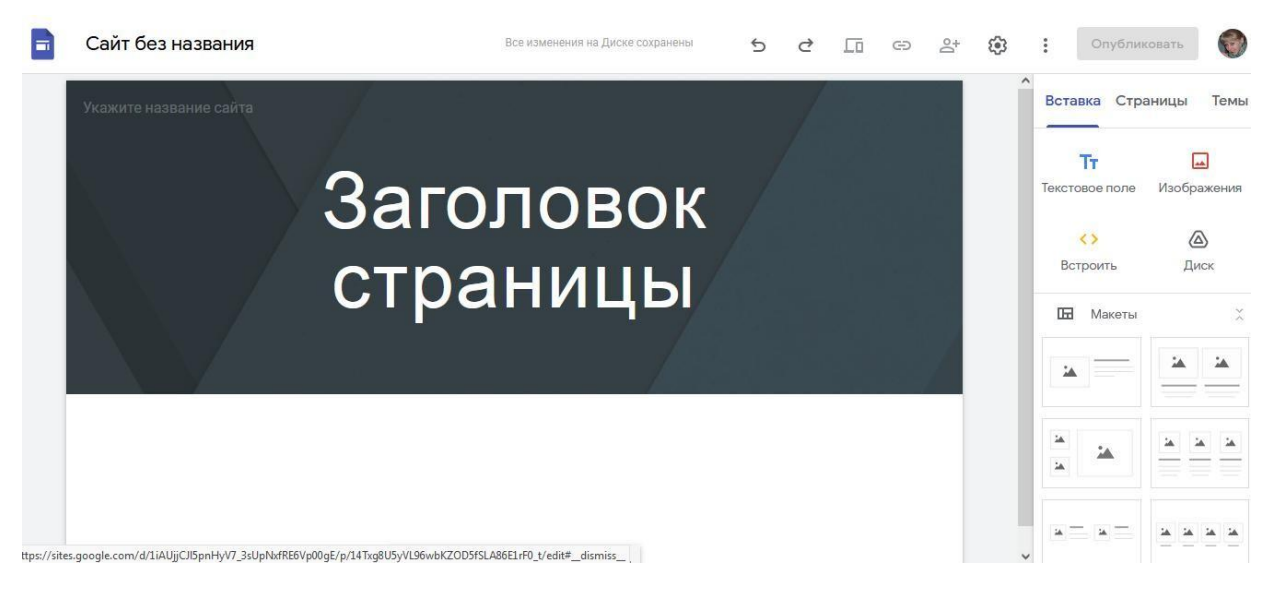

**Рисунок 2.106. – Стартовая страница ЭУМК в сервисе Google Cайты**
## **Наполнение сайта (ЭУМК)**

Сайт наполняется поэтапно. Прежде всего, необходимо создать главные и единые элементы сайта:

*Заголовок (название)* – это краткое и емкое название ресурса. В нашем случае – ЭУМК. Кроме того, с помощью кнопок **Настройки** рядом с заголовком мы можем добавить логотип своего учреждения образования (см. Рисунки 2.107–2.108):

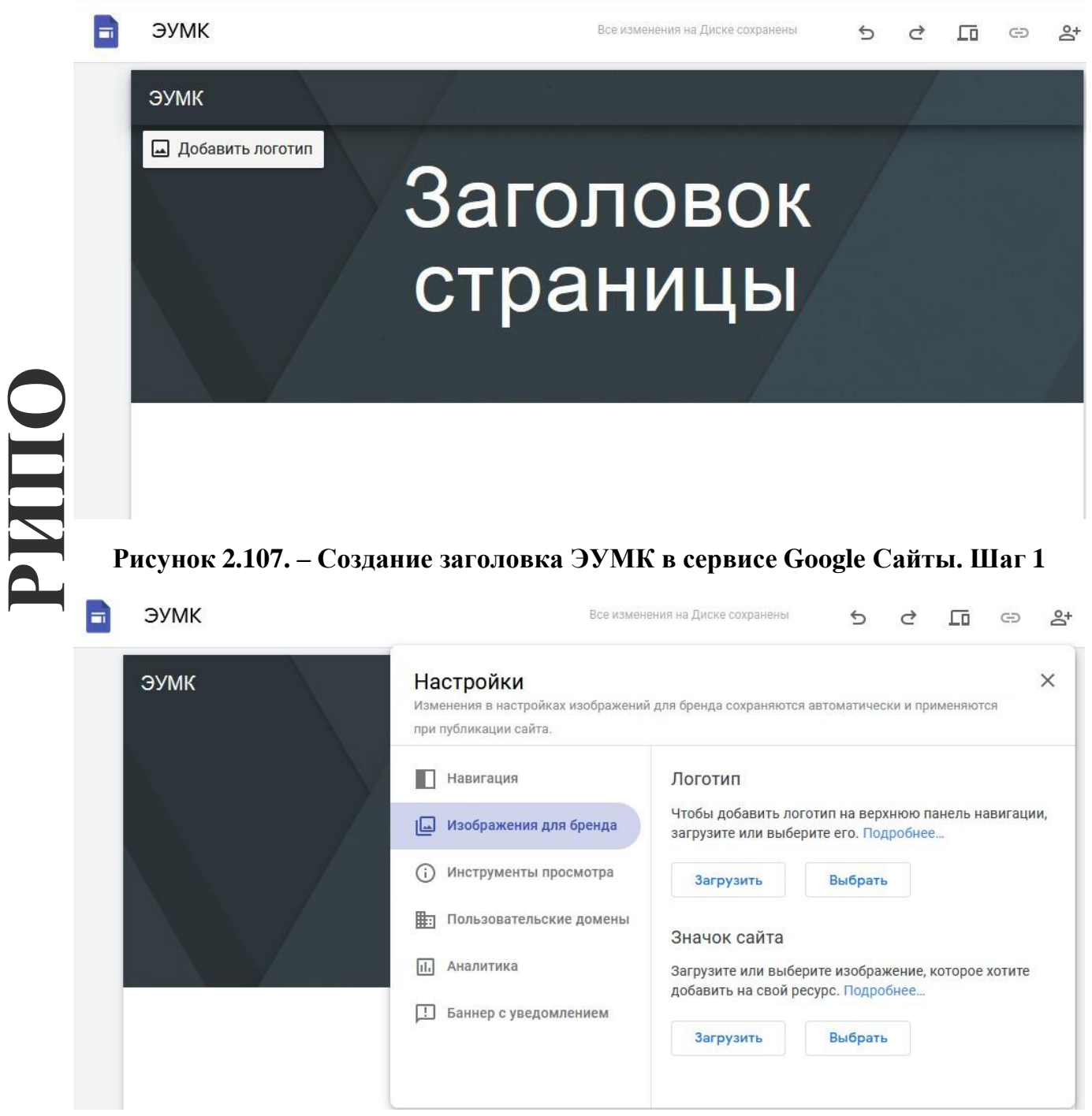

**Рисунок 2.108. – Создание заголовка ЭУМК в сервисе Google Cайты. Шаг 2**

*Изображение* – это картинка, которая заменит собой картинку верхней части страницы сайта, по умолчанию тѐмную. Можно загрузить свою либо

выбрать из предложенных (см. Рисунки 2.109–2.110):

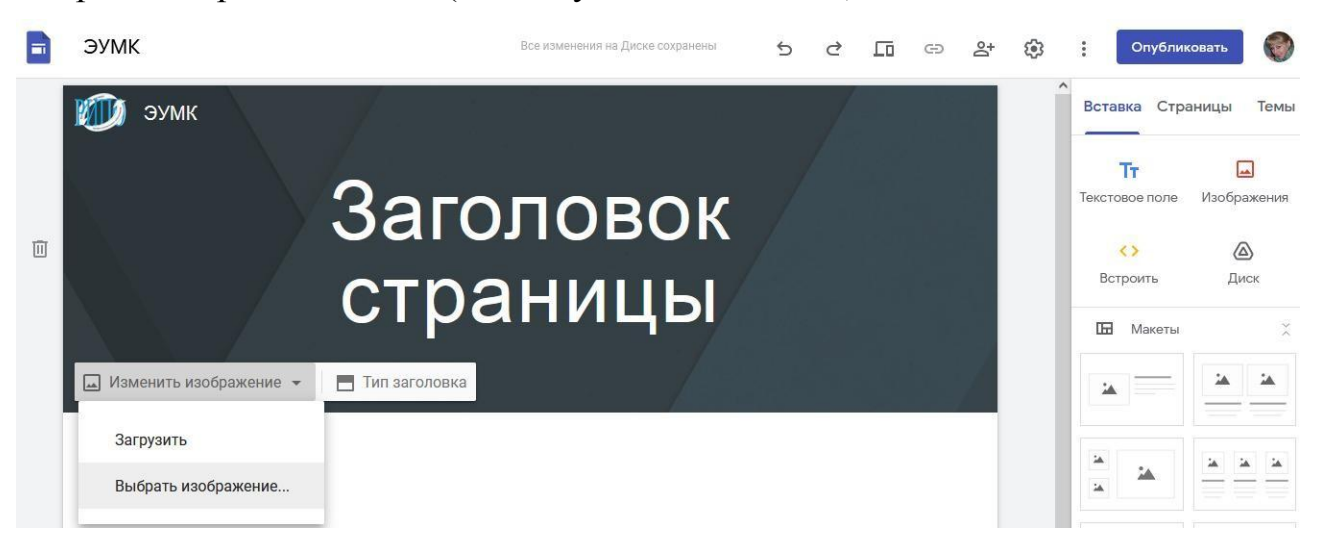

**Рисунок 2.109. – Изменение изображения ЭУМК в сервисе Google Cайты. Шаг 1**

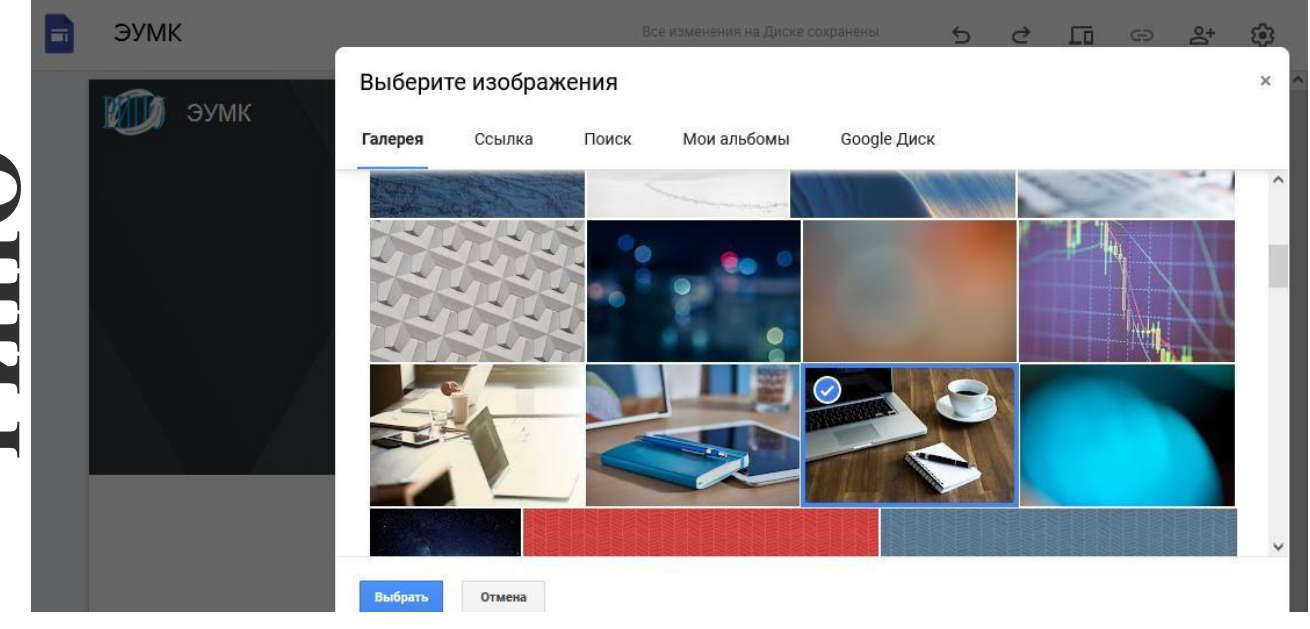

**Рисунок 2.110. – Изменение изображения ЭУМК в сервисе Google Cайты. Шаг 2**

*Заголовок страницы* – текст в центральной части страницы. В нашем случае – это название одной из преподаваемых Вами учебных дисциплин.

Менять содержание верхней части страницы можно вручную путем нажатия на сам объект. Или используя всплывающие элементы управления, которые появляются, если нажать левой клавишей мыши на элемент. Можно выбрать любой вид и подходящий размер шрифта, разместить заголовок страницы по центру, справа или слева от заголовка ЭУМК (см. Рисунок 2.111):

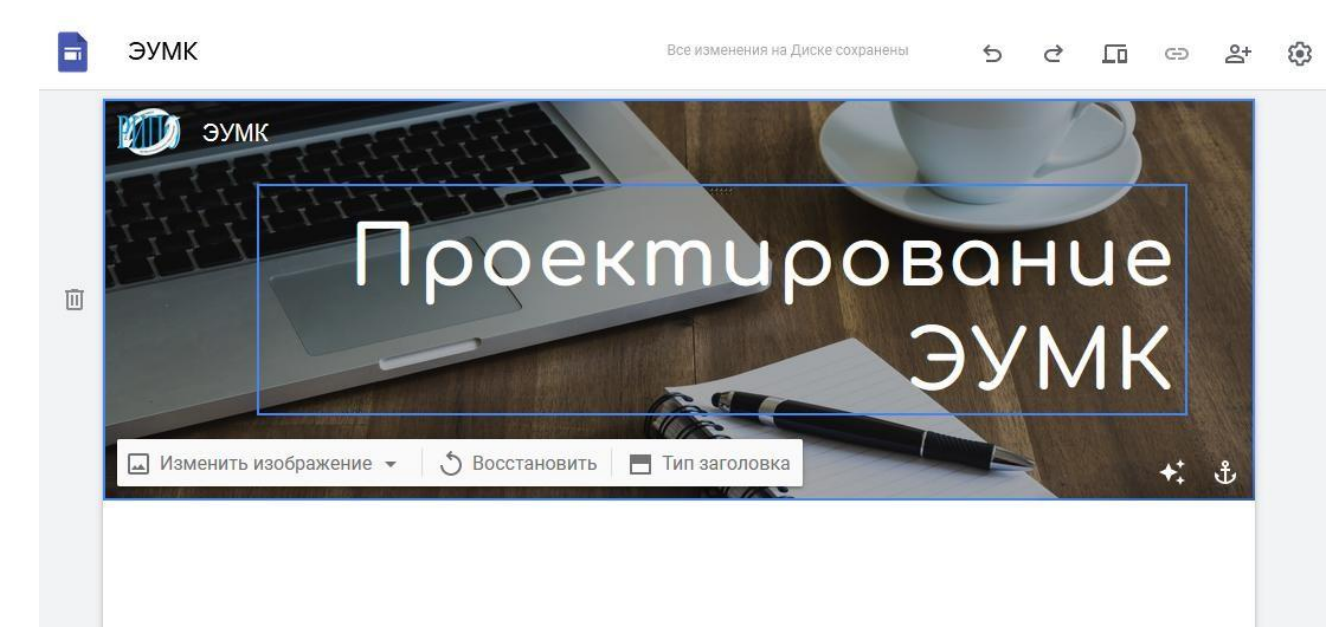

**Рисунок 2.111. – Создание Заголовка страницы ЭУМК в сервисе Google Cайты**

Мы можем оформить ЭУМК с помощью предложенных вариантов во вкладке **Темы**, выбрать стиль и цвет шрифта (см. Рисунок 2.112):

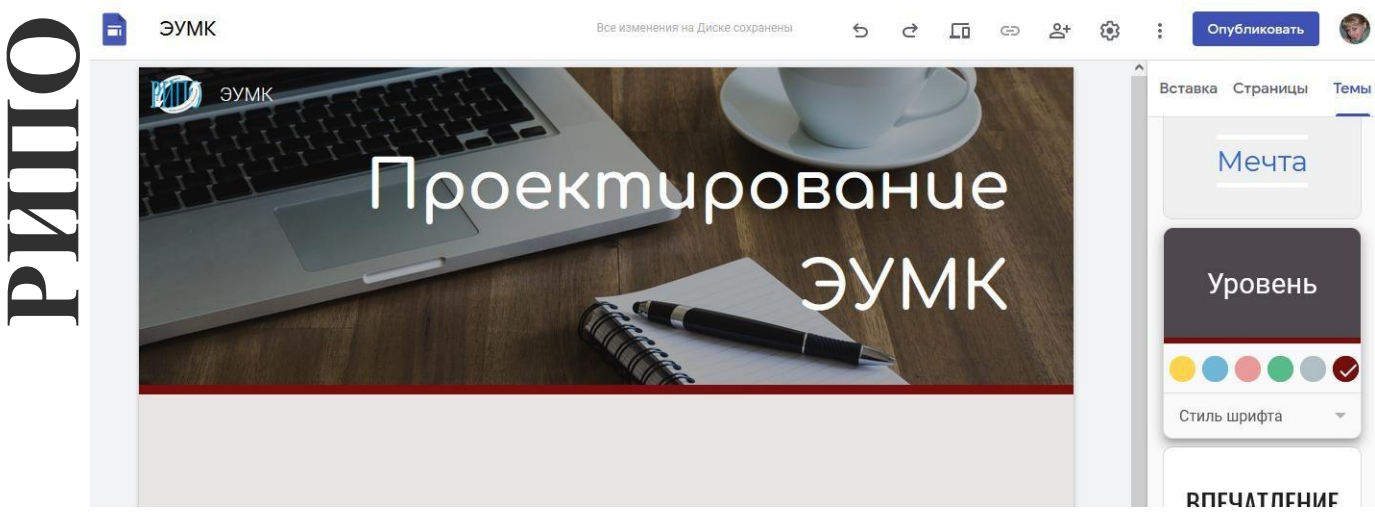

**Рисунок 2.112. – Выбор и оформление темы ЭУМК в сервисе Google Cайты**

**Меню (главное меню)** формируется автоматически на основе тех страниц, которые мы создаѐм. Есть важное правило: пользователь (учащийся, коллега) должен достигать нужной информации, сделав не более трѐх нажатий (переходов). Соответственно структуру страниц необходимо продумать таким образом, чтобы у неѐ было не более 3 уровней.

Для создания главного меню необходимо изучить основные **элементы управления сайтом** (см. рисунок 2.113):

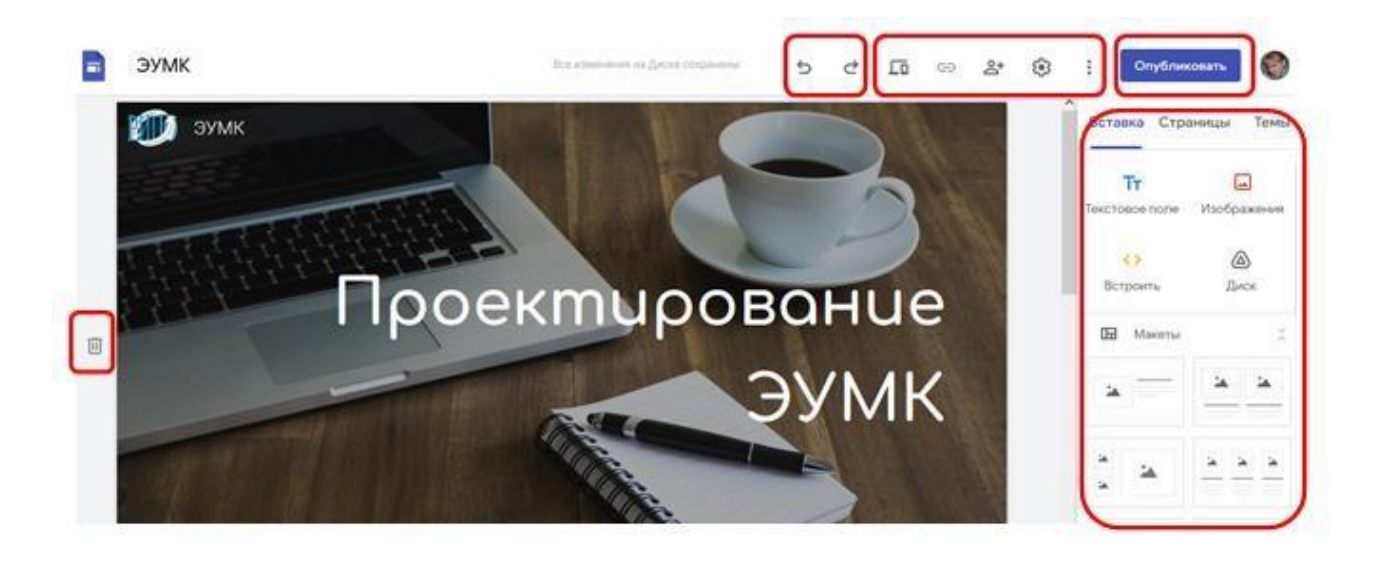

#### **Рисунок 2.113. – Основные элементы управления сайтом для создания ЭУМК**

*1) Кнопки истории действий –* две стрелки в верхней панели сайта, – с помощью которых мы можем отменять ошибочное действие.

*2) Просмотр* – следующая кнопка вправо от Кнопки истории действий – позволяет просматривать наш сайт в зависимости от устройства (персональный компьютер, планшет, смартфон).

*3) Копировать ссылку на опубликованный сайт* – кнопка позволяет скопировать ссылку на опубликованный сайт (ЭУМК) для отправки пользователям (учащимся, коллегам) или для вставки на сайте учреждения образования.

**РИПО**

*4) Открыть доступ – э*та кнопка позволяет организовать совместную работу над сайтом (ЭУМК) нашим коллегам (соавторам). Таким образом, мы можем организовать работу над ЭУМК сразу несколькими преподавателями. В оптимальном варианте – все преподаватели и методисты смогут работать над сайтом, что значительно сокращает время его наполнения (см. Рисунок 2.114):

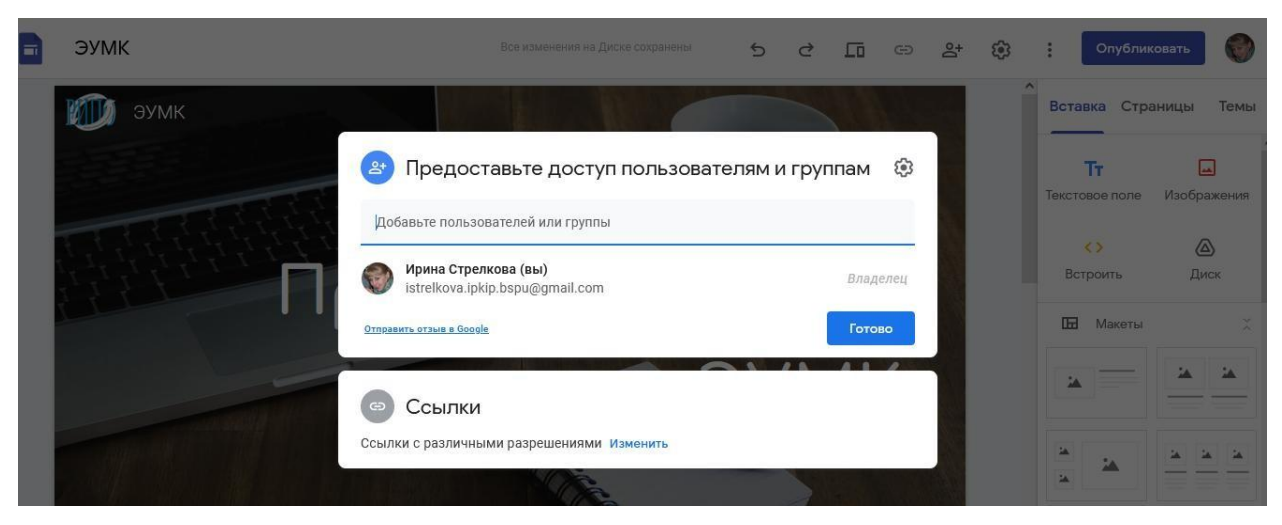

**Рисунок 2.114. – Предоставление доступа к ЭУМК для совместной работы**

*5) Настройки* – эта кнопка позволяет менять настройки нашего сайта (ЭУМК), подключить собственный *URL* для сайта или подключить *Аналитику* для сбора статистики посещения. Настройки по умолчанию удовлетворят большинство пользователей (см. Рисунок 2.115):

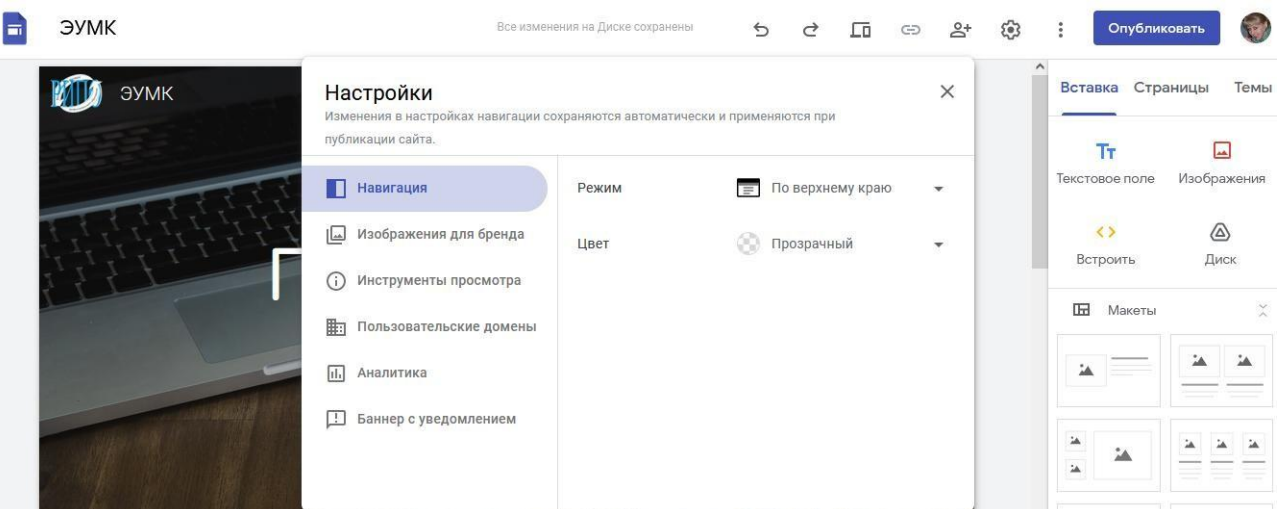

**Рисунок 2.115. – Настройки сайта (ЭУМК) в сервисе Google Cайты**

*6) Дополнительно* – эта кнопка позволяет менять дополнительные настройки нашего сайта (ЭУМК) (см. Рисунок 2.116):

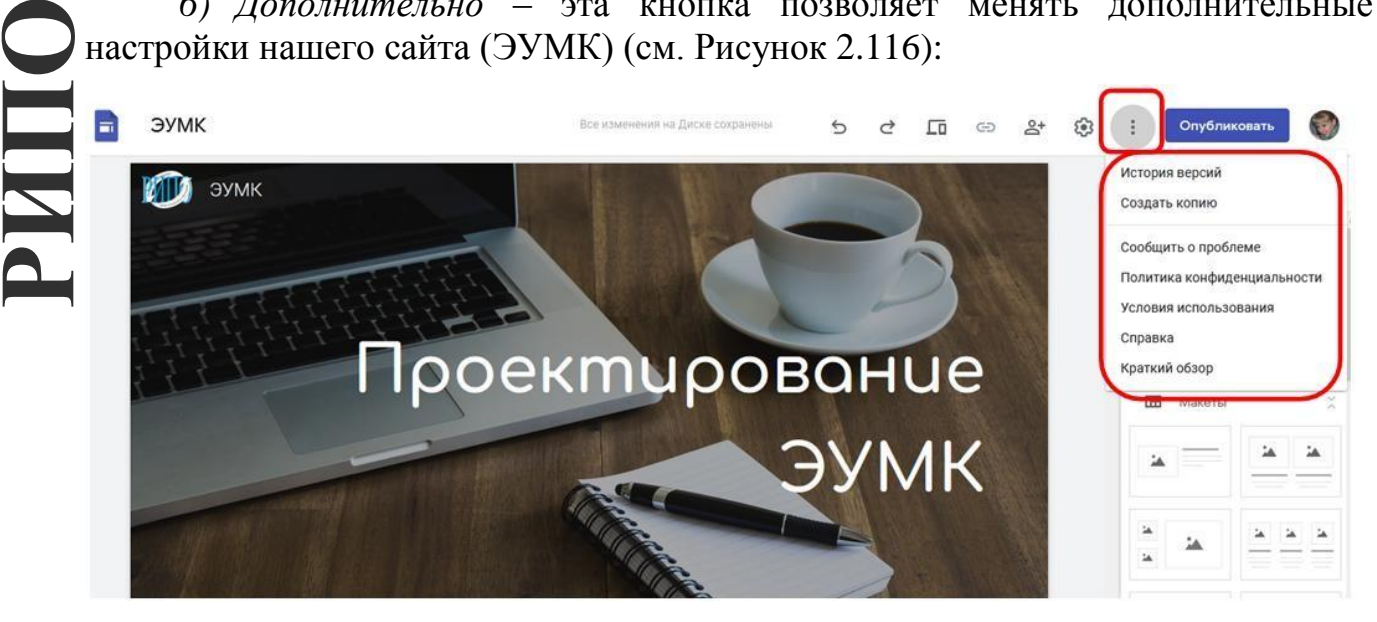

**Рисунок 2.116. – Дополнительные настройки сайта (ЭУМК)**

*7) Опубликовать* – эта кнопка позволяет опубликовать, т.е. сделать доступным для просмотра наш сайт (ЭУМК). Опубликованным ЭУМК становится после нажатия кнопки **Опубликовать**. Все изменения, которые мы вносим на сайте при его наполнении, сохраняются не в опубликованной версии сайта (ЭУМК), а в *Черновике*. Из черновика данные переносятся только после нажатия кнопки **Опубликовать**.

*8) Панель навигации –* этот раздел позволяет переключаться между основными инструментами создания сайта (ЭУМК) (см. Рисунок 2.117):

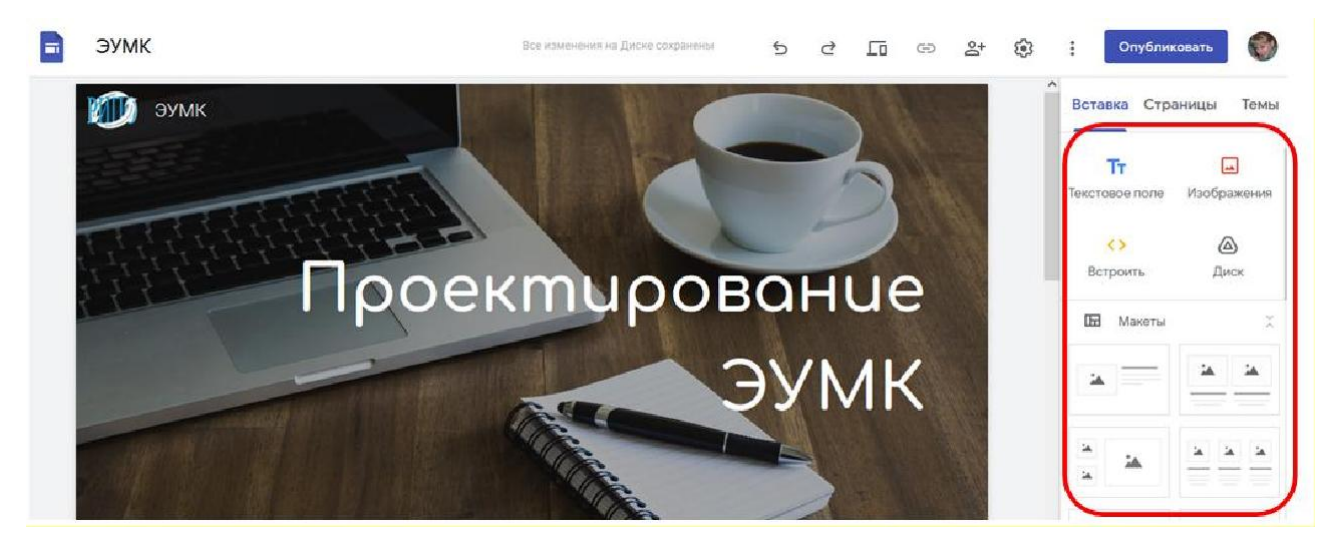

**Рисунок 2.117. – Панель навигации и панель инструментов сайта (ЭУМК)**

*9) Панель инструментов* – этот раздел включает в себя инструменты для работы с шаблоном сайта. Инструменты будут меняться в зависимости от выбранного выше раздела навигации (см. Рисунок 2.37).

*10) Дополнительные кнопки управления блоком –* когда мы выделяем блок, сбоку появляются дополнительные кнопки управления блоком. Они позволяют перемещать блоки выше/ниже, создавать копию блока или удалять его.

#### **Создание меню и структуры сайта**

Для создания структуры страниц мы можем выполнить следующие шаги:

– Переходим в раздел *Страницы* в правой части экрана. В открывшемся окне мы увидим страницы нашего сайта (ЭУМК). Обратщаем внимание: на данной картинке страницы *Главная* и *ОГЛАВЛЕНИЕ* являются страницами одного уровня. Страницы с названиями разделов нашего ЭУМК являются дочерними (подстраницами) по отношению к странице *ОГЛАВЛЕНИЕ*. Она же является для них Родительской страницей.

– Страница первого уровня создается путем нажатия на *кнопку с плюсиком* в нижней части панели. Этой же кнопкой можно создавать подстраницы, поэтому еѐ лучше всего использовать только для создания страниц первого уровня. Вводим название страницы. В нашем примере эта страница называется *ОГЛАВЛЕНИЕ*. После создания страницы у нас она автоматически добавится в главное меню. На данном этапе еѐ можно оставить пустой (см. Рисунок 2.118):

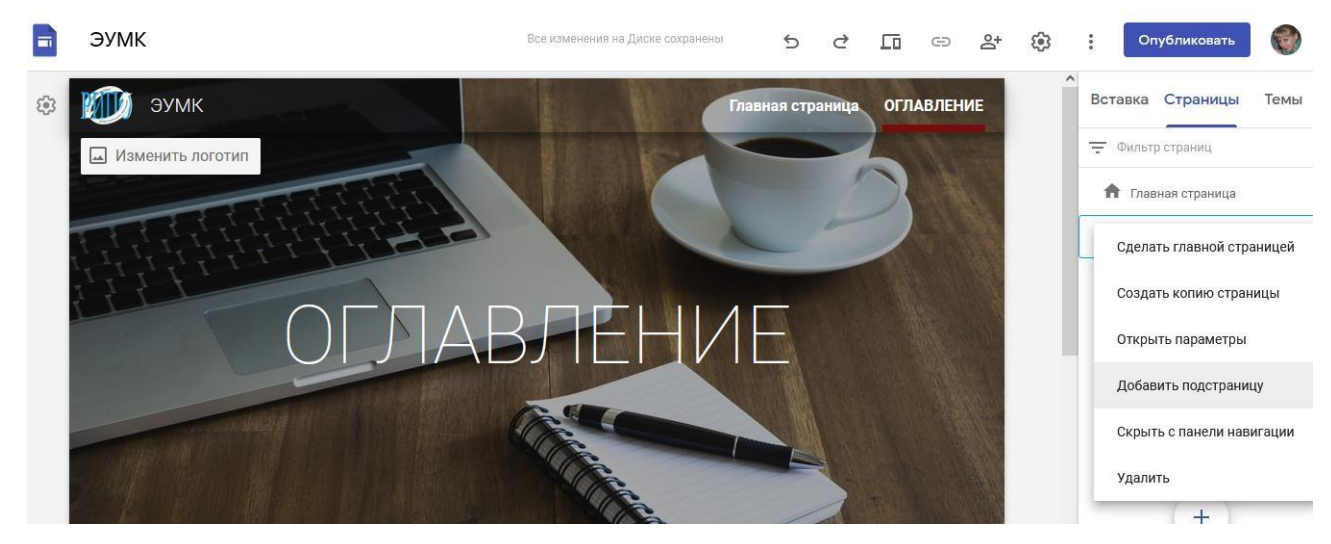

**Рисунок 2.118. – Создание главной страницы сайта (ЭУМК) и Оглавления**

– Переходим к созданию *подстраницы*. Выделим родительскую страницу однократным нажатием клавиши мышки. Выделенная страница сменит цвет с серого на синий и будет обведена синей рамкой. Справа появится три точки дополнительного меню. Нажимаем их. Нам нужно выбрать пункт *Создать подстраницу.* Будет предложено назвать еѐ. В нашем примере эта страница называется *Практический раздел* (см. Рисунок 2.119). С помощью предложенных инструментов оформления (в центре сайта) можно выбрать необходимый вид и размер шрифта, расположение на странице (см. Рисунок 2.120). В главном меню автоматически добавится нужный пункт. Итак, мы добавили страницу, на которой можно размещать материалы. Подобным образом создаются все необходимые подстраницы (разделы ЭУМК) (см. Рисунок 2.121):

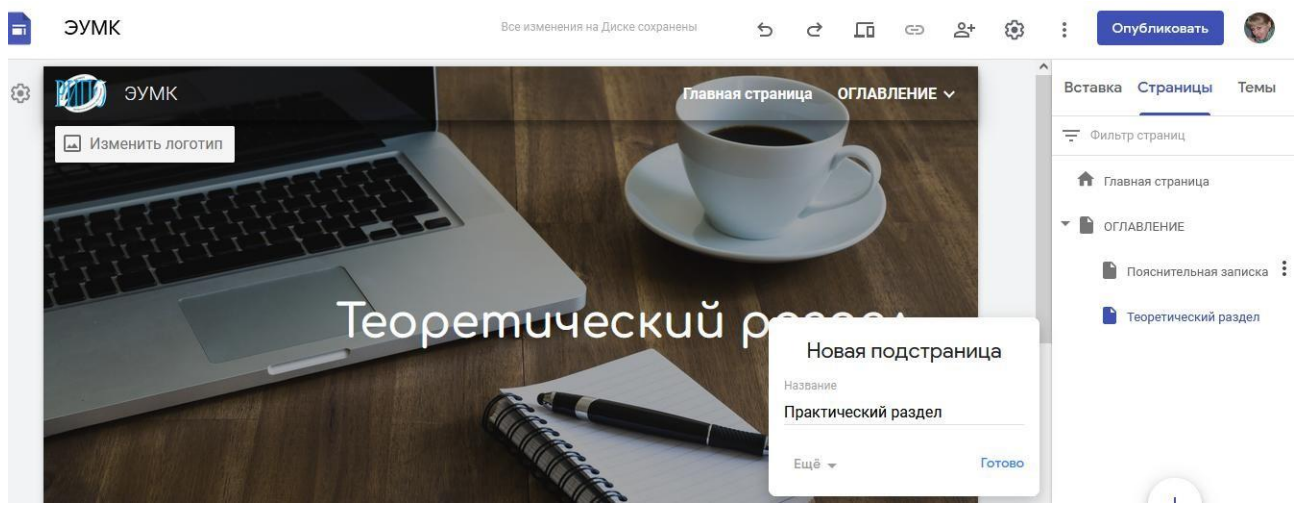

**Рисунок 2.119. – Создание подстраницы сайта (ЭУМК). Шаг 1**

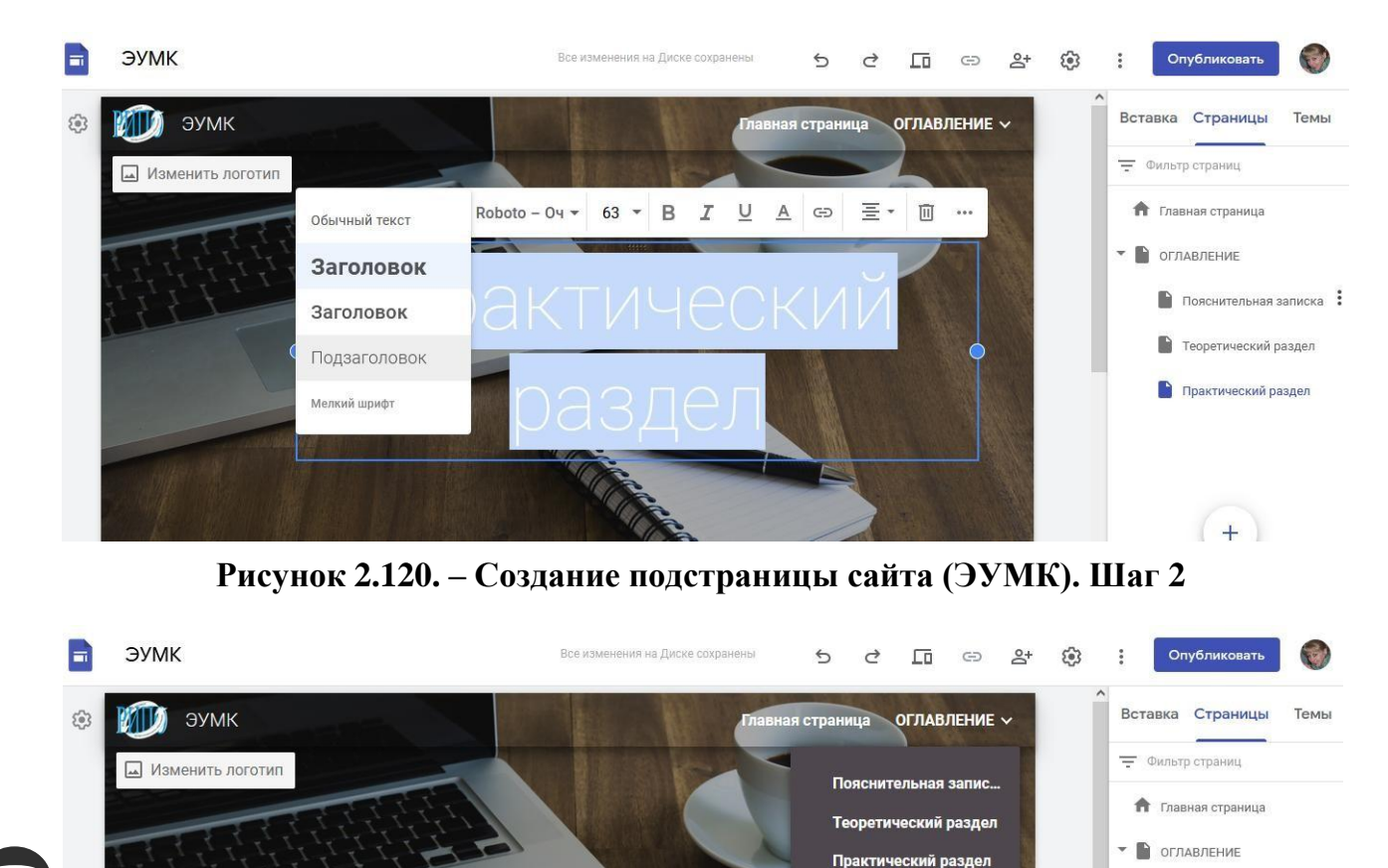

**Рисунок 2.121. – Создание подстраницы сайта (ЭУМК). Шаг 3**

Раздел контроля знании

Раздел контроля зна...

**• Пояснительная записка** :

• Теоретический раздел • Практический раздел **•** Раздел контроля знаний

 $(4)$ 

#### **Добавление материала на страницу**

При открытой странице переходим в раздел *Вставка*. Нам будет доступна панель вставки различных элементов страницы. Весь их список можно увидеть, прокручивая панель инструментов вниз. На Рисунке 2.122 представлены основные инструменты, которые нам пригодятся:

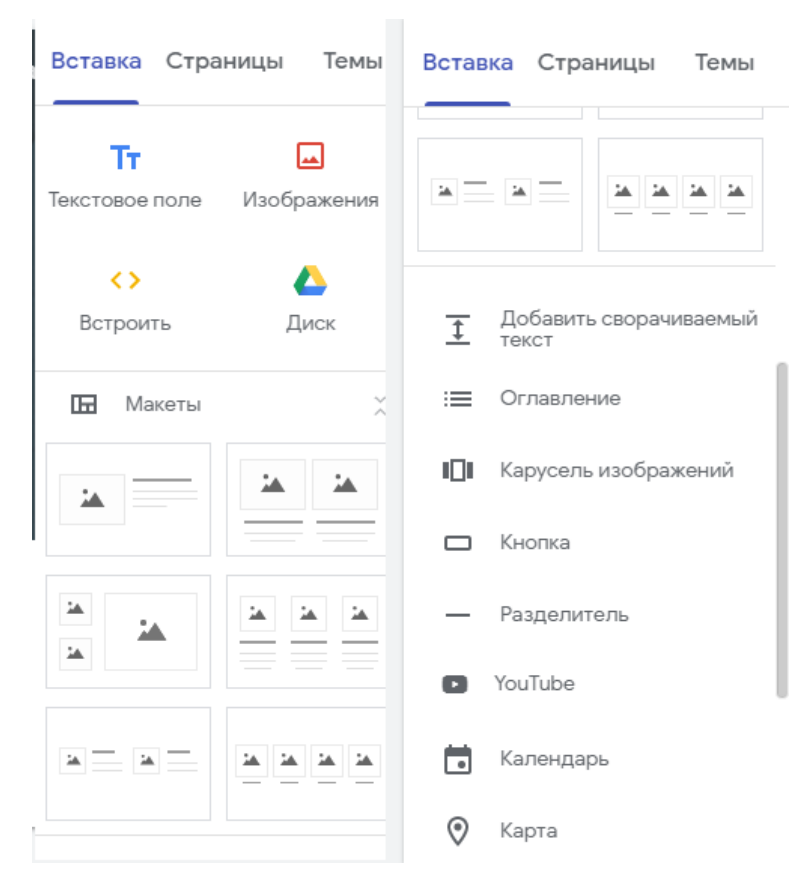

**Рисунок 2.122. – Панель вставки различных элементов страницы ЭУМК**

Первое, что необходимо вставить, – это название учебного занятия. Выбираем инструмент **Текстовое поле**, добавляем его на страницу, дважды щелкнув по нему. Откроется окно для ввода текста (см. Рисунок 2.123):

| P<br>$\overline{\phantom{a}}$<br>◫<br>GD<br>-<br>$+$<br>$\frac{1}{2} \left( \frac{1}{2} \right) \left( \frac{1}{2} \right) \left( \frac$<br><b>Separate</b> |
|----------------------------------------------------------------------------------------------------|

**Рисунок 2.123. – Текстовое поле для ввода названия учебного занятия в ЭУМК**

Под названием учебного занятия можно вставить еще одно текстовое поле и добавить к нему описание его содержания – структуру, план-конспект лекции, вопросы для обсуждения, задание для самостоятельной работы и др. (см. Рисунки 2.124–2125):

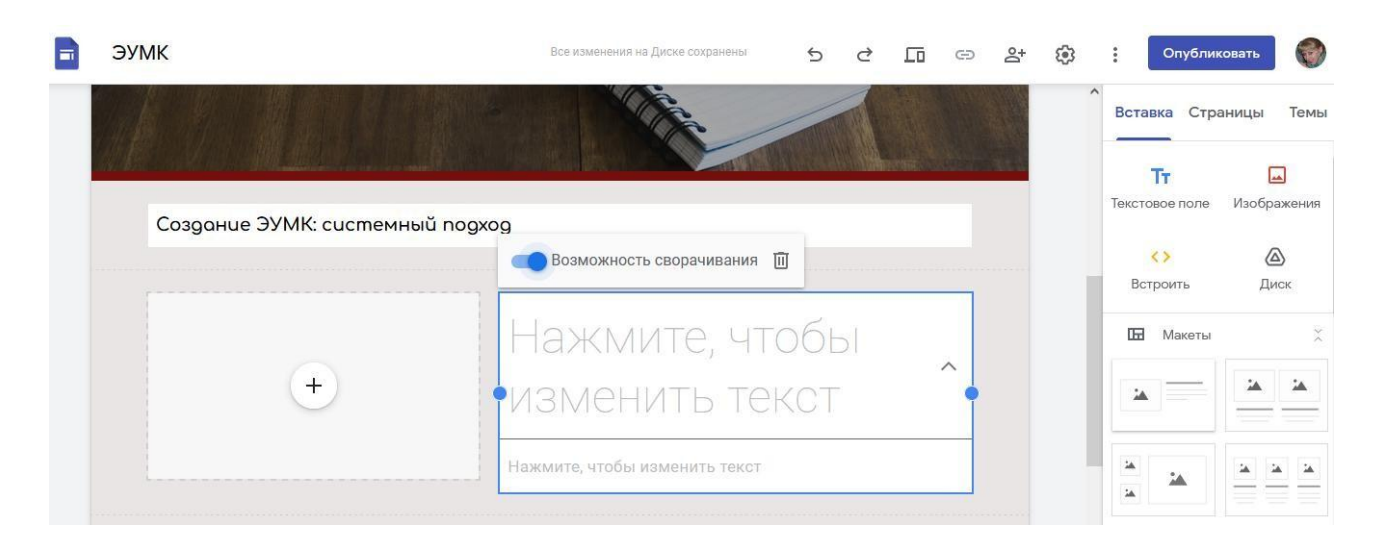

**Рисунок 2.124. – Текстовое поле для ввода содержания занятия в ЭУМК. Шаг 1**

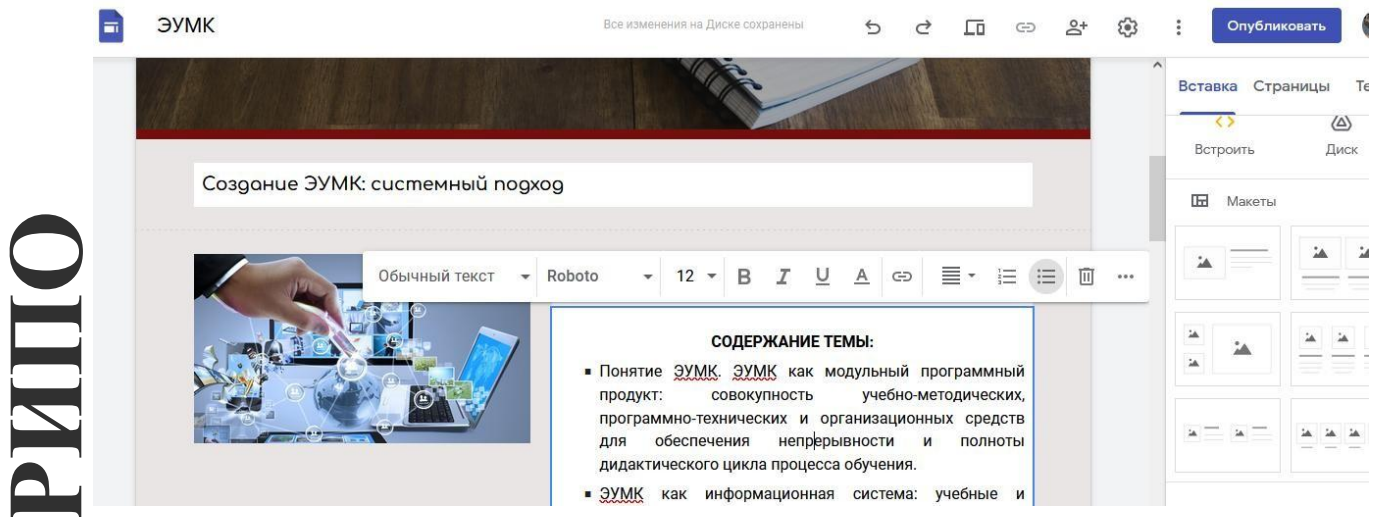

**Рисунок 2.125. – Текстовое поле для ввода содержания занятия в ЭУМК. Шаг 2**

Кроме того, в текстовом поле можно добавить краткую инструкцию по выполнению задания и способа передачи результатов преподавателю, например, прикрепить заархивированный файл, прокомментировать, разместить ссылку на Google Диск, разместить выполненное задание на онлайн «доске» MIRO и т.п. (см. Рисунок 2.126, Рисунок 2.127, Рисунок 2.128):

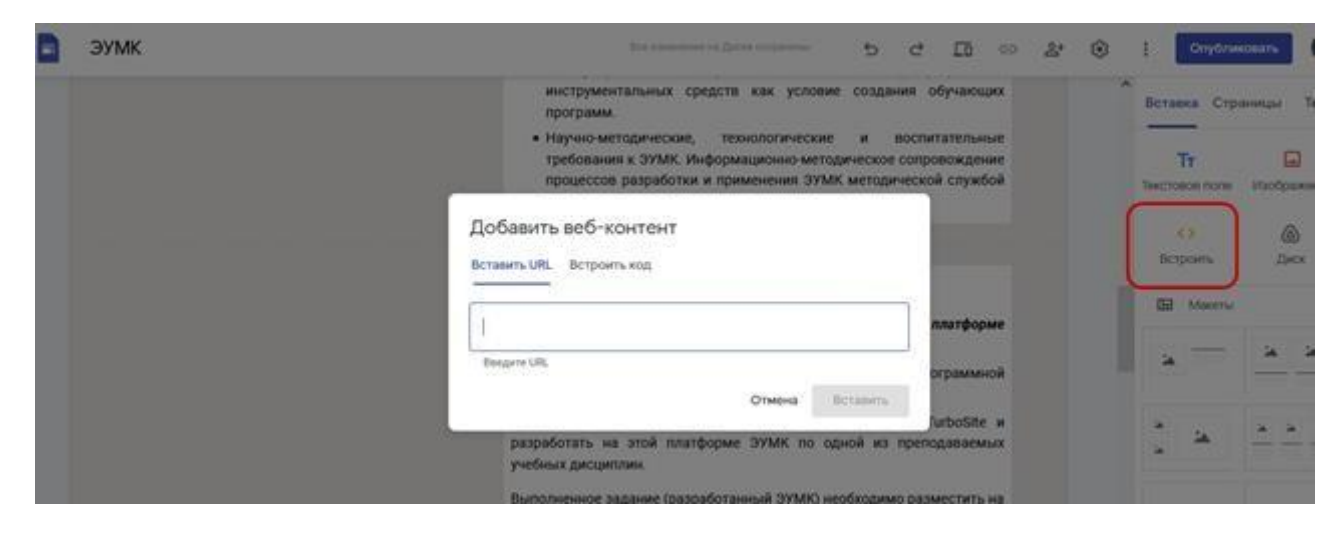

**Рисунок 2.126. – Добавление ссылки на веб-контент (MIRO) в ЭУМК. Шаг 1**

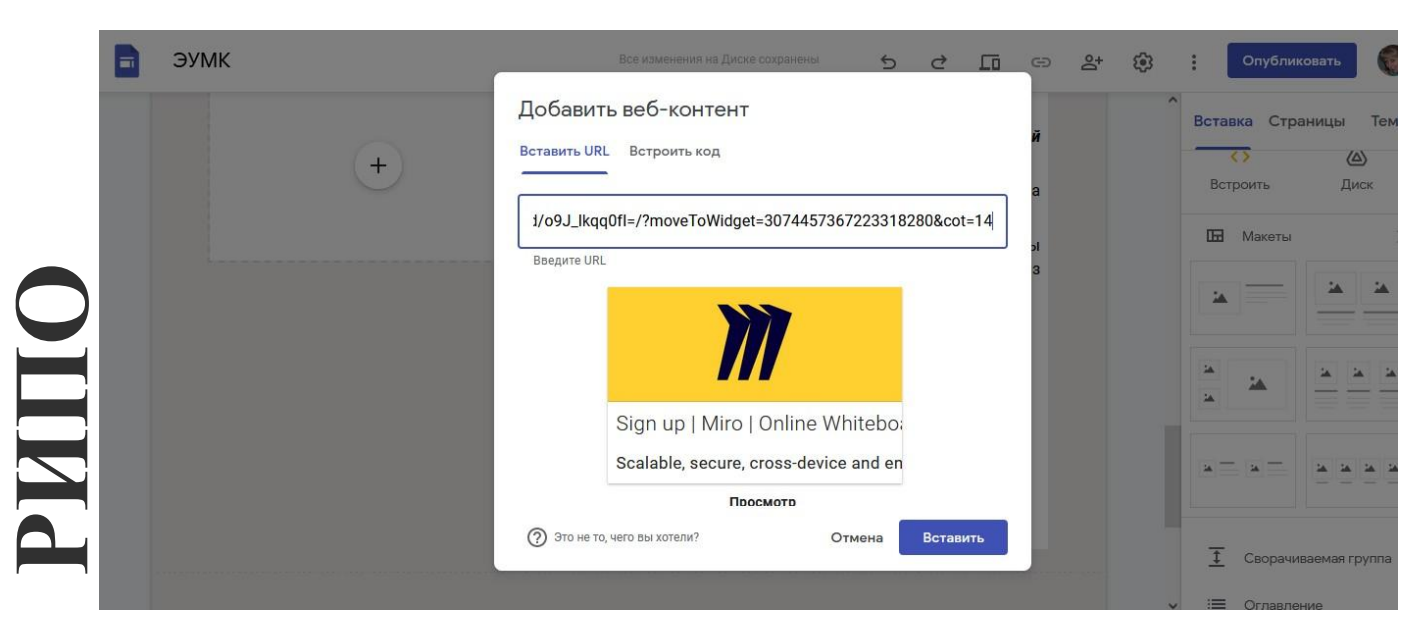

**Рисунок 2.127. – Добавление ссылки на веб-контент (MIRO) в ЭУМК. Шаг 2**

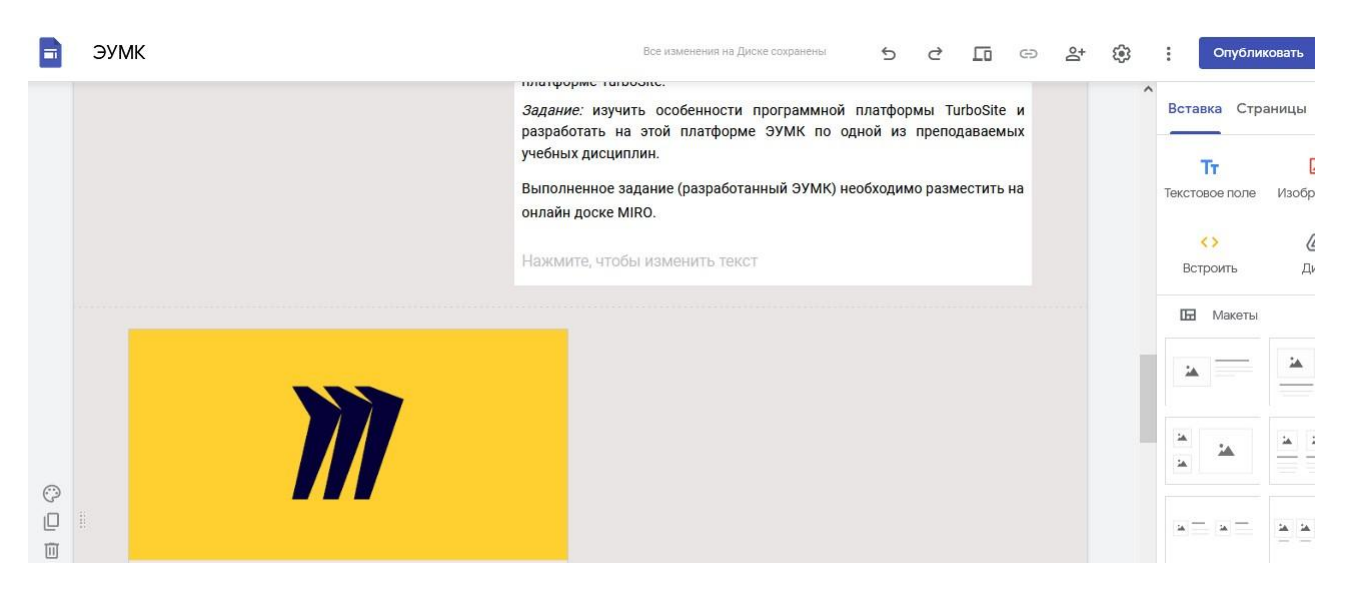

**Рисунок 2.128. – Добавление ссылки на веб-контент (MIRO) в ЭУМК. Шаг 3**

Далее добавляем в содержание темы ЭУМК элемент, нажав на круглую *кнопку с плюсиком*. Мы можем добавить любой элемент: загрузить с компьютера, выбрать изображение либо объект на Google Диске (таблицу, текстовый документ или презентацию, тест либо опрос, разработанный в Google Forms). При необходимости можем вставить макет для структурированного представления видео занятия. Например, мы хотим добавить два видеоролика по теме учебного занятия. Для этого выбираем макет с двумя разделами. Двойным нажатием добавляем его на страницу.

Встраиваем в ЭУМК видео как ссылку на YouTube либо на Google Диск (см. Рисунки 2.129–2.130). В открывшемся окне мы можем найти видео, сохраненное на Google Диске, либо выбрать из тех, которые мы сами загрузили на YouTube в данной учетной записи.

|                   | users from around the world | collaboration whiteboard for distributed teams. Join 10M+                                  |                                  | $\wedge$<br>Вставка Страницы                                         |                          |
|-------------------|-----------------------------|--------------------------------------------------------------------------------------------|----------------------------------|----------------------------------------------------------------------|--------------------------|
|                   |                             |                                                                                            | $^+$                             | Tт<br>Текстовое поле<br>$\leftrightarrow$<br>Встроить<br>匠<br>Макеты | یعا<br>Изобра<br>ℰ<br>Ди |
| $\odot$<br>⅊<br>回 |                             | ⊕<br>Загрузить<br>區<br>Выбрать изображение<br>$\langle \Delta \rangle$<br>Выбрать на Диске |                                  |                                                                      |                          |
|                   | Нажмите, чт                 | $\mathbf{C}$<br>YouTube                                                                    | Нажмите, чтобы изменить<br>TekcT |                                                                      |                          |
|                   |                             | Ħ<br>Календарь<br>$\sim$                                                                   |                                  |                                                                      |                          |

**Рисунок 2.129. – Встраивание в ЭУМК видео как ссылки на YouTube**

|                              | ЭУМК                                                                                     | Все изменения на Диске сохранены | ᇿ<br>⇆<br>♂                      | $\geq^+$<br>G<br>{⊛} | Опубликовать                                 |                                     |
|------------------------------|------------------------------------------------------------------------------------------|----------------------------------|----------------------------------|----------------------|----------------------------------------------|-------------------------------------|
|                              | collaboration whiteboard for distributed teams. Join 10M+<br>users from around the world |                                  |                                  |                      | Вставка Страницы                             |                                     |
|                              |                                                                                          |                                  |                                  |                      | Τт<br>Текстовое поле                         | $\overline{\phantom{a}}$<br>Изображ |
|                              | $^{+}$                                                                                   | +                                |                                  |                      | $\leftrightarrow$<br>Встроить<br>匠<br>Макеты | ∆<br>Диси                           |
| $\odot$<br>$\mathbb{D}$<br>间 |                                                                                          | $\circledcirc$<br>⊡              | Загрузить<br>Выбрать изображение |                      |                                              |                                     |
|                              | Нажмите, чтобы изменить                                                                  | $\circled{a}$<br>Нажмите, чт     | Выбрать на Диске                 |                      |                                              |                                     |
|                              | TekcT                                                                                    | $\bullet$<br>Ħ                   | YouTube<br>Календарь             |                      |                                              |                                     |
|                              | Нажмите, чтобы изменить текст                                                            | $\odot$<br>Нажмите, что          | Карта                            |                      |                                              |                                     |

**Рисунок 2.130. – Встраивание в ЭУМК видео, загруженного на Google Диск**

Итак, видео добавлено на страницу сайта (ЭУМК). Теперь осталось добавить название и описание (см. Рисунки 2.131–2.132):

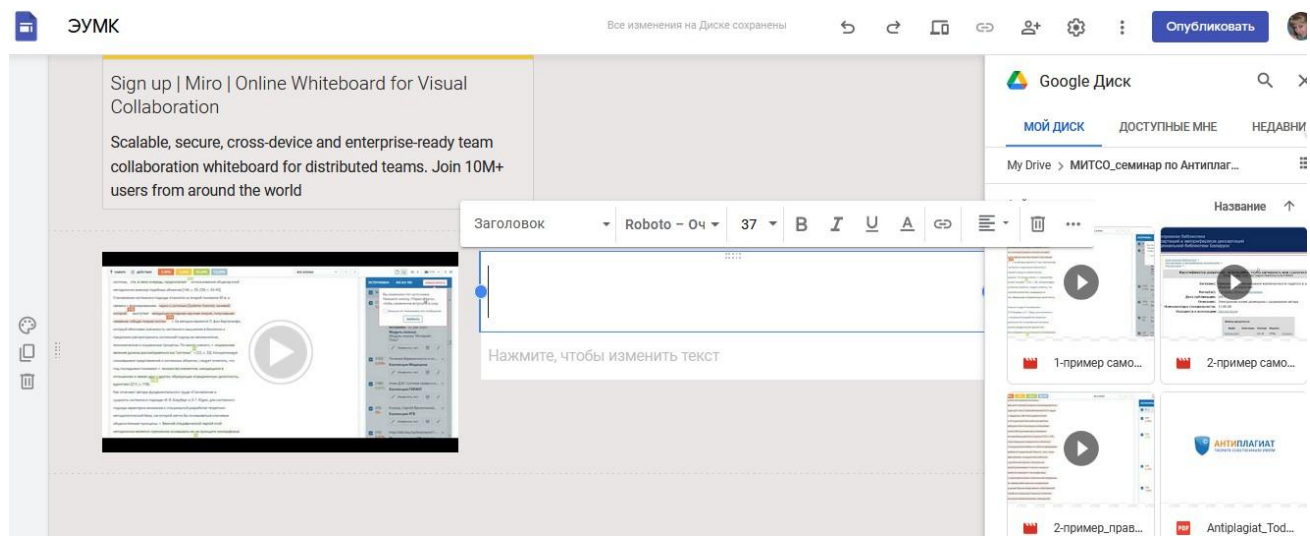

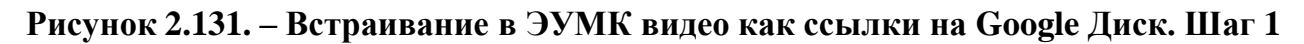

| ЭУМК                                                                                                    | Все изменения на Диске сохранены<br>↽<br>ıп                                                     | Опубликовать<br>દિજી                                                                                                    |
|----------------------------------------------------------------------------------------------------|-------------------------------------------------------------------------------------------------|----------------------------------------------------------------------------------------------------|
| Sign up   Miro   Online Whiteboard for Visual<br>Collaboration<br>Scalable, secure, cross-device and enterprise-ready team<br>collaboration whiteboard for distributed teams. Join 10M+<br>users from around the world<br>Tomor il picket that the filled house<br><b>BRAKING</b><br>CHE MALMON PLAN<br>series. We didn't have a manager of the company of an other<br>.<br>tive powers loadhas alluneas [16, i. 78, 28, a 43-45]<br>Search and on the states.<br>Service and construction and continu-<br>schald, build-on pola<br>terms related below historical<br>men.<br>research information to experience in the accounts experience in Australian and<br><b>ASSINATION CONTINUES</b><br><b>Barnette</b><br>carried Parameters presented at interesting<br>$f$ there is a $\mathbb R$<br>telleran Testimony" + Cdf is 210. Komponension<br><b>MARY CALIFORNIA PRODUCTS</b><br>an intermediate a company' districts, insight engages, and<br><b>COL</b> Baconials Magnume<br>Financial (M)<br>diversionals a state in the country of the country of the country of the<br><b>SALE COMAND CARDS CARDS</b><br>Appointed 2211.4.1180<br><b>Total Important</b><br>has a look and antique duragements must if based of becomes not a<br>Francis B.<br>is not become to response 18. B. Brandbar in S. F. Filgers, activisations<br><b>C. Adobe Tarrel Securities</b><br>Name of Party<br>of themselves 119811<br>In cost considerable and a<br>THE COMMISSION CONTRACTOR | Пример №1. Анализ объёма<br>самоцитирования в<br>научной работе<br>Автор ролика: Стрелкова И.Б. | <b>Google Диск</b><br><b>МОЙ ДИСК</b><br>ДОСТУПНЫЕ МНЕ<br>HE<br>My Drive > МИТСО_семинар по Антиплаг<br>Файлы<br>Название<br><b>CO</b> ITED KIDS IT<br><b>ANTICOLOGICAL</b><br>a destrict mode a more than<br><b>College In case</b><br><b>Express pain consequence in 11.00 ml</b><br><b>Report of a scalescale'</b> in<br>Links of Secretary<br><b><i>CARD COMPANY</i></b><br>1-пример само<br>2-пример с<br><b>MENT CO</b><br>゠<br>$\bullet$<br><b>АНТИПЛАГИ</b><br>$\bullet$ in<br>in 19<br>$A = A \cup A = A \cup A$<br>8333<br>The contract of the contract of the contract of |

**Рисунок 2.132. – Встраивание в ЭУМК видео как ссылки на Google Диск. Шаг 2**

**Важно!** В описании необходимо указать автора или канал, с которого взято видео. Несмотря на то, что мы на своем сайте (ЭУМК) разместили лишь ссылку на видео, необходимо вставить и ссылку на автора. Отсутствие ссылки на автора – нарушение культуры научного цитирования. Это может вызвать определенные репрессии со стороны автора. Если загруженное видео создано самим автором ЭУМК, следует это также указать.

В *Раздел контроля знаний* мы добавим тестирование (ссылки на тест, подготовленный в Google Forms; интерактивные задания, разработанные в различных онлайн сервисах, и др.), а также форму обратной связи от учащихся (слушателей). Кроме того, в этом же разделе мы можем разместить ссылку на папку Google Диска, чтобы учащиеся могли загружать туда свои работы.

## **Публикация сайта (ЭУМК)**

Наполнив сайт (ЭУМК) материалами, его нужно **Опубликовать**, нажав соответствующую кнопку в верхней части экрана. Вводим веб-адрес. Можно назначить сайту собственный URL (см. Рисунки 2.133–2.134):

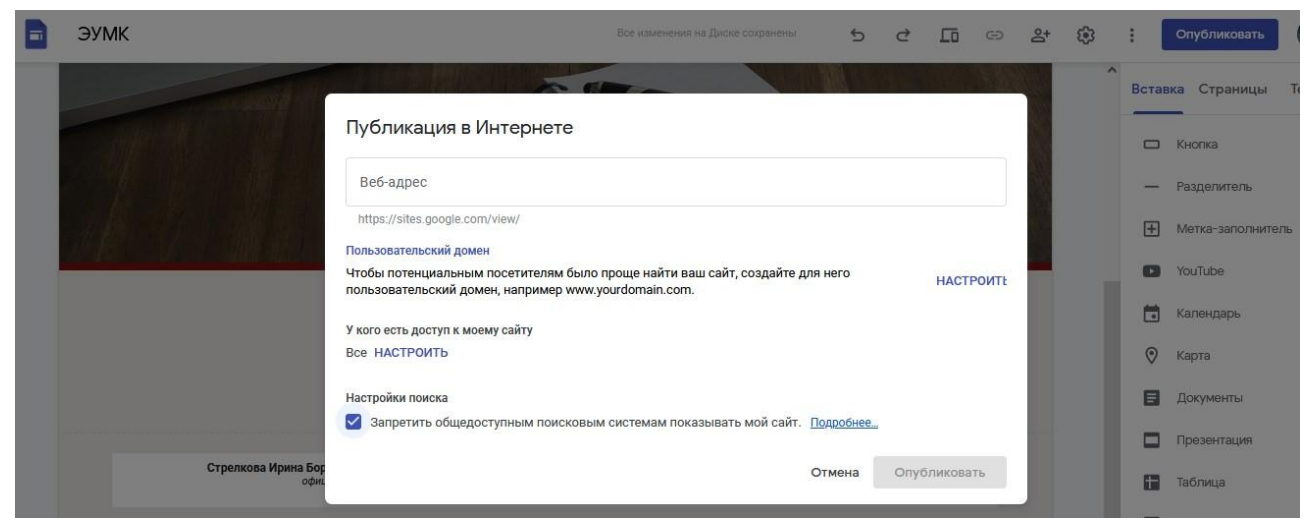

**Рисунок 2.133. – Публикация ЭУМК. Шаг 1**

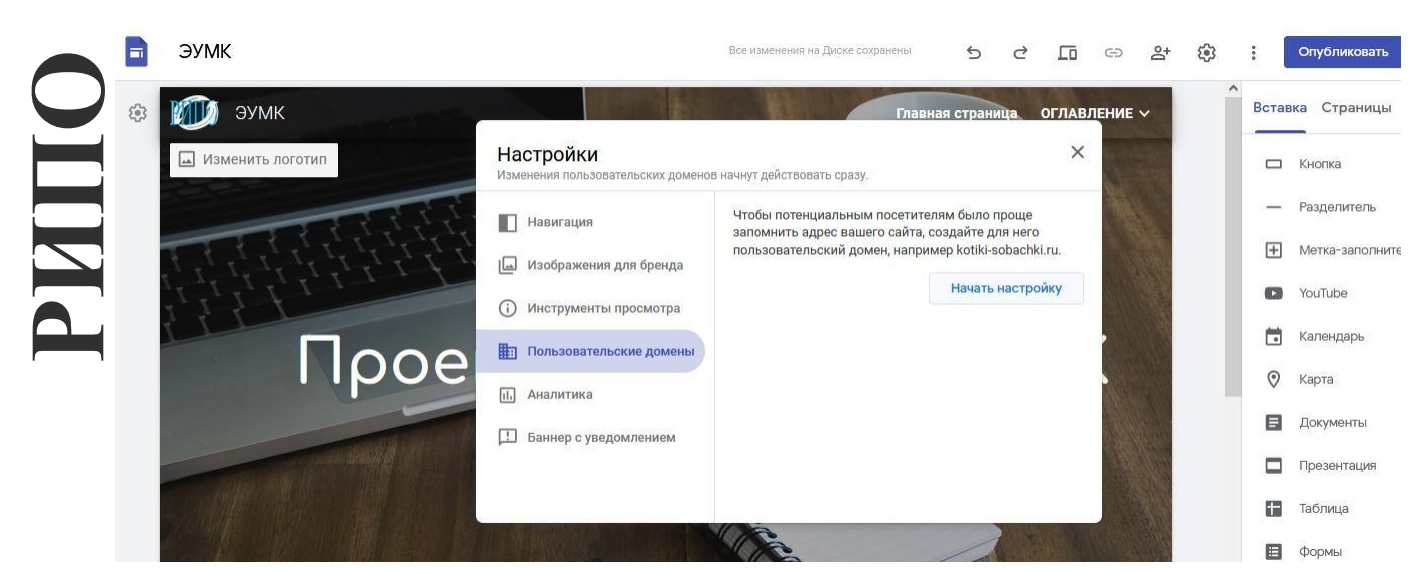

**Рисунок 2.124. – Публикация ЭУМК. Шаг 2**

## **Настройка доступа к сайту (ЭУМК)**

Для настройки доступа учащихся (слушателей) к созданному ЭУМК необходимо нажать кнопку **Открыть доступ** в верхней части экрана.

В разделе *Опубликованный сайт* нажимаем кнопку **Изменить** и выбираем один из вариантов: *Все в Интернете* или *Определенные пользователи.*

Чтобы открыть доступ к ЭУМК определенным пользователям, следует ввести их имена или адреса электронной почты. Можно также указать группу Google. Затем нажимаем на значок *карандаша* → *Просмотр опубликованной версии* → *Отправить.* Нажимаем **Сохранить** или **Готово**.

#### **Отправка ссылки на конкретную тему (учебное занятие) ЭУМК учащимся (слушателям)**

Чтобы облегчить и упорядочить работу учащихся (слушателей), можно отправить им ссылку сразу на конкретное учебное занятие.

После публикации ЭУМК переходим на нужную страницу и, не нажимая, наводим курсор на название учебного занятия. Справа появится значок ссылки. Можно скопировать её правой клавишей мыши и отправить учащемуся (слушателю). Перейдя по ней, учащийся (слушатель) сразу попадет на конкретное учебное занятие (задание), даже если их несколько на странице.

# **3. РАЗДЕЛ КОНТРОЛЯ ЗНАНИЙ**

#### **Вопросы к зачету**

1. ЭУМК как инструмент интенсификации образовательного процесса и повышения эффективности самостоятельной работы обучающихся

2. Создание ЭУМК: системный подход

**РИПО**

3. Понятие ЭУМК. ЭУМК как модульный программный продукт

4. Понятие ЭУМК. ЭУМК как информационная система

5. Понятие ЭУМК. ЭУМК как автоматизированная обучающая система

6. Понятие ЭУМК. ЭУМК как техническая система

7. Научно-методические, технологические и воспитательные требования к ЭУМК

8. Алгоритм последовательности этапов проектирования ЭУМК

9. Информационно-методическое сопровождение процессов разработки и применения ЭУМК методической службой учреждения образования

10. Основные модели ЭУМК и их отличительные характеристики

11. Технологические модели применения ЭУМК: кейс-технология, сетевая технология, телекоммуникационная технология

12. Интервенция электронной информации, оцифровка и электронные библиотеки как инструмент современного образования: диалектика количества и качества

13. Открытые архивы информации. Гибридные журналы открытого доступа. Репозитории университетов

14. Распространение, лицензирование и использование материалов открытого доступа в ЭУМК

15. Правила использования электронных ресурсов в научных трудах. Авторское право и защита интеллектуальной собственности

16. Основные дидактические и технологические требования и рекомендации по проектированию структуры ЭУМК в учреждениях ССО, ПТО, высшего образования, дополнительного образования взрослых

17. Система нормативно-правовых, психолого-педагогических, техникотехнологических, эстетических и эргономических требований к ЭУМК

18. Авторский ЭУМК как инструмент интенсификации образовательного процесса

19. Общая композиция ЭУМК и примерная структура ЭУМК

20. Планирование педагогического сценария ЭУМК: основные подходы

21. Технологический процесс разработки ЭУМК

22. Пакеты прикладных программ как средство повышения качества разрабатываемых ЭУМК и эффективности их использования в процессе дистанционного обучения

23. Разработка учебно-программной документации по созданию ЭУМК в системе образования. Постановление Министерства образования Республики Беларусь от 26 июля 2011 г. № 167 «Об утверждении положений об учебнометодических комплексах по уровням основного образования»

24. ЭУМК как предмет юридического регулирования законодательством об авторских и смежных правах

25. Нормативные требования к образовательным ресурсам (контенту) ЭУМК

26. Форма подачи, компоновка, способ представления материалов в ЭУМК как объект авторского права

27. Соблюдение прав авторов-разработчиков образовательного контента и авторов-составителей ЭУМК

28. ЭУМК как служебное произведение: особенности правовых отношений авторов-разработчиков и работодателей

29. Регистрация прав собственности авторов на учебно-методические материалы для дистанционного обучения

30. Программное обеспечение для создания ЭУМК. Особенности создания ЭУМК на различных программных платформах

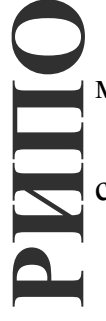

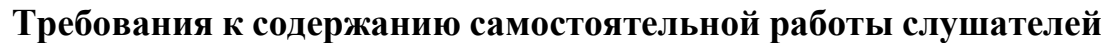

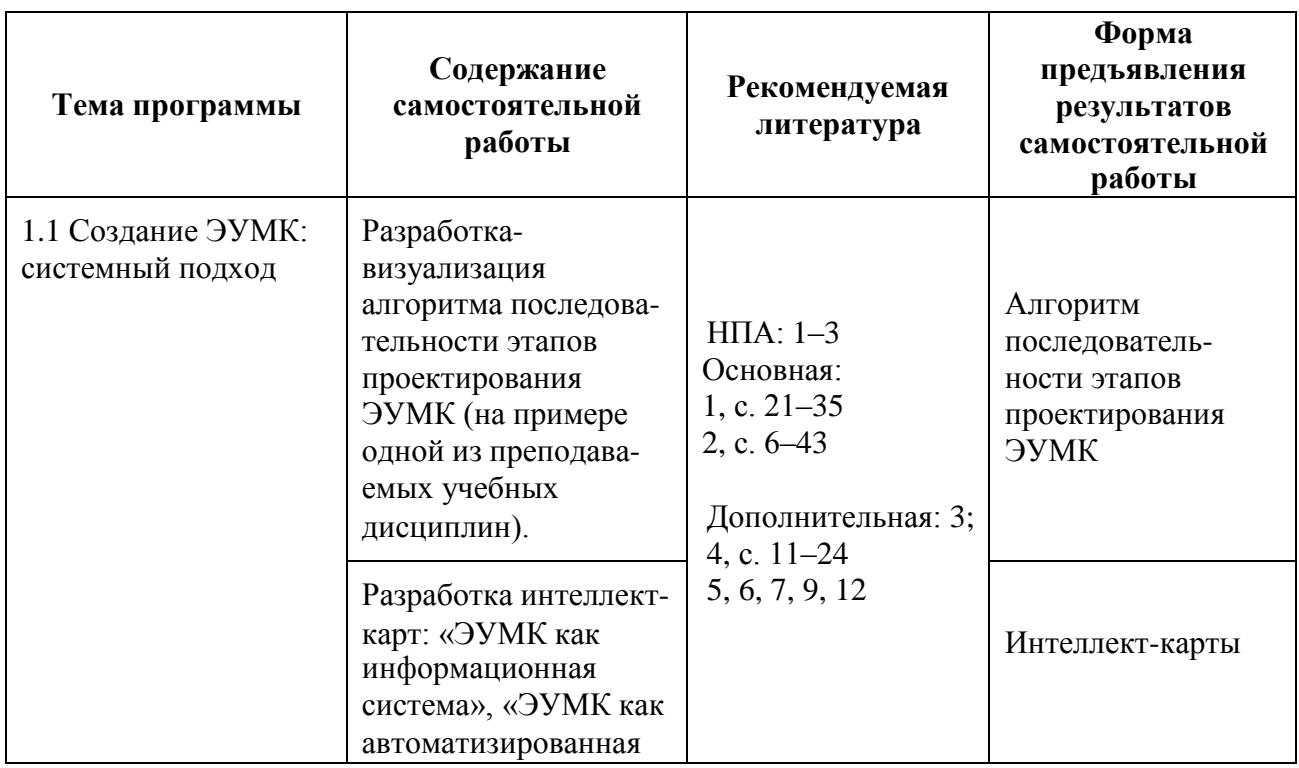

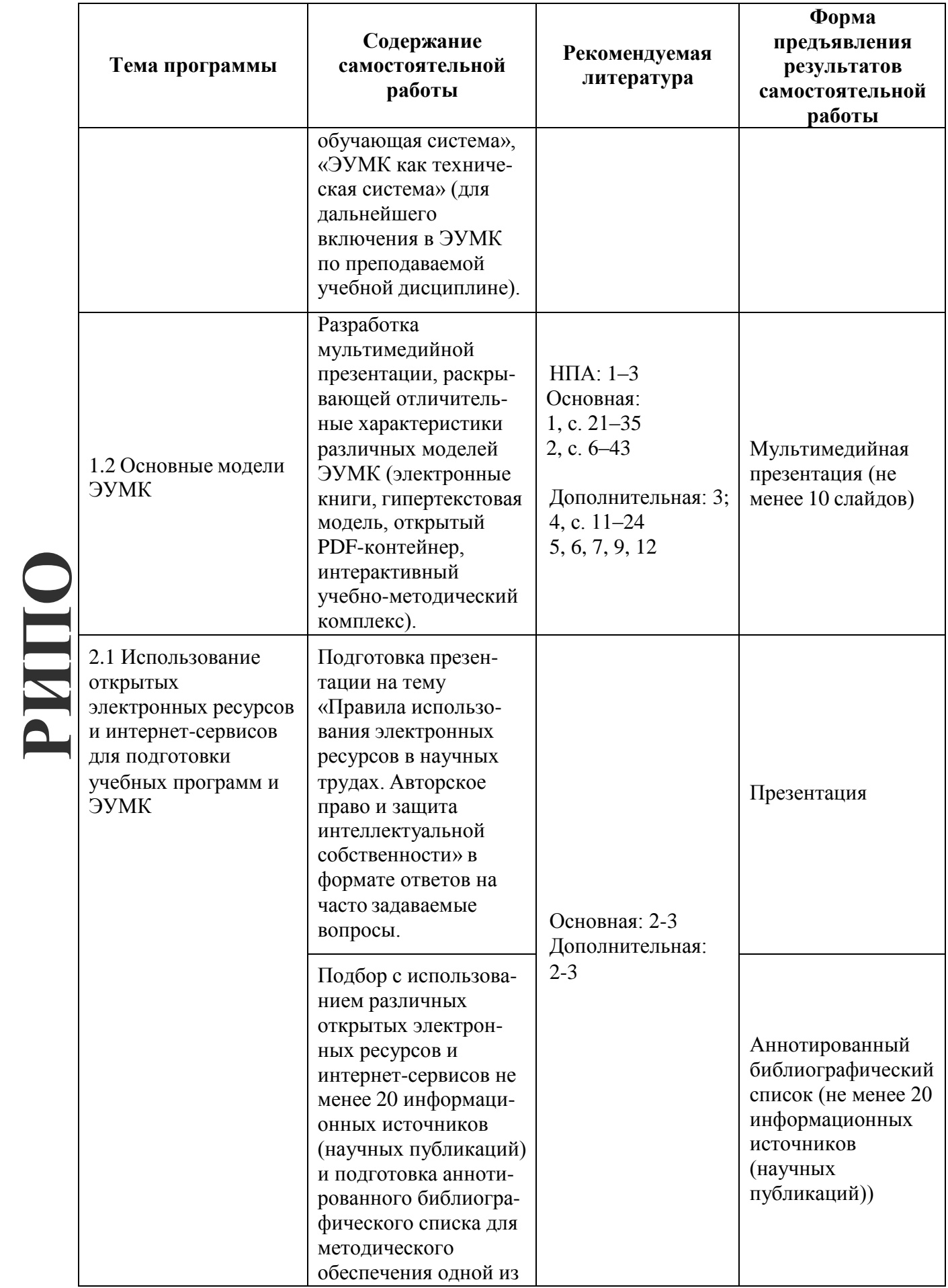

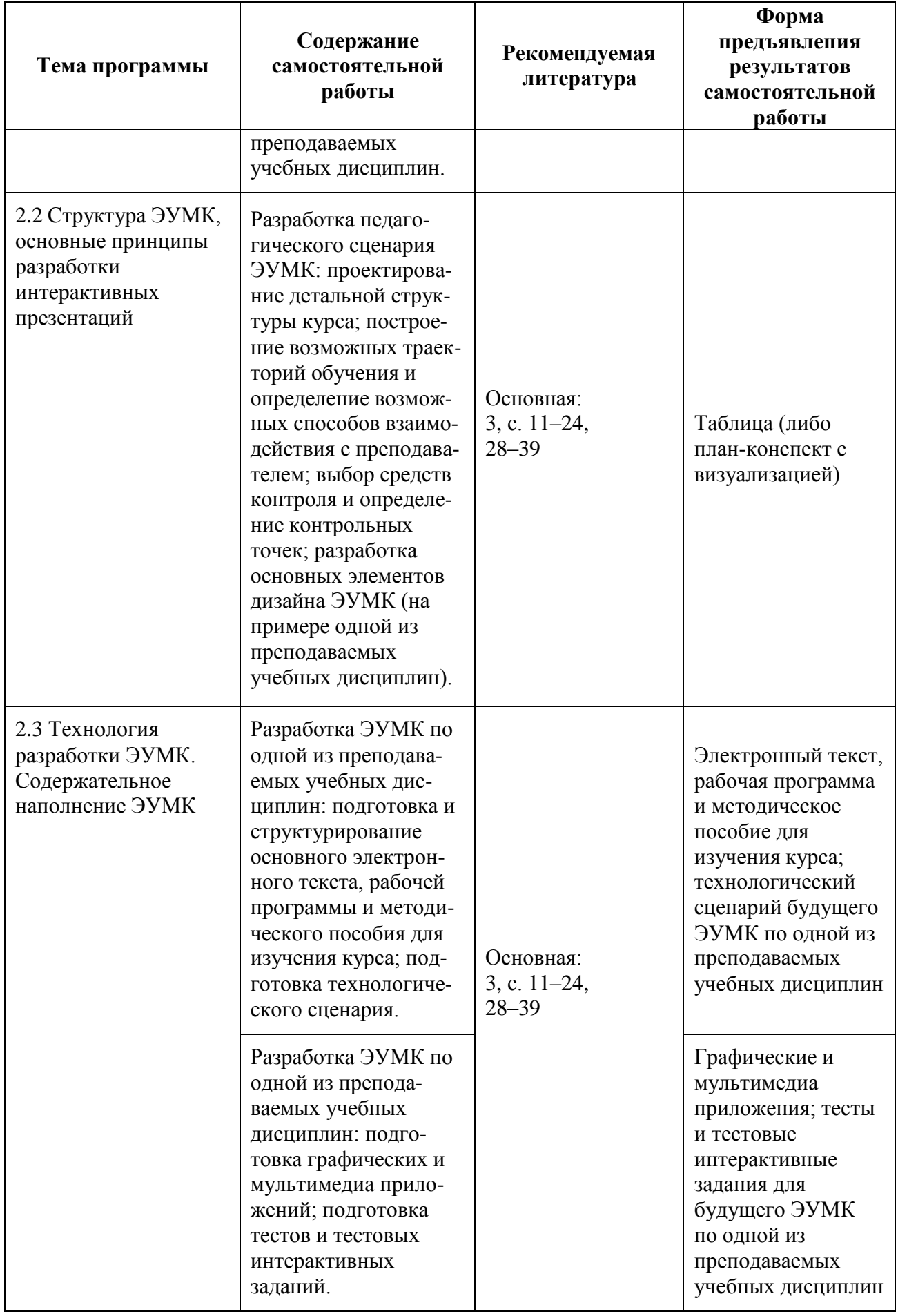

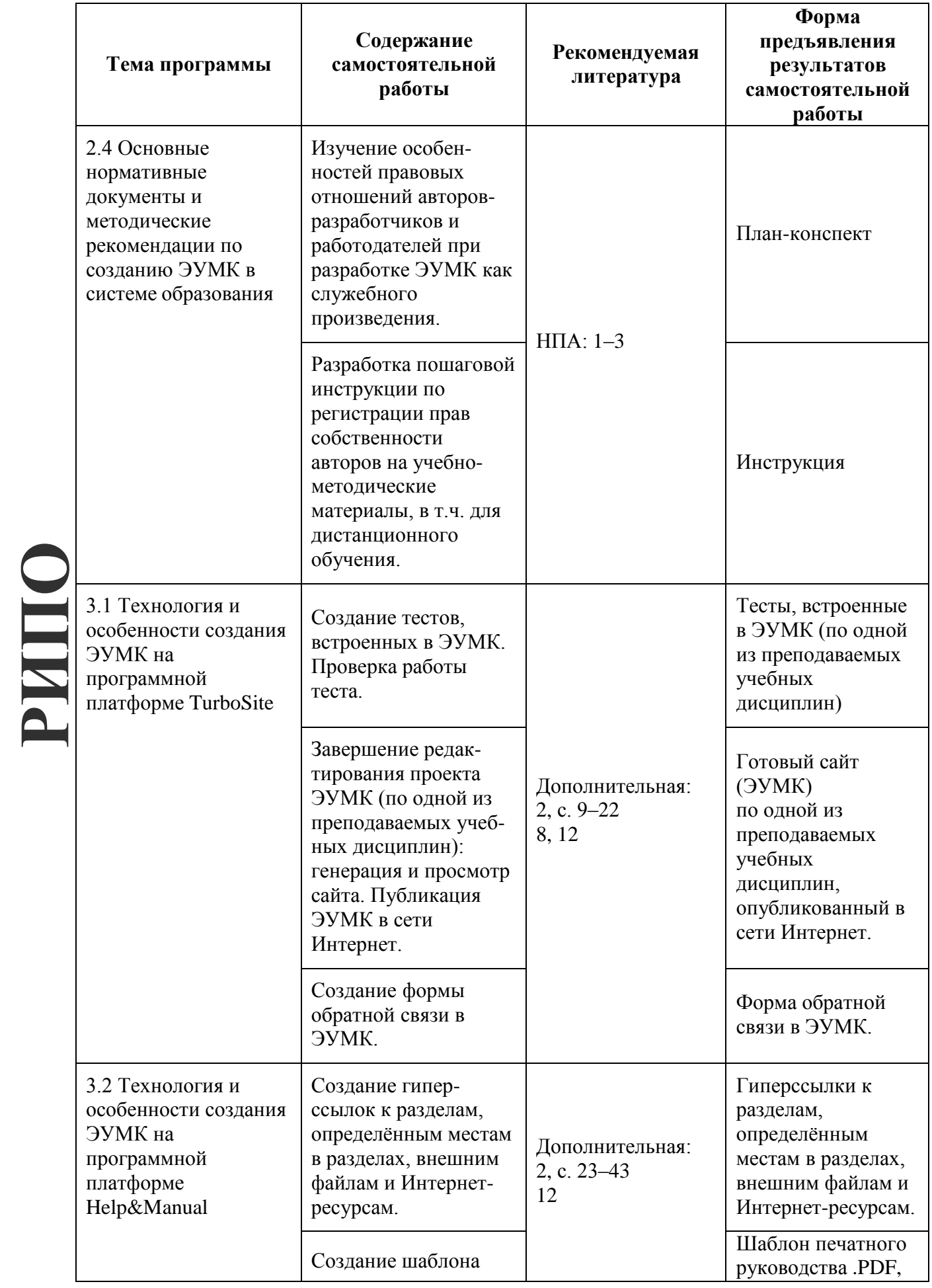

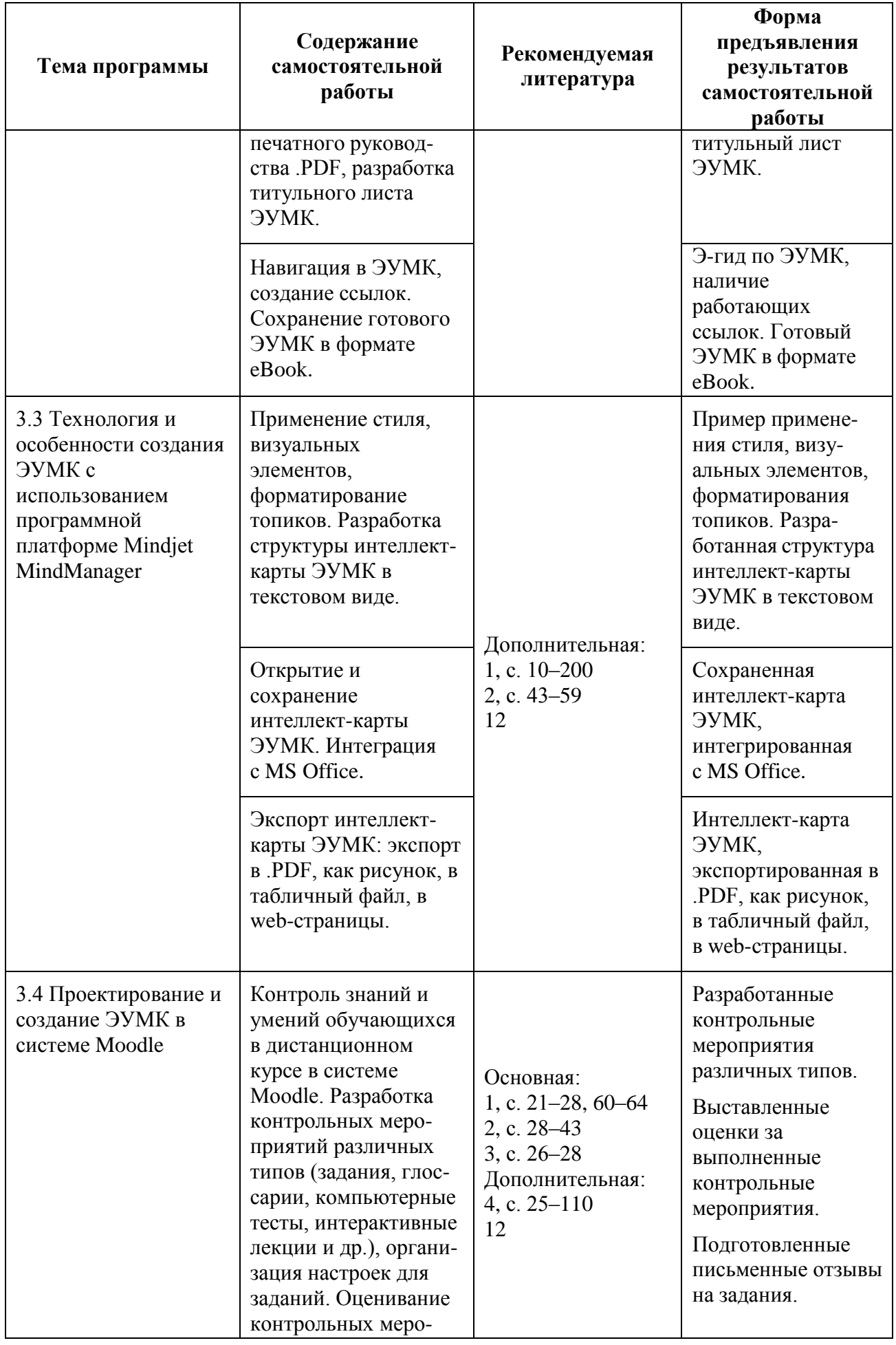

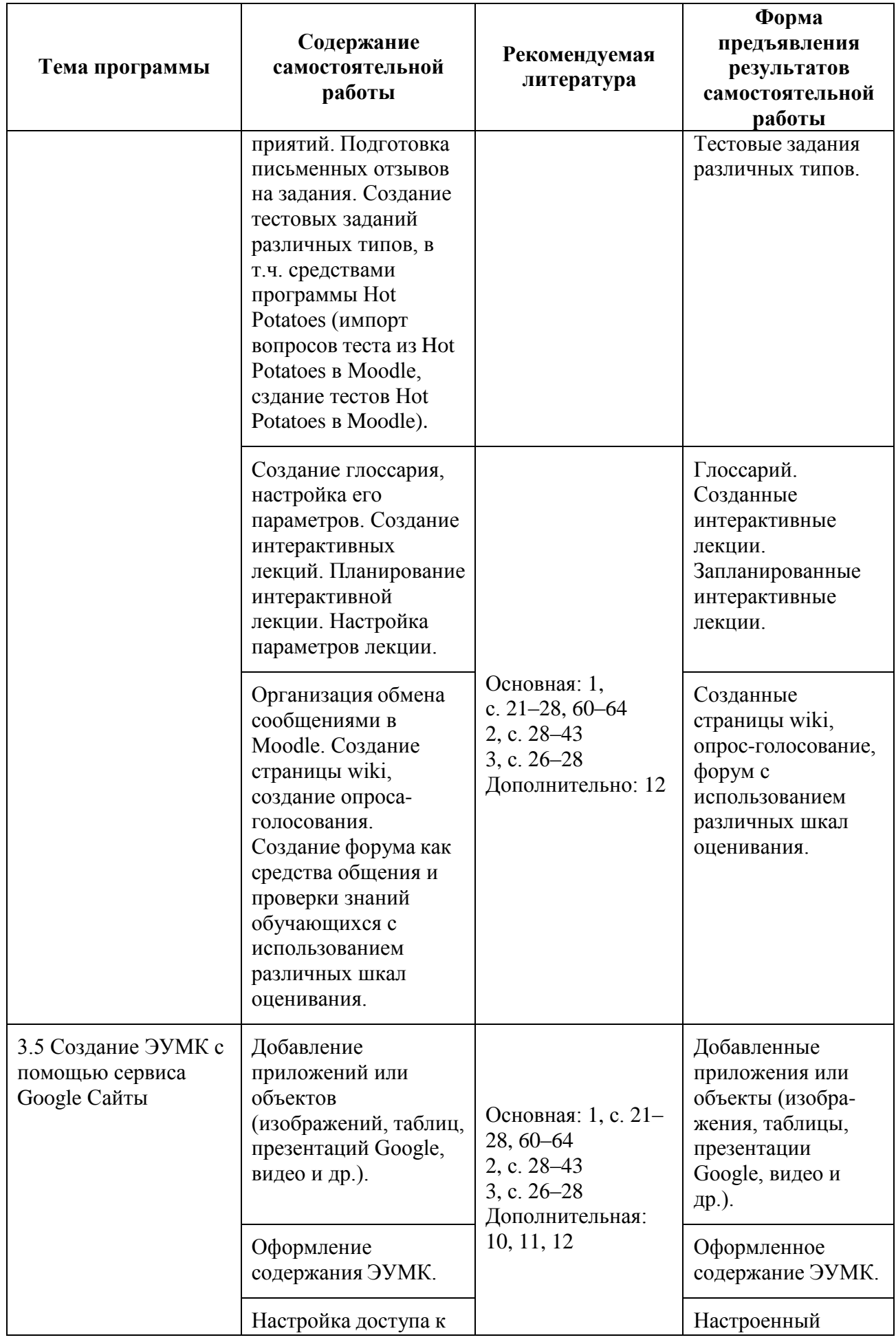

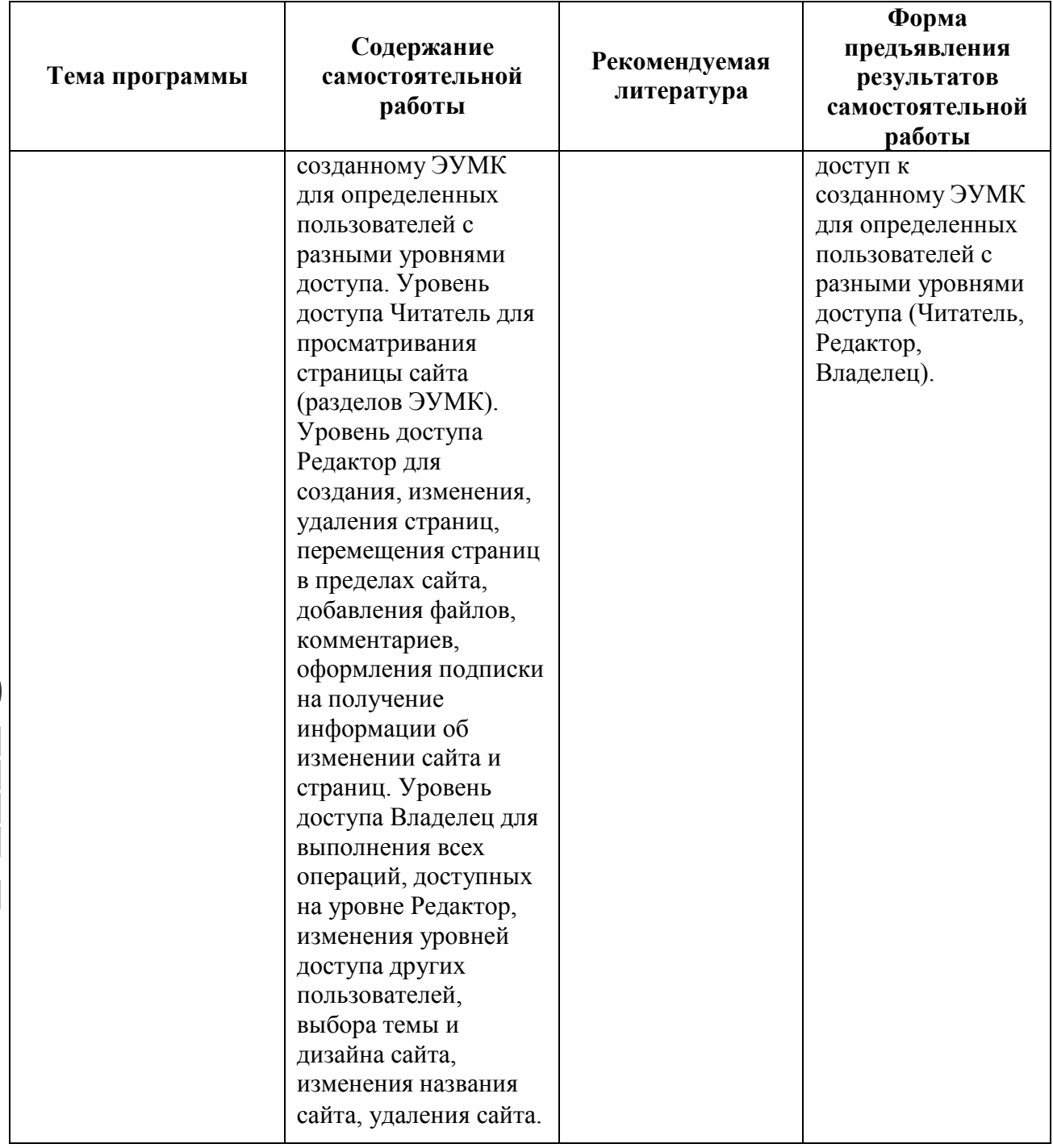

# **4. ВСПОМОГАТЕЛЬНЫЙ РАЗДЕЛ**

# **Фрагмент учебно-тематического плана по специальности переподготовки 1-08 01 77 «Информационные технологии дистанционного обучения»**

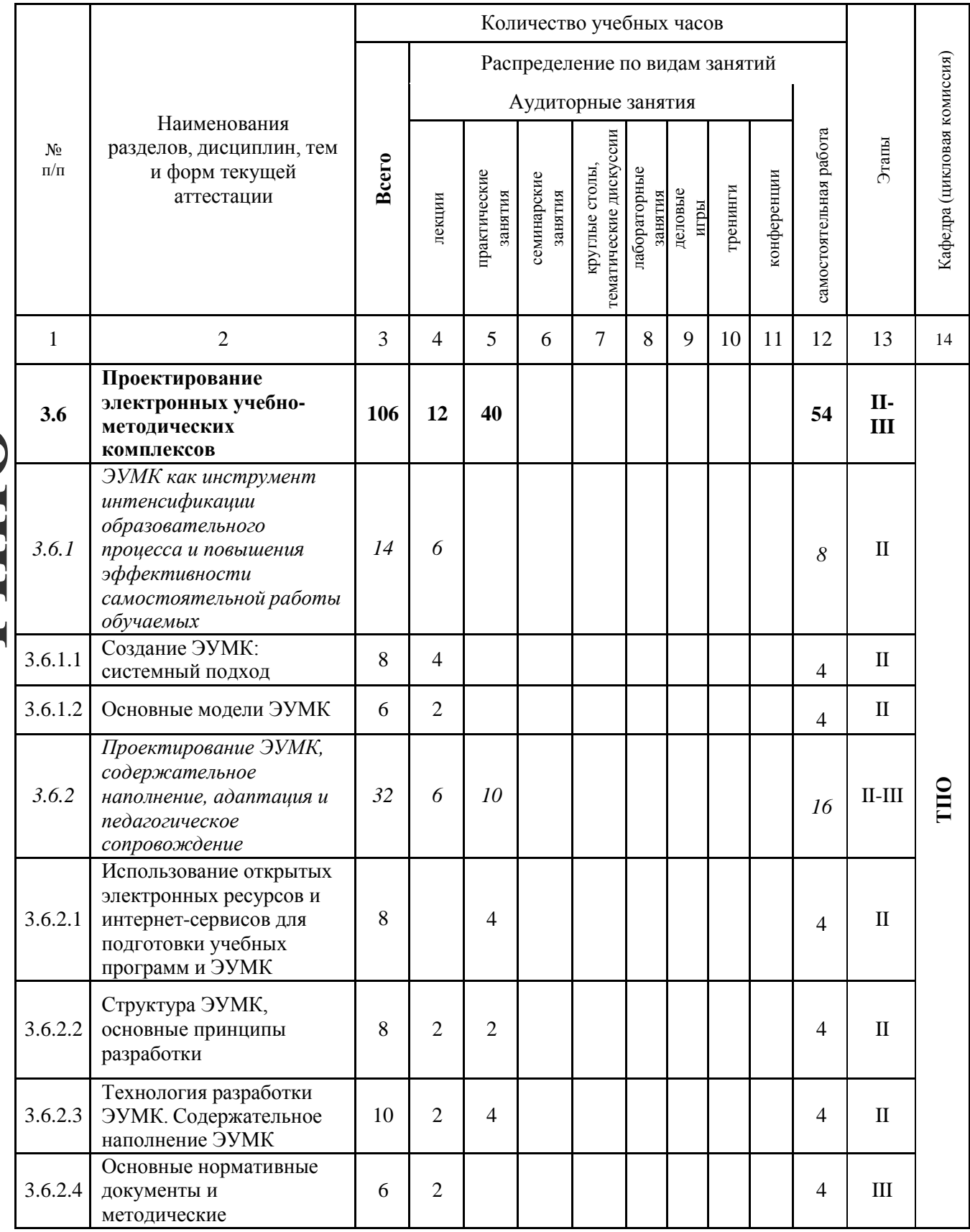

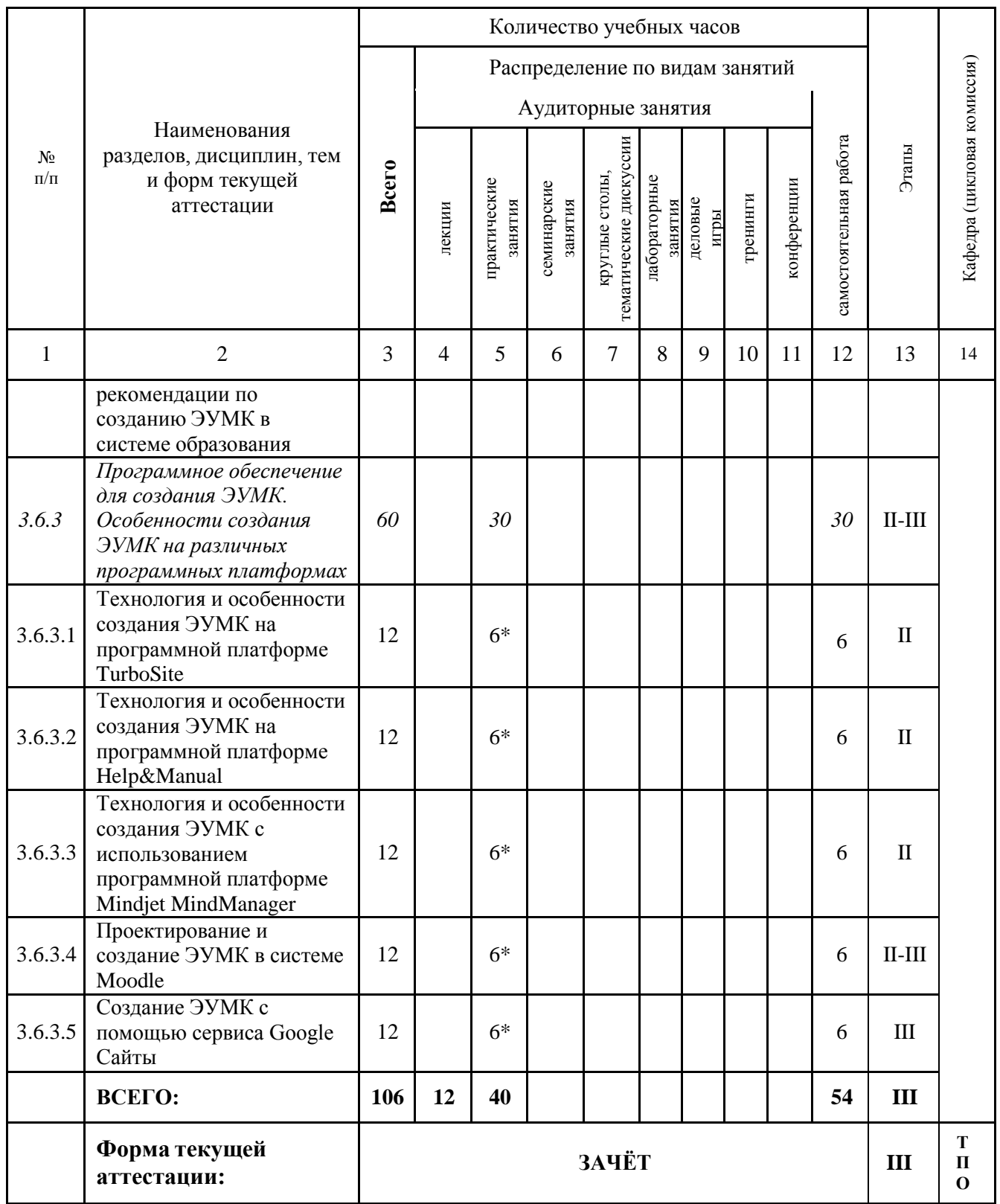

## **Содержание учебной программы дисциплины «Проектирование электронных учебно-методических комплексов»**

## **Раздел 1. ЭУМК как инструмент интенсификации образовательного процесса и повышения эффективности самостоятельной работы обучающихся**

**Тема 1.1 Создание ЭУМК: системный подход (8 ч.)**

Понятие ЭУМК. ЭУМК как модульный программный продукт: совокупность учебно-методических, программно-технических и организационных средств для обеспечения непрерывности и полноты дидактического цикла процесса обучения.

ЭУМК как информационная система: учебные и методические материалы, представленные в различных форматах, в т.ч. размещѐнные в сети, электронные обучающие программы. ЭУМК как автоматизированная обучающая система. Единство дидактического подхода как основное системное требование. Обеспечение единства методической, организационной и содержательной составляющих ЭУМК. Создание модели учебного занятия. ЭУМК как техническая система. Использование системы поддержки дистанционного обучения, отвечающей международным стандартам. Оптимальный выбор программно-инструментальных средств как условие создания обучающих программ. Научно-методические, технологические и воспитательные требования к ЭУМК. Информационно-методическое сопровождение процессов разработки и применения ЭУМК методической службой учреждения образования.

Разработка-визуализация алгоритма последовательности этапов проектирования ЭУМК (на примере одной из преподаваемых учебных дисциплин). **РИПО**

Разработка интеллект-карт: «ЭУМК как информационная система», «ЭУМК как автоматизированная обучающая система», «ЭУМК как техническая система» (для дальнейшего включения в ЭУМК по преподаваемой учебной дисциплине).

#### **Тема 1.2 Основные модели ЭУМК (6 ч.)**

Основные модели ЭУМК и их отличительные характеристики: электронные книги, гипертекстовая модель, открытый PDF-контейнер, интерактивный учебно-методический комплекс.

Технологические модели применения ЭУМК: кейс-технология, сетевая технология, телекоммуникационная технология.

Разработка мультимедийной презентации, раскрывающей отличительные характеристики различных моделей ЭУМК (электронные книги, гипертекстовая модель, открытый PDF-контейнер, интерактивный учебно-методический комплекс).

**Раздел 2. Проектирование ЭУМК, адаптация и педагогическое сопровождение**

**Тема 2.1 Использование открытых электронных ресурсов и интернетсервисов для подготовки учебных программ и ЭУМК (8 ч.)**

Образование в высокотехнологичной информационно-насыщенной среде. Современное знание в электронном виде. Мультимедиа и телекоммуникационные технологии. Интервенция электронной информации, оцифровка и электронные библиотеки как инструмент современного образования: диалектика количества и качества.

Поиск полнотекстовых открытых образовательных ресурсов в сети Интернет. Каталоги и поисковые системы. Логические операторы поисковых запросов. Принцип построения запросов. Настройка фильтров расширенного поиска. Анализ результатов информационного поиска. Образовательные возможности Академии Google, Научной электронной библиотеки eLibrary.ru, Киберленинки, «Университетской библиотеки ONLINE», Образовательной платформы «ЮРАЙТ» и др. Открытые архивы информации. Гибридные журналы открытого доступа. Репозитории университетов. Рекомендации по распространению, лицензированию и использованию материалов открытого доступа в ЭУМК.

**РИПО**

Подготовка презентации на тему «Правила использования электронных ресурсов в научных трудах. Авторское право и защита интеллектуальной собственности» в формате ответов на часто задаваемые вопросы.

Подбор с использованием различных открытых электронных ресурсов и интернет-сервисов не менее 20 информационных источников (научных публикаций) и подготовка аннотированного библиографического списка для методического обеспечения одной из преподаваемых учебных дисциплин.

## **Тема 2.2 Структура ЭУМК, основные принципы разработки (8 ч.)**

Основные дидактические и технологические требования и рекомендации по проектированию структуры ЭУМК в учреждениях ССО, ПТО, высшего образования, дополнительного образования взрослых. Система нормативноправовых, психолого-педагогических, технико-технологических, эстетических и эргономических требований к ЭУМК.

Авторский ЭУМК как инструмент интенсификации образовательного процесса. Общая композиция ЭУМК: нормативная документация, учебные материалы, практическая деятельность, диагностика, электронная библиотека, Э-гид. Примерная структура ЭУМК: теоретический раздел, практический раздел, раздел контроля знаний, вспомогательный раздел, учебно-методическая документация, мультимедийные ресурсы, учебно-программная документация.

Разработка педагогического сценария ЭУМК: проектирование детальной структуры курса; построение возможных траекторий обучения и определение возможных способов взаимодействия с преподавателем; выбор средств контроля и определение контрольных точек; разработка основных элементов дизайна ЭУМК (на примере одной из преподаваемых учебных дисциплин).

#### **Тема 2.3 Технология разработки ЭУМК. Содержательное наполнение ЭУМК (10 ч.)**

Технологический процесс разработки ЭУМК: анализ учебных программ, для которых создается ЭУМК; детализация содержания: декомпозиция образовательного контента; разработка контента; создание локальной версии ЭУМК; создание сетевой версии ЭУМК.

Пакеты прикладных программ как средство повышения качества разрабатываемых ЭУМК и эффективности их использования в процессе дистанционного обучения.

Соответствие содержания ЭУМК учебной программе. Соответствие объема ЭУМК имеющимся нормам. Соответствие содержания и формы. Комплектация (структура ЭУМК). Современность материала. Способы тестирования знаний слушателей.

Подготовка текста. Подготовка рабочей программы и методического пособия для изучения курса. Подготовка технологического сценария. Структурирование электронного текста. Подготовка графических и мультимедиа приложений. Подготовка тестовых заданий.

Оформление основного текста и иллюстративного материала в формате выбранного программного средства. Оформление программируемых элементов ЭУМК: тестов, интерактивных упражнений и др.

Разработка ЭУМК по одной из преподаваемых учебных дисциплин: подготовка и структурирование основного электронного текста, рабочей программы и методического пособия для изучения курса; подготовка технологического сценария.

**РИПО**

Разработка ЭУМК по одной из преподаваемых учебных дисциплин: подготовка графических и мультимедиа приложений; подготовка тестов и тестовых интерактивных заданий.

#### **Тема 2.4 Основные нормативные документы и методические рекомендации по созданию ЭУМК в системе образования (6 ч.)**

Разработка учебно-программной документации по созданию ЭУМК в системе образования. Постановление Министерства образования Республики Беларусь от 26 июля 2011 г. № 167 «Об утверждении положений об учебнометодических комплексах по уровням основного образования». ЭУМК как предмет юридического регулирования законодательством об авторских и смежных правах. Нормативные требования к образовательным ресурсам (контенту) ЭУМК. Форма подачи, компоновка, способ представления материалов в ЭУМК как объект авторского права. Соблюдение прав авторовразработчиков образовательного контента и авторов-составителей ЭУМК.

Изучение особенностей правовых отношений авторов-разработчиков и работодателей при разработке ЭУМК как служебного произведения.

Разработка пошаговой инструкции по регистрации прав собственности авторов на учебно-методические материалы, в т.ч. для дистанционного обучения.

**Раздел 3. Программное обеспечение для создания ЭУМК. Особенности создания ЭУМК на различных программных платформах**

**Тема 3**.**1 Технология и особенности создания ЭУМК на программной платформе TurboSite (12 ч.)**

Интерфейс программы TurboSite. Создание проекта ЭУМК (на примере одной из преподаваемых учебных дисциплин). Определение параметров, выбор шаблона и оформление ЭУМК.

Создание и оформление страниц ЭУМК. Вставка изображений, видеороликов.

Система навигации в ЭУМК. Создание гиперссылок (на страницу проекта, на внешний файл, на Интернет-ресурс).

Создание тестов, встроенных в ЭУМК. Проверка работы теста.

Завершение редактирования проекта ЭУМК: генерация и просмотр сайта. Публикация ЭУМК в сети Интернет.

Создание формы обратной связи в ЭУМК.

**РИПО**

#### **Тема 3**.**2 Технология и особенности создания ЭУМК на программной платформе Help&Manual (12 ч.)**

Help&Manual как средство разработки ЭУМК и других мультимедийных приложений. Интерфейс программы Help&Manual. Подготовка текстового документа для импортирования в Help&Manual: форматирование с помощь системы стилей, сохранение документа в формате .RTF.

Создание нового проекта ЭУМК по одной из преподаваемых учебных дисциплин, импорт файлов .RTF MS Word в новый проект ЭУМК.

Копирование и вставка текста, рисунков, таблиц из MS Word, вставка видео файлов и др.

Создание гиперссылок к разделам, определѐнным местам в разделах, внешним файлам и Интернет-ресурсам.

Создание шаблона печатного руководства .PDF, разработка титульного листа ЭУМК.

Навигация в ЭУМК, создание ссылок. Сохранение готового ЭУМК в формате eBook.

#### **Тема 3.3 Технология и особенности создания ЭУМК с использованием программной платформе Mindjet MindManager (12 ч.)**

Техника работы с информацией, основанная на использовании карт памяти (интеллект-карт). Технология создания интеллект-карт как средство визуализации информации, активизации и повышения эффективности учебного процесса.

Интерфейс программы Mindjet MindManager. Топики и элементы интеллект-карты. Добавление топиков и подтопиков в интеллект-карту. Маркировка топиков. Информация о задании в топике.

Проектирование и создание ЭУМК по одной из преподаваемых учебных дисциплин в виде интеллект-карты. Добавление расширенной информации: списка литературы, лекционных материалов как вложений, практических занятий как гиперссылок и др.

Применение стиля, визуальных элементов, форматирование топиков. Разработка структуры интеллект-карты ЭУМК в текстовом виде.

Открытие и сохранение интеллект-карты ЭУМК. Интеграция с MS Office.

Экспорт интеллект-карты ЭУМК: экспорт в .PDF, как рисунок, в табличный файл, в web-страницы.

#### **Тема 3.4 Проектирование и создание ЭУМК в системе Moodle (12 ч.)**

Организация сопровождения педагогом образовательного процесса в системе дистанционного обучения Moodle. Порядок работы в дистанционном курсе. Настройки и установки курса. Настройка профилей пользователей. Управление списком пользователей на курсе. Настройка веб-страницы курса. Педагогические принципы и способы организации обратной связи в дистанционном обучении.

Проектирование и создание дидактических компонентов дистанционных курсов. Основные объекты дистанционного курса: ресурсы и элементы. Информационное наполнение курса. Особенности подготовки материалов для курсов дистанционного обучения. Использование инфографики дистанционном обучении.

Создание образовательного контента для дистанционного курса в системе Moodle по одной из преподаваемых учебных дисциплин: текстовые материалы, веб-страницы, ссылки, файлы, лекции, книги, опросы, словари. Знакомство с Richtext HTML редактором. Вставка рисунков, таблиц, гиперссылок. Создание веб-страниц, содержащих мультимедийную информацию.

Контроль знаний и умений обучающихся в дистанционном курсе в системе Moodle. Разработка контрольных мероприятий различных типов (задания, глоссарии, компьютерные тесты, интерактивные лекции и др.), организация настроек для заданий. Оценивание контрольных мероприятий. Подготовка письменных отзывов на задания. Создание тестовых заданий различных типов, в т.ч. средствами программы Hot Potatoes (импорт вопросов теста из Hot Potatoes в Moodle, сздание тестов Hot Potatoes в Moodle).

Создание глоссария, настройка его параметров. Создание интерактивных лекций. Планирование интерактивной лекции. Настройка параметров лекции.

Организация обмена сообщениями в Moodle. Создание страницы wiki, создание опроса-голосования. Создание форума как средства общения и проверки знаний обучающихся с использованием различных шкал оценивания.

#### **Тема 3.5 Создание ЭУМК с помощью сервиса Google Cайты (12 ч.)**

Создание сайта (ЭУМК) по одной из преподаваемых учебных дисциплин с использованием шаблонов, предложенных сервисом Google Cайты. Название сайта, по которому будет сгенерирован его URL-адрес.

Добавление страниц (структурных разделов ЭУМК) в созданный сайт.

Добавление и форматирование текста.

Добавление приложений или объектов (изображений, таблиц,

презентаций Google, видео и др.).

Оформление содержания ЭУМК.

Настройка доступа к созданному ЭУМК для определенных пользователей с разными уровнями доступа. Уровень доступа Читатель для просматривания страницы сайта (разделов ЭУМК). Уровень доступа Редактор для создания, изменения, удаления страниц, перемещения страниц в пределах сайта, добавления файлов, комментариев, оформления подписки на получение информации об изменении сайта и страниц. Уровень доступа Владелец для выполнения всех операций, доступных на уровне Редактор, изменения уровней доступа других пользователей, выбора темы и дизайна сайта, изменения названия сайта, удаления сайта.

## **Перечень учебных изданий и информационно-аналитических материалов, рекомендуемых для изучения дисциплины**

# НОРМАТИВНЫЕ ПРАВОВЫЕ АКТЫ

- 1. Кодекс Республики Беларусь об образовании : от 13 янв. 2011 г., № 243-З : принят Палатой представителей 2 дек. 2010 г. ; одобрен Советом Респ. 22 дек. 2010 г. – Минск : Амалфея, 2012. – 496 с.
- 2. Концепция цифровой трансформации процессов в системе образования Республики Беларусь на 2019–2025 годы [Электронный ресурс] : утв. Министром образования Респ. Беларусь, 15 марта 2019 г. – Режим доступа: [https://drive.google.com/.](https://drive.google.com/) – Дата доступа: 15.11.2021.
- 3. Стратегия развития информатизации в Республике Беларусь на 2016–2022 годы [Электронный ресурс] : утв. на заседании Президиума Совета Министров Респ. Беларусь, 03.11.2015 № 26. – Режим доступа: [http://nmo.basnet.by/concept/strategia2022.php.](http://nmo.basnet.by/concept/strategia2022.php) – Дата доступа: 15.11.2021.

## ОСНОВНАЯ

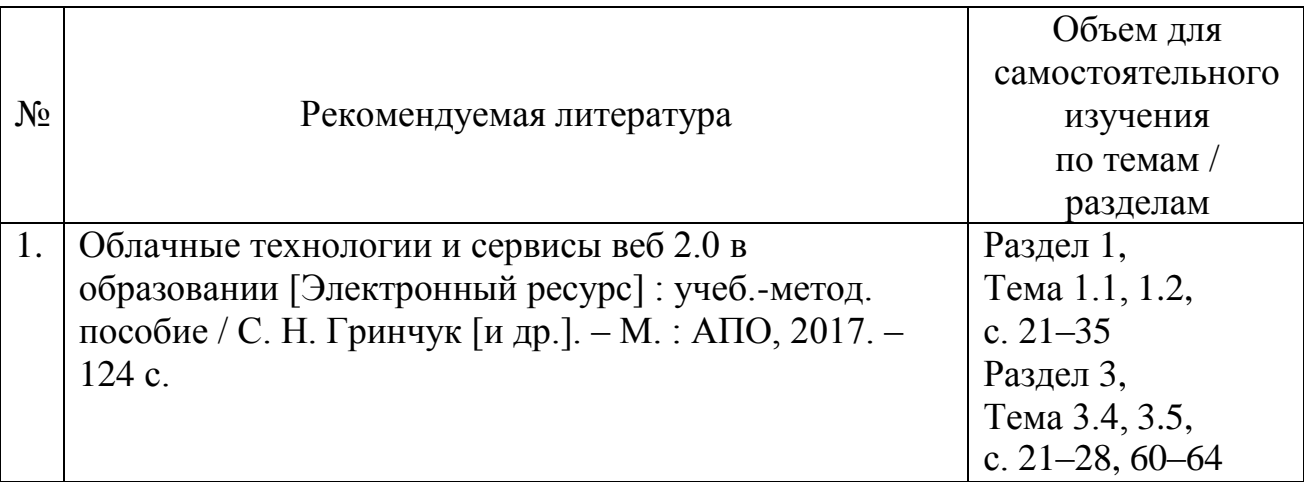

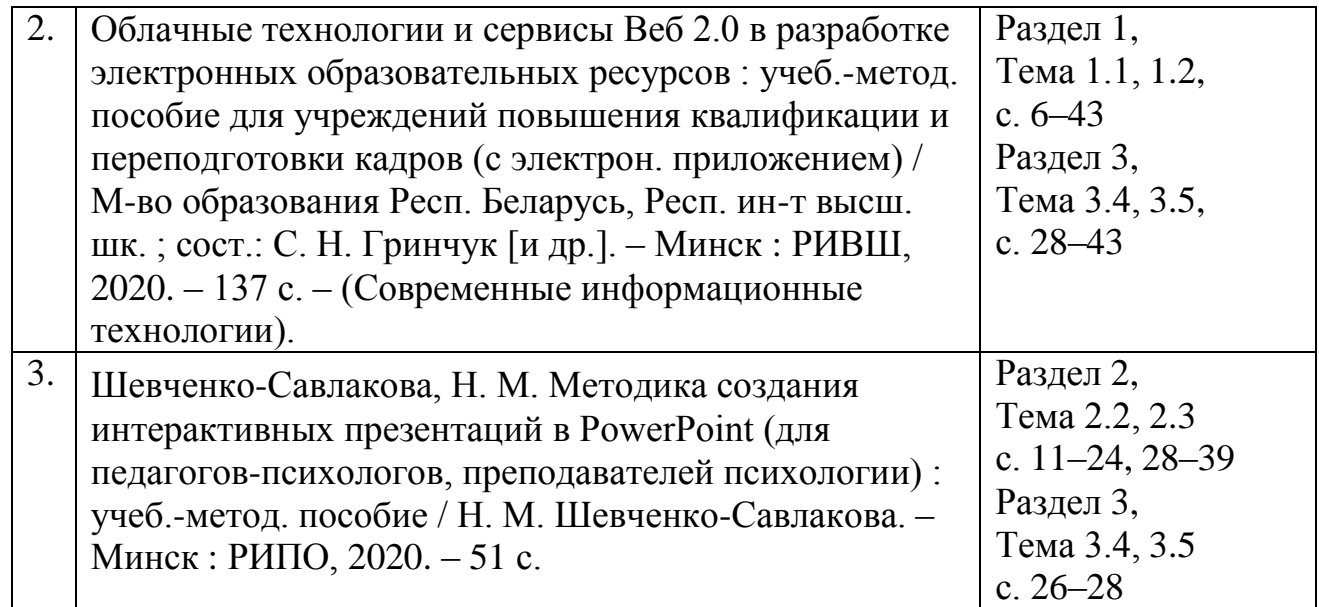

# ДОПОЛНИТЕЛЬНАЯ

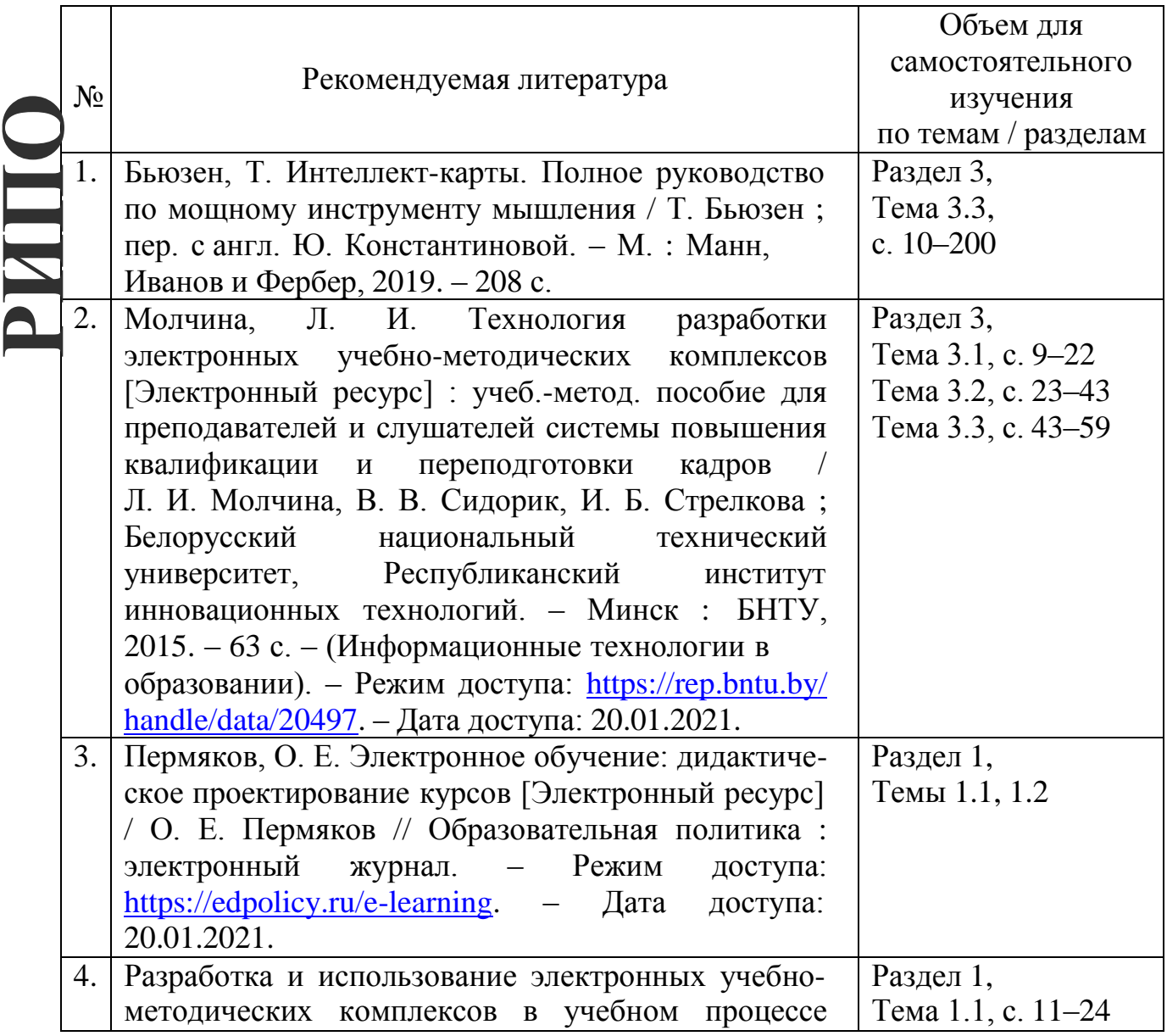

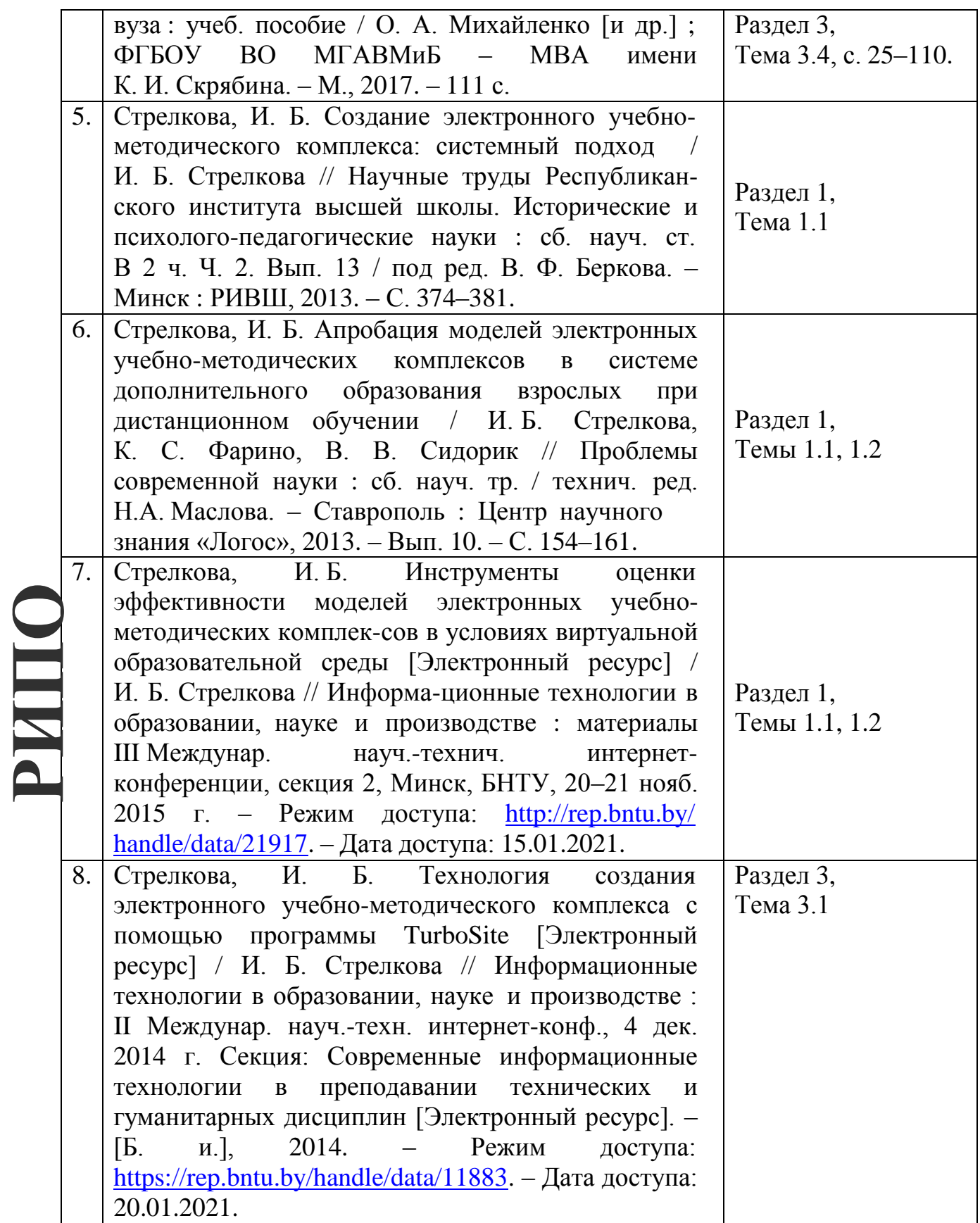

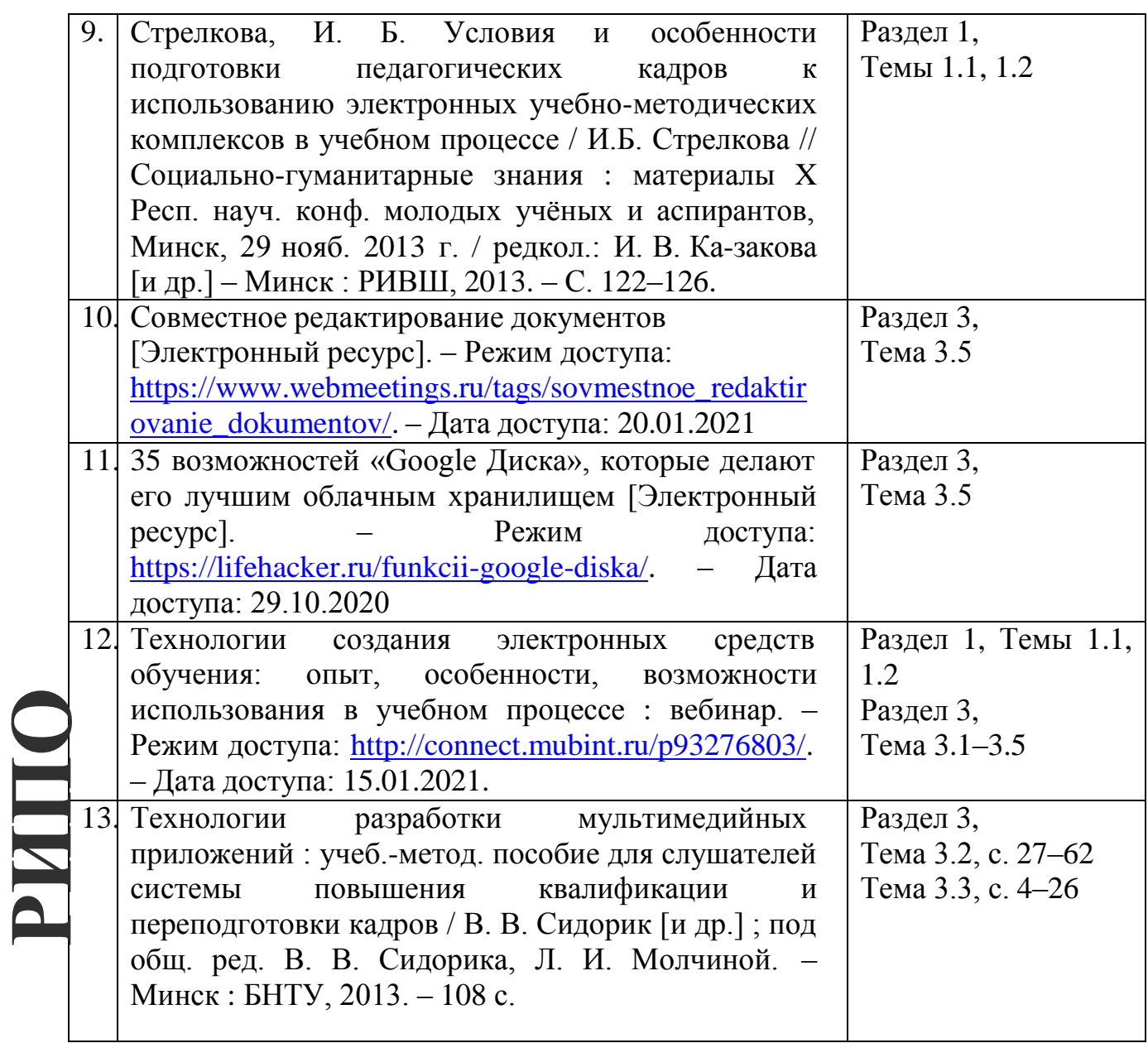

# **Дополнительный материал для лекций и организации самостоятельной работы**

## **Информационно-оценочная карта ЭУМК**

#### **1 Общие данные**

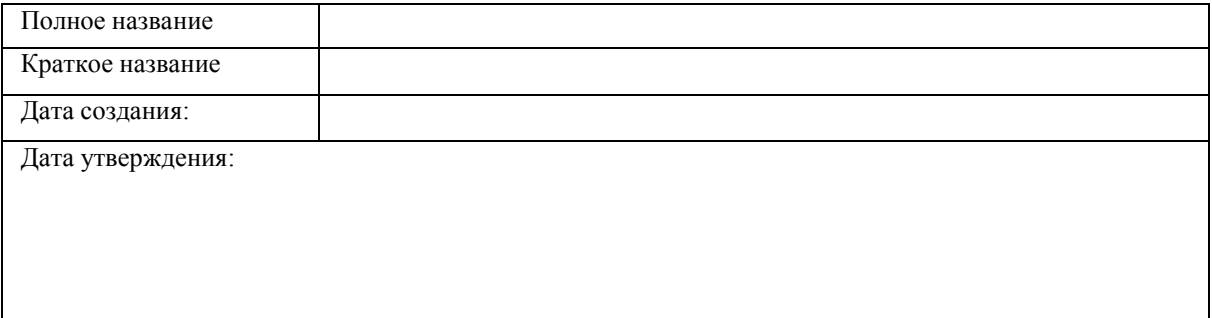

#### **2 Соответствие образовательному стандарту**

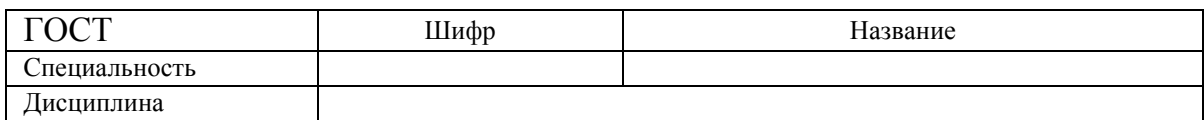

## **2 Авторы**

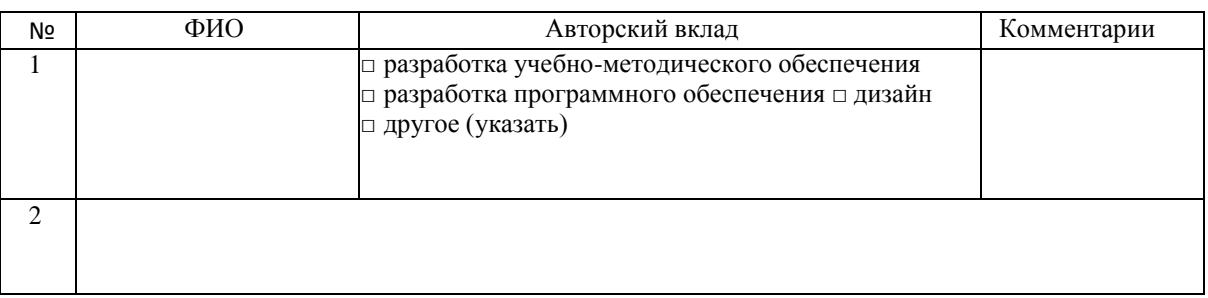

#### **3 Количественные характеристики учебно-методического обеспечения**

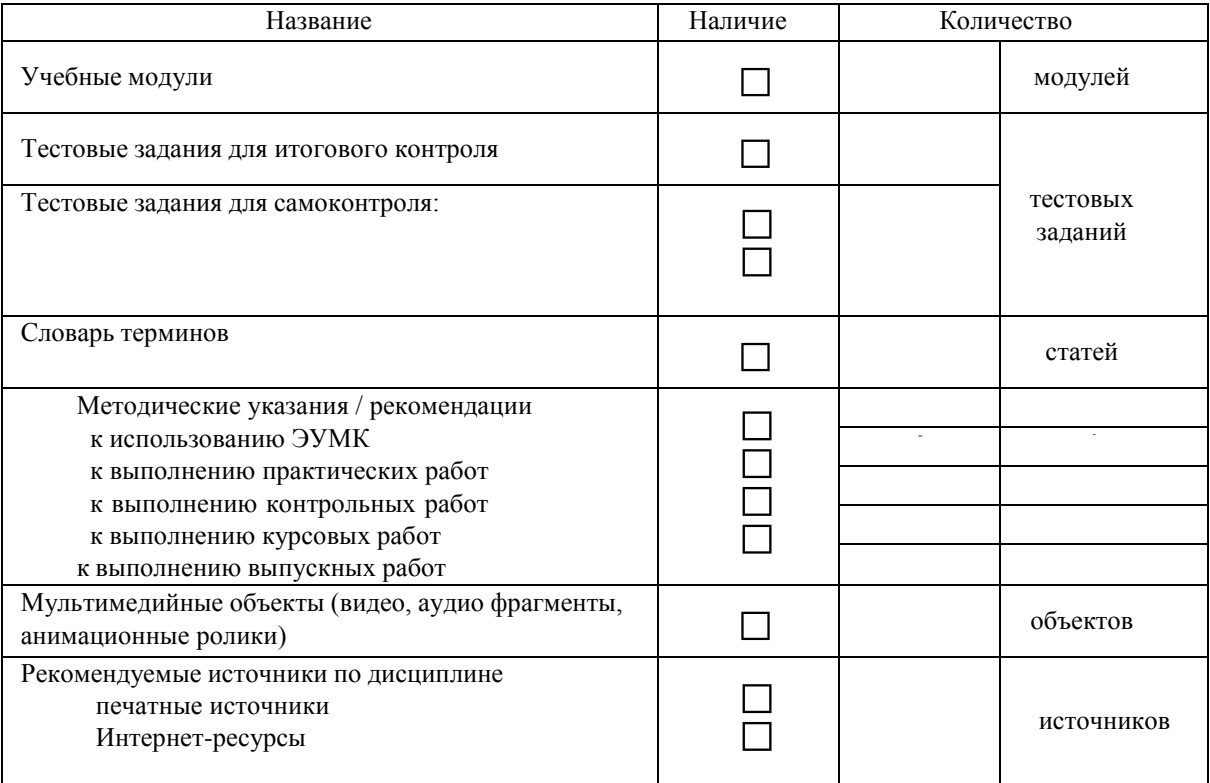

#### **4 Технико-технологические требования**

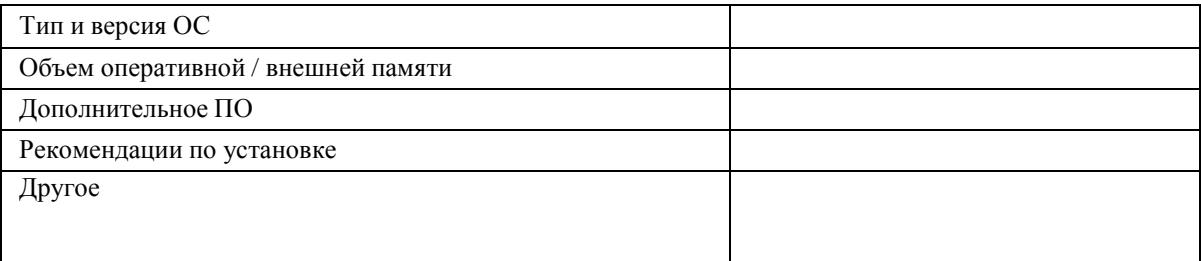

#### **5 Показатели оценки**

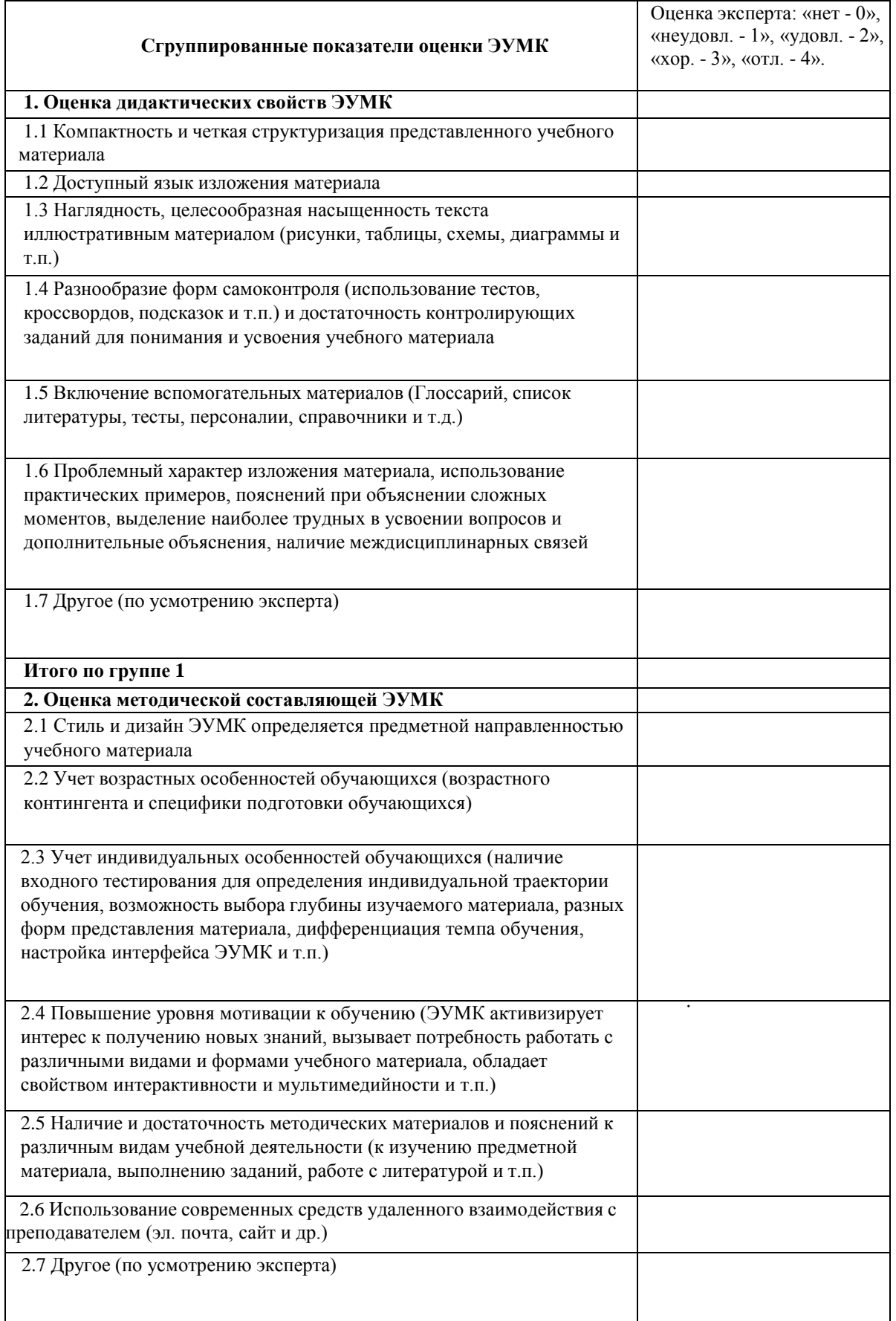
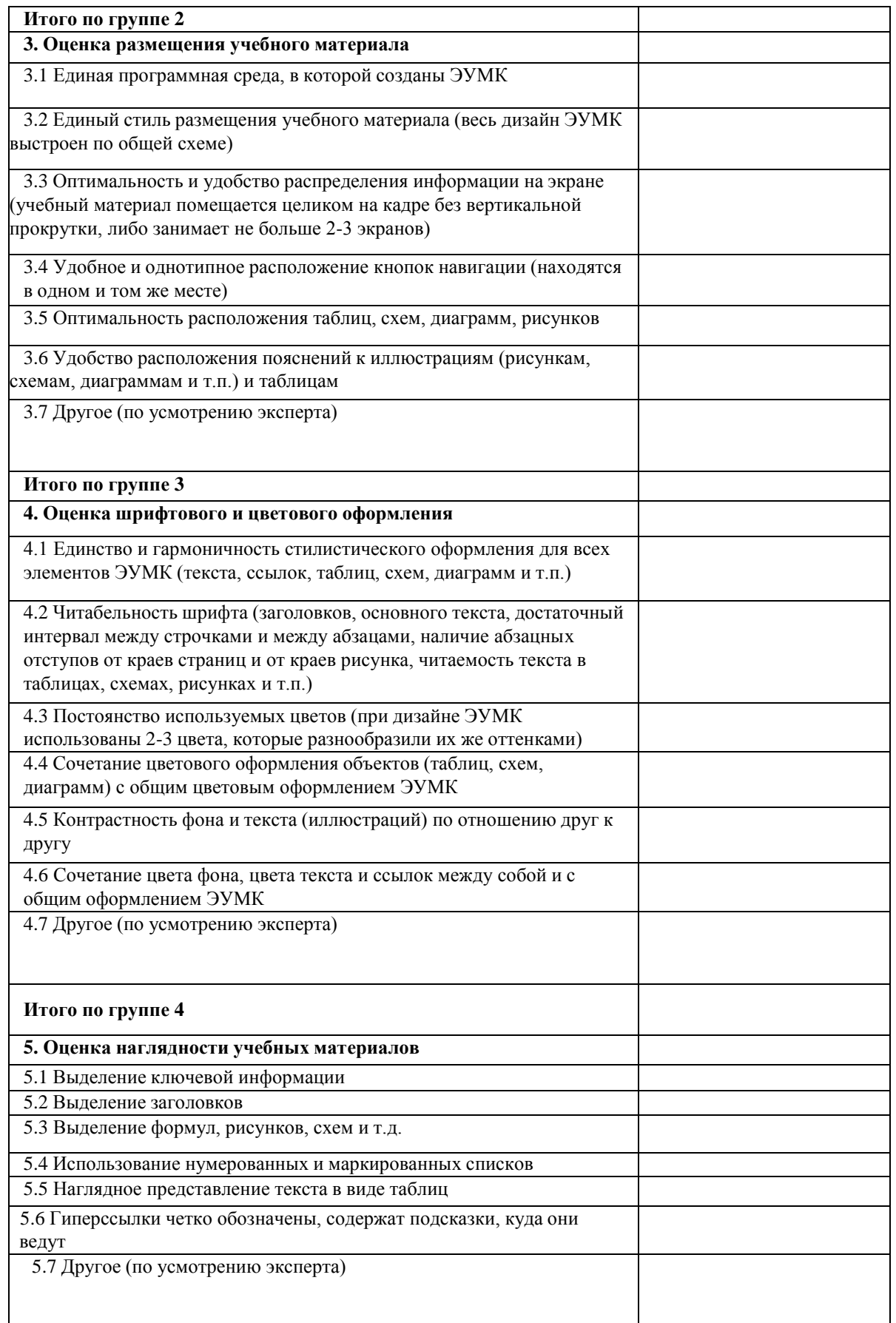

**РИПО**

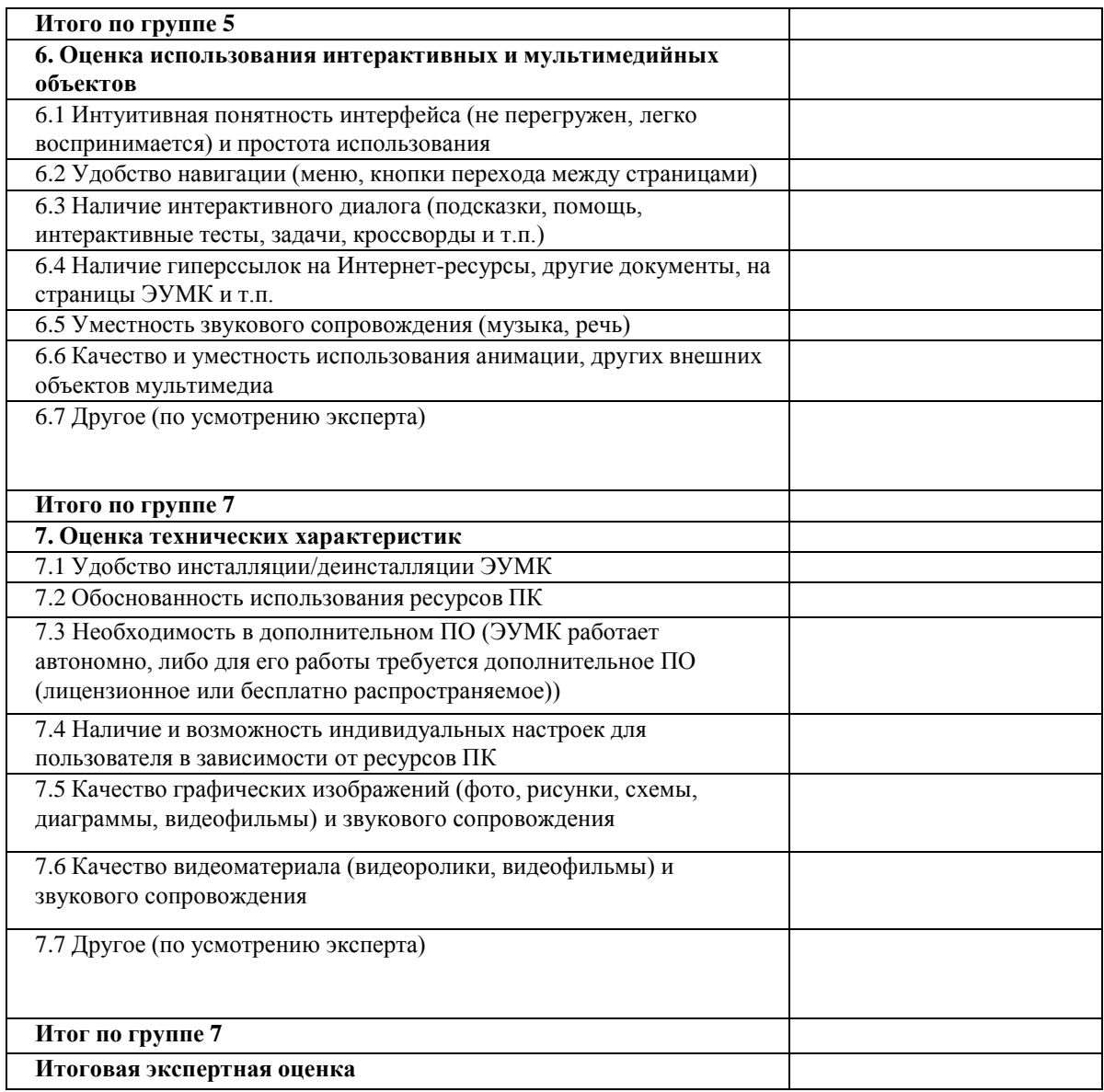

**РИПО**

Итоговое заключение эксперта (общее впечатление об ЭУМК, его особенности):

 $\overline{\phantom{a}}$ . 20  $\overline{\phantom{a}}$ 

подпись эксперта фамилия, имя, отчество эксперта

## **Список использованных источников:**

1. Бьюзен, Т. Карты памяти : Готовимся к экзаменам / Т. Бьюзен. – Минск : Росмэн-Пресс, 2007. – 120 с.

2. Бьюзен, Т. Супермышление / Т. Бьюзен, Б. Бьюзен. – М. : Попурри,  $2008. - 208$  c.

3. Гадратова, С. Что такое электронный учебник и каким он может быть? (мастер-класс) [Электронный ресурс] / С. Гадратова. – Режим доступа: [http://pedsovet.org/images/stories/users/97120/Chto%20takoe%20elektronnyi%20uc](http://pedsovet.org/images/stories/users/97120/Chto%20takoe%20elektronnyi%20uchebnik%20i%20kakim%20on%20mozhet%20byt.pdf) [hebnik%20i%20kakim%20on%20mozhet%20byt.pdf.](http://pedsovet.org/images/stories/users/97120/Chto%20takoe%20elektronnyi%20uchebnik%20i%20kakim%20on%20mozhet%20byt.pdf) – Дата доступа: 21.11.2021.

4. Кодекс Республики Беларусь об образовании : [принят Палатой представителей 2 дек. 2010 года : одобрен Советом Республики 22 дек. 2010 года] : с измен. и доп., внесенными Законом Респ. Беларусь от 4 янв. 2014 года. – Минск : Национальный центр правовой информ. Респ. Беларусь, 2014. – 399 с.

5. Лаврентьев, Г. В. Методологический анализ системного и комплексного подходов и разработка электронного учебно-методического комплекса [Электронный ресурс] / Г. В. Лаврентьев, Н. Б. Лаврентьева. – Режим доступа: [http://izvestia.asu.ru/2011/2-1/peda/TheNewsOfASU-2011-2-1-peda-](http://izvestia.asu.ru/2011/2-1/peda/TheNewsOfASU-2011-2-1-peda-03.pdf)[03.pdf.](http://izvestia.asu.ru/2011/2-1/peda/TheNewsOfASU-2011-2-1-peda-03.pdf) – Дата доступа: 21.11.2021.

6. Лаврентьев, Г. В. Методологический анализ системного и комплексного подходов и разработка электронного учебно-методического комплекса [Электронный ресурс] / Г. В. Лаврентьев, Н. Б. Лаврентьева. – Режим доступа: <http://izvestia.asu.ru/> 2011/2-1/peda/TheNewsOfASU-2011-2-1-peda- $103$ .pdf. – Дата доступа: 21.11.2021.

**РИПО**

7. Методические рекомендации для преподавателей учреждений образования – слушателей РИИТ – по работе с ЭУМК в условиях виртуальной образовательной среды [Электронный ресурс]. – Режим доступа: [http://www.bntu.by/images/stories/riit/kinf\\_teh/](http://www.bntu.by/images/stories/riit/kinf_teh/%20metod_recom_eumk.pdf) metod\_recom\_eumk.pdf. – Дата доступа: 11.11.2015.

8. Методические рекомендации по внедрению результатов экспериментальной деятельности в массовую практику [Электронный ресурс]. – Режим доступа: [http://www.bntu.by/images/stories/riit/kinf\\_teh/metod\\_recom\\_vnedr.pdf.](http://www.bntu.by/images/stories/riit/kinf_teh/metod_recom_vnedr.pdf) – Дата доступа: 11.11.2015.

9. Методические рекомендации по мотивации педагогов к созданию ЭУМК и внедрению их в учебный процесс [Электронный ресурс]. – Режим доступа: [http://www.bntu.by/images/stories/riit/kinf\\_teh/metod\\_recom\\_motiv.pdf.](http://www.bntu.by/images/stories/riit/kinf_teh/metod_recom_motiv.pdf) – Дата доступа: 11.11.2015.

10. Молчина, Л. И. Технология разработки электронных учебнометодических комплексов : учеб.-методич. пособие для преподавателей и слушателей системы повышения квалификации и переподготовки /

Л. И. Молчина, В. В. Сидорик, И. Б. Стрелкова ; под общ. ред. В. В. Сидорика, Л. И. Молчиной ; рец.: Г. А. Заборовский, Ю. В. Соколова. – Минск : БНТУ,  $2015. - 63$  c.

11. Нечепуренко, Ю. В. Управление интеллектуальной собственностью (краткий курс) : пособие для магистрантов учреждений высшего образования, обучающихся по специальности 1-26 81 02 «Инновационный менеджмент» / Ю. В. Нечепуренко. – 2-е изд., доп. и перераб. – Минск : БГУ, 2020. – 182 с.

12. Об авторском праве и смежных правах [Электронный ресурс] : Закон Респ. Беларусь от 17 мая 2011 г. № 262-З : принят Палатой представителей 27 апр. 2011 г. ; одобр. Советом Респ. 28 апр. 2011 г. – Режим доступа: [https://belzakon.net.](https://belzakon.net/) – Дата доступа: 15.10.2020.

13. Прудников, В. М. Проверка на заимствования рукописей учебной и научной литературы: взгляд издателя [Электронный ресурс] : вебинар / В. М. Прудников. – Режим доступа: https:/[/www.youtube.com/](http://www.youtube.com/) watch?v=EgZhXLMm5zQ&feature=youtu.be. ‒ Дата доступа: 15.12.2021

14. Сафонов, А. А. Академическое письмо: типичные случаи некорректных заимствований при создании учебного курса [Электронный ресурс] : вебинар / А. А. Сафонов. – Режим доступа: https:/[/www.youtube.com/](http://www.youtube.com/) watch?v=nhj0CxuB7GQ&feature=youtu.be. ‒ Дата доступа: 20.04.2021.

15. Стрелкова, И. Б. Апробация моделей электронных учебнокомплексов в системе дополнительного образования взрослых при дистанционном обучении [Текст] / И. Б. Стрелкова, К. С. Фарино, В. В. Сидорик // Проблемы современной науки : сб. науч. тр. / технич. ред. Н.А. Маслова. методических – Ставрополь : Центр научного знания «Логос», 2013. – Вып. 10. – С. 154–161.

**РИПО**

16. Стрелкова, И. Б. Инструментарий электронной среды для организации дистанционного и смешанного обучения по программам повышения квалификации / И. Б. Стрелкова // Многоуровневое профессиональное образование : сб. докладов Междунар. науч.-практич. конф., Минск, БНТУ, 21–22 мая 2015 г. – Минск : БНТУ, 2015. – С. 212–217.

17. Стрелкова, И. Б. Опыт формирования эффективной LMS (Learning Media Systems) университета / И. Б. Стрелкова // Инновации в системе непрерывного технического образования : тезисы докладов Респ. науч. практич. конф, 29–30 мая 2014 г., Минск, БНТУ / под ред. Б. М. Хрусталева, В. Л. Соломахо. – Минск : БНТУ, 2014. – С. 95–96.

18. Стрелкова, И. Б. Создание электронного учебно-методического комплекса: системный подход / И. Б. Стрелкова // Научные труды Республиканского института высшей школы. Исторические и психологопедагогические науки : сб. науч. ст. : в 2 ч. / под ред. В. Ф. Беркова. – Минск : РИВШ, 2013. – Ч. 2. – Вып. 13. – С. 374–381.

19. Стрелкова, И. Б. Технология создания электронного учебно-

методического комплекса с помощью программы TurboSite [Электронный ресурс] / И. Б. Стрелкова // Информационные технологии в образовании, науке и производстве : материалы II Междунар. науч.-технич. интернет-конференции, Минск, БНТУ, 20–21 нояб. 2014 г. – Режим доступа: [http://www.bntu.by/news/67](http://www.bntu.by/news/67-conference-mido/1604--turbosite-.html) [conference-mido/1604--turbosite-.html.](http://www.bntu.by/news/67-conference-mido/1604--turbosite-.html) – Дата доступа: 12.07.2020.

20. Стрелкова, И. Б. Условия и особенности подготовки педагогических кадров к использованию электронных учебно-методических комплексов в учебном процессе / И. Б. Стрелкова // Социально-гуманитарные знания : материалы X Респ. науч. конф. молодых учѐных и аспирантов, Минск, 29 нояб. 2013 г. / редкол.: И. В. Казакова [и др.] – Минск : РИВШ, 2013. – С. 122–126.

21. Технологии создания электронных средств обучения: опыт, особенности, возможности использования в учебном процессе [Электронный ресурс] : вебинар. – Режим доступа: [http://connect.mubint.ru/p93276803/.](http://connect.mubint.ru/p93276803/) – Дата доступа: 21.11.2021.

22. Харченко, Г. И. Электронный учебно-методический комплекс как дидактическая система [Электронный ресурс] / Г. И. Харченко, М. В. Гулакова // Вестник Ставропольского государственного университета. – 2010. – № 71. – С. 275–280. – Режим доступа: [http://vestnik.stavsu.ru/71-2010/44.pdf.](http://vestnik.stavsu.ru/71-2010/44.pdf) – Дата доступа: 21.11.2021.

23. Шалкина, Т. Н. Электронные учебно-методические комплексы: проектирование, дизайн, инструментальные средства / Т. Н. Шалкина, В. В. Запорожко, А. А. Рычкова. – М. : Оренбург, 2008. – 160 с.

**РИПО**

24. Шваркова, Г. Г. Современная трактовка электронного учебника. Типология, необходимые структурные элементы [Электронный ресурс] / Г. Г. Шваркова, В. М. Галынский. – Режим доступа: [http://elib.bsu.by/bitstream/123456789/36494/1/%D0%A8%D0%B2%D0%B0%D1](http://elib.bsu.by/bitstream/123456789/36494/1/%D0%A8%D0%B2%D0%B0%D1%80%D0%BA%D0%BE%D0%B2%D0%B0%20%D0%93%D0%93.pdf) [%80%D0%BA%D0%BE%D0%B2%D0%B0%20%D0%93%D0%93.pdf.](http://elib.bsu.by/bitstream/123456789/36494/1/%D0%A8%D0%B2%D0%B0%D1%80%D0%BA%D0%BE%D0%B2%D0%B0%20%D0%93%D0%93.pdf) – Дата доступа: 21.11.2021.

25. Электронный учебник. Визуальные редакторы : Руководство по созданию электронного учебника в TurboSite [Электронный ресурс] / М. Д. Белых [и др.]. – Режим доступа: [http://katerina](http://katerina-bushueva.ru/load/poleznye_programmy/sozdanie_obuchajushhego_video/turbosite/21-1-0-81)[bushueva.ru/load/poleznye\\_programmy/sozdanie\\_obuchajushhego\\_video/turbosite/2](http://katerina-bushueva.ru/load/poleznye_programmy/sozdanie_obuchajushhego_video/turbosite/21-1-0-81) [1-1-0-81.](http://katerina-bushueva.ru/load/poleznye_programmy/sozdanie_obuchajushhego_video/turbosite/21-1-0-81) – Дата доступа: 21.11.2021.

26. Электронный учебно-методический комплекс для дистанционного обучения : метод. рекомендации по разработке / сост.: О. А. Беляева, И. Б. Стрелкова, В. Б. Михаленко. – Минск : РИПО, 2021. – 22 с.